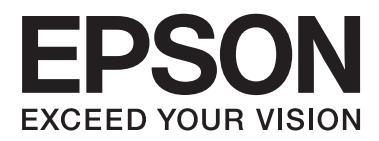

# **Guia do Utilizador**

## <span id="page-1-0"></span>**Copyright**

Esta publicação não pode ser integral ou parcialmente reproduzida, arquivada nem transmitida por qualquer processo electrónico, mecânico, fotocópia, gravação ou outro, sem a prévia autorização por escrito da Seiko Epson Corporation. Não é assumida nenhuma responsabilidade de patente no que respeita ao uso das informações aqui contidas. De igual modo, não é assumida nenhuma responsabilidade por danos resultantes da utilização das informações aqui contidas. As informações aqui contidas destinam-se apenas à utilização desta impressora Epson. A Epson não se responsabiliza pela aplicação das informações aqui contidas a outras impressoras.

O comprador deste produto ou terceiros não podem responsabilizar a Seiko Epson Corporation, ou as suas filiais, por quaisquer danos, perdas, custos ou despesas incorridos por ele ou por terceiros, resultantes de acidentes, abusos ou má utilização do produto, de modificações não autorizadas, reparações ou alterações do produto, ou que resultem ainda (excluindo os E.U.A.) da inobservância estrita das instruções de utilização e de manutenção estabelecidas pela Seiko Epson Corporation.

A Seiko Epson Corporation e as respectivas filiais não se responsabilizam por nenhuns danos ou problemas decorrentes da utilização de opções ou consumíveis não reconhecidos como sendo produtos originais Epson ou produtos aprovados pela Seiko Epson Corporation.

A Seiko Epson Corporation não se responsabiliza por quaisquer avarias provocadas por interferências electromagnéticas resultantes da utilização de quaisquer cabos de interface não reconhecidos como sendo produtos aprovados pela Seiko Epson Corporation.

© 2014 Seiko Epson Corporation. All rights reserved.

Os conteúdos deste manual e as especificações deste produto estão sujeitos a alterações sem aviso prévio.

## <span id="page-2-0"></span>**Marcas comerciais**

- ❏ EPSON® é uma marca registada e EPSON EXCEED YOUR VISION ou EXCEED YOUR VISION é uma marca comercial da Seiko Epson Corporation.
- ❏ PRINT Image Matching™ e o logótipo PRINT Image Matching são marcas comerciais da Seiko Epson Corporation.

Copyright © 2001 Seiko Epson Corporation. Todos os direitos reservados.

- ❏ EPSON Scan software is based in part on the work of the Independent JPEG Group.
- ❏ libtiff

Copyright © 1988-1997 Sam Leffler

Copyright © 1991-1997 Silicon Graphics, Inc.

Permission to use, copy, modify, distribute, and sell this software and its documentation for any purpose is hereby granted without fee, provided that (i) the above copyright notices and this permission notice appear in all copies of the software and related documentation, and (ii) the names of Sam Leffler and Silicon Graphics may not be used in any advertising or publicity relating to the software without the specific, prior written permission of Sam Leffler and Silicon Graphics.

THE SOFTWARE IS PROVIDED "AS-IS" AND WITHOUT WARRANTY OF ANY KIND, EXPRESS, IMPLIED OR OTHERWISE, INCLUDING WITHOUT LIMITATION, ANY WARRANTY OF MERCHANTABILITY OR FITNESS FOR A PARTICULAR PURPOSE.

IN NO EVENT SHALL SAM LEFFLER OR SILICON GRAPHICS BE LIABLE FOR ANY SPECIAL, INCIDENTAL, INDIRECT OR CONSEQUENTIAL DAMAGES OF ANY KIND, OR ANY DAMAGES WHATSOEVER RESULTING FROM LOSS OF USE, DATA OR PROFITS, WHETHER OR NOT ADVISED OF THE POSSIBILITY OF DAMAGE, AND ON ANY THEORY OF LIABILITY, ARISING OUT OF OR IN CONNECTION WITH THE USE OR PERFORMANCE OF THIS SOFTWARE.

❏ SDXC Logo is a trademark of SD-3C, LLC.

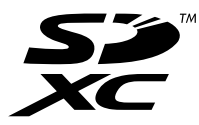

❏ PictBridge é uma marca comercial.

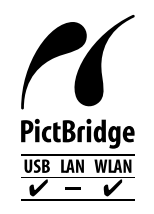

- ❏ Microsoft®, Windows®, and Windows Vista® are registered trademarks of Microsoft Corporation.
- ❏ Apple, Macintosh, Mac OS, OS X, Bonjour, Safari, iPad, iPhone, iPod touch, and iTunes are trademarks of Apple Inc., registered in the U.S. and other countries. AirPrint and the AirPrint logo are trademarks of Apple Inc.
- ❏ Google Cloud Print™, Chrome™, Chrome OS™, and Android™ are trademarks of Google Inc.
- ❏ Adobe, Adobe Reader, Acrobat, and Photoshop are trademarks of Adobe systems Incorporated, which may be registered in certain jurisdictions.
- ❏ ABBYY® and ABBYY FineReader® names and logos are registered trademarks of ABBYY Software House.
- ❏ Intel® is a registered trademark of Intel Corporation.
- ❏ Aviso Geral: Outros nomes de produtos aqui utilizados servem apenas propósitos de identificação e podem ser marcas comerciais dos respectivos proprietários. A Epson declina todos e quaisquer direitos sobre essas marcas.

### *Índice de Conteúdo*

### *[Copyright](#page-1-0)*

#### *[Marcas comerciais](#page-2-0)*

#### *[Acerca deste manual](#page-7-0)*

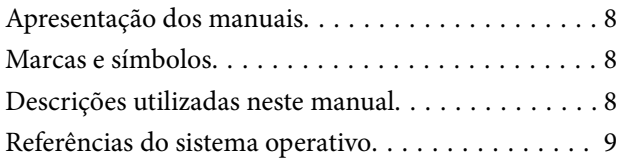

#### *[Instruções Importantes](#page-9-0)*

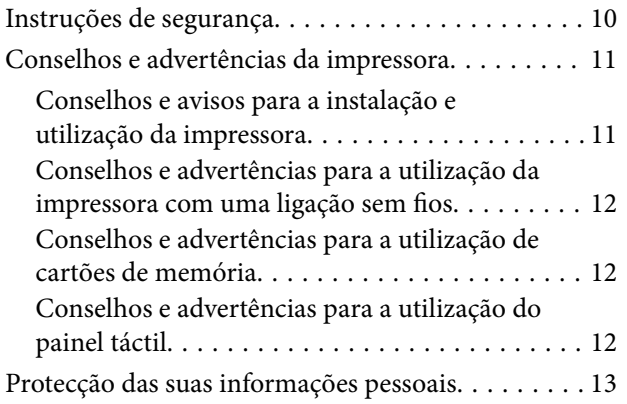

#### *[Noções básicas sobre a impressora](#page-13-0)*

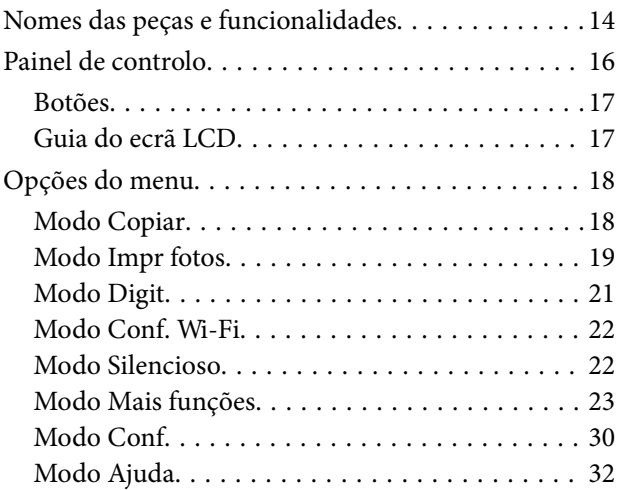

#### *[Carregar papel](#page-32-0)*

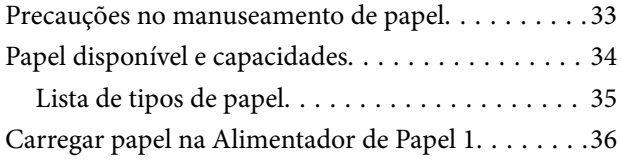

[Carregar papel na Alimentador de Papel 2. . . . . . . .40](#page-39-0)

#### *[Colocar originais no Vidro do scanner](#page-44-0)*

#### *[Inserir um cartão de memória](#page-46-0)*

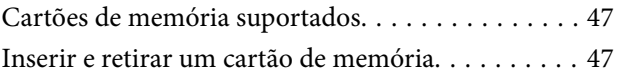

### *[Carregar um CD/DVD para impressão](#page-49-0)*

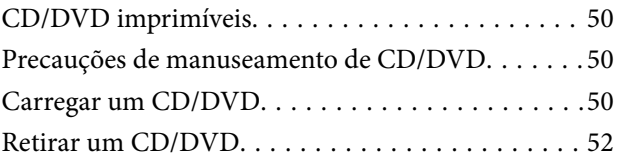

#### *[Impressão](#page-53-0)*

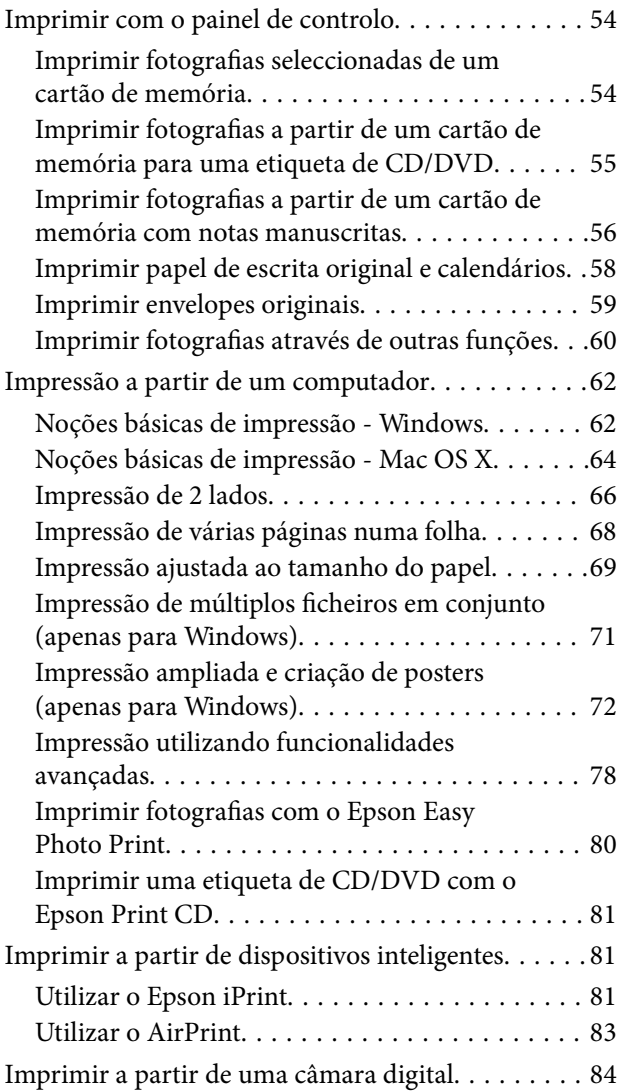

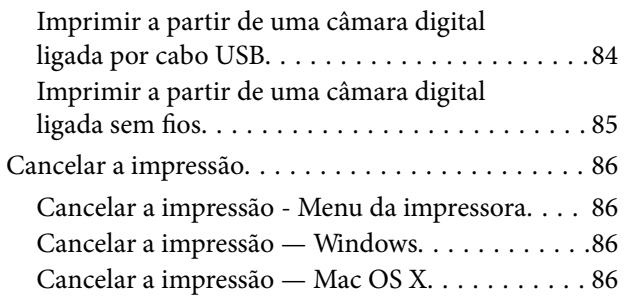

#### *[Copiar](#page-86-0)*

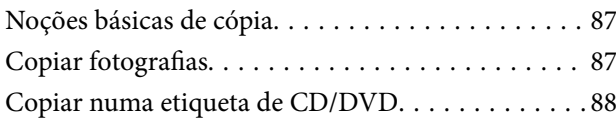

### *[Digitalização](#page-89-0)*

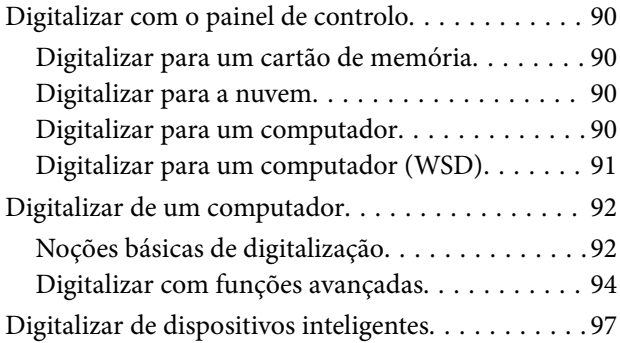

### *[Substituição de tinteiros](#page-98-0)*

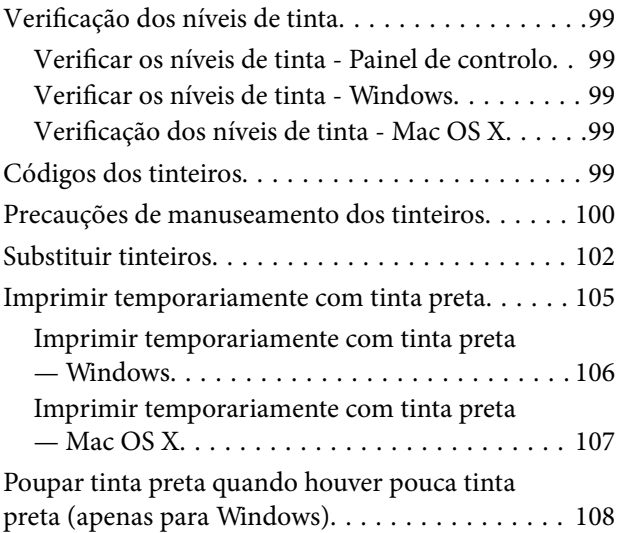

#### *[Melhorar a qualidade de impressão e](#page-108-0)  [digitalização](#page-108-0)*

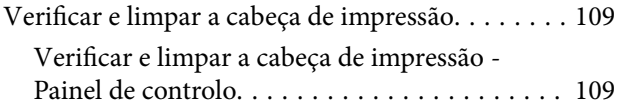

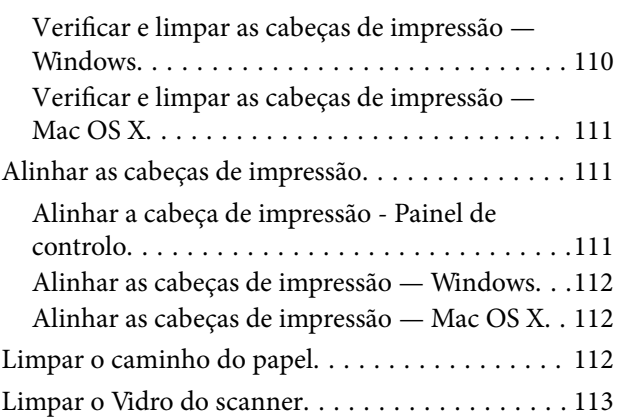

### *[Aplicações e informação do serviço](#page-113-0)  [de rede](#page-113-0)*

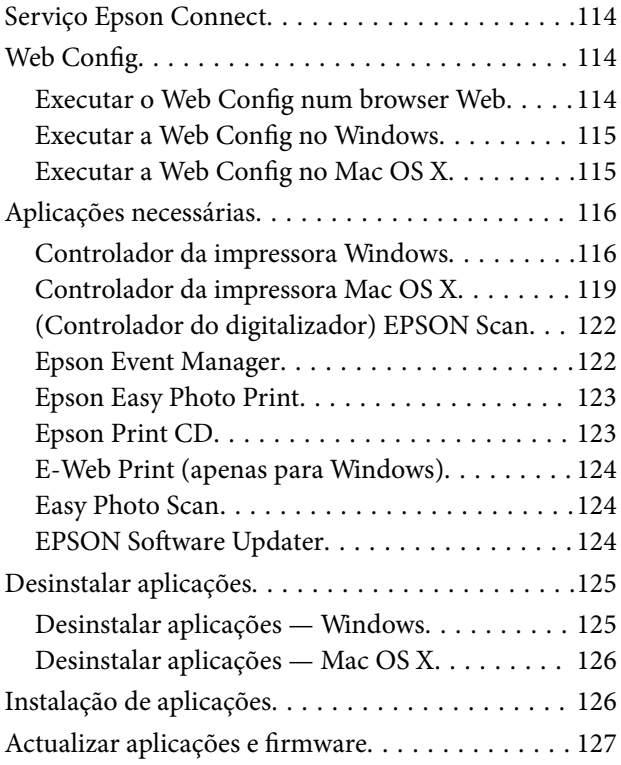

### *[Resolução de problemas](#page-127-0)*

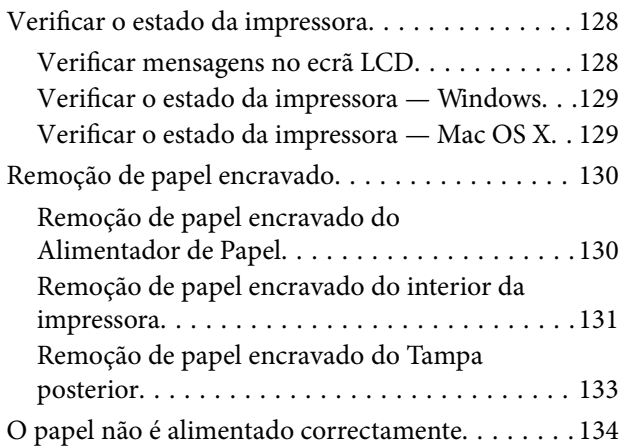

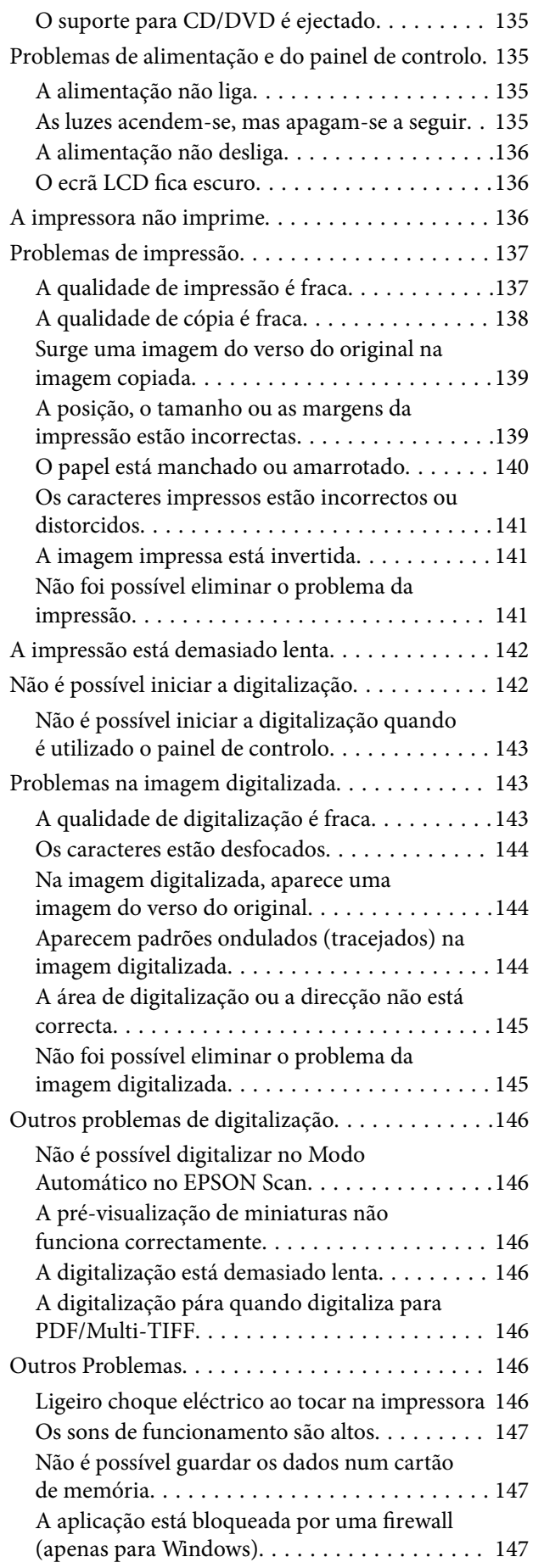

[Aparece "?" no ecrã de selecção de fotografias. . .147](#page-146-0)

### *[Apêndice](#page-147-0)*

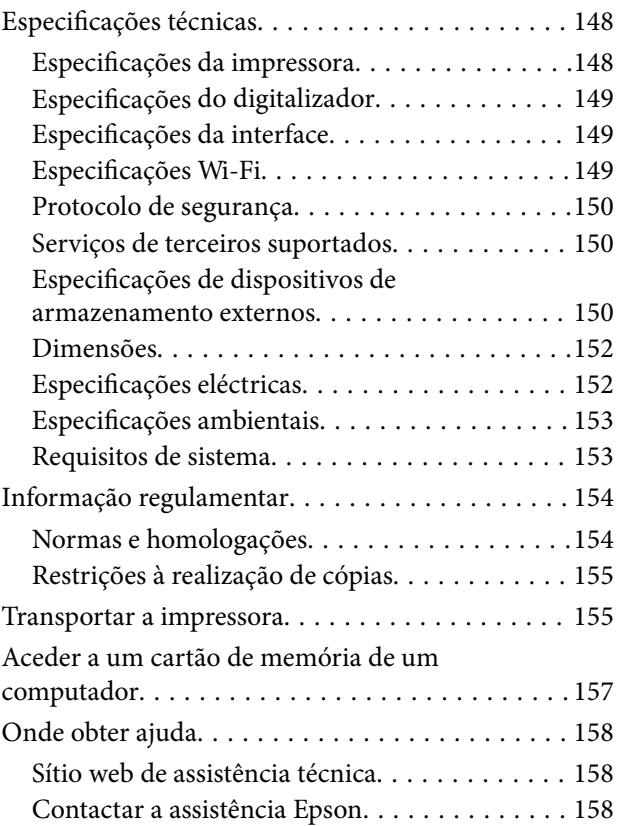

## <span id="page-7-0"></span>**Acerca deste manual**

### **Apresentação dos manuais**

As versões mais recentes dos manuais seguintes estão disponíveis através do sítio Web de assistência da Epson.

<http://www.epson.eu/Support> (Europa)

<http://support.epson.net/> (fora da Europa)

❏ Começar por aqui (manual em papel)

Fornece informações sobre a configuração da impressora e a instalação do software.

❏ Guia do Utilizador (manual digital)

Este manual. Contém instruções para utilização da impressora, substituição de tinteiros, manutenção e resolução de problemas.

❏ Guia de Rede (manual digital)

Fornece informações sobre definições da rede e resolução de problemas quando utilizar a impressora em rede.

Para além dos manuais mencionados, consulte a ajuda incluída nas várias aplicações de software Epson.

### **Marcas e símbolos**

### !*Aviso:*

Instruções que têm de ser rigorosamente cumpridas a fim de evitar lesões corporais.

#### c*Importante:*

Instruções que têm de ser cumpridas a fim de evitar danos no equipamento.

#### *Nota:*

Instruções que contêm sugestões úteis e restrições relativas ao funcionamento da impressora.

& Informações relacionadas

Ligações para as secções relacionadas.

### **Descrições utilizadas neste manual**

- ❏ As capturas dos ecrãs do controlador da impressora e do EPSON Scan (controlador do digitalizador) são do Windows 8.1 ou do Mac OS X v10.9.x. O conteúdo apresentado nos ecrãs varia consoante o modelo e a situação.
- ❏ As ilustrações da impressora utilizadas neste manual são apenas exemplificativas. Apesar de poderem existir ligeiras diferenças consoante o modelo, o método de funcionamento é idêntico.
- ❏ Alguns dos itens de menu no ecrã LCD podem variar consoante o modelo e as definições.

### <span id="page-8-0"></span>**Referências do sistema operativo**

#### **Windows**

Neste manual, termos como "Windows 8.1", "Windows 8", "Windows 7", "Windows Vista", and "Windows XP" referem-se aos seguintes sistemas operativos. Adicionalmente, "Windows" é utilizado para se referir a todas as versões.

- ❏ Sistema operativo Microsoft® Windows® 8.1
- ❏ Sistema operativo Microsoft® Windows® 8
- ❏ Sistema operativo Microsoft® Windows® 7
- ❏ Sistema operativo Microsoft® Windows Vista®
- ❏ Sistema operativo Microsoft® Windows® XP
- ❏ Sistema operativo Microsoft® Windows® XP Professional x64

#### **Mac OS X**

Neste manual, "Mac OS X v10.9.x" refere-se a "OS X Mavericks" e "Mac OS X v10.8.x" refere-se a "OS X Mountain Lion". Adicionalmente, "Mac OS X" é utilizado para se referir a "Mac OS X v10.9.x", "Mac OS X v10.8.x", "Mac OS X v10.7.x" e "Mac OS X v10.6.x".

## <span id="page-9-0"></span>**Instruções Importantes**

### **Instruções de segurança**

Leia e siga estas instruções para garantir uma utilização segura da impressora. Certifique-se de que guarda este manual para consulta futura. Certifique-se também de que segue todos os avisos e instruções assinalados na impressora.

- ❏ Utilize apenas o cabo de alimentação fornecido com a impressora e não utilize o cabo com qualquer outro equipamento. A utilização de outros cabos com esta impressora ou a utilização do cabo fornecido com outros equipamentos pode resultar em incêndio ou choque eléctrico.
- ❏ Certifique-se de que o cabo de corrente CA está de acordo com as normas de segurança locais.
- ❏ Nunca desmonte, modifique nem tente reparar o cabo de alimentação, a ficha, a unidade de impressão, a unidade de digitalização ou as opções por si mesmo, excepto quando especificamente indicado nos manuais da impressora.
- ❏ Desligue a impressora e recorra aos serviços de técnicos qualificados nas seguintes condições:

Se o cabo de alimentação ou a ficha estiverem danificados; se algum líquido tiver sido derramado na impressora; se a impressora tiver caído ou se a caixa exterior estiver danificada; se a impressora não funcionar correctamente ou apresentar uma alteração significativa no desempenho. Não ajuste controlos que não sejam referidos nas instruções de funcionamento.

- ❏ Coloque a impressora junto a uma tomada de parede, de onde a respectiva ficha possa ser retirada facilmente.
- ❏ Não coloque nem guarde a impressora no exterior, perto de locais sujeitos a sujidade ou pó excessivos, água, fontes de calor ou locais sujeitos a choques, vibrações, temperaturas ou humidade elevadas.
- ❏ Tenha cuidado para não derramar líquidos sobre a impressora e não a manuseie com as mãos molhadas.
- ❏ Mantenha a impressora afastada pelo menos 22 cm de pacemakers. As ondas de rádio emitidas por esta impressora poderão afectar negativamente o funcionamento de pacemakers.
- ❏ Se o ecrã LCD for danificado, contacte o seu fornecedor. Se a solução de cristais líquidos do ecrã entrar em contacto com as mãos, lave-as cuidadosamente com água e sabão. Se a solução de cristais líquidos entrar em contacto com os olhos, lave-os imediatamente com água em abundância. Recorra imediatamente a um médico se o desconforto ou os problemas de visão não desaparecerem após enxaguar abundantemente os olhos com água.
- ❏ Tenha cuidado quando manusear os tinteiros usados, uma vez que pode ter ficado alguma tinta à volta da porta de fornecimento de tinta.
	- ❏ Se a tinta entrar em contacto com a pele, lave a área cuidadosamente com água e sabão.
	- ❏ Se a tinta entrar em contacto com os olhos, lave-os imediatamente com água. Caso os problemas de visão e desconforto permaneçam após um enxaguamento rigoroso, consulte um médico imediatamente.
	- ❏ Se lhe entrar tinta para a boca, consulte um médico de imediato.
- ❏ Não desmonte o tinteiro, pois a tinta pode entrar em contacto com os olhos ou a pele.
- ❏ Não agite os tinteiros com demasiada força e não os deixe cair. Tenha igualmente cuidado para não os espremer nem rasgar as etiquetas. Se o fizer, a tinta pode verter.
- ❏ Mantenha os tinteiros fora do alcance das crianças.

### <span id="page-10-0"></span>**Conselhos e advertências da impressora**

Leia e cumpra estas instruções para evitar danificar a impressora ou causar danos materiais. Certifique-se de que conserva este manual para futuras consultas.

### **Conselhos e avisos para a instalação e utilização da impressora**

- ❏ Não bloqueie nem cubra as saídas de ventilação e as aberturas existentes na impressora.
- ❏ Utilize apenas o tipo de fonte de alimentação indicado na etiqueta da impressora.
- ❏ Evite utilizar tomadas no mesmo circuito de fotocopiadoras ou sistemas de controlo de ar que sejam regularmente ligados e desligados.
- ❏ Evite utilizar tomadas eléctricas que sejam controladas por interruptores de parede ou temporizadores automáticos.
- ❏ Mantenha o sistema informático afastado de potenciais fontes de interferência electromagnética, tais como altifalantes ou bases de telefones sem fio.
- ❏ Os cabos de alimentação devem ser colocados de forma a evitar abrasões, cortes, desgaste, dobras e curvaturas. Não coloque objectos em cima dos cabos de alimentação, nem permita que estes sejam pisados ou que algo lhe passe por cima. Tenha especial cuidado em manter todos os cabos de alimentação bem esticados nas extremidades e nos pontos de entrada e saída do transformador.
- ❏ Se utilizar uma extensão com a impressora, certifique-se de que a soma total da amperagem dos dispositivos ligados à extensão não excede a amperagem total da própria extensão. Certifique-se também de que a amperagem total de todos os dispositivos ligados à tomada de parede não excede a amperagem da mesma.
- ❏ Se pretende utilizar a impressora na Alemanha, tenha em atenção que, para a proteger de curto-circuitos e sobrecargas, a instalação eléctrica do edifício deve estar protegida por um disjuntor de 10 ou 16 A.
- ❏ Quando ligar a impressora a um computador ou a outro dispositivo através de um cabo, certifique-se de que os conectores se encontram na posição correcta. Cada conector tem apenas uma posição correcta. Se inserir incorrectamente um conector, poderá danificar ambos os dispositivos ligados através do cabo.
- ❏ Coloque a impressora sobre uma superfície plana e estável que seja mais larga do que a base da impressora em todas as direcções. A impressora não funcionará correctamente se estiver inclinada.
- ❏ Quando guardar ou transportar a impressora, evite incliná-la, colocá-la na vertical ou virá-la ao contrário, já que a tinta pode verter.
- ❏ Deixe espaço por cima da impressora para que possa levantar a tampa do digitalizador na totalidade.
- ❏ Deixe espaço suficiente na parte frontal da impressora para permitir que o papel seja totalmente ejectado.
- ❏ Evite locais sujeitos a variações bruscas de temperatura e humidade. Mantenha também a impressora afastada de luz solar directa, luzes intensas ou fontes de calor.
- ❏ Não introduza objectos nas ranhuras existentes na impressora.
- ❏ Não coloque as mãos no interior da impressora durante a impressão.
- ❏ Não toque no cabo fita branco existente no interior da impressora.
- ❏ Não utilize aerossóis que contenham gases inflamáveis no interior ou à volta da impressora. Fazê-lo pode provocar um incêndio.
- ❏ Não mova a cabeça de impressão à mão, caso contrário, poderá danificar a impressora.
- ❏ Tenha cuidado para não entalar os dedos ao fechar a unidade de digitalização.
- ❏ Não exerça demasiada pressão no vidro do scanner durante a colocação dos originais.
- <span id="page-11-0"></span>❏ Desligue sempre a impressora no botão P. Não desligue a impressora da ficha nem desligue a alimentação na tomada até que a luz  $\bigcup$  deixe de estar intermitente.
- ❏ Antes de transportar a impressora, certifique-se de que a cabeça de impressão está na posição inicial (encostada totalmente à direita) e que os tinteiros estão na posição correcta.
- ❏ Se não pretende utilizar a impressora durante um longo período de tempo, certifique-se de que desliga o cabo de alimentação da tomada eléctrica.

### **Conselhos e advertências para a utilização da impressora com uma ligação sem fios**

- ❏ As ondas de rádio emitidas por esta impressora podem afectar negativamente o funcionamento de equipamento médico electrónico e fazer com que avarie. Quando utilizar esta impressora dentro de instalações médicas ou perto de equipamento médico, siga as recomendações do pessoal autorizado que representa as instalações médicas, bem como todos os avisos afixados e indicações do próprio equipamento médico.
- ❏ As ondas de rádio emitidas por esta impressora podem afectar negativamente o funcionamento de dispositivos de controlo automático, como portas ou alarmes de incêndio automáticos, e provocar acidentes devido a avaria. Quando utilizar esta impressora perto de dispositivos controlados automaticamente, siga todos os avisos afixados e indicações dos próprios dispositivos.

### **Conselhos e advertências para a utilização de cartões de memória**

- ❏ Não remova o cartão de memória nem desligue a impressora enquanto a luz do cartão de memória estiver intermitente.
- ❏ Os métodos de utilização de cartões de memória variam consoante o tipo de cartão. Consulte o manual fornecido com o seu cartão de memória para obter detalhes.
- ❏ Utilize apenas cartões de memória compatíveis com a impressora.

#### **Informações relacionadas**

& ["Especificações dos cartões de memória suportados" na página 150](#page-149-0)

### **Conselhos e advertências para a utilização do painel táctil**

- ❏ O ecrã LCD pode conter algumas pequenas manchas claras ou escuras e, por causa das suas funções, ter um brilho irregular. Isto é normal e não significa que o ecrã esteja de forma alguma danificado.
- ❏ Utilize apenas um pano seco e macio para limpeza. Não utilize líquidos nem substâncias de limpeza químicas.
- ❏ A tampa exterior do painel táctil pode partir-se se sofrer um impacto forte. Contacte o seu revendedor se a superfície do painel táctil se partir ou estalar e não toque nos pedaços partidos nem tente retirá-los.
- ❏ Prima o painel táctil suavemente com o dedo. Não exerça demasiada força nem utilize as unhas.
- ❏ O painel táctil é um painel capacitivo, que responde apenas quando é tocado directamente por um dedo. O painel poderá não responder se for tocado por mãos molhadas, mãos dentro de luvas ou tocado através de uma folha de protecção ou de um autocolante.
- ❏ Não utilize objectos aguçados no painel, como uma esferográfica, um lápis, etc.
- ❏ É possível que a condensação no interior do painel táctil, causada por alterações abruptas da temperatura ou humidade, provoque a deterioração do desempenho.

### <span id="page-12-0"></span>**Protecção das suas informações pessoais**

Se entregar a impressora a outra pessoa ou se quiser eliminá-la, apague todas as informações pessoais armazenadas na memória da impressora seleccionando **Conf** > **Repor predefin** > **Todas defin** no painel de controlo.

### <span id="page-13-0"></span>**Nomes das peças e funcionalidades**

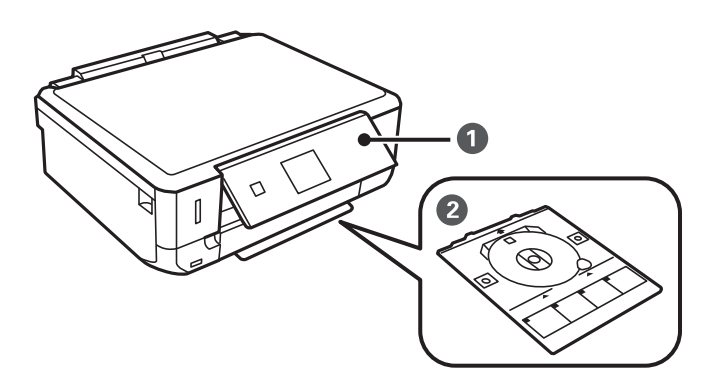

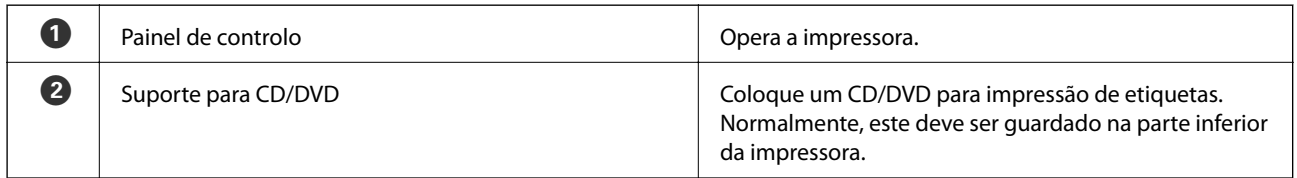

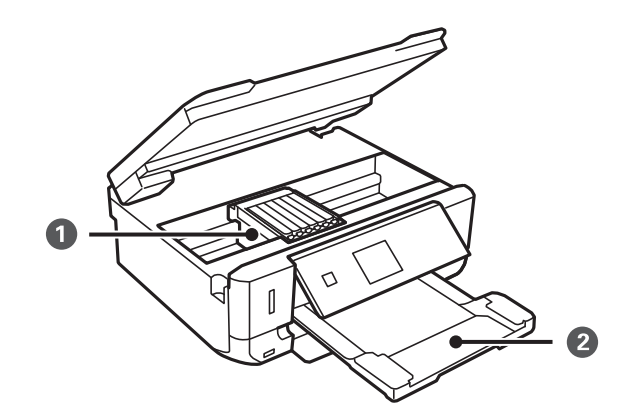

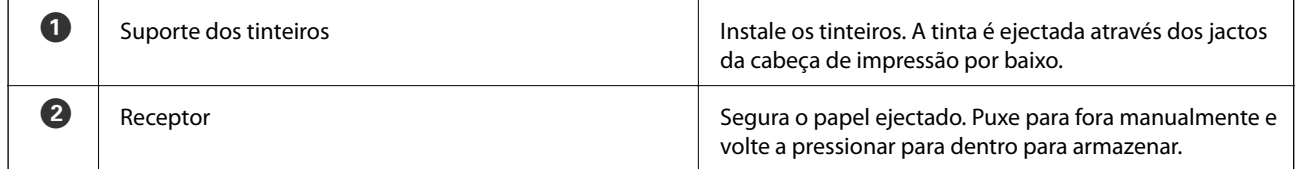

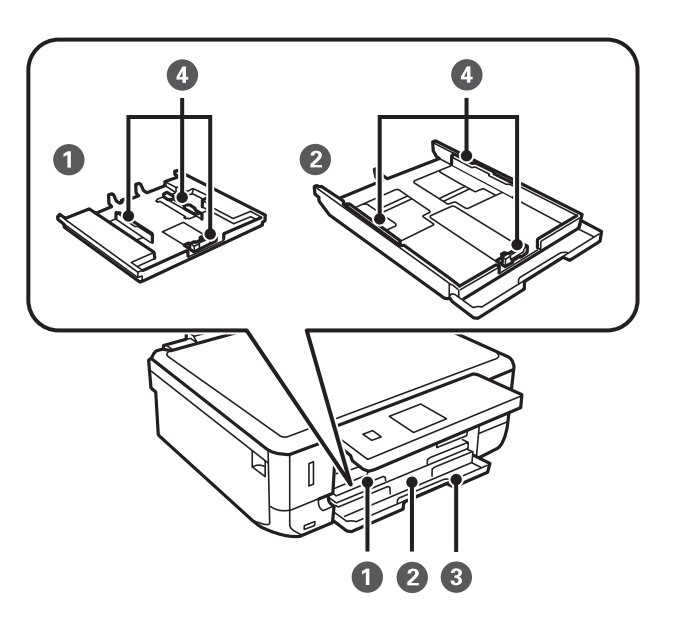

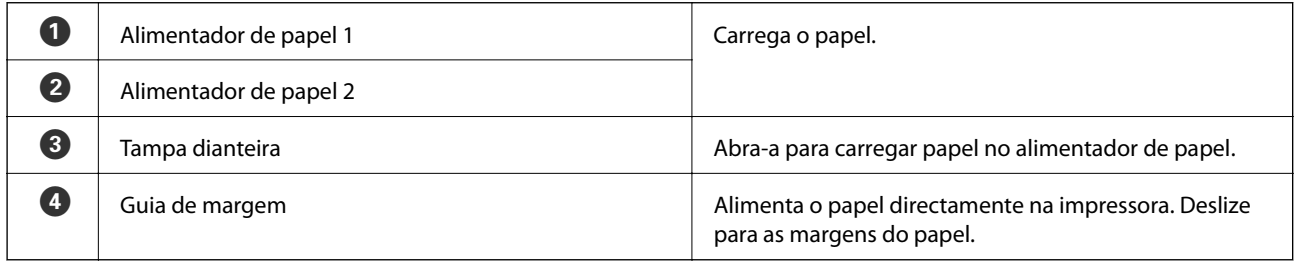

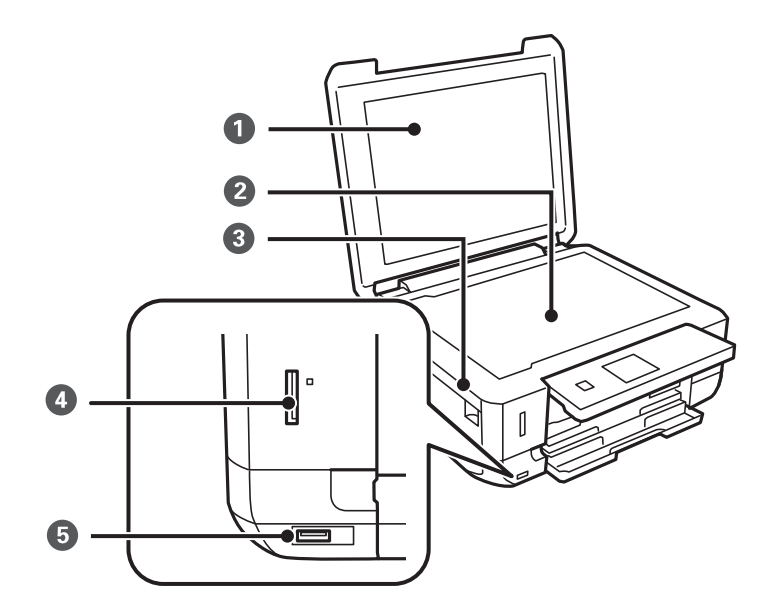

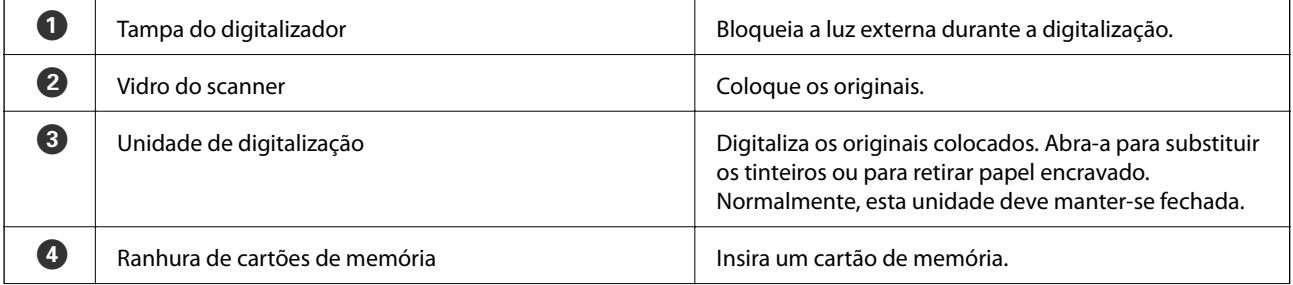

<span id="page-15-0"></span>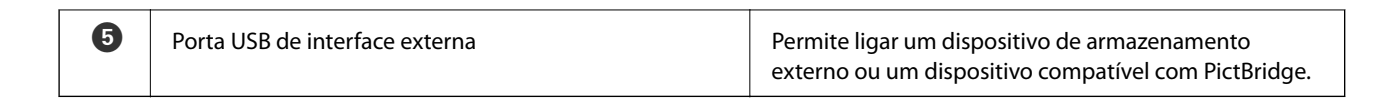

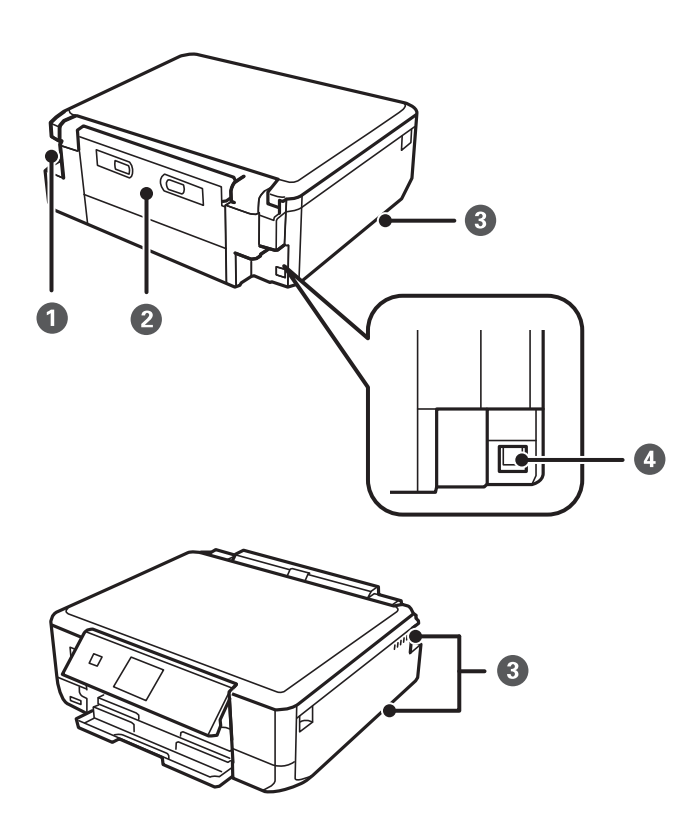

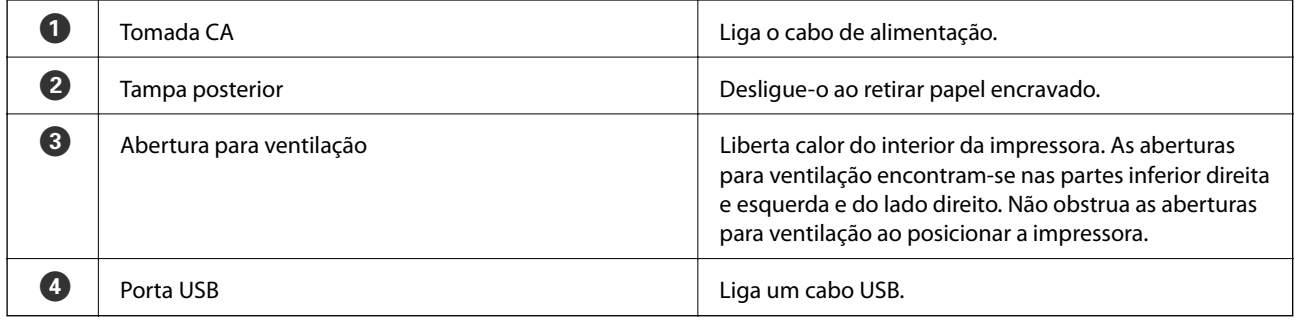

### **Painel de controlo**

Pode alterar a inclinação do painel de controlo.

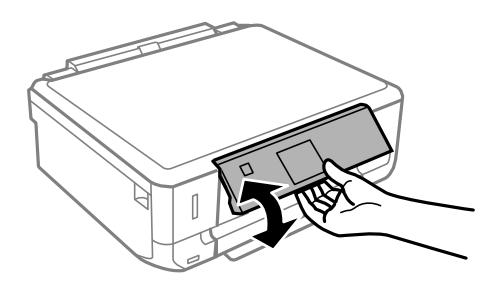

### <span id="page-16-0"></span>**Botões**

Os botões disponíveis acendem-se.

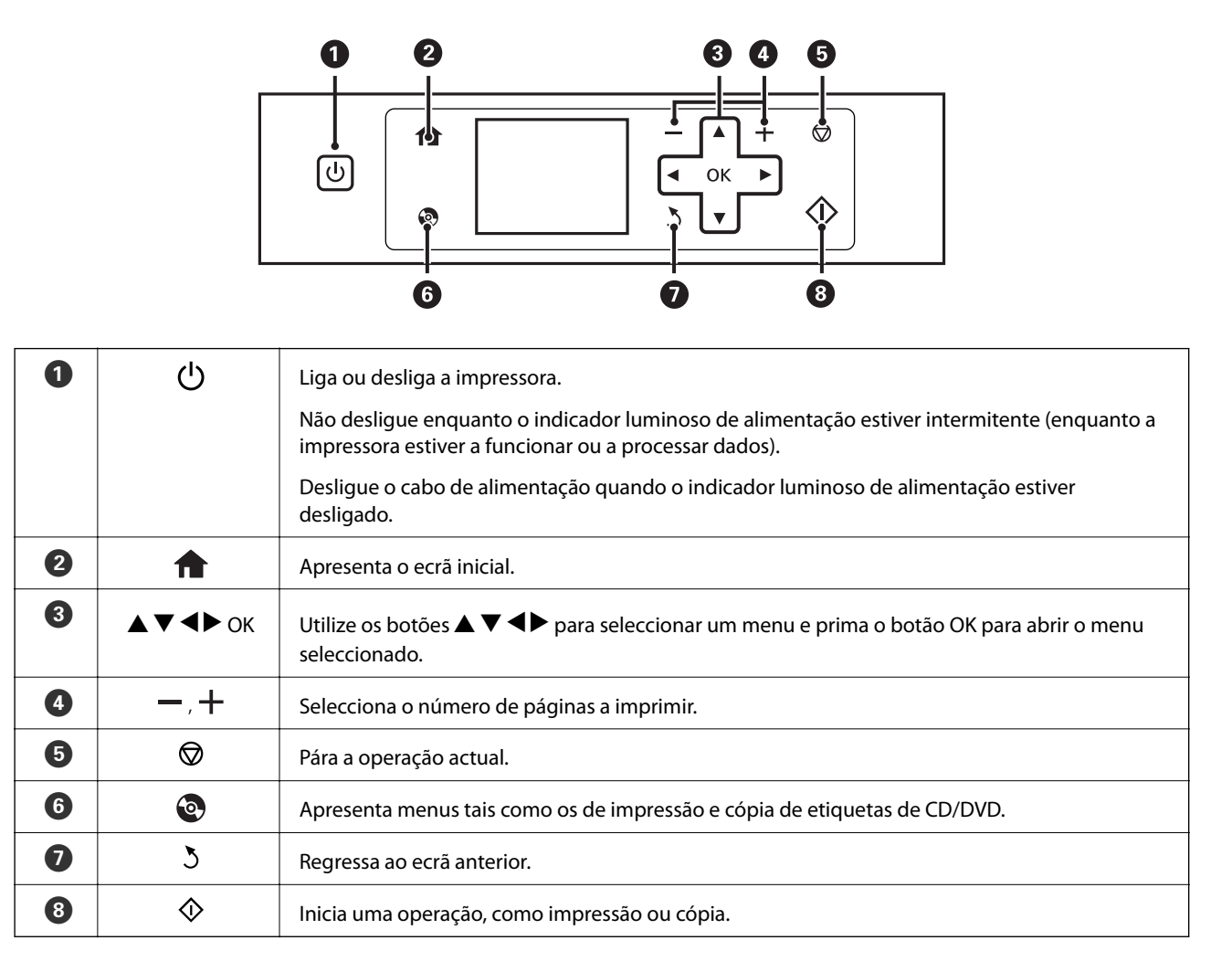

### **Guia do ecrã LCD**

No ecrã LCD, são apresentados menus e mensagens. Seleccione um menu ou uma definição premindo os botões  $\blacktriangle$  $\blacklozenge$ 

Para saber o significado dos ícones, prima  $\triangleleft$  ou  $\triangleright$  para seleccionar **Ajuda** e, em seguida, seleccione **Lista de ícones**.

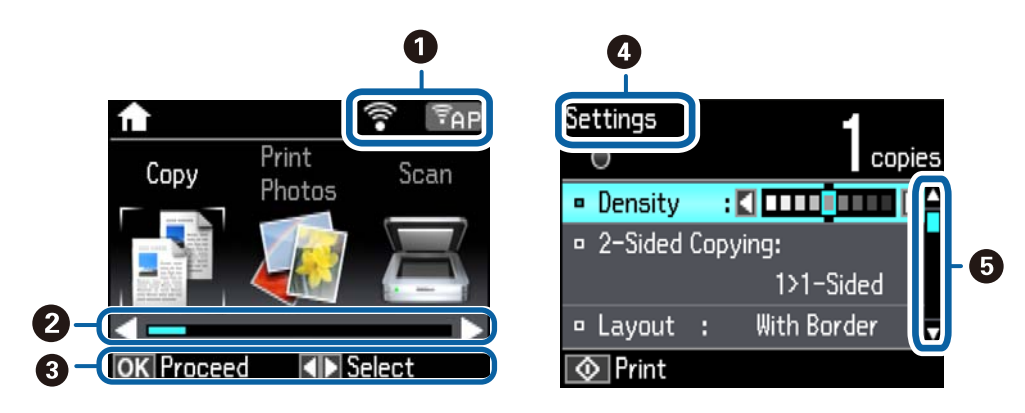

<span id="page-17-0"></span>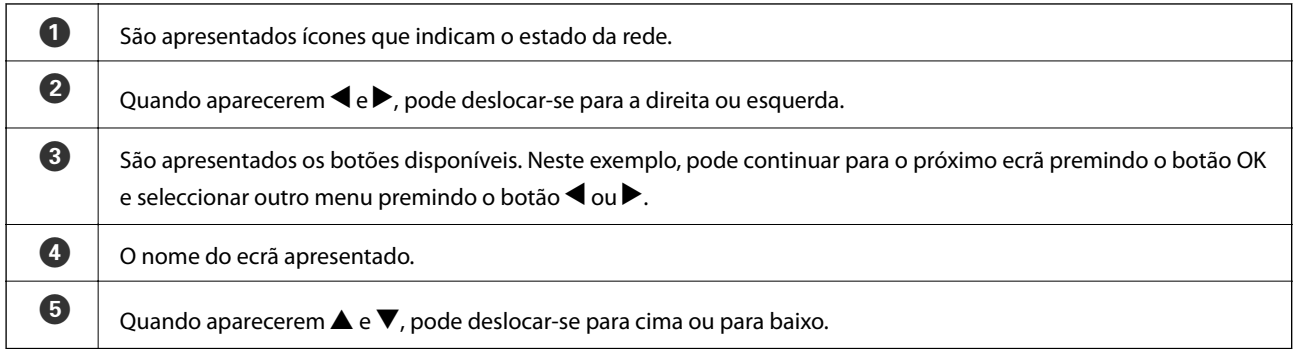

### **Opções do menu**

### **Modo Copiar**

#### **Ecrã superior do modo de cópia**

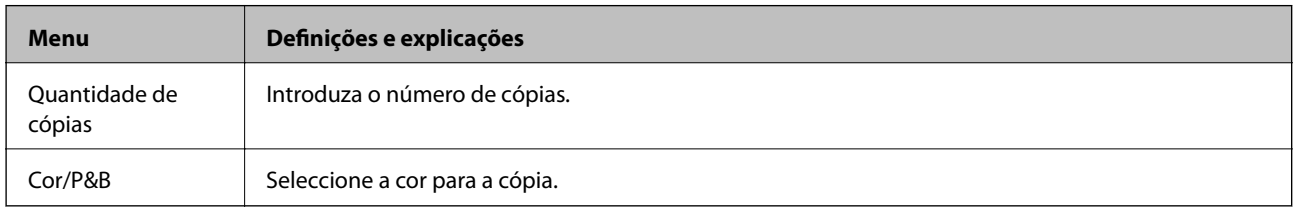

#### **Opções de menu para Copiar**

Para aceder aos menus seguintes, prima o botão  $\blacktriangledown$  no ecrã superior do modo Copiar, seleccione Def papel e cópia utilizando o botão ▲ ou ▼ e, em seguida, prima o botão OK.

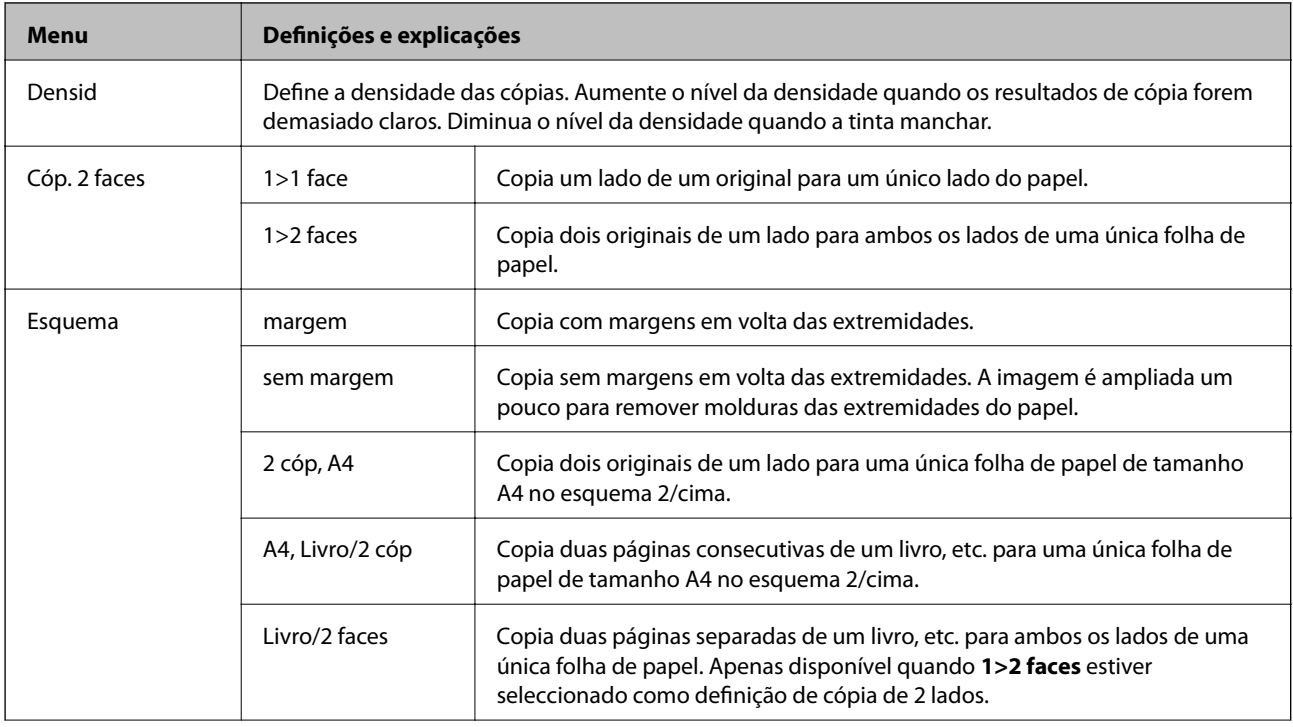

<span id="page-18-0"></span>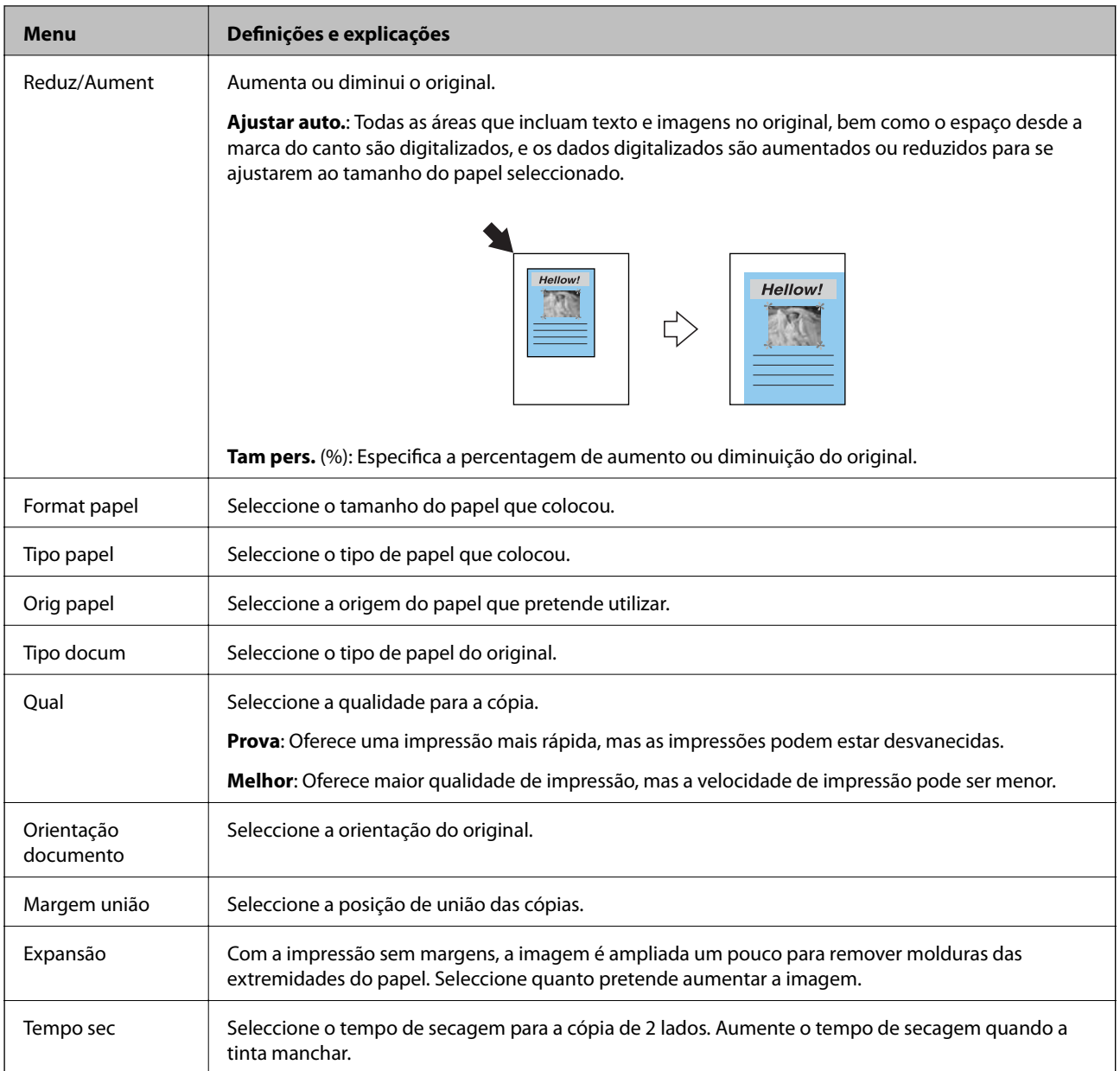

### **Modo Impr fotos**

#### **Opções de menu para Impr fotos**

Para aceder aos menus seguintes, prima o botão  $\blacktriangledown$  quando aparecer uma fotografia num ecrã.

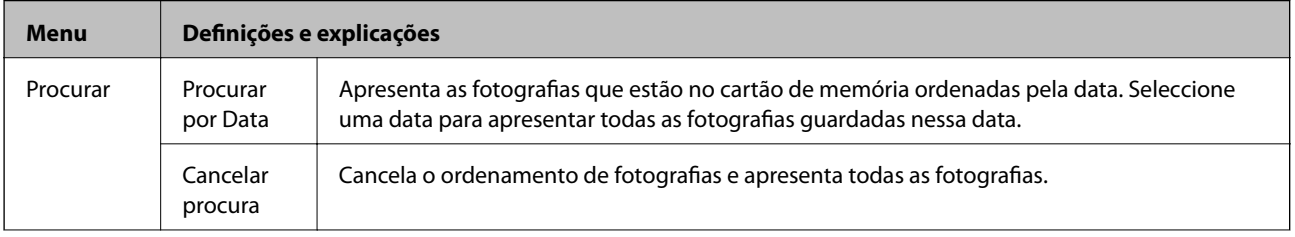

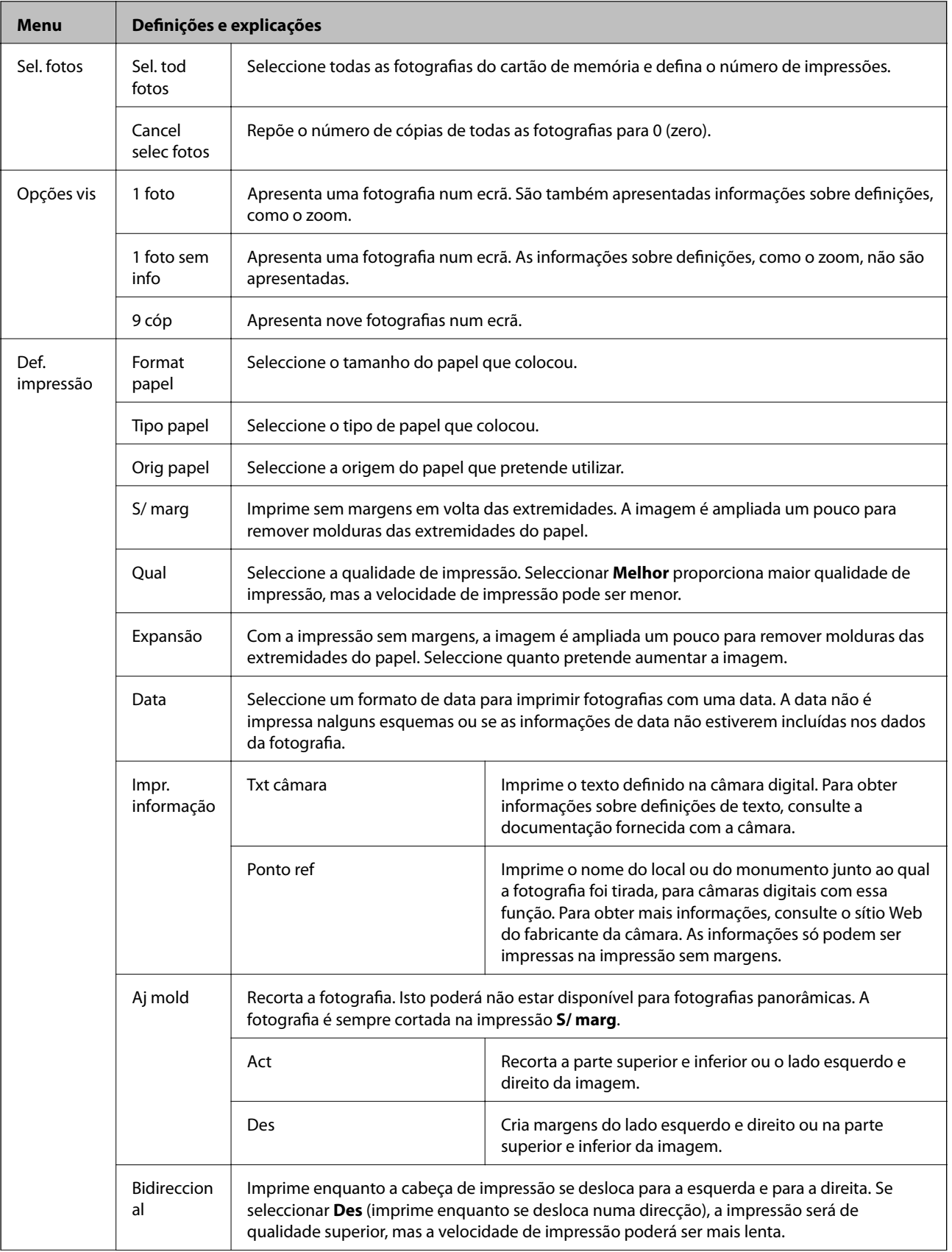

<span id="page-20-0"></span>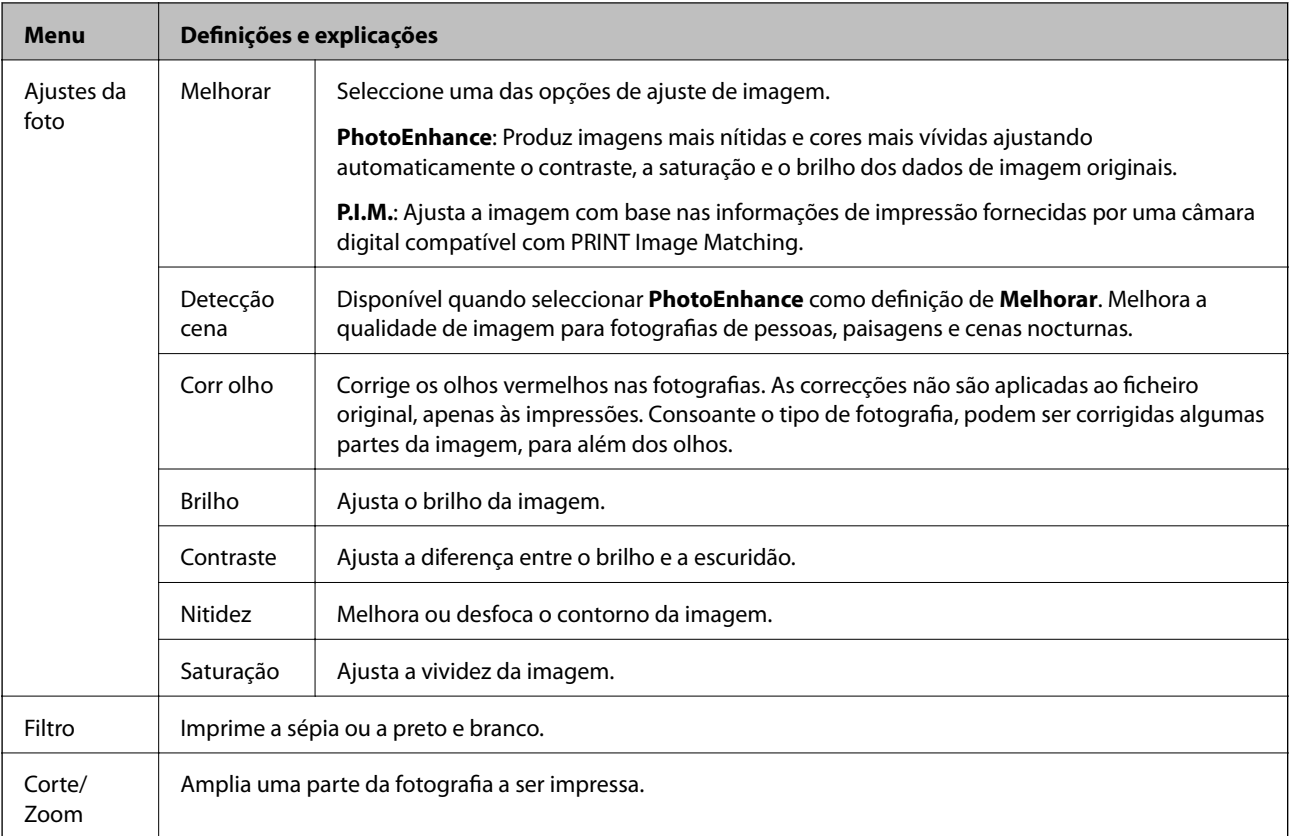

### **Modo Digit**

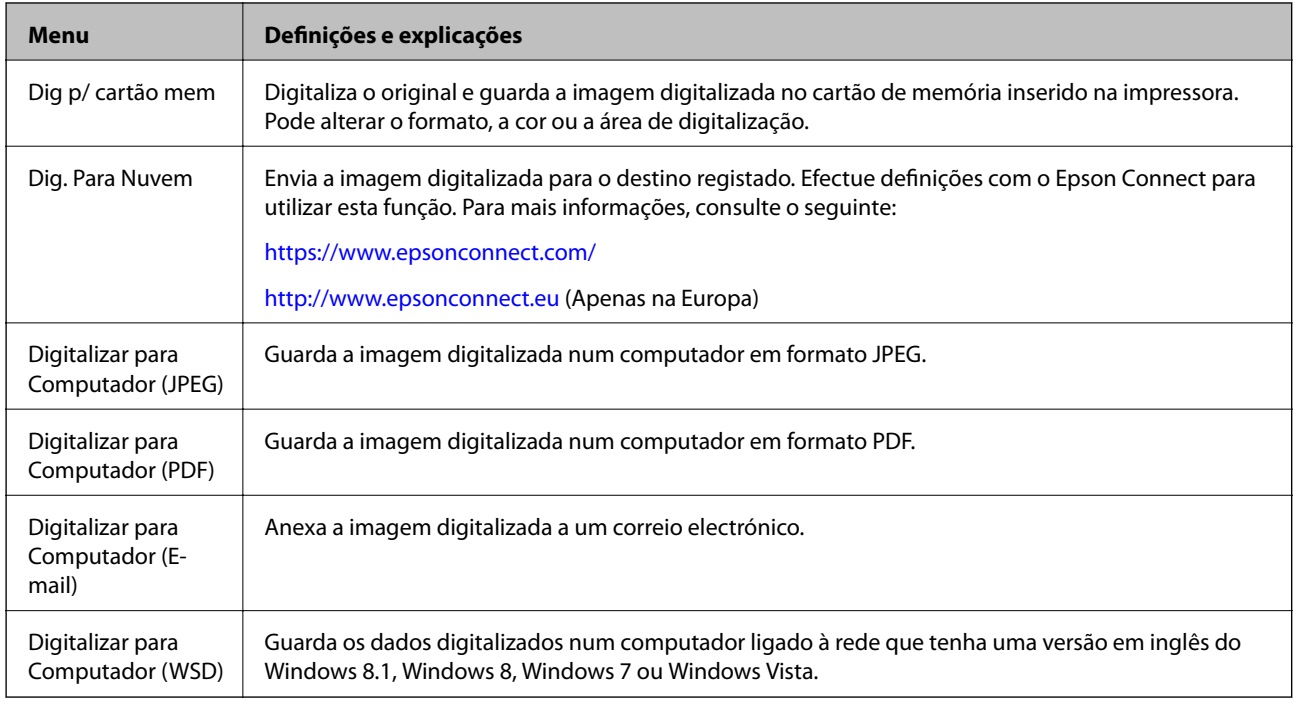

#### **Opções de menu para Digit**

Os menus seguintes só estão disponíveis para **Dig p/ cartão mem** e **Dig. Para Nuvem**.

<span id="page-21-0"></span>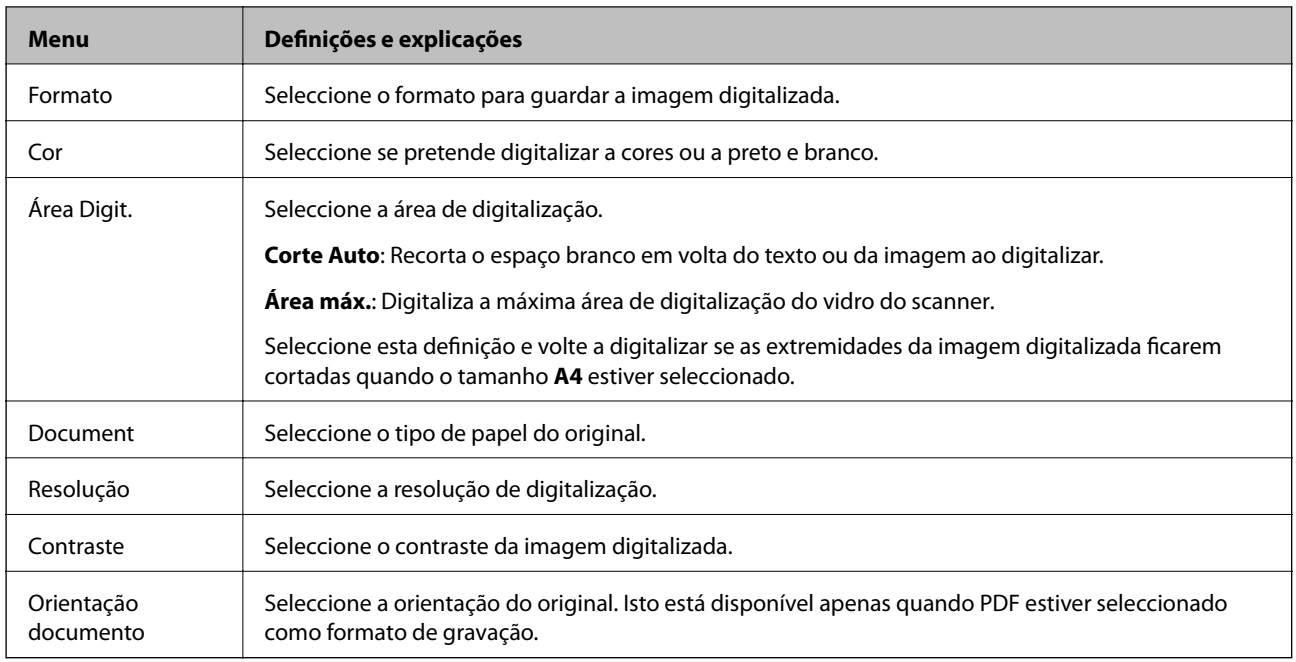

### **Modo Conf. Wi-Fi**

Consulte o Guia de Rede para efectuar as definições que se seguem.

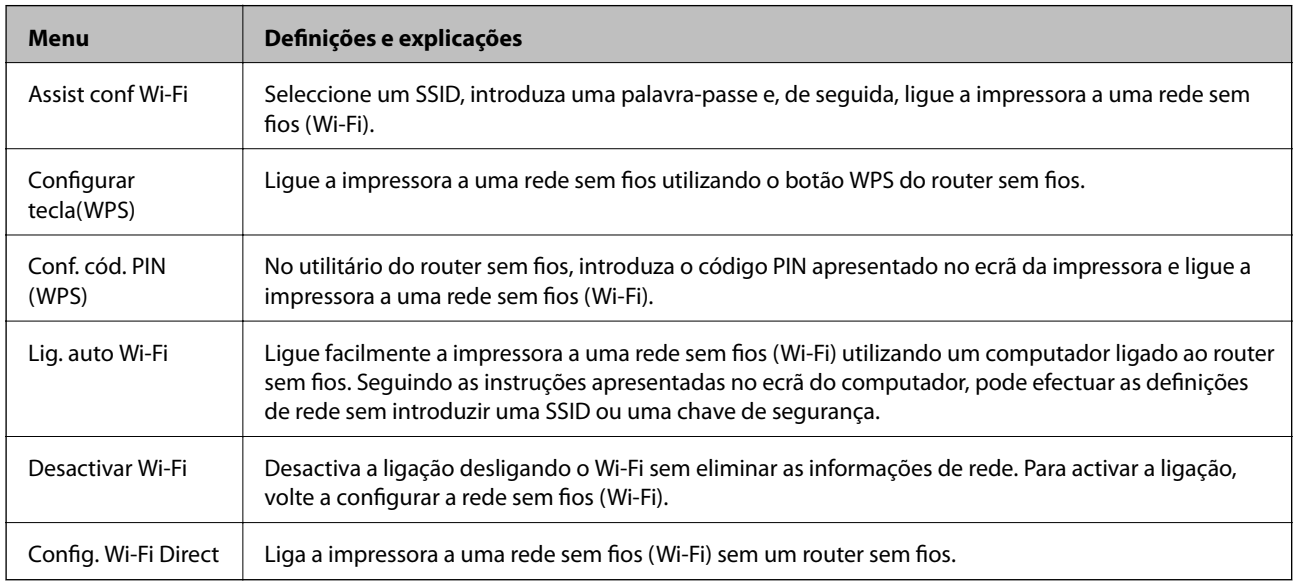

### **Modo Silencioso**

Seleccione **Modo Silencioso** utilizando o botão < ou > no ecrã inicial e, em seguida, prima o botão OK. Imprime silenciosamente quando esta opção estiver activada. No entanto, a velocidade de impressão poderá ser mais lenta.

### <span id="page-22-0"></span>**Modo Mais funções**

#### **Cop/Restaur fotos**

Pode copiar as fotografias impressas. Para mais informações, consulte a página que descreve o procedimento de cópia de fotografias.

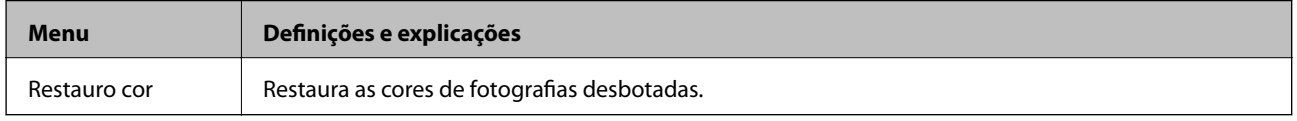

#### **Opções de menu para Cop/Restaur fotos**

Para aceder aos menus seguintes, prima o botão  $\blacktriangledown$  quando aparecer uma fotografia digitalizada num ecrã.

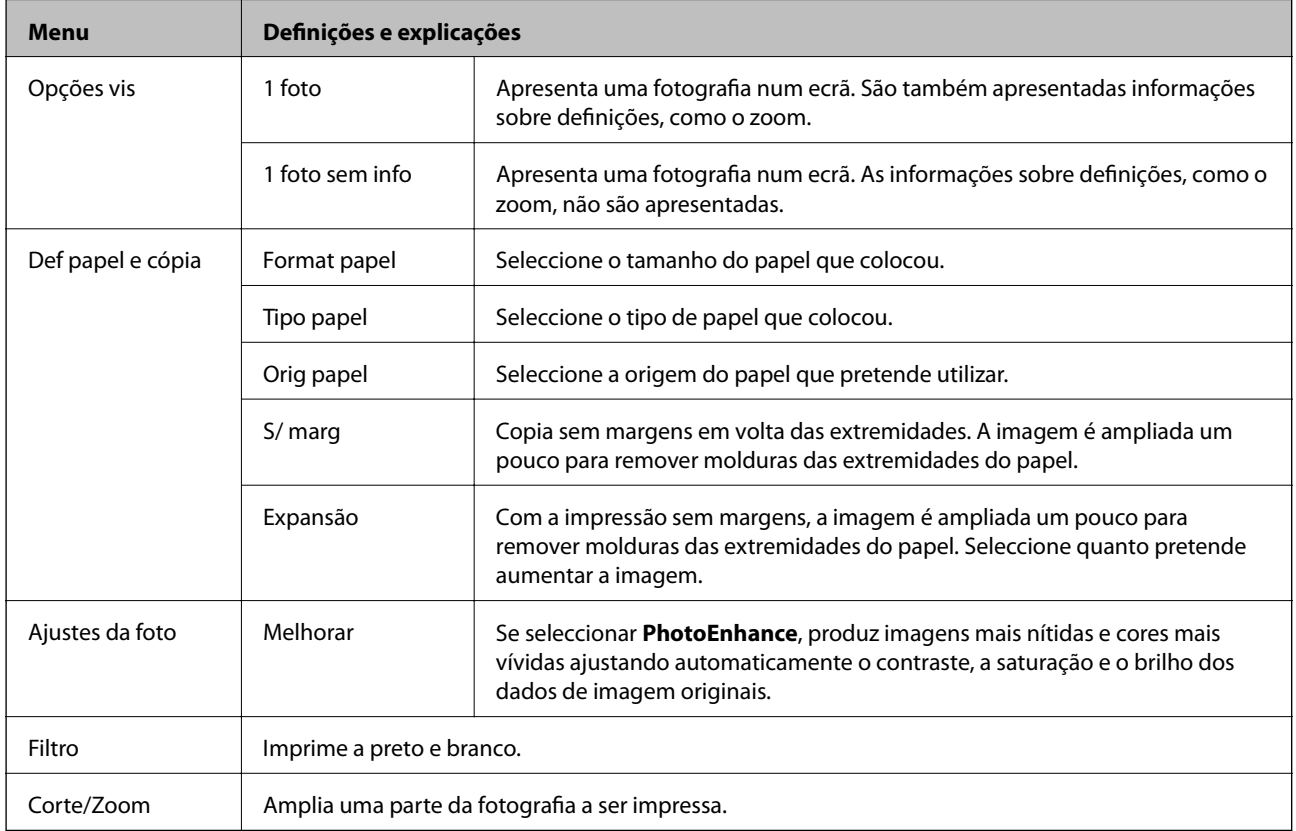

#### **Folha esquema foto**

Pode imprimir as fotografias em vários esquemas, como imprimir várias fotografias numa folha de papel fotográfico.

**20 cóp**: O número de série ou a data são impressos por baixo de cada fotografia.

**Autocol.Foto16/+**: Seleccione quando imprimir em autocolantes fotográficos.

**P.I.F.** é apresentado se tiver uma moldura P.I.F. no cartão de memória.

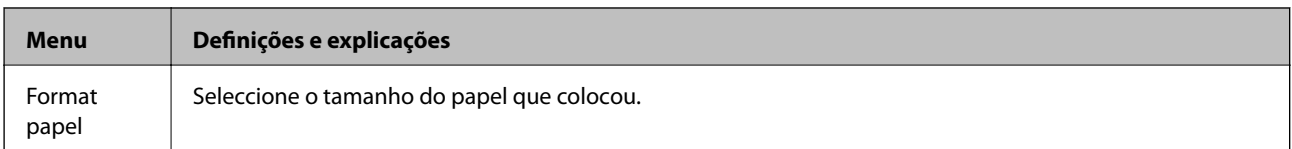

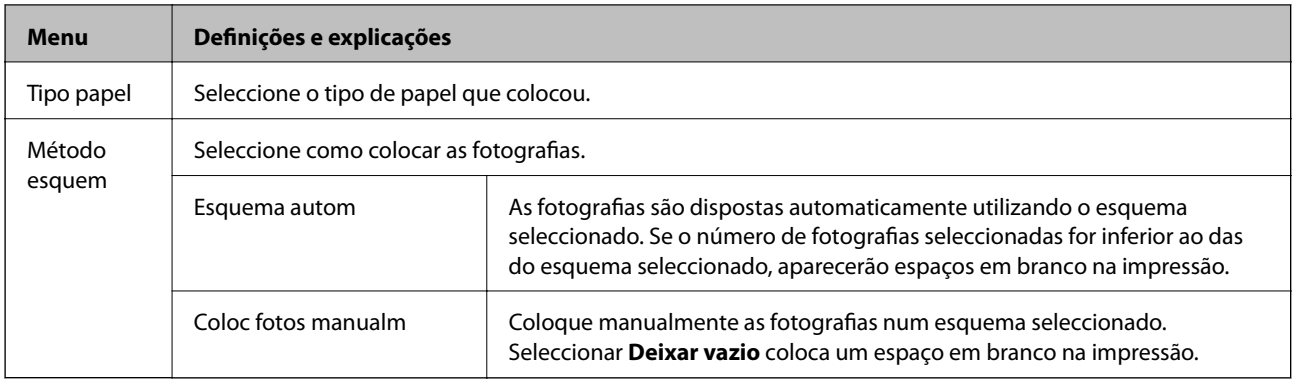

#### **Opções de menu para Folha esquema foto**

O método para aceder aos menus seguintes varia consoante o **Método esquem**.

Se **Esquema autom** estiver seleccionado: Prima o botão ▼ quando seleccionar fotografias.

Se **Coloc fotos manualm** estiver seleccionado: Seleccione Menu utilizando o botão  $\blacktriangle$  ou  $\nabla$  e, de seguida, prima o botão OK.

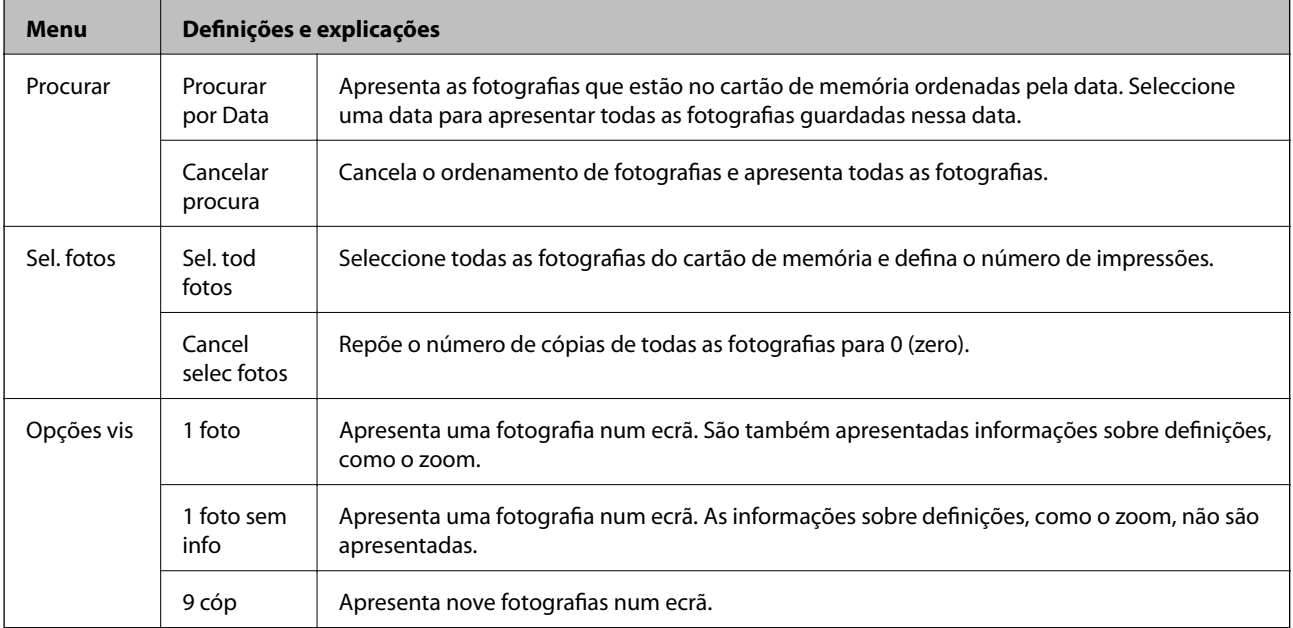

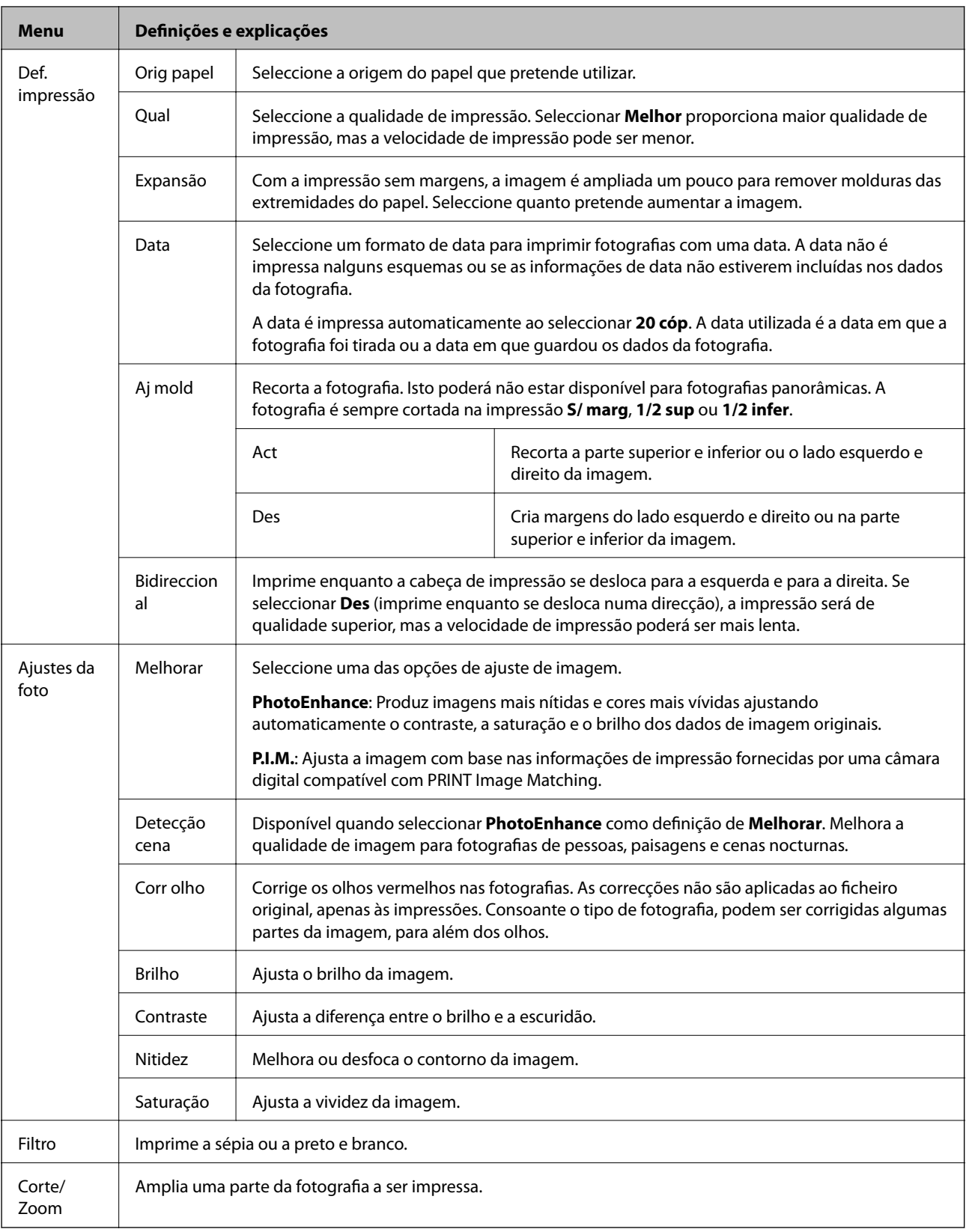

#### **Impr postal foto**

Pode adicionar texto manuscrito a uma fotografia ou imprimir como autocolantes fotográficos. Para mais informações, consulte a página que descreve o procedimento de impressão de um cartão de felicitações.

#### **Copiar para CD/DVD**

Pode copiar a fotografia ou etiqueta de CD/DVD para um CD/DVD. Para mais informações, consulte a página que descreve o procedimento de cópia num CD/DVD.

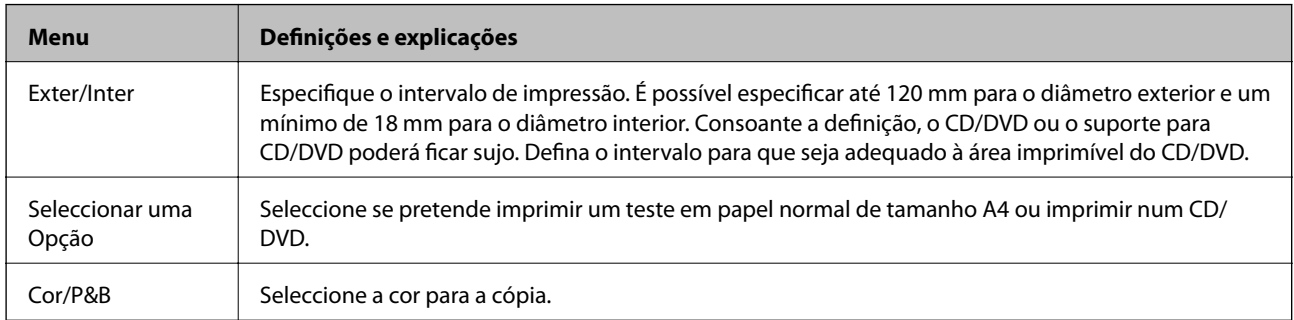

#### **Opções de menu para Copiar para CD/DVD**

Para aceder aos menus seguintes, prima o botão  $\nabla$  quando seleccionar uma cor para a cópia.

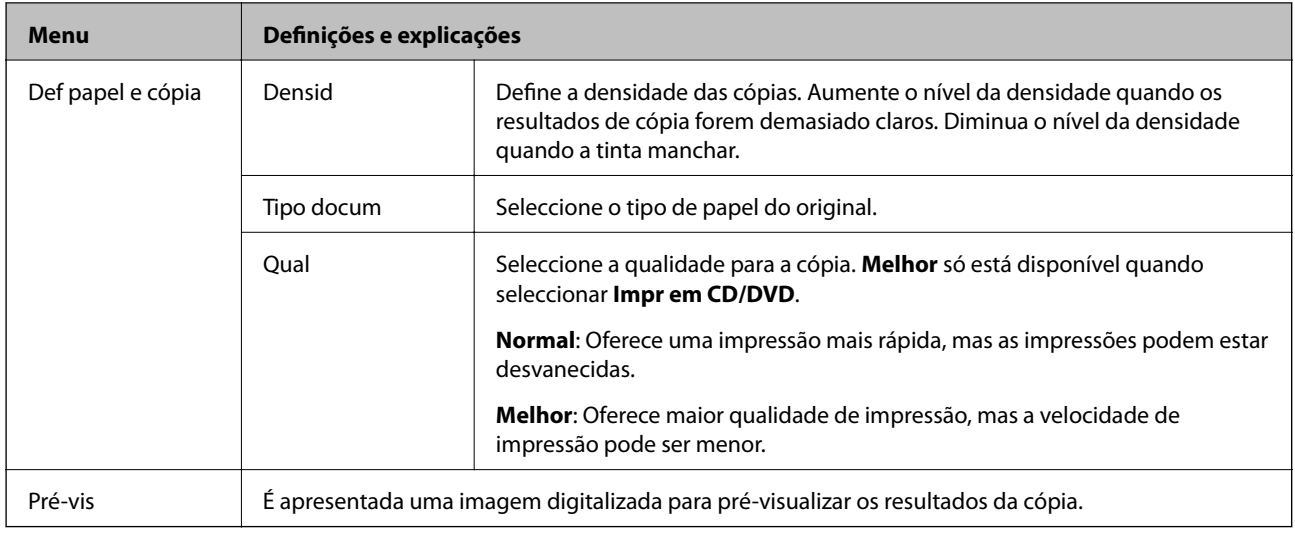

#### **Imprimir no CD/DVD**

Pode imprimir uma fotografia a partir do cartão de memória num CD/DVD. Para mais informações, consulte a página que descreve o procedimento de impressão num CD/DVD.

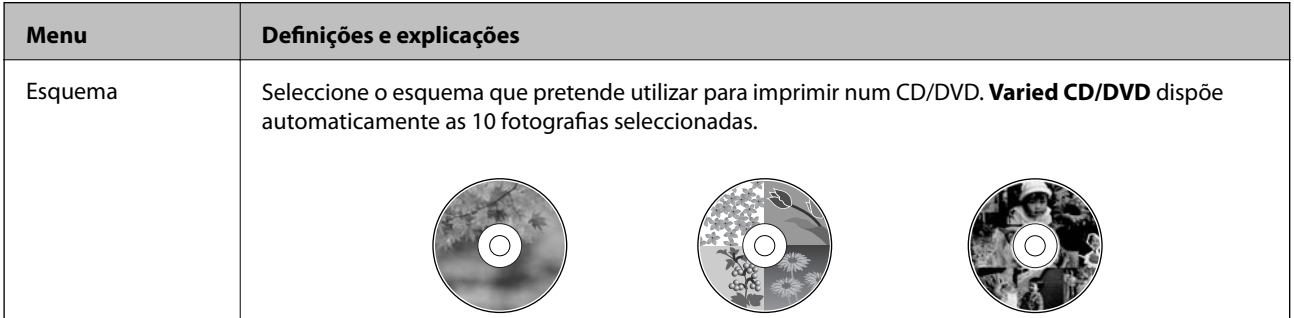

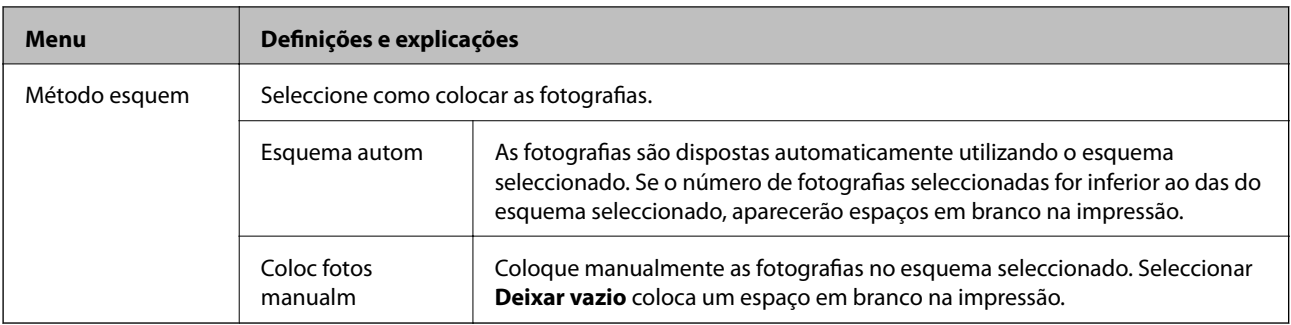

#### **Opções de menu para Imprimir no CD/DVD**

O método para aceder aos menus seguintes varia consoante o **Método esquem**.

Se Esquema autom estiver seleccionado: Prima o botão  $\nabla$  quando seleccionar fotografias.

Se **Coloc fotos manualm** estiver seleccionado: Seleccione **Menu** utilizando o botão  $\blacktriangle$  ou  $\nabla$  e, em seguida, prima o botão OK.

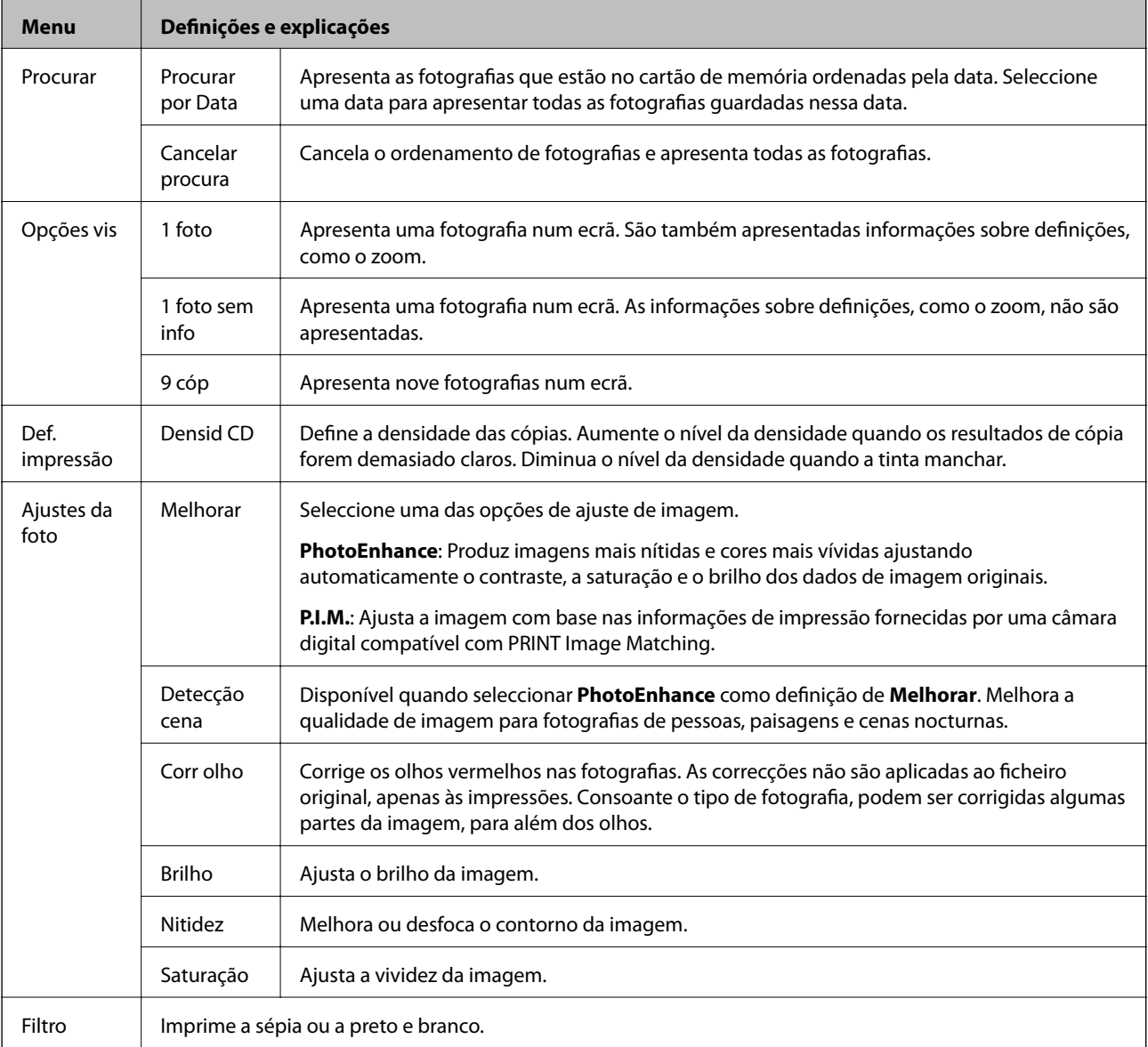

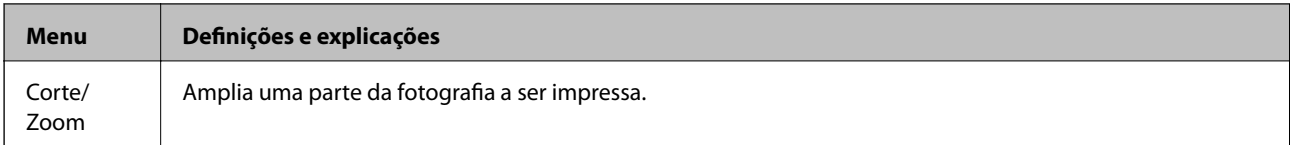

Para aceder aos menus seguintes, prima o botão OK quando concluir a selecção de fotografias.

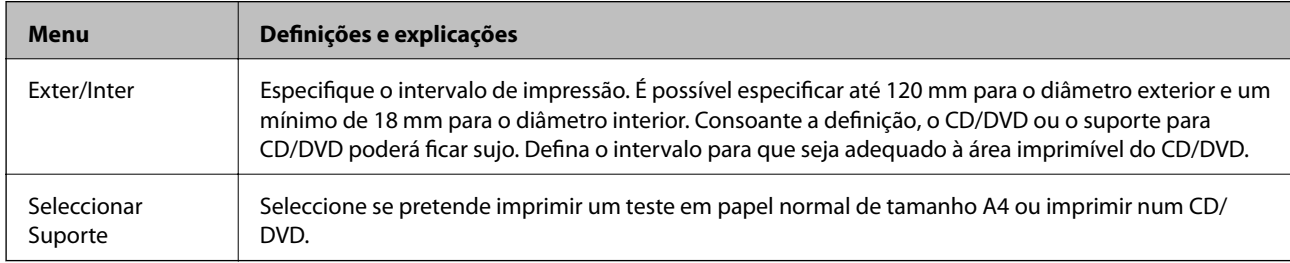

#### **Papel pessoal**

Pode imprimir papel com linhas e calendários ou criar o seu próprio papel de escrita original e cartões de mensagens.

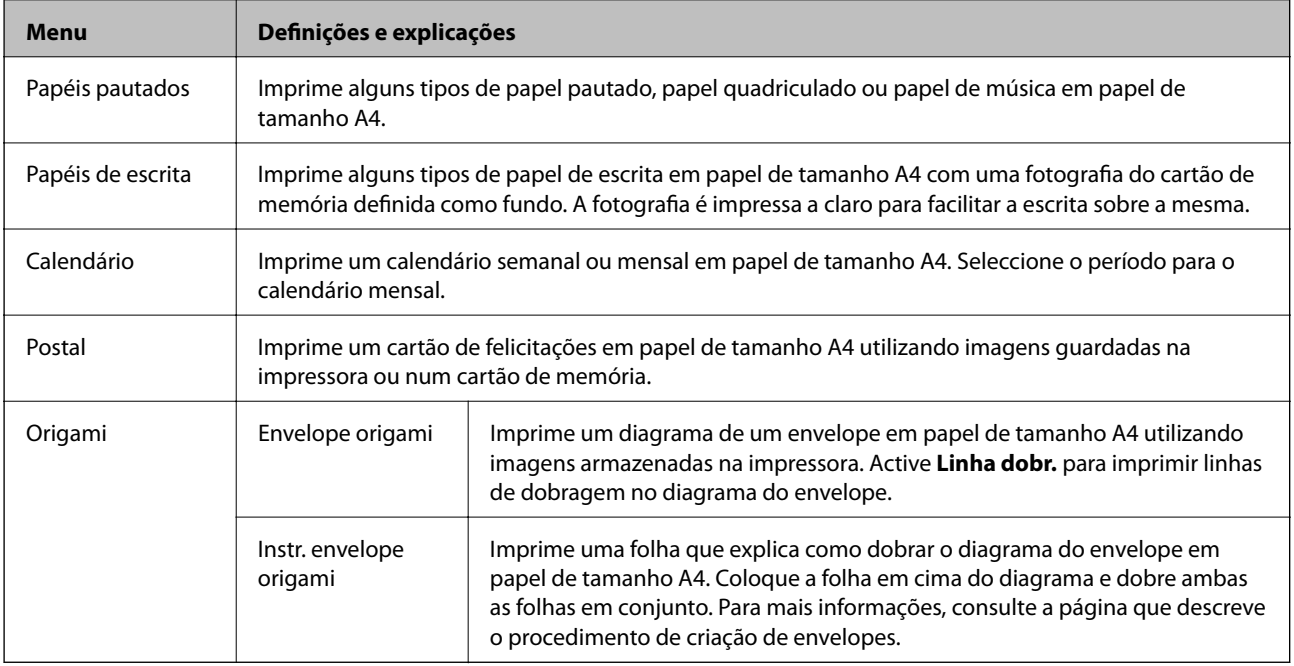

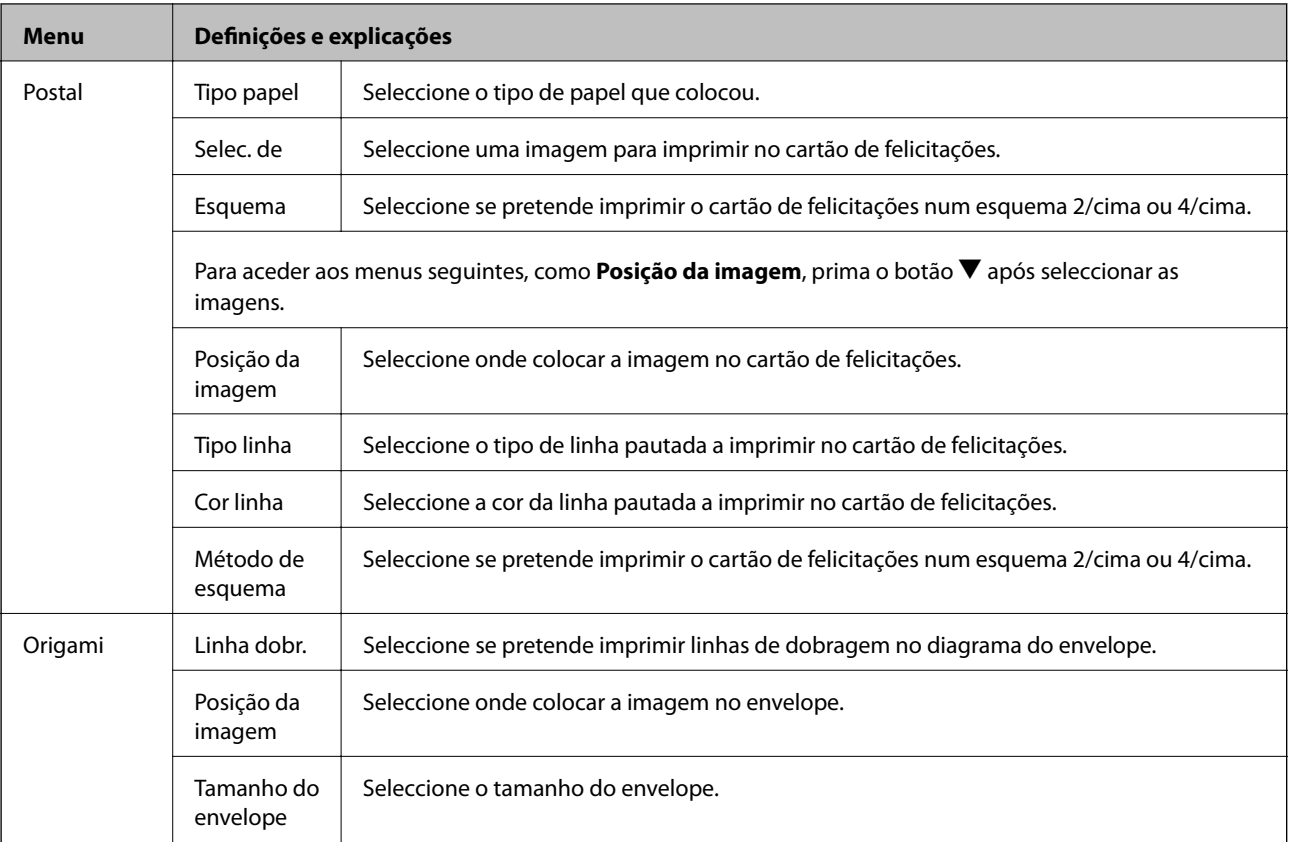

#### **Opções de menu para Papel pessoal**

#### **Livro de cores**

Pode criar uma folha de colorir extraindo apenas os contornos das fotografias ou das ilustrações. Digitalize uma fotografia ou seleccione uma existente no cartão de memória para imprimir um livro de colorir.

#### **Opções de menu para Livro de cores**

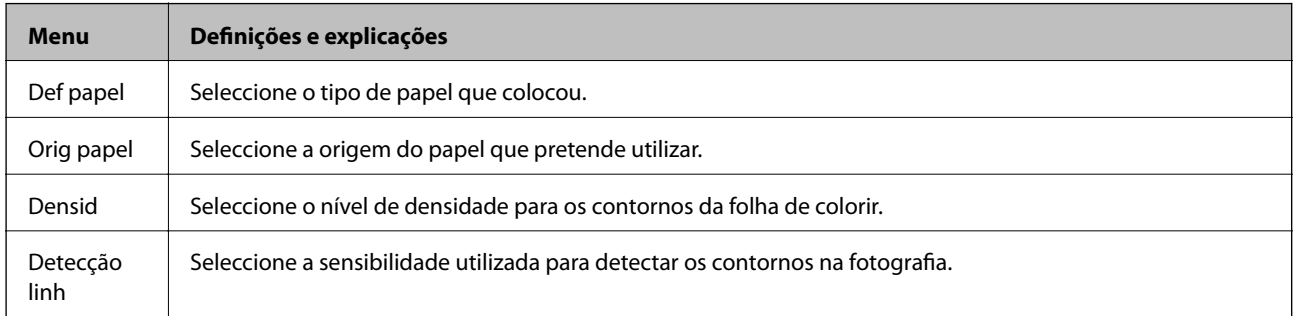

Para aceder aos menus seguintes, seleccione Foto no cartão memória e, em seguida, prima o botão  $\blacktriangledown$ .

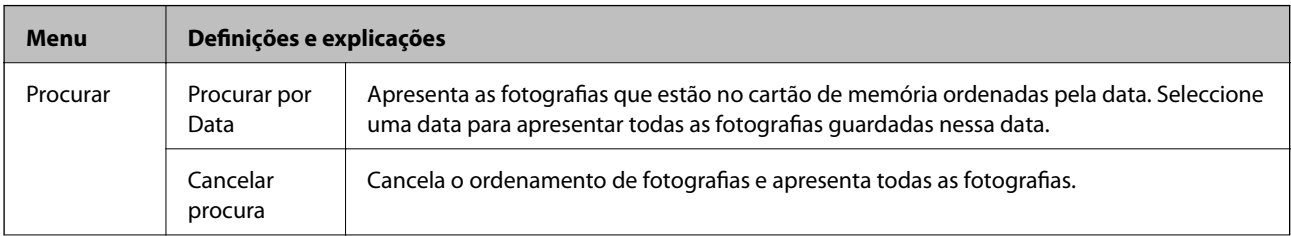

<span id="page-29-0"></span>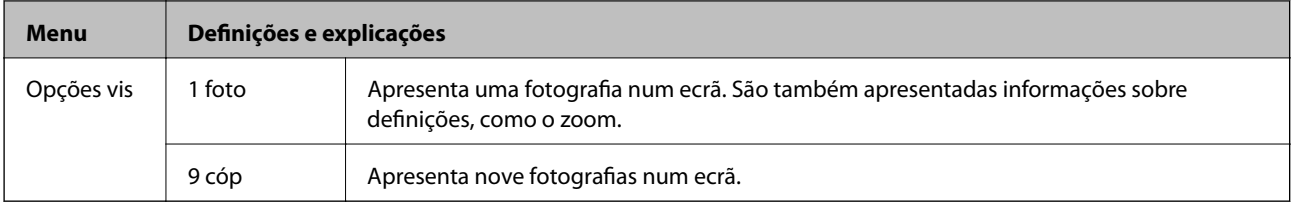

#### **Informações relacionadas**

- & ["Copiar fotografias" na página 87](#page-86-0)
- & ["Imprimir fotografias a partir de um cartão de memória com notas manuscritas" na página 56](#page-55-0)
- & ["Copiar numa etiqueta de CD/DVD" na página 88](#page-87-0)
- & ["Imprimir fotografias a partir de um cartão de memória para uma etiqueta de CD/DVD" na página 55](#page-54-0)
- $\blacktriangleright$  ["Dobrar envelopes" na página 60](#page-59-0)

### **Modo Conf**

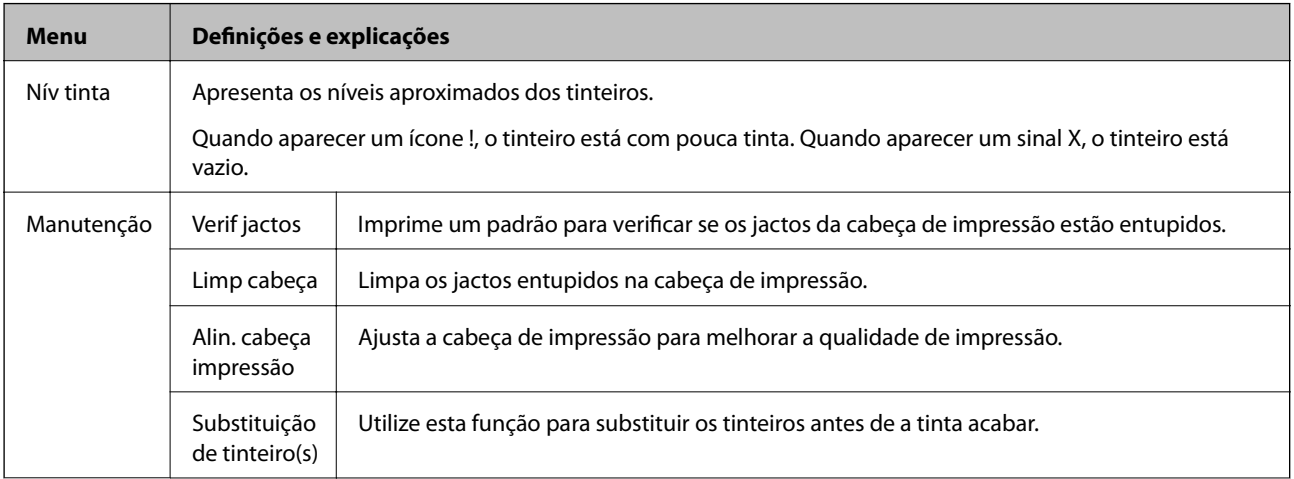

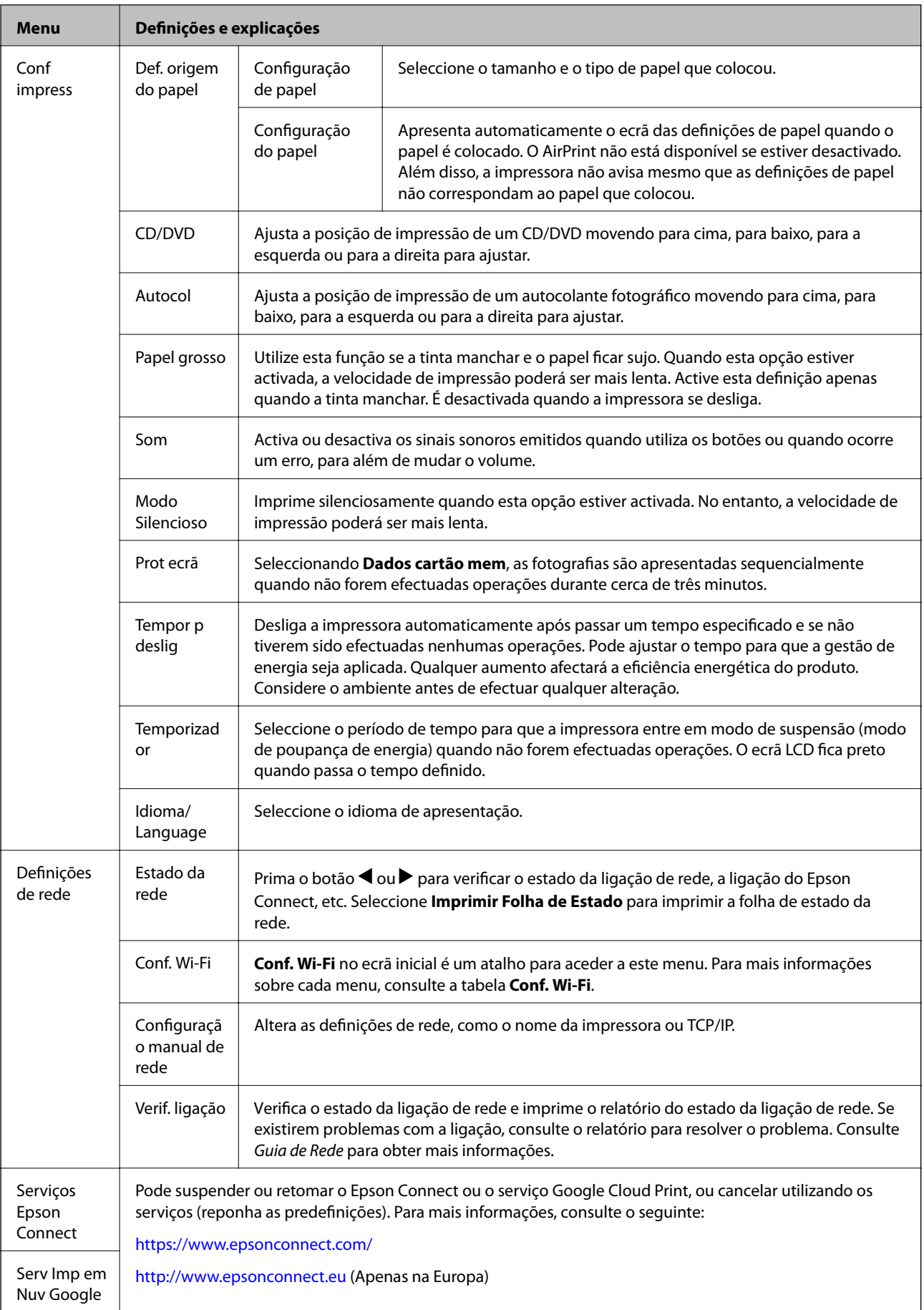

<span id="page-31-0"></span>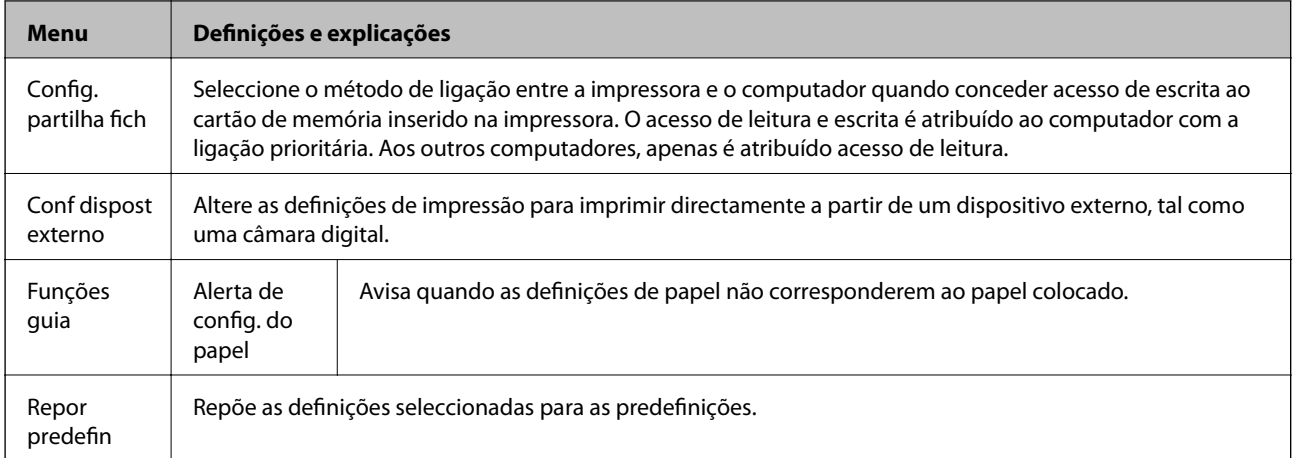

#### **Informações relacionadas**

& ["Modo Conf. Wi-Fi" na página 22](#page-21-0)

### **Modo Ajuda**

Consulte a Ajuda para obter informações sobre a utilização da impressora ou quando as impressões não forem satisfatórias.

## <span id="page-32-0"></span>**Carregar papel**

### **Precauções no manuseamento de papel**

- ❏ Leia as folhas de instruções fornecidas com o papel.
- ❏ Separe e alinhe as extremidades do papel antes de o carregar. Não separe nem enrole papel fotográfico. Se o fizer, pode danificar o lado imprimível.

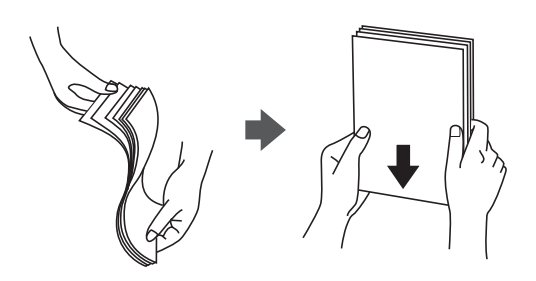

❏ Se o papel estiver enrolado, alise-o ou enrole-o ligeiramente na direcção inversa antes de o carregar. A impressão em papel enrolado pode provocar encravamentos de papel e manchas na impressão.

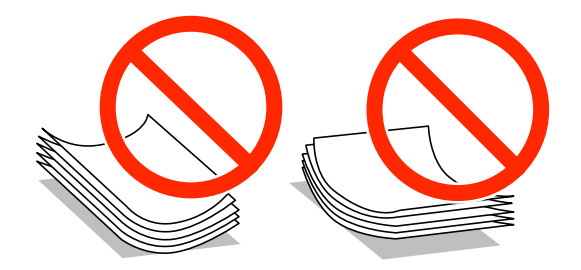

- ❏ Não utilize papel que esteja ondulado, rasgado, cortado, dobrado, húmido, demasiado espesso, demasiado fino ou com autocolantes. A impressão nesses tipos de papel pode provocar encravamentos de papel e manchas na impressão.
- ❏ Separe e alinhe as extremidades dos envelopes antes de os carregar. Se os envelopes empilhados estiverem insuflados, pressione-os para os espalmar antes de os carregar.

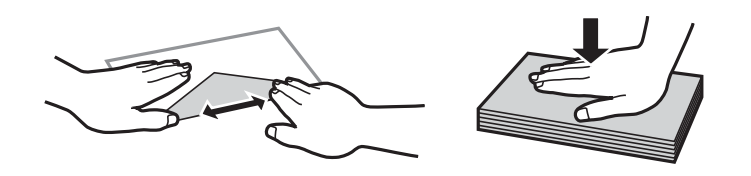

- ❏ Não utilize envelopes que estejam enrolados ou dobrados. A impressão nesses tipos de envelopes pode provocar encravamentos de papel e manchas na impressão.
- ❏ Não utilize envelopes com superfícies adesivas nas abas ou nas janelas dos envelopes.
- ❏ Evite utilizar envelopes que sejam demasiado finos, dado que podem enrolar durante a impressão.

#### **Informações relacionadas**

& ["Especificações da impressora" na página 148](#page-147-0)

### <span id="page-33-0"></span>**Papel disponível e capacidades**

A Epson recomenda a utilização de papel genuíno Epson para garantir a elevada qualidade das impressões.

#### **Papel genuíno Epson**

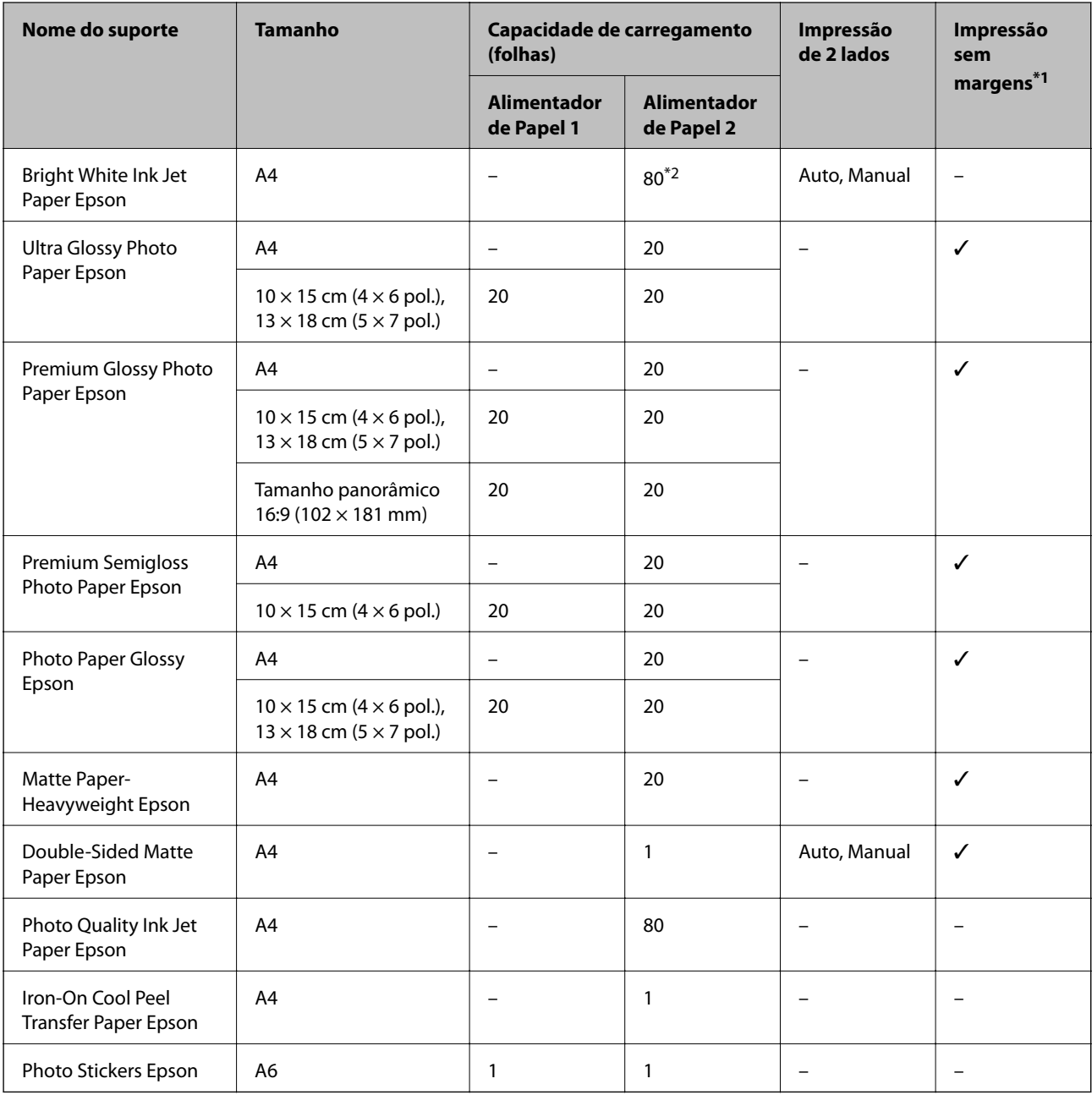

\*1 A impressão sem margens não está disponível para a impressão de 2 lados.

\*2 Para a impressão de 2 lados manual, pode colocar até 30 folhas de papel com um lado já impresso.

#### *Nota:*

A disponibilidade do papel varia consoante o local. Para obter as informações mais recentes sobre o papel disponível na sua área, contacte a assistência da Epson.

#### <span id="page-34-0"></span>**Papel disponível comercialmente**

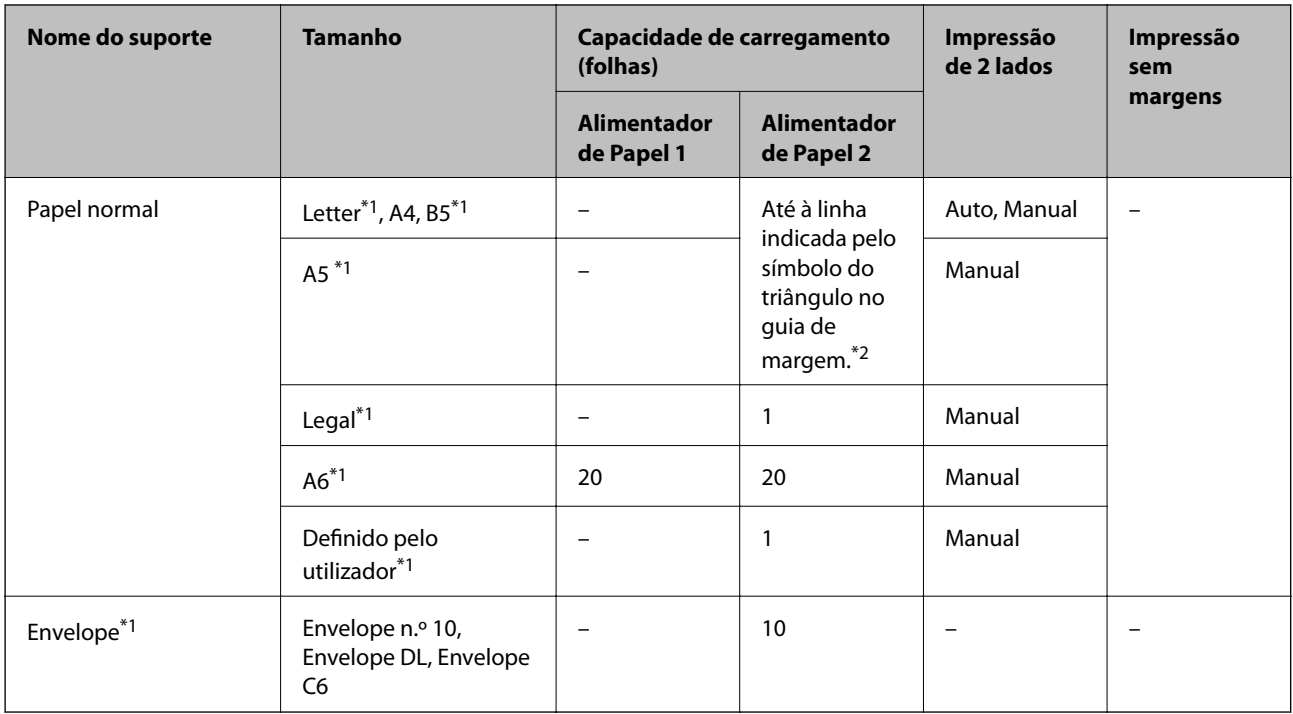

- \*1 Só está disponível a impressão através do computador.
- \*2 Para a impressão de 2 lados manual, pode colocar até 30 folhas de papel com um lado já impresso.

#### **Informações relacionadas**

- & ["Nomes das peças e funcionalidades" na página 14](#page-13-0)
- & ["Sítio web de assistência técnica" na página 158](#page-157-0)

### **Lista de tipos de papel**

Para obter resultados óptimos de impressão, seleccione o tipo de papel que se adequa ao papel.

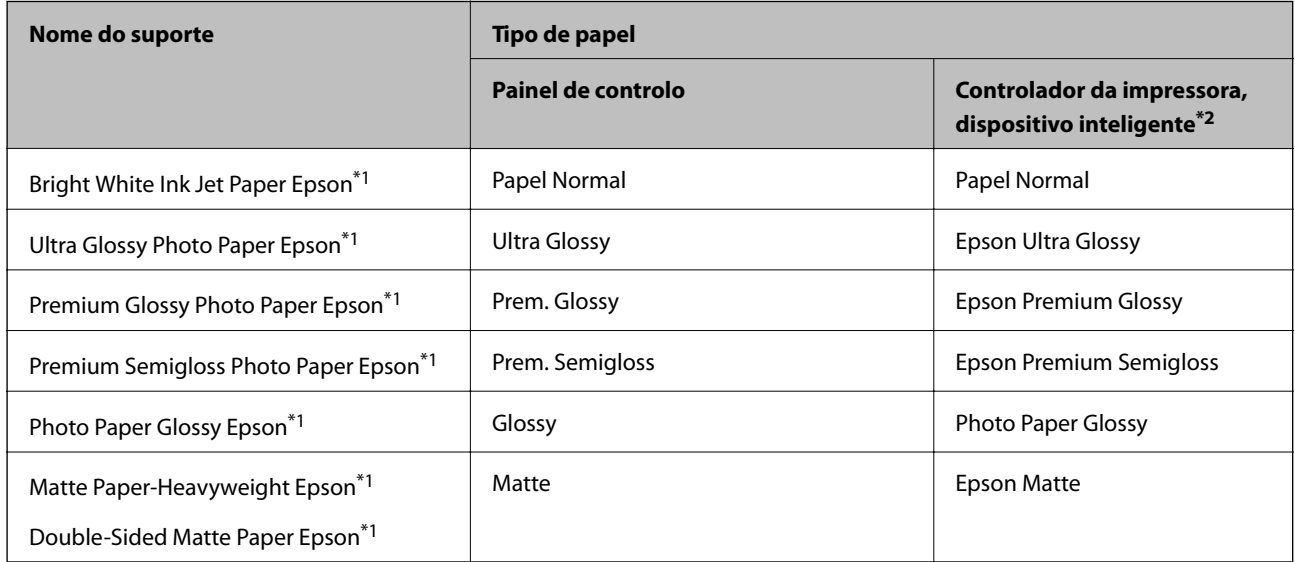

<span id="page-35-0"></span>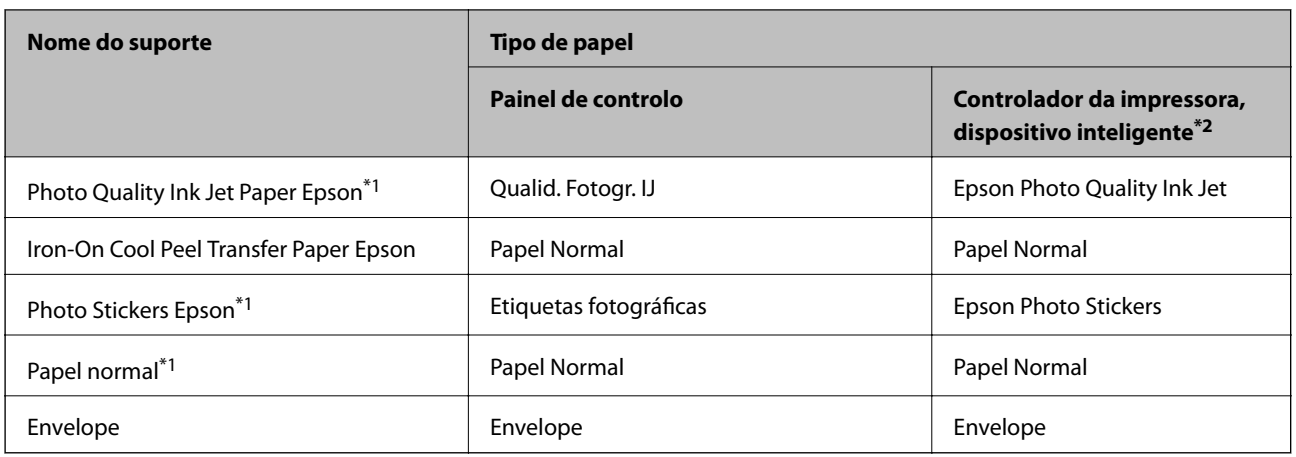

- \*1 Estes tipos de papel são compatíveis com Exif Print e PRINT Image Matching quando impressos através do controlador da impressora. Para mais informações, consulte a documentação que acompanha a câmara digital compatível com Exif Print ou PRINT Image Matching.
- \*2 Nos dispositivos inteligentes, estes tipos de papel podem ser seleccionados quando imprimir utilizando o Epson iPrint.

### **Carregar papel na Alimentador de Papel 1**

Pode carregar papel fotográfico de tamanho pequeno. Quando carregar o mesmo tamanho e tipo de papel no alimentador de papel 2 e seleccionar **Aliment. 1>Aliment. 2**, pode imprimir continuamente.

#### c*Importante:*

Não retire nem introduza o alimentador de papel enquanto a impressora estiver a funcionar. Isto poderá danificar a impressora.

#### *Nota:*

Quando o receptor for ejectado, certifique-se de que não há papel no mesmo e, em seguida, feche-o empurrando o receptor com a mão.

1. Levante o painel de controlo.

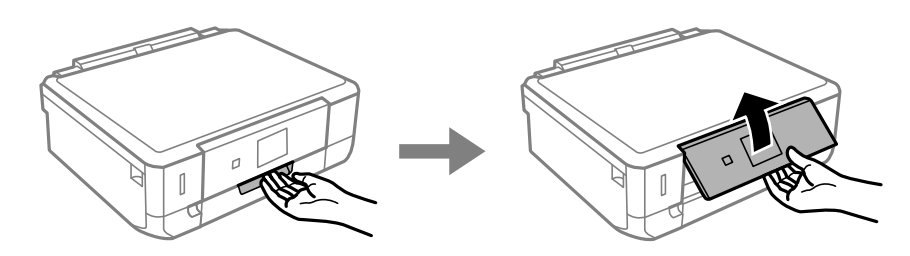
2. Abra a tampa dianteira e puxe para fora o alimentador de papel 1.

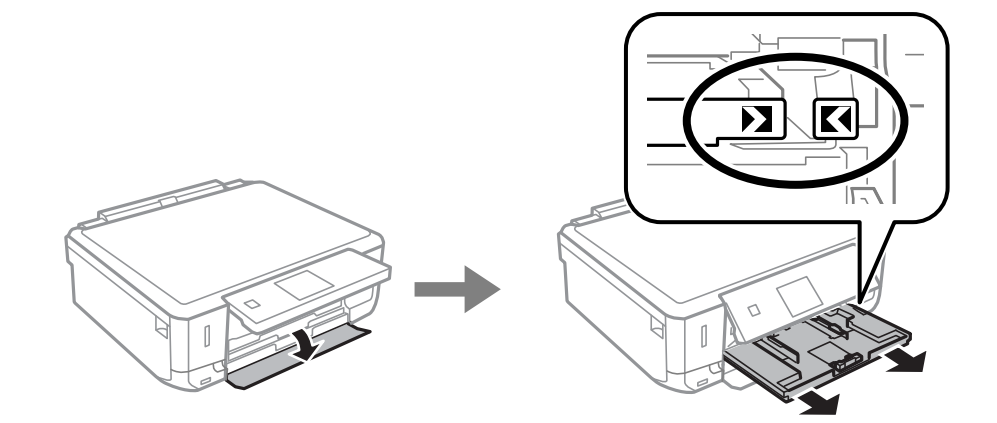

### c*Importante:*

Se o alimentador de papel 1 estiver demasiado no interior da impressora, desligue-a e volte a ligá-la.

3. Faça deslizar os guias de margem para a sua posição máxima.

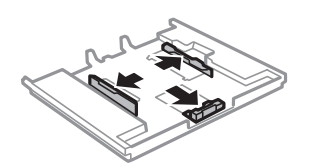

4. Faça deslizar o guia de margem frontal para o tamanho do papel que pretende utilizar.

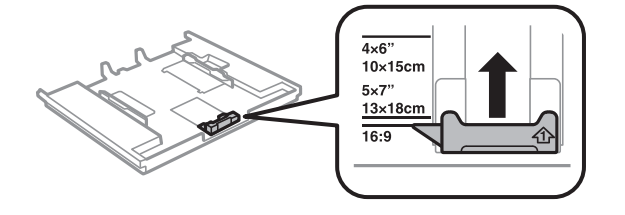

5. Com a fase imprimível voltada para baixo, carregue papel encostado ao guia de margem frontal.

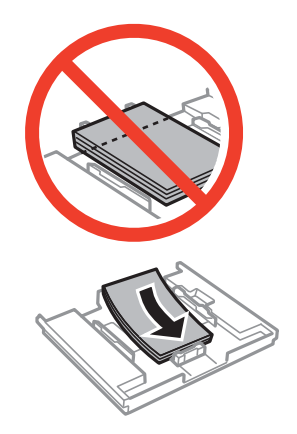

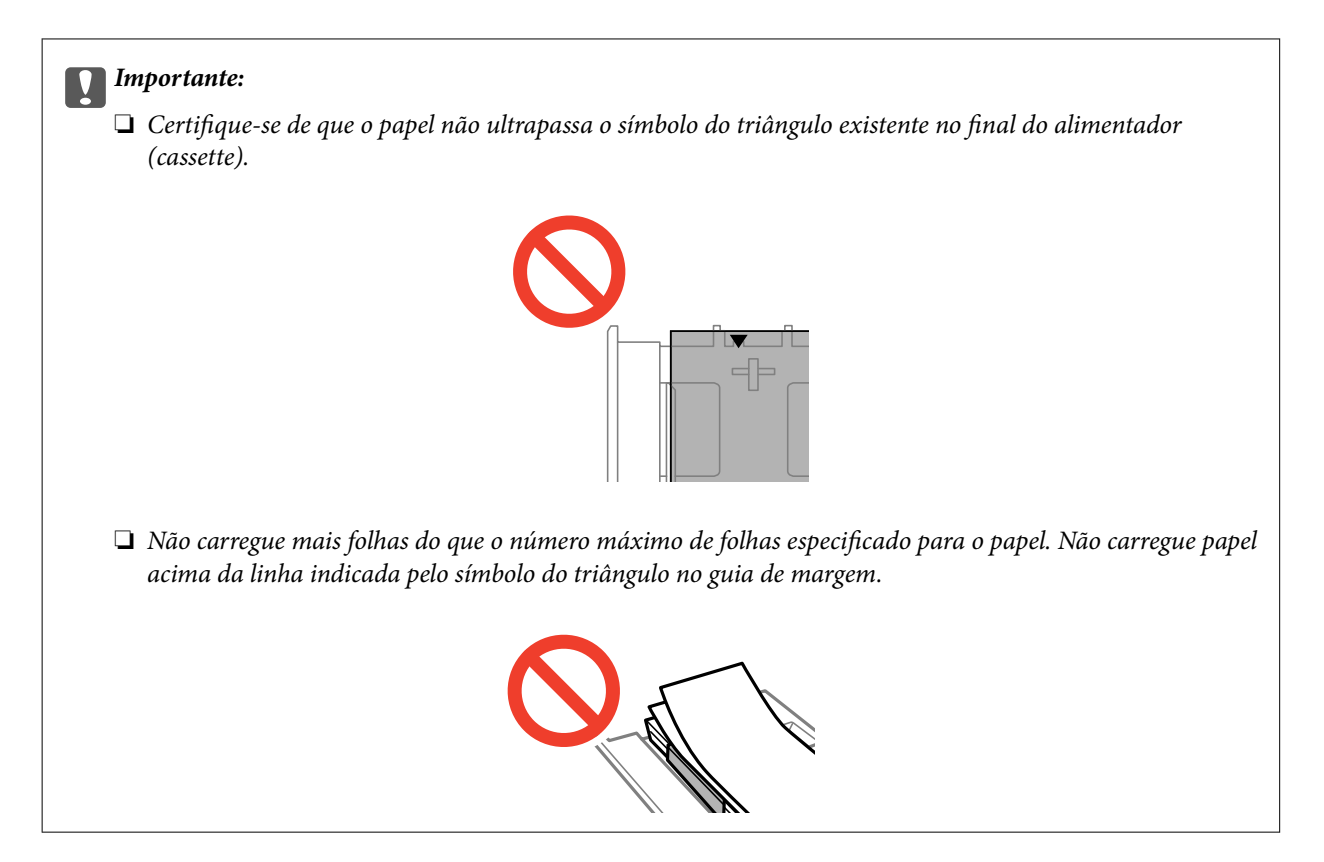

❏ Folha de autocolantes fotográficos

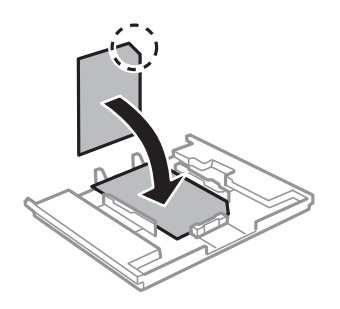

6. Faça deslizar o guia de margem direito até à margem do papel.

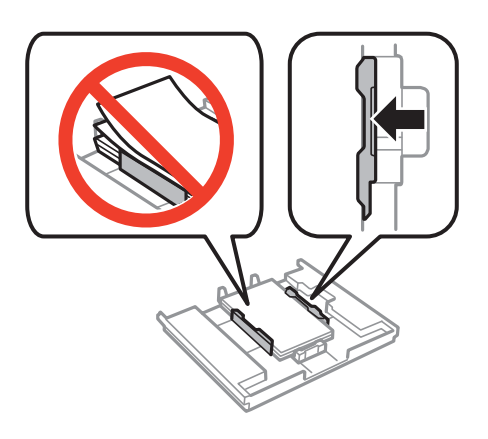

7. Introduza o alimentador de papel 1. Alinhe as marcas de alinhamento existentes na impressora e no alimentador.

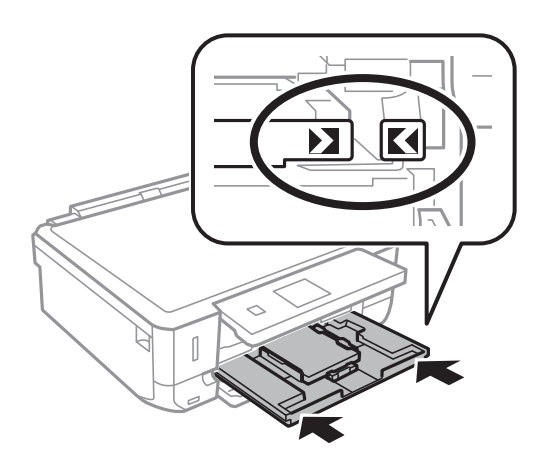

8. Verifique as definições actuais de tamanho e tipo de papel apresentadas no painel de controlo. Para utilizar as definições, seleccione **Confirmar** com o botão  $\blacktriangle$  ou  $\nabla$ , prima o botão OK e avance para o passo 10. Para alterar as definições, seleccione Alterar com o botão  $\blacktriangle$  ou  $\nabla$ , prima o botão OK e avance para o passo seguinte.

### *Nota:*

Se tiver desactivado a definição *Configuração do papel*, o ecrã de definição do papel não é apresentado. Avance para o passo 10.

9. No ecrã de definição do tamanho do papel, seleccione o tamanho do papel utilizando o botão  $\blacktriangle$  ou  $\nabla$  e, de seguida, prima o botão OK. No ecrã de definição do tipo de papel, seleccione o tipo de papel da mesma forma e prima o botão OK. Verifique as definições e prima o botão OK.

### *Nota:*

Pode também visualizar o ecrã das definições de tamanho e tipo de papel seleccionando *Conf* > *Conf impress* > *Def. origem do papel* > *Configuração de papel*.

10. Deslize o receptor para fora.

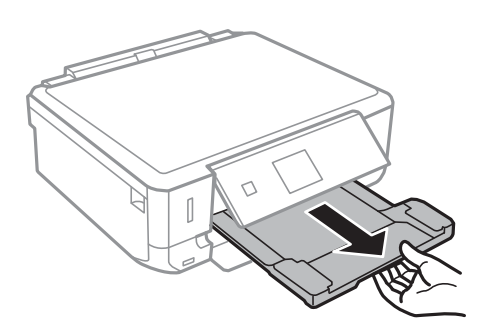

- & ["Precauções no manuseamento de papel" na página 33](#page-32-0)
- & ["Papel disponível e capacidades" na página 34](#page-33-0)

## <span id="page-39-0"></span>**Carregar papel na Alimentador de Papel 2**

Pode carregar praticamente todos os tipos de papel. Recomendamos o carregamento de papel normal de tamanho A4, pois este é utilizado com frequência. Quando carregar o mesmo tamanho e tipo de papel no alimentador de papel 1 e seleccionar **Aliment. 1>Aliment. 2**, pode imprimir continuamente.

### c*Importante:*

Não retire nem introduza o alimentador de papel enquanto a impressora estiver a funcionar. Isto poderá danificar a impressora.

### *Nota:*

Quando o receptor for ejectado, certifique-se de que não há papel no mesmo e, em seguida, feche-o empurrando o receptor com a mão.

1. Levante o painel de controlo.

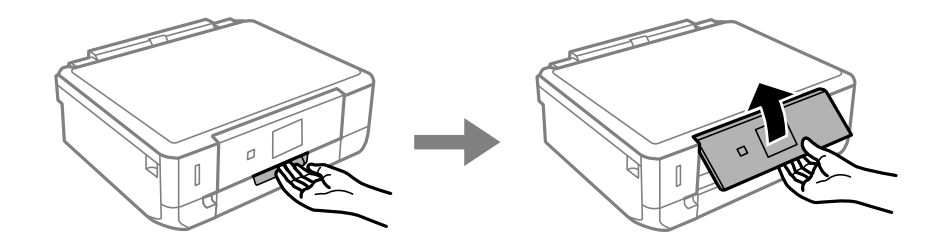

2. Abra a tampa dianteira e puxe para fora o alimentador de papel 2.

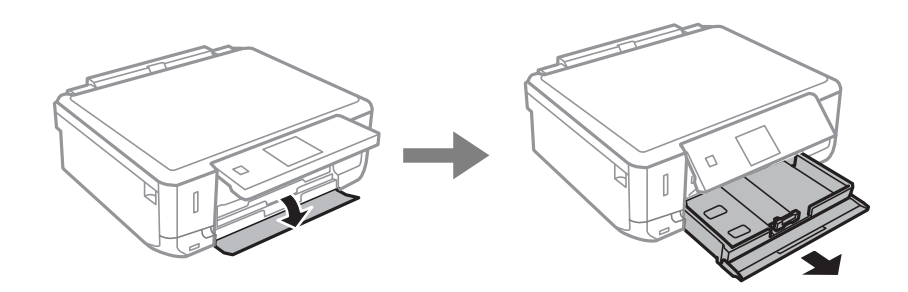

3. Faça deslizar os guias de margem para a sua posição máxima.

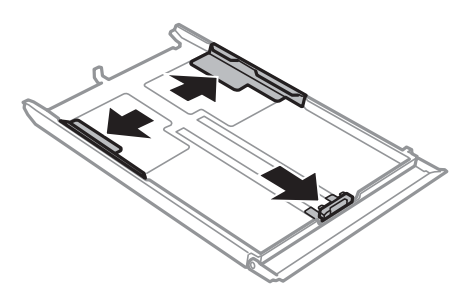

4. Faça deslizar o guia de margem frontal para o tamanho do papel que pretende utilizar.

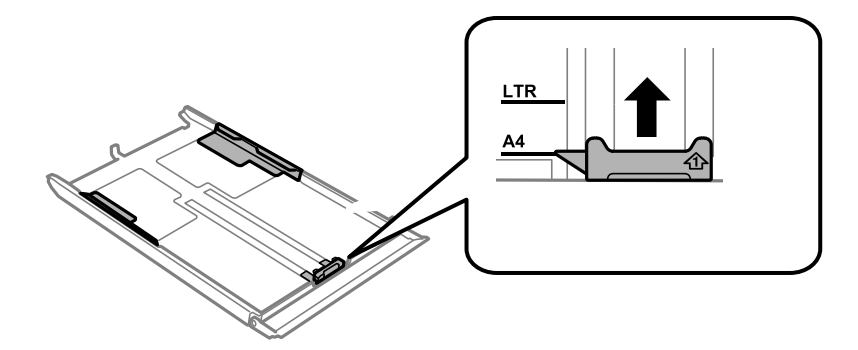

5. Com a fase imprimível voltada para baixo, carregue papel encostado ao guia de margem frontal.

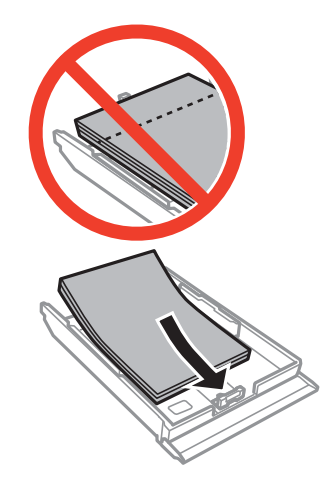

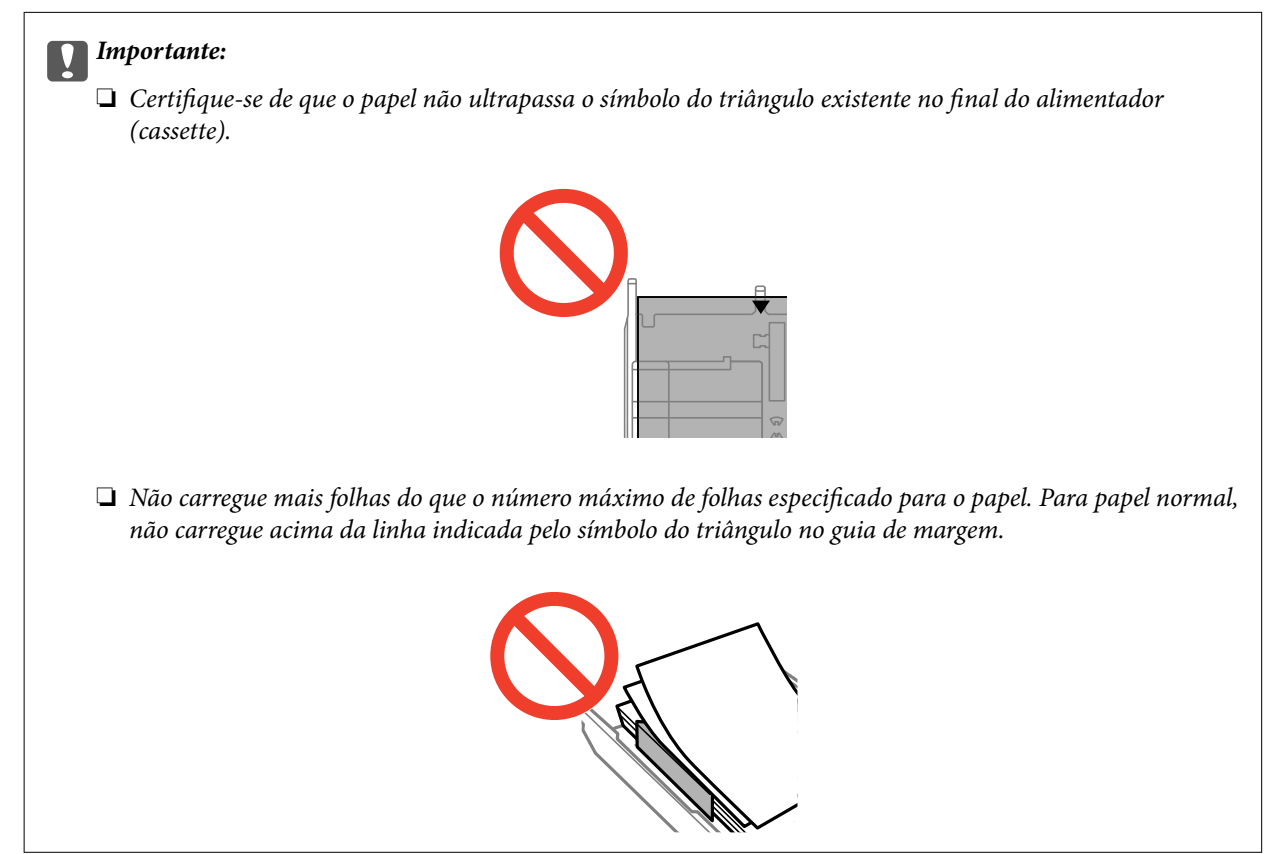

❏ Envelopes

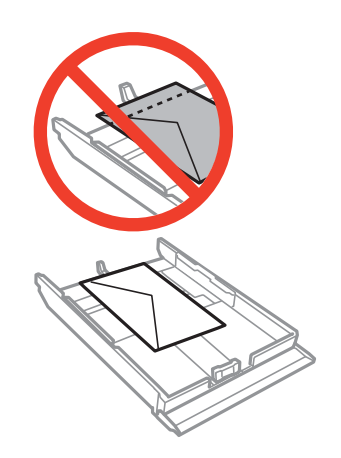

❏ Folha de autocolantes fotográficos

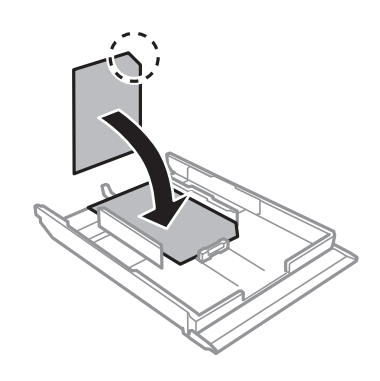

❏ Papel maior que tamanho A4:

Puxe para fora o alimentador de papel 1 previamente.

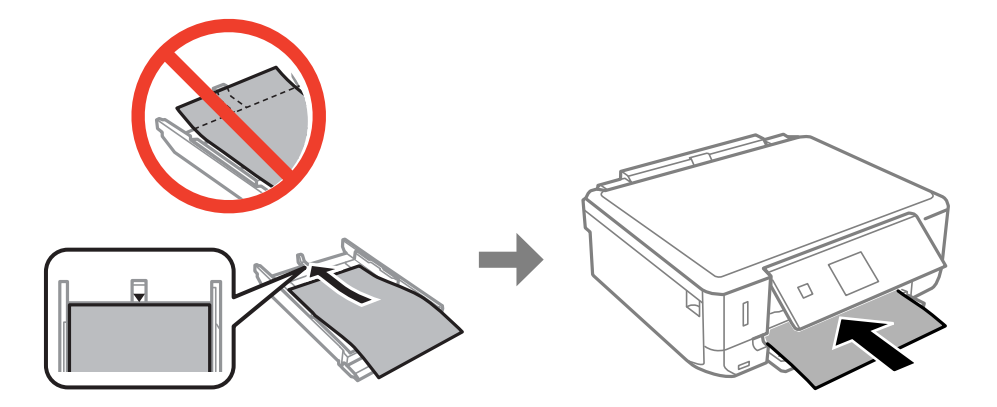

6. Faça deslizar o guia de margem direito até à margem do papel.

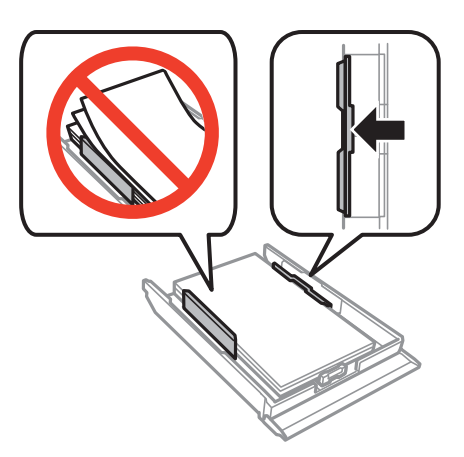

7. Introduza o alimentador de papel 2.

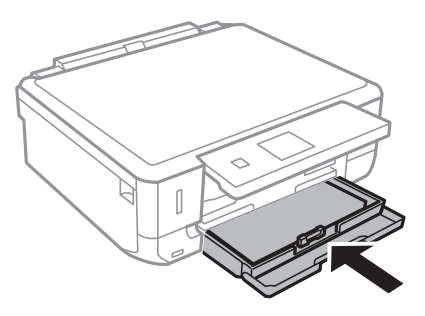

8. Verifique as definições actuais de tamanho e tipo de papel apresentadas no painel de controlo. Para utilizar as definições, seleccione **Confirmar** com o botão ▲ ou ▼, prima o botão OK e avance para o passo 10. Para alterar as definições, seleccione Alterar com o botão  $\blacktriangle$  ou  $\nabla$ , prima o botão OK e avance para o passo seguinte.

### *Nota:*

Se tiver desactivado a definição *Configuração do papel*, o ecrã de definição do papel não é apresentado. Avance para o passo 10.

9. No ecrã de definição do tamanho do papel, seleccione o tamanho do papel utilizando o botão  $\blacktriangle$  ou  $\blacktriangledown$  e, de seguida, prima o botão OK. No ecrã de definição do tipo de papel, seleccione o tipo de papel da mesma forma e prima o botão OK. Verifique as definições e prima o botão OK.

#### *Nota:*

Pode também visualizar o ecrã das definições de tamanho e tipo de papel seleccionando *Conf* > *Conf impress* > *Def. origem do papel* > *Configuração de papel*.

10. Deslize o receptor para fora.

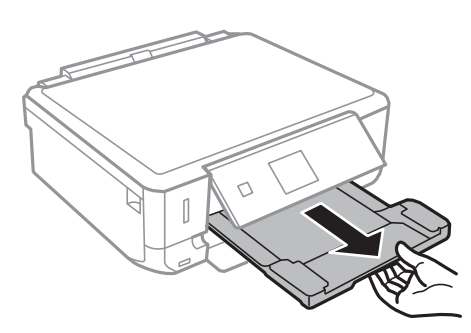

- & ["Precauções no manuseamento de papel" na página 33](#page-32-0)
- & ["Papel disponível e capacidades" na página 34](#page-33-0)

# <span id="page-44-0"></span>**Colocar originais no Vidro do scanner**

c*Importante:*

Quando colocar originais volumosos, como livros, não permita que a luz exterior incida directamente no vidro do scanner.

1. Abra a tampa do digitalizador.

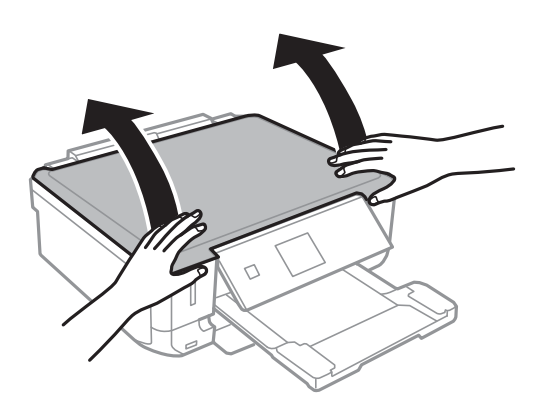

- 2. Remova poeiras e manchas do vidro do scanner.
- 3. Coloque o original com a face voltada para baixo e deslize-o para a marca do canto.

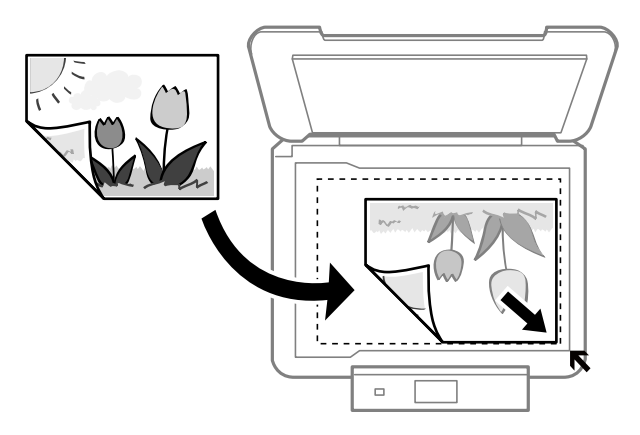

*Nota:* Uma área de 1,5 mm desde as extremidades do vidro do scanner não é digitalizada.

❏ Ao copiar fotografias, posicione-as a 5 mm de distância das extremidades do vidro do scanner.

Pode colocar até duas fotografias ao mesmo tempo (em função do tamanho dos originais). Deixe 5 mm entre as fotografias.

Pode colocar fotografias de diferentes tamanhos ao mesmo tempo. As fotografias devem ter um tamanho superior a 30 x 40 mm.

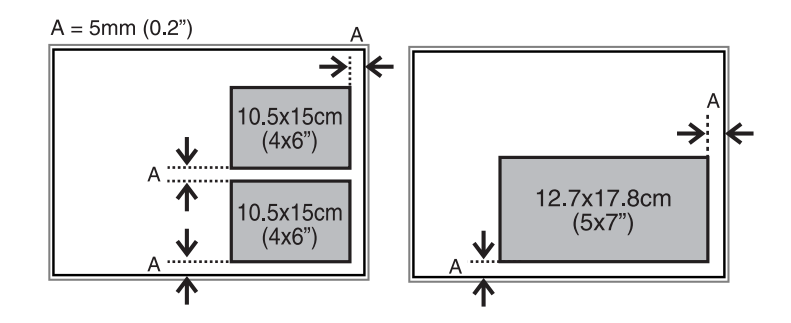

❏ Para copiar uma etiqueta de CD/DVD, posicione o CD/DVD no centro do vidro do scanner. Se o CD/DVD não for posicionado exactamente no centro, o posicionamento é ajustado automaticamente.

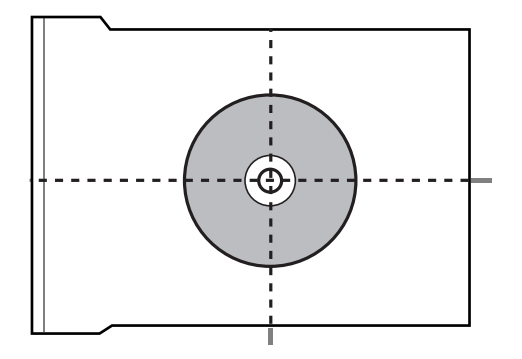

❏ Se estiver a digitalizar utilizando o **Modo Automático** ou uma pré-visualização de miniaturas no EPSON Scan, coloque o original 4,5 mm afastado das extremidades do vidro do scanner.

Coloque várias fotografias afastadas pelo menos 20 mm umas das outras.

As fotografias devem ter um tamanho superior a 15 x 15 mm.

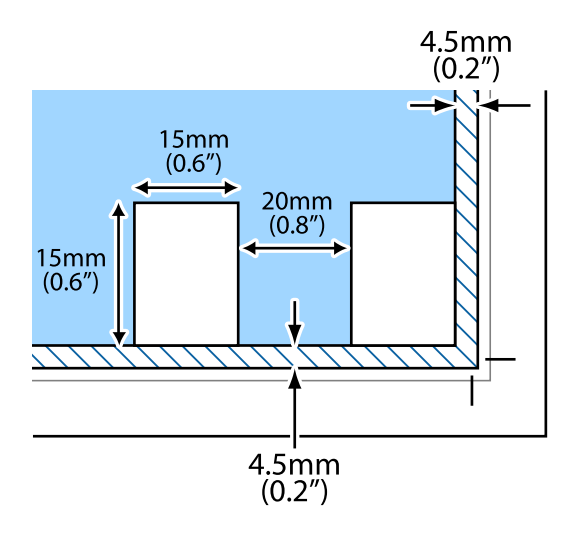

4. Feche a tampa com cuidado.

#### *Nota:*

Retire os originais após digitalizar ou copiar. Se deixar os originais no vidro do scanner durante longos períodos de tempo, estes poderão aderir à superfície do vidro.

# <span id="page-46-0"></span>**Inserir um cartão de memória**

## **Cartões de memória suportados**

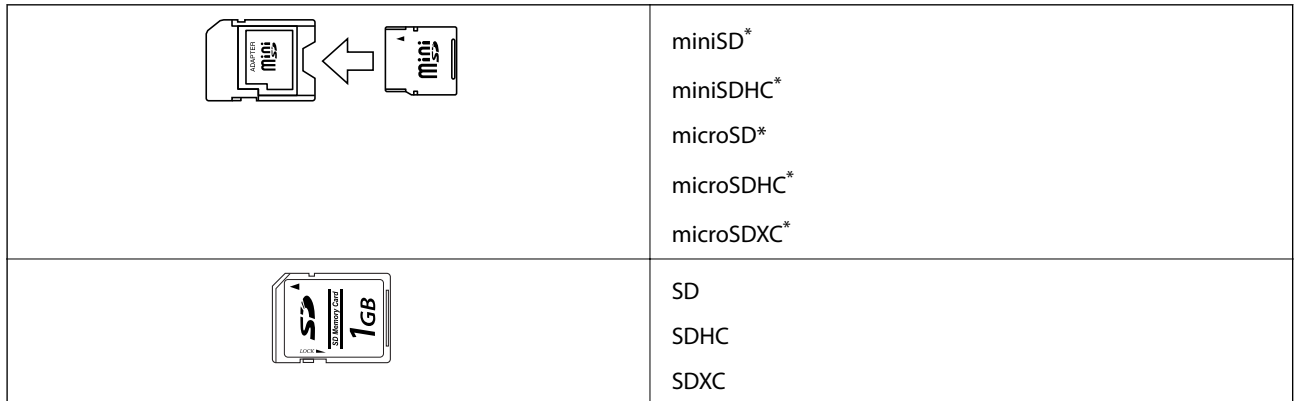

Coloque um adaptador que encaixe na ranhura de cartões de memória. Caso contrário, o cartão poderá ficar preso.

### **Informações relacionadas**

& ["Especificações dos cartões de memória suportados" na página 150](#page-149-0)

## **Inserir e retirar um cartão de memória**

1. Insira um cartão de memória na impressora.

A impressora começa a ler os dados e o indicador fica intermitente. Quando a leitura termina, o indicador deixa de estar intermitente e fica aceso.

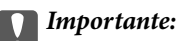

Não tente forçar a introdução total do cartão na ranhura. Este não deve ser inserido na totalidade.

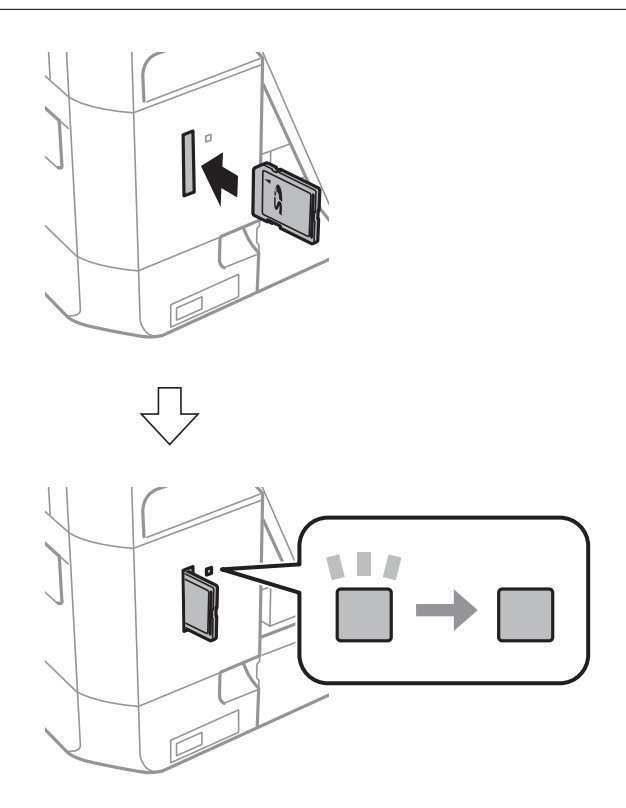

2. Quando terminar de utilizar o cartão de memória, certifique-se de que o indicador luminoso não está intermitente e, de seguida, retire o cartão.

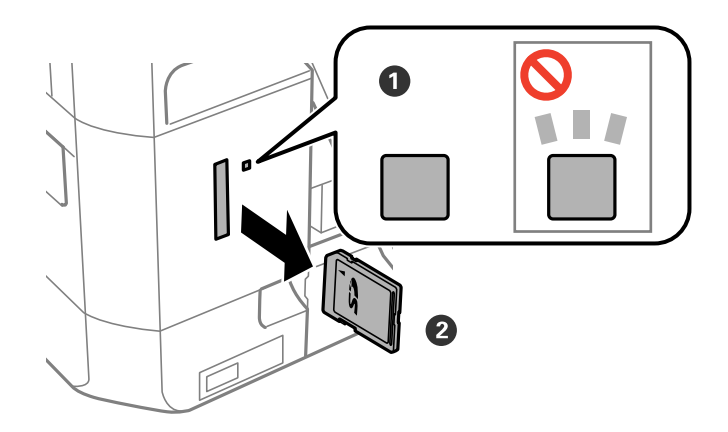

### c*Importante:*

Se retirar o cartão de memória enquanto o indicador estiver intermitente, poderá perder os dados contidos no cartão.

#### *Nota:*

Se aceder ao cartão de memória através de um computador, terá de utilizar o computador para retirar o dispositivo em segurança.

### **Informações relacionadas**

 $\blacktriangleright$  ["Aceder a um cartão de memória de um computador" na página 157](#page-156-0)

# <span id="page-49-0"></span>**Carregar um CD/DVD para impressão**

## **CD/DVD imprimíveis**

Pode imprimir num CD/DVD circular de 12 cm adequado para impressão, por exemplo, com a indicação "imprimível na superfície da etiqueta" ou "imprimível com impressoras de jacto de tinta". Para imprimir num CD/DVD de alta qualidade , seleccione **Superfície Premium CD/DVD** como **Tipo de Papel** no controlador da impressora.

Pode também imprimir em Blu-ray Discs™.

## **Precauções de manuseamento de CD/DVD**

- ❏ Para obter mais informações sobre o manuseamento de CD/DVD ou saber como gravar dados, consulte a documentação fornecida com o CD/DVD.
- ❏ Não imprima no CD/DVD antes de gravar os dados. Se o fizer, a presença de dedadas, sujidade ou riscos poderá provocar erros ao gravar os dados.
- ❏ Consoante o tipo de CD/DVD ou os dados de impressão, poderão ocorrer manchas. Experimente imprimir um teste num CD/DVD suplente. Verifique a superfície impressa depois de aguardar um dia inteiro.
- ❏ Em comparação com a impressão em papel genuíno Epson, a densidade de impressão é reduzida para evitar que a tinta do CD/DVD manche. Ajuste a densidade de impressão conforme necessário.
- ❏ Deixe que os CD/DVD impressos sequem durante pelo menos 24 horas, evitando colocá-los sob luz solar directa. Não empilhe nem introduza os CD/DVD no dispositivo até que estejam completamente secos.
- ❏ Se a superfície impressa estiver a colar mesmo depois de seca, reduza a densidade de impressão.
- ❏ Reimprimir o mesmo CD/DVD poderá não melhorar a qualidade de impressão.
- ❏ Se o suporte para CD/DVD ou o compartimento transparente interno forem impressos inadvertidamente, limpe imediatamente a tinta.
- ❏ Consoante a definição de área de impressão, o CD/DVD ou o suporte para CD/DVD poderá ficar sujo. Efectue definições para imprimir na área imprimível.

#### **Informações relacionadas**

& ["Epson Print CD" na página 123](#page-122-0)

## **Carregar um CD/DVD**

### c*Importante:*

- ❏ Antes de imprimir no CD/DVD, consulte as precauções de manuseamento de CD/DVD.
- ❏ Não introduza o suporte para CD/DVD enquanto a impressora estiver em funcionamento. Isto poderá danificar a impressora.
- ❏ Não introduza o suporte para CD/DVD até que seja instruído para o fazer. Caso contrário, ocorre um erro e o CD/DVD é ejectado.

### **Carregar um CD/DVD para impressão**

### *Nota:*

Quando o receptor for ejectado, certifique-se de que não há papel no mesmo e, em seguida, feche-o empurrando o receptor com a mão.

- 1. Prima o botão <sup>⊙</sup> e seleccione Coloc. CD/DVD utilizando o botão ▲ ou ▼ e, em seguida, prima o botão OK. Seleccione **Sim** utilizando o botão  $\blacktriangle$  ou  $\nabla$  e prima o botão OK.
- 2. É apresentada uma mensagem no ecrã a indicar que a impressora está em preparação e, em seguida, receberá a instrução de carregamento do CD/DVD. Siga as instruções abaixo para carregar CD/DVD.
- 3. Levante o painel de controlo.

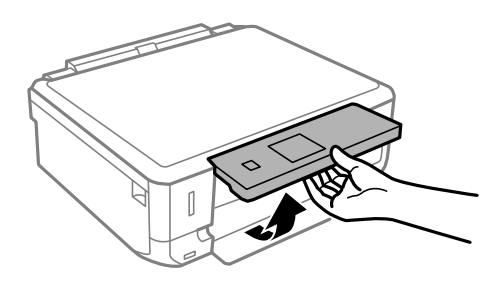

4. Feche a tampa dianteira.

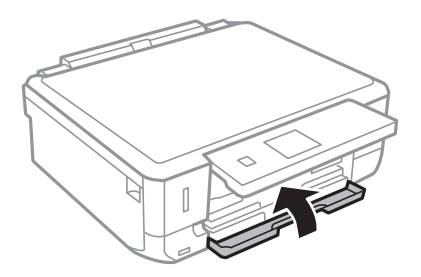

5. Retire o suporte para CD/DVD da parte inferior da impressora

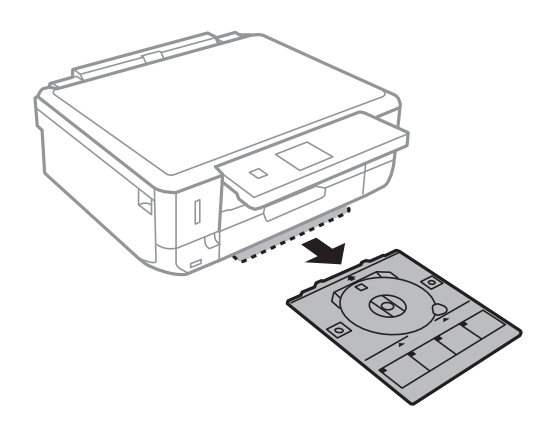

<span id="page-51-0"></span>6. Coloque um CD/DVD no suporte para CD/DVD com o lado imprimível voltado para cima.

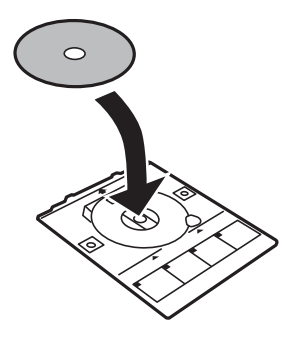

7. Introduza o suporte para CD/DVD na impressora. Alinhe as marcas de alinhamento existentes na impressora e no alimentador.

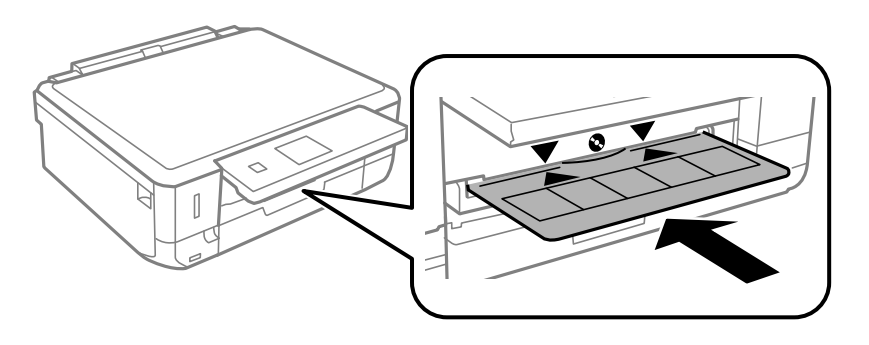

8. Prima o botão OK. É apresentada uma mensagem no ecrã a indicar que a impressora está operacional, prima o botão OK.

### **Informações relacionadas**

- & ["CD/DVD imprimíveis" na página 50](#page-49-0)
- & ["Precauções de manuseamento de CD/DVD" na página 50](#page-49-0)

## **Retirar um CD/DVD**

1. Retire o suporte para CD/DVD quando este for ejectado automaticamente após a impressão e, em seguida, retire o CD/DVD do suporte.

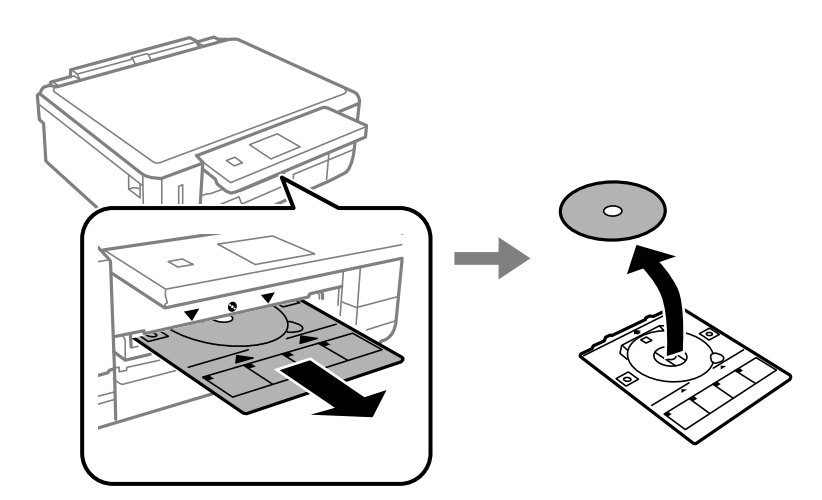

### **Carregar um CD/DVD para impressão**

2. Volte a introduzir o suporte para CD/DVD na ranhura existente na parte inferior da impressora.

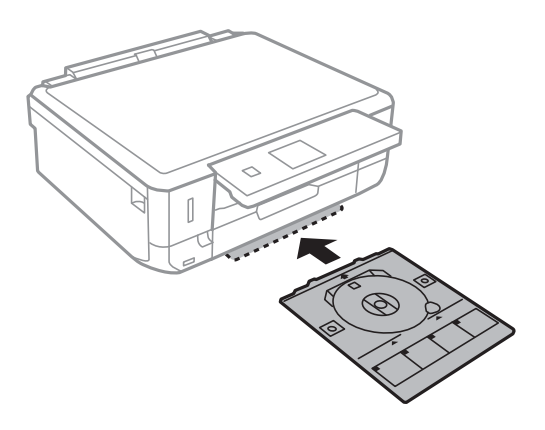

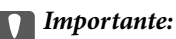

Depois de a impressão estar concluída, certifique-se de que retira o suporte para CD/DVD e guarde-o na parte inferior da impressora. Se não retirar o suporte e ligar ou desligar a impressora, ou efectuar a limpeza da cabeça, o suporte para CD/DVD irá atingir a cabeça de impressão e poderá provocar avarias na impressora.

### *Nota:*

Para retirar o suporte para CD/DVD sem imprimir, prima o botão  $\bullet$ , seleccione *Ejectar tab. CD/DVD* > *Sim e prima* o botão OK.

### **Informações relacionadas**

& ["Precauções de manuseamento de CD/DVD" na página 50](#page-49-0)

# **Impressão**

## **Imprimir com o painel de controlo**

### **Imprimir fotografias seleccionadas de um cartão de memória**

1. Carregue papel na impressora.

### c*Importante:*

Efectue as definições de papel no painel de controlo.

2. Insira um cartão de memória na impressora.

### c*Importante:*

Não retire o cartão de memória sem terminar de imprimir.

*Nota:*

- ❏ Retire o cartão de memória quando imprimir a partir de um dispositivo de armazenamento externo, tal como um disco rígido ou uma memória flash USB.
- ❏ Se tiver 1000 fotografias ou mais no seu cartão de memória, as fotografias são automaticamente divididas em grupos que contêm um máximo de 999 fotografias e é apresentado o ecrã Seleccionar grupo. Seleccione um grupo que contenha as fotografias que pretende imprimir.
- 3. Introduza Impr fotos no ecrã inicial utilizando o botão  $\blacktriangleleft$  ou  $\blacktriangleright$  e, de seguida, prima o botão OK.
- 4. Seleccione uma fotografia com o botão  $\blacktriangleleft$  ou  $\blacktriangleright$  e defina o número de cópias utilizando o botão ou +. Quando imprimir mais do que uma fotografia, repita este procedimento.

#### *Nota:*

Os menus seguintes, apresentados premindo o botão  $\blacktriangledown$ , ajudam-no a seleccionar fotografias facilmente quando tem muitas fotografias no cartão de memória.

- ❏ Procurar: Utilize o menu *Procurar por Data* para ordenar fotografias por data e seleccionar todas as fotografias com a mesma data ao mesmo tempo.
- ❏ Opções vis: Utilize o menu *9 cóp* para visualizar nove fotografias num ecrã.
- 5. Prima o botão  $\blacktriangledown$  para visualizar o menu, seleccione **Def. impressão** com o botão  $\blacktriangle$  ou  $\blacktriangledown$  e, de seguida, prima o botão OK.

### *Nota:*

Seleccione **Corte/Zoom** se pretender recortar uma parte de uma fotografia. Utilize o botão **A**,  $\nabla$ ,  $\blacktriangleleft$  ou  $\blacktriangleright$  para deslocar a moldura para a área que quer recortar e prima o botão – ou + para alterar o tamanho da moldura. Prima o  $b$ otão  $\blacksquare$  para rodar a moldura.

6. Utilize o botão  $\blacktriangle$  ou  $\nabla$  para seleccionar itens de definição, como o tamanho e tipo de papel, e altere as definições com o botão  $\triangle$  ou  $\triangleright$ .

7. Prima o botão  $\Phi$ .

### **Informações relacionadas**

- & ["Carregar papel na Alimentador de Papel 1" na página 36](#page-35-0)
- & ["Carregar papel na Alimentador de Papel 2" na página 40](#page-39-0)
- & ["Lista de tipos de papel" na página 35](#page-34-0)
- & ["Inserir um cartão de memória" na página 47](#page-46-0)
- & ["Modo Impr fotos" na página 19](#page-18-0)

### **Imprimir fotografias a partir de um cartão de memória para uma etiqueta de CD/DVD**

Pode seleccionar fotografias armazenadas num cartão de memória para imprimir numa etiqueta de CD/DVD.

1. Insira um cartão de memória na impressora.

### c*Importante:*

Não retire o cartão de memória sem terminar de imprimir.

- 2. Prima o botão  $\ddot{Q}$ , seleccione **Imprimir no CD/DVD** utilizando o botão  $\blacktriangle$  ou  $\nabla$  e, em seguida, prima o botão OK.
- 3. Seleccione o esquema utilizando o botão  $\blacktriangleleft$  ou  $\blacktriangleright$  e, em seguida, prima o botão OK.
- 4. Verifique o ecrã e prima o botão OK. Para **CD/DVD 4 cóp**, seleccione se pretende posicionar as fotografias automática ou manualmente utilizando o botão  $\blacktriangle$  ou  $\nabla$  e prima o botão OK.
- 5. Seleccione as fotografias que pretende imprimir com o botão  $\blacktriangleleft$  ou  $\blacktriangleright$ , defina o número de cópias com o botão – ou + e, em seguida, prima o botão OK. Quando posicionar fotografias manualmente para **CD/DVD 4 cóp**, depois de visualizar a fotografia que pretende imprimir com o botão  $\blacktriangleleft$  ou  $\blacktriangleright$ , seleccione **Coloc esta foto** com o botão  $\blacktriangle$  ou  $\nabla$  e prima o botão OK. Se pretender deixar um espaço em branco, seleccione **Deixar vazio** com o botão  $\blacktriangle$  ou  $\nabla$  e prima o botão OK.

#### *Nota:*

- ❏ O número de cópias disponíveis é apresentado na parte superior do ecrã em que selecciona as fotografias que pretende imprimir e o número de cópias. Pode seleccionar fotografias até aparecer 0.
- ❏ Prima o botão d e seleccione *Corte/Zoom* utilizando o botão u ou d se pretender recortar uma parte da fotografia. Utilize o botão  $\blacktriangle$ ,  $\nabla$ ,  $\blacktriangleleft$  ou  $\blacktriangleright$  para deslocar a moldura para a área que quer recortar e prima o botão – ou + para alterar o tamanho da moldura.
- 6. Verifique o ecrã e prima o botão OK.
- 7. Defina o diâmetro exterior utilizando o botão  $\blacktriangleleft$  ou  $\blacktriangleright$ , defina o diâmetro interior com o botão  $\blacktriangle$  ou  $\nabla$  e prima o botão OK.

#### *Nota:*

Pode definir 114 a 120 mm como diâmetro exterior, e 18 a 46 mm como diâmetro em incrementos de 1 mm.

8. Seleccione **Impr em CD/DVD** utilizando o botão ▲ ou ▼ e prima o botão OK.

### *Nota:*

Para impressões de teste, seleccione **Teste impr. em papel A4** utilizando o botão ▲ ou ▼ e, em seguida, carregue papel normal A4 no alimentador. Pode verificar a imagem da impressão antes de imprimir uma etiqueta de CD/DVD.

- 9. É apresentada uma mensagem no ecrã a indicar que a impressora está em preparação. Em seguida, receberá instruções para carregar um CD/DVD. Prima  $\nabla$  para verificar as instruções e carregue um CD/DVD.
- 10. Prima OK; é apresentada uma mensagem a indicar que a impressora está pronta e, em seguida, prima o botão OK.
- 11. Prima o botão  $\Phi$ .
- 12. Quando a impressão estiver concluída, o suporte para CD/DVD é ejectado. Retire o suporte para CD/DVD da impressora.
- 13. Retire o CD/DVD e guarde o suporte para CD/DVD na parte inferior da impressora.

### **Informações relacionadas**

- & ["Inserir um cartão de memória" na página 47](#page-46-0)
- & ["Modo Mais funções" na página 23](#page-22-0)
- & ["Carregar um CD/DVD" na página 50](#page-49-0)
- ◆ ["Retirar um CD/DVD" na página 52](#page-51-0)

### **Imprimir fotografias a partir de um cartão de memória com notas manuscritas**

Pode imprimir uma fotografia de um cartão de memória com texto manuscrito ou desenhos. Isto permite criar postais originais, por exemplo, para o Ano Novo ou o Natal.

Em primeiro lugar, seleccione uma fotografia e imprima um modelo em papel normal. Escreva ou desenhe no modelo e, em seguida, digitalize-o com a impressora. Depois, pode imprimir a fotografia com as suas notas e desenhos pessoais.

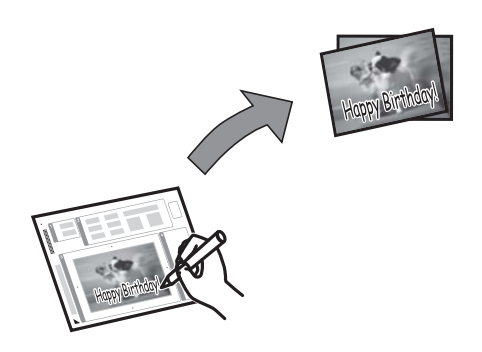

1. Insira um cartão de memória na impressora.

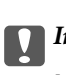

### c*Importante:*

Não retire o cartão de memória sem terminar de imprimir.

#### **Impressão**

- 2. Introduza Mais funções no ecrã inicial utilizando o botão  $\blacktriangleleft$  ou  $\blacktriangleright$  e, de seguida, prima o botão OK.
- 3. Seleccione Impr postal foto utilizando o botão ▲ ou ▼ e, de seguida, prima o botão OK.
- 4. Seleccione **Selec. foto e imprimir modelo** utilizando o botão **△** ou ▼ e, em seguida, prima o botão OK.
- 5. Seleccione uma fotografia com o botão  $\blacktriangleleft$  ou  $\blacktriangleright$  e, em seguida, prima o botão OK.
- 6. Seleccione o tamanho do papel utilizando o botão  $\blacktriangle$  ou  $\nabla$  e, em seguida, prima o botão OK.
- 7. Seleccione o tipo de papel utilizando o botão  $\blacktriangle$  ou  $\nabla$  e, em seguida, prima o botão OK.
- 8. Seleccione o esquema utilizando o botão  $\blacktriangle$  ou  $\nabla$  e, em seguida, prima o botão OK.
- 9. Seleccione a moldura utilizando o botão  $\blacktriangle$  ou  $\nabla$  e, em seguida, prima o botão OK.
- 10. Carregue papel normal A4 no alimentador de papel 2 e puxe o receptor para fora para imprimir um modelo.

### c*Importante:*

Efectue as definições de papel no painel de controlo.

- 11. Prima o botão  $\hat{\Phi}$  para imprimir um modelo.
- 12. Siga as instruções do modelo para escrever e desenhar.
- 13. Feche o receptor à mão. Carregue papel que corresponda ao tipo e ao tamanho indicados do lado direito do modelo no alimentador de papel 1 e puxe para fora o receptor.

#### c*Importante:*

Efectue as definições de papel no painel de controlo.

- 14. Seleccione **Impr. Cartões Felic. de Modelo** utilizando o botão ▲ ou ▼ e, de seguida, prima o botão OK.
- 15. Verifique o ecrã, posicione o modelo no vidro do scanner e, em seguida, prima o botão OK.

#### *Nota:*

Certifique-se de que o texto no modelo está completamente seco antes de o posicionar no vidro do scanner. Se houver manchas no vidro do scanner, estas também serão impressas na fotografia.

16. Defina o número de cópias utilizando o botão – ou + e, de seguida, prima o botão  $\mathcal{D}$ .

### *Nota:*

Prima o botão  $\blacktriangledown$  para ajustar as cores das fotografias.

- & ["Inserir um cartão de memória" na página 47](#page-46-0)
- & ["Modo Mais funções" na página 23](#page-22-0)
- & ["Carregar papel na Alimentador de Papel 1" na página 36](#page-35-0)
- & ["Carregar papel na Alimentador de Papel 2" na página 40](#page-39-0)
- & ["Lista de tipos de papel" na página 35](#page-34-0)
- & ["Colocar originais no Vidro do scanner" na página 45](#page-44-0)

### **Imprimir papel de escrita original e calendários**

Pode imprimir facilmente papel com linhas, calendários, papel de escrita original e cartões de felicitações utilizando o menu **Papel pessoal**.

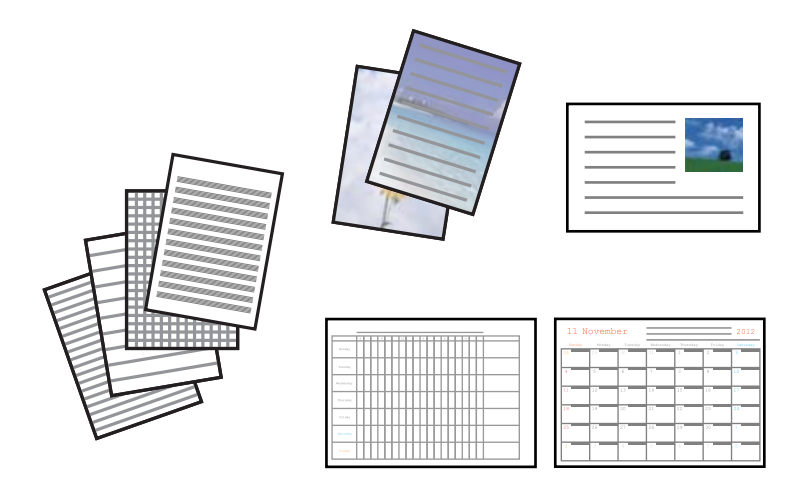

1. Carregue papel na impressora.

### c*Importante:*

Efectue as definições de papel no painel de controlo.

- 2. Para imprimir papel de escrita e cartões de felicitações utilizando uma fotografia do cartão de memória, insira o cartão na impressora.
- 3. Introduza Mais funções no ecrã inicial utilizando o botão  $\blacktriangleleft$  ou  $\blacktriangleright$  e, de seguida, prima o botão OK.
- 4. Seleccione **Papel pessoal** utilizando o botão ▲ ou ▼ e, de seguida, prima o botão OK.
- 5. Seleccione um item de menu com o botão  $\blacktriangle$  ou  $\nabla$  e, de seguida, prima o botão OK.

#### *Nota:*

Quando imprimir cartões de felicitações, pode adicionar uma imagem guardada na impressora em vez de utilizar uma fotografia do seu cartão de memória. Para adicionar uma imagem guardada na impressora, seleccione *Arte Modelo*.

6. Siga as instruções no ecrã para imprimir.

- & ["Carregar papel na Alimentador de Papel 2" na página 40](#page-39-0)
- & ["Lista de tipos de papel" na página 35](#page-34-0)
- & ["Inserir um cartão de memória" na página 47](#page-46-0)
- & ["Modo Mais funções" na página 23](#page-22-0)

### **Imprimir envelopes originais**

Pode criar envelopes originais adicionando uma imagem guardada na impressora se utilizar o menu **Papel pessoal**. Pode utilizar a mesma imagem para imprimir cartões de felicitações a condizer com os envelopes.

Imprima primeiro um diagrama de um envelope em papel de tamanho A4 e depois dobre-o para criar um envelope.

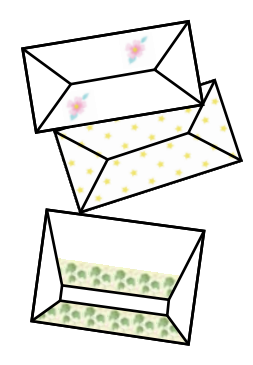

- 1. Introduza Mais funções no ecrã inicial utilizando o botão  $\blacktriangleleft$  ou  $\blacktriangleright$  e, de seguida, prima o botão OK.
- 2. Seleccione **Papel pessoal** utilizando o botão ▲ ou ▼ e, de seguida, prima o botão OK.
- 3. Seleccione **Origami** utilizando o botão ▲ ou ▼ e, de seguida, prima o botão OK.
- 4. Seleccione **Envelope origami** utilizando o botão ▲ ou ▼ e, de seguida, prima o botão OK.
- 5. Seleccione a imagem que pretende imprimir nos envelopes com o botão  $\triangleleft$  ou  $\triangleright$  e, de seguida, prima o botão OK.

É apresentado um ecrã que indica a posição de impressão da imagem com a opção de imprimir as linhas de dobragem.

- 6. Para alterar a posição da imagem e a definição de linhas de dobragem, prima o botão  $\blacktriangledown$  para visualizar o ecrã de definição e alterar as definições.
- 7. Quando terminar de efectuar as definições, prima o botão  $\Im$  para voltar ao ecrã de confirmação das definições e, de seguida, prima o botão OK.
- 8. Seleccione o tamanho dos envelopes com o botão  $\triangleleft$  ou  $\triangleright$  e, de seguida, prima o botão OK.
- 9. Coloque papel normal A4 na impressora e prima o botão OK.
- 10. Defina o número de cópias utilizando o botão ou + e, de seguida, prima o botão  $\mathcal{D}$ .

- & ["Modo Mais funções" na página 23](#page-22-0)
- & ["Carregar papel na Alimentador de Papel 2" na página 40](#page-39-0)

### **Dobrar envelopes**

Depois de imprimir o diagrama de um envelope, imprima uma folha de instruções que mostra como dobrar o envelope, coloque essa folha em cima do diagrama e dobre os dois.

- 1. Seleccione **Instr. envelope origami** no menu **Origami** e prima o botão OK.
- 2. Seleccione o tamanho do envelope que seleccionou para imprimir o diagrama do envelope utilizando o botão  $\blacktriangleleft$ e $\blacktriangleright$  e, de seguida, prima o botão OK.
- 3. Coloque papel normal A4 na impressora e prima o botão OK.
- 4. Defina o número de cópias utilizando o botão ou + e, de seguida, prima o botão  $\hat{\varphi}$ .

É impressa a folha de instruções que se segue.

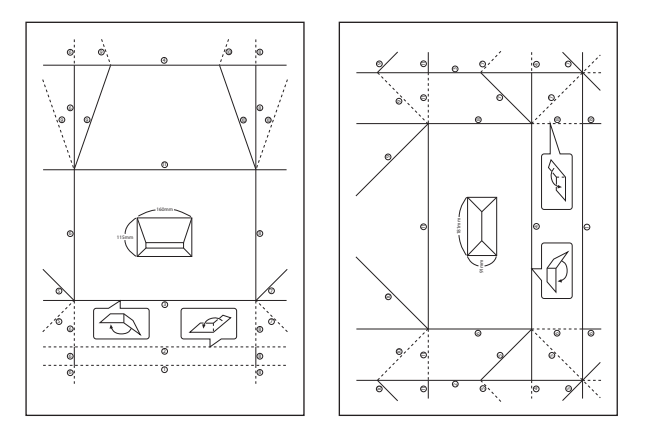

- 5. Coloque a folha de instruções em cima do diagrama do envelope e dobre os dois seguindo as instruções da folha.
- 6. Quando terminar, desdobre, retire a folha de instruções e depois volte a dobrar apenas o diagrama do envelope pelos vincos.

### **Imprimir fotografias através de outras funções**

Esta secção apresenta as outras funções de impressão disponíveis utilizando o painel de controlo.

### **Imprimir com vários esquemas**

Pode imprimir as fotografias do seu cartão de memória com vários esquemas, como 2/cima, 4/cima e metade superior.

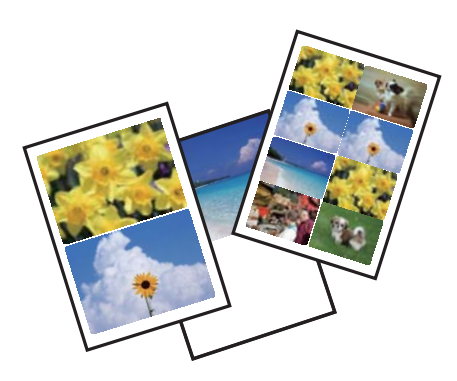

Introduza Mais funções no ecrã inicial utilizando o botão  $\blacktriangleleft$  ou  $\blacktriangleright$  e, de seguida, prima o botão OK. Seleccione Folha esquema foto utilizando o botão  $\blacktriangle$  ou  $\nabla$  e, de seguida, prima o botão OK. Siga as instruções no ecrã para imprimir.

### **Informações relacionadas**

& ["Modo Mais funções" na página 23](#page-22-0)

### **Imprimir um livro de colorir**

Pode imprimir imagens extraindo apenas os contornos das fotografias ou das ilustrações. Isto permite criar livros de colorir únicos.

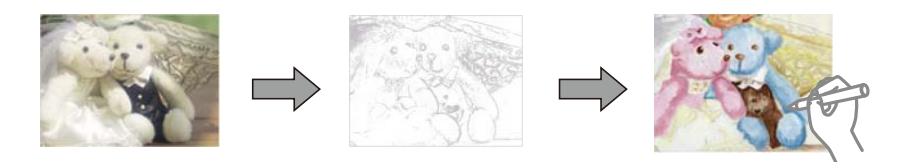

#### *Nota:*

Se os livros não forem para utilização particular (em casa ou noutras áreas restritas), necessita de autorização do proprietário dos direitos de autor para utilizar originais protegidos por direitos de autor para criar um livro de colorir.

Introduza Mais funções no ecrã inicial utilizando o botão  $\blacktriangleleft$  ou  $\blacktriangleright$  e, de seguida, prima o botão OK. Seleccione

Livro de cores utilizando o botão ▲ ou ▼ e, de seguida, prima o botão OK. Seleccione se pretende digitalizar um original ou utilizar uma fotografia de um cartão de memória para imprimir um livro de colorir e, em seguida, siga as instruções apresentadas no ecrã.

#### **Informações relacionadas**

& ["Modo Mais funções" na página 23](#page-22-0)

### **Impressão DPOF**

Esta impressora é compatível com DPOF (Digital Print Order Format), Versão 1.10. DPOF é um formato que guarda informações adicionais de fotografias, como data, hora, nome do utilizador e dados de impressão. As

<span id="page-61-0"></span>câmaras compatíveis com DPOF permitem-lhe definir qual a imagem de um cartão de memória a imprimir e o número de cópias. Quando o cartão de memória está inserido na impressora, as fotografias seleccionadas pela câmara são impressas.

### *Nota:*

Para obter informações sobre como efectuar definições de impressão na sua câmara, consulte a documentação fornecida com a mesma.

Quando insere um cartão de memória na impressora, aparece uma ecrã de confirmação. Seleccione **Sim** utilizando o botão  $\blacktriangle$  ou  $\nabla$  e, de seguida, prima o botão OK para visualizar o ecrã de início da impressão. Prima o botão  $\lozenge$ para começar a imprimir. Se pretender alterar as definições de impressão, prima o botão  $\blacktriangledown$  e, de seguida, prima o botão OK. Os itens de definição são iguais aos do modo **Impr fotos**.

### **Informações relacionadas**

◆ ["Modo Impr fotos" na página 19](#page-18-0)

## **Impressão a partir de um computador**

### **Noções básicas de impressão - Windows**

### *Nota:*

❏ Consulte a ajuda em linha para explicações dos itens de definição. Clique com o botão direito e clique em *Ajuda*.

❏ As operações diferem consoante a aplicação. Consulte a ajuda da aplicação para obter detalhes.

### 1. Carregue papel na impressora.

### c*Importante:*

Efectue as definições de papel no painel de controlo.

- 2. Abra o ficheiro que pretende imprimir.
- 3. Seleccione **Impressão** ou **Configurar impressão** no menu **Ficheiro**.
- 4. Seleccione a impressora.

5. Seleccione **Preferências** ou **Propriedades** para aceder à janela do controlador da impressora.

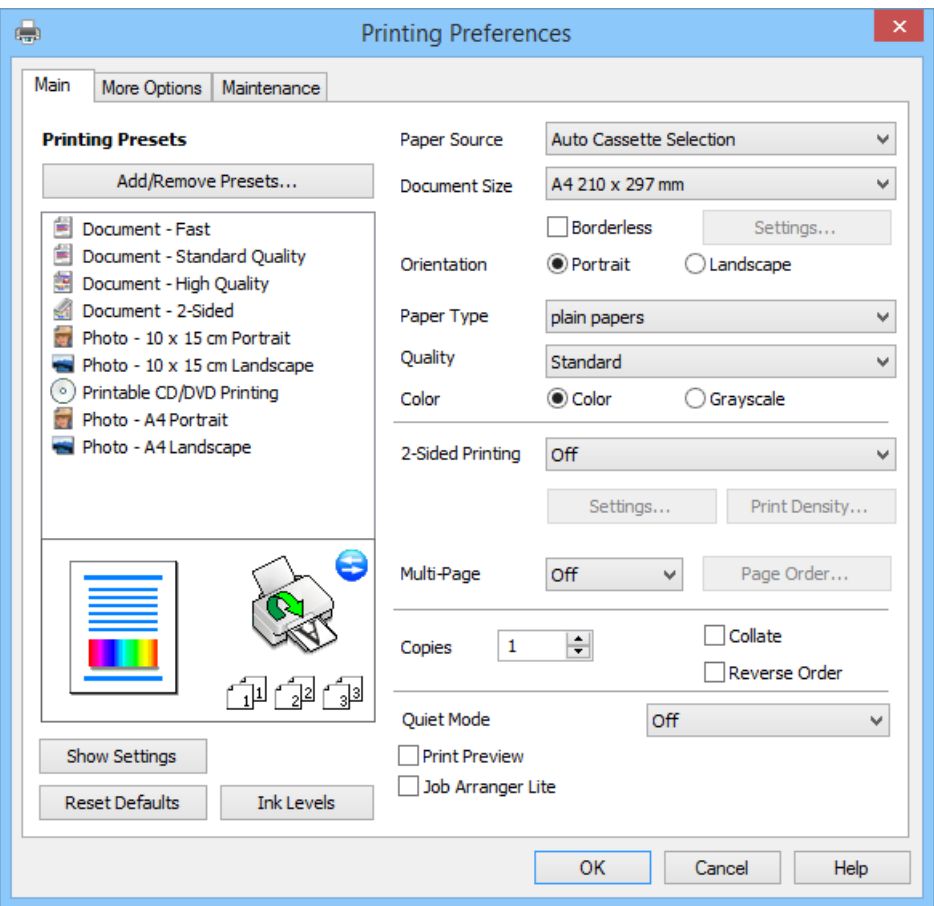

- 6. Efectue as seguintes definições.
	- ❏ Sistema Alim.: Seleccione a origem do papel que carregou.

Se a impressora só tiver uma origem de papel, este item não é apresentado.

- ❏ Formato: Seleccione o tamanho do papel que carregou na impressora.
- ❏ Sem margens: Seleccione para imprimir sem margens em volta da imagem.

Na impressão sem margens, os dados de impressão são aumentados um pouco mais do que o tamanho do papel de forma a não serem impressas margens em volta das extremidades do papel. Clique em **Definições** para seleccionar a percentagem de aumento.

- ❏ Orientação: Seleccione a orientação que definiu na aplicação.
- ❏ Tipo de Papel: Seleccione o tipo do papel que carregou.

❏ Cor: Seleccione **Escala de Cinzentos** quando pretender imprimir a preto ou com níveis de cinzento.

#### *Nota:*

Quando imprimir em envelopes, seleccione *Horizontal* para a definição *Orientação*.

- 7. Clique em **OK** para fechar a janela do controlador da impressora.
- 8. Clique em **Imprimir**.

### **Informações relacionadas**

& ["Papel disponível e capacidades" na página 34](#page-33-0)

- <span id="page-63-0"></span>& ["Carregar papel na Alimentador de Papel 1" na página 36](#page-35-0)
- & ["Carregar papel na Alimentador de Papel 2" na página 40](#page-39-0)
- & ["Guia do controlador da impressora do Windows" na página 117](#page-116-0)
- & ["Lista de tipos de papel" na página 35](#page-34-0)

### **Noções básicas de impressão - Mac OS X**

#### *Nota:*

As operações diferem consoante a aplicação. Consulte a ajuda da aplicação para obter detalhes.

1. Carregue papel na impressora.

#### c*Importante:*

Efectue as definições de papel no painel de controlo.

- 2. Abra o ficheiro que pretende imprimir.
- 3. Seleccione **Imprimir** no menu **Ficheiro** ou outro comando para aceder à caixa de diálogo de impressão.

Se necessário, clique em **Mostrar detalhes** ou ▼ para expandir a janela de impressão.

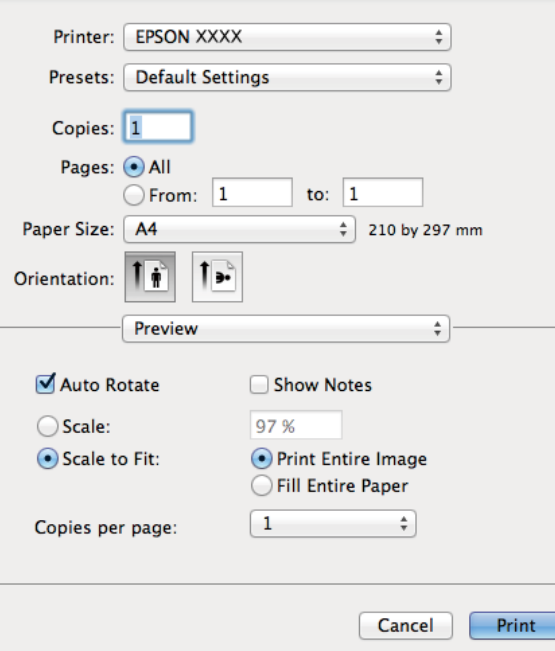

- 4. Efectue as seguintes definições.
	- ❏ Impressora: Seleccione a impressora.
	- ❏ Predefinição: Seleccione quando pretender utilizar as definições registadas.
	- ❏ Formato: Seleccione o tamanho do papel que carregou na impressora. Quando imprimir sem margens, seleccione um tamanho de papel "sem margens".
	-
	- ❏ Orientação: Seleccione a orientação que definiu na aplicação.

#### *Nota:*

Quando imprimir em envelopes, seleccione a orientação horizontal.

5. Seleccione **Definições de Impressão** no menu instantâneo.

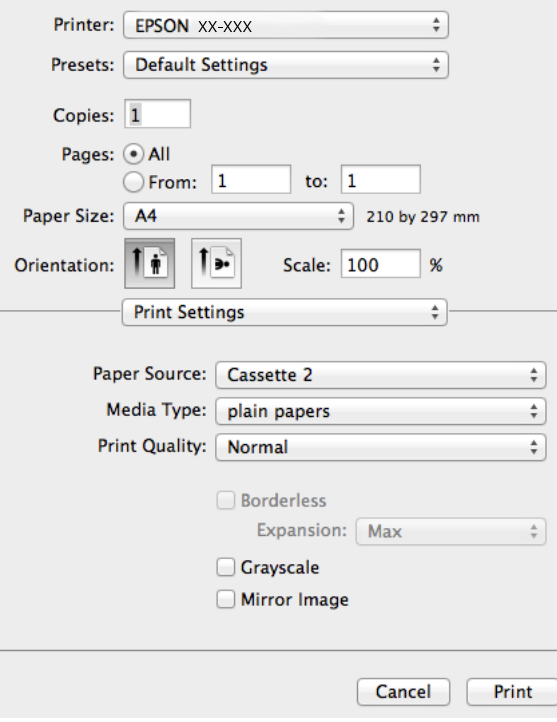

#### *Nota:*

No Mac OS X v10.8.x ou posterior, se o menu *Definições de Impressão* não for apresentado, o controlador da impressora Epson não foi instalado correctamente.

Seleccione *Preferências do Sistema* no menu > *Impressoras e Digitalizadores* (ou *Impressão e Digitalização*, *Impressão e Fax*), remova a impressora e, de seguida, volte a adicioná-la. Consulte o seguinte para adicionar uma impressora.

[http://epson.sn](http://epson.sn/?q=2)

- 6. Efectue as seguintes definições.
	- ❏ Sist. Alimentação: Seleccione a origem do papel que carregou.

Se a impressora só tiver uma origem de papel, este item não é apresentado.

- ❏ Papel: Seleccione o tipo do papel que carregou.
- ❏ Expansão: Disponível quando seleccionar um tamanho de papel sem margens.

Na impressão sem margens, os dados de impressão são aumentados um pouco mais do que o tamanho do papel de forma a não serem impressas margens em volta das extremidades do papel. Seleccione a percentagem de aumento.

- ❏ Escala de Cinzentos: Seleccione para imprimir a preto ou com níveis de cinzento.
- 7. Clique em **Imprimir**.

- & ["Papel disponível e capacidades" na página 34](#page-33-0)
- & ["Carregar papel na Alimentador de Papel 1" na página 36](#page-35-0)
- & ["Carregar papel na Alimentador de Papel 2" na página 40](#page-39-0)
- & ["Guia do controlador da impressora do Mac OS X" na página 120](#page-119-0)
- & ["Lista de tipos de papel" na página 35](#page-34-0)

### **Impressão de 2 lados**

Pode utilizar um dos seguintes métodos para imprimir em ambos os lados do papel.

- ❏ Impressão de 2 lados automática
- ❏ Impressão de 2 lados manual (apenas para Windows)

Quando a impressora acabar de imprimir o primeiro lado, volte o papel ao contrário para imprimir do outro lado.

Também pode imprimir um desdobrável que pode ser criado ao dobrar a impressão. (Apenas para Windows)

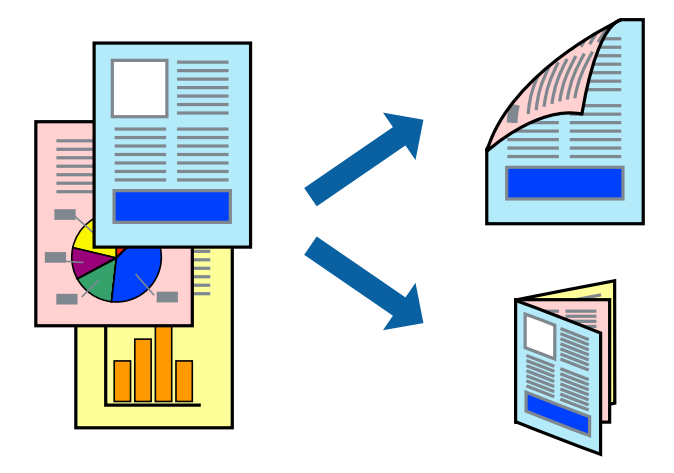

### *Nota:*

- ❏ Esta funcionalidade não está disponível para impressão sem margens.
- ❏ Se não utilizar papel adequado para a impressão de 2 lados, a qualidade de impressão pode diminuir e podem ocorrer encravamentos de papel.
- ❏ Em função do papel e dos dados, a tinta pode passar para o outro lado do papel.

### **Informações relacionadas**

& ["Papel disponível e capacidades" na página 34](#page-33-0)

### **Impressão de 2 lados (apenas para Windows)**

### *Nota:*

- ❏ A impressão de 2 lados manual só está disponível quando o *EPSON Status Monitor 3* estiver activado. Se o *EPSON Status Monitor 3* estiver desactivado, aceda ao controlador da impressora, clique em *Definições Aumentadas* no separador *Manutenção* e depois seleccione *Activar EPSON Status Monitor 3*.
- ❏ É possível que a impressão de 2 lados não esteja disponível quando a impressora for acedida através de uma rede ou se for utilizada como impressora partilhada.
- 1. Carregue papel na impressora.
- 2. Abra o ficheiro que pretende imprimir.
- 3. Aceda à janela do controlador da impressora.
- 4. Seleccione , **Auto (União de margem longa)**, **Auto (União de margem curta)**, **Manual (União de margem longa)** ou **Manual (União de margem curta)** em **Impressão dos 2 lados** no separador **Principal**.
- 5. Clique em **Definições**, efectue as definições adequadas e, de seguida, clique em **OK** para fechar a janela.

*Nota:*

Para imprimir como um desdobrável, seleccione *Livro*.

6. Clique em **Densidade Impressão**, defina **Seleccionar Tipo de Documento** e, em seguida, clique em **OK** para fechar a janela.

O controlador da impressora define automaticamente as opções de **Densidade Impressão** para o tipo de documento.

*Nota:*

- ❏ Para impressão de 2 lados manual, a definição *Densidade Impressão* não está disponível.
- ❏ Para impressão de 2 lados automática, a impressão poderá ser lenta, consoante a combinação de opções seleccionadas para *Seleccionar Tipo de Documento* na janela *Densidade Impressão* e para *Qualidade* no separador *Principal*.
- 7. Defina os outros itens nos separadores **Principal** e **Mais Opções** conforme necessário e, de seguida, clique **OK**.
- 8. Clique em **Imprimir**.

Para impressão de 2 lados manual, quando a impressão do primeiro lado estiver concluída, é apresentada uma janela instantânea no computador. Siga as instruções apresentadas no ecrã.

### **Informações relacionadas**

- & ["Carregar papel na Alimentador de Papel 1" na página 36](#page-35-0)
- & ["Carregar papel na Alimentador de Papel 2" na página 40](#page-39-0)
- & ["Noções básicas de impressão Windows" na página 62](#page-61-0)

### **Impressão de 2 lados - Mac OS X**

- 1. Carregue papel na impressora.
- 2. Abra o ficheiro que pretende imprimir.
- 3. Aceda à janela do controlador da impressora.
- 4. Seleccione **Definições de Impressão Dúplex** no menu instantâneo e, em seguida, seleccione a união em **Impressão dos 2 lados**.
- 5. Seleccione **Tipo de documento**.

*Nota:*

- ❏ A impressão poderá ser lenta, consoante a definição de *Tipo de documento*.
- ❏ Se estiver a imprimir dados de alta densidade, tais como fotografias ou gráficos, seleccione *Texto com Foto* ou *Foto* como definição de *Tipo de documento*. Se o papel ficar amarrotado ou a imagem passar para o verso, ajuste a densidade de impressão e o tempo de secagem da tinta clicando na marca da seta junto a *Ajustes*.
- 6. Configure os outros itens conforme necessário.

7. Clique em **Imprimir**.

### **Informações relacionadas**

- & ["Carregar papel na Alimentador de Papel 1" na página 36](#page-35-0)
- & ["Carregar papel na Alimentador de Papel 2" na página 40](#page-39-0)
- & ["Noções básicas de impressão Mac OS X" na página 64](#page-63-0)

### **Impressão de várias páginas numa folha**

Pode imprimir duas ou quatro páginas de dados numa única folha de papel.

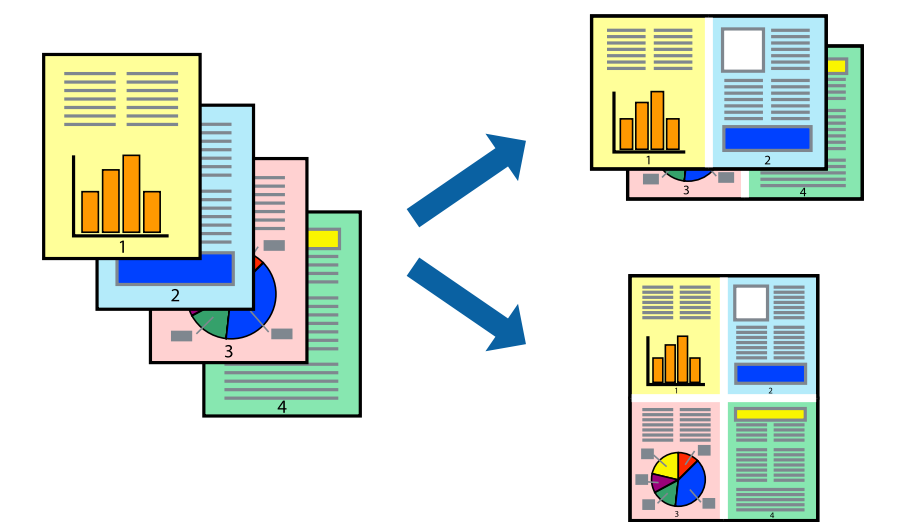

### **Impressão de várias páginas numa folha — Windows**

### *Nota:*

Esta funcionalidade não está disponível para impressão sem margens.

- 1. Carregue papel na impressora.
- 2. Abra o ficheiro que pretende imprimir.
- 3. Aceda à janela do controlador da impressora.
- 4. Seleccione **2 Cima** ou **4 Cima** para a definição **Multi-Páginas** no separador **Principal**.
- 5. Clique em **Ordem das Páginas**, efectue as definições adequadas e, de seguida, clique em **OK** para fechar a janela.
- 6. Defina os outros itens nos separadores **Principal** e **Mais Opções** conforme necessário e, de seguida, clique **OK**.
- 7. Clique em **Imprimir**.

- & ["Carregar papel na Alimentador de Papel 1" na página 36](#page-35-0)
- & ["Carregar papel na Alimentador de Papel 2" na página 40](#page-39-0)

& ["Noções básicas de impressão - Windows" na página 62](#page-61-0)

### **Impressão de várias páginas numa folha — Mac OS X**

- 1. Carregue papel na impressora.
- 2. Abra o ficheiro que pretende imprimir.
- 3. Aceda à caixa de diálogo de impressão.
- 4. Seleccione **Esquema** no menu instantâneo.
- 5. Defina o número de páginas em **Páginas por Folha**, a **Direcção** (ordem das páginas), e **Margem**.
- 6. Defina os outros itens conforme necessário.
- 7. Clique em **Imprimir**.

### **Informações relacionadas**

- & ["Carregar papel na Alimentador de Papel 1" na página 36](#page-35-0)
- & ["Carregar papel na Alimentador de Papel 2" na página 40](#page-39-0)
- & ["Noções básicas de impressão Mac OS X" na página 64](#page-63-0)

### **Impressão ajustada ao tamanho do papel**

Pode imprimir de forma ajustada ao tamanho do papel que carregou na impressora.

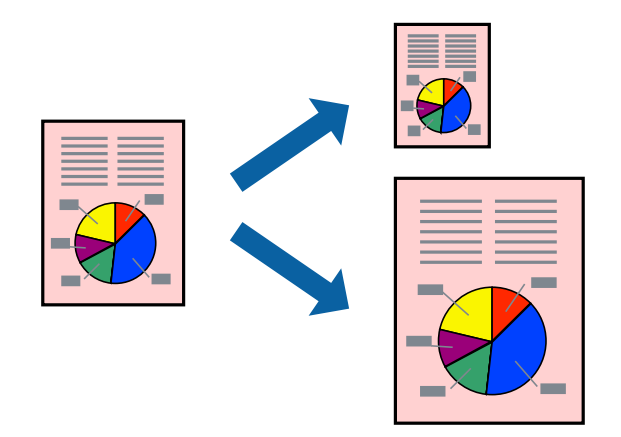

### **Impressão ajustada ao tamanho do papel - Windows**

#### *Nota:*

Esta funcionalidade não está disponível para impressão sem margens.

- 1. Carregue papel na impressora.
- 2. Abra o ficheiro que pretende imprimir.
- 3. Aceda à janela do controlador da impressora.
- 4. Efectue as seguintes definições no separador **Mais Opções**.
	- ❏ Formato: Seleccione o tamanho do papel que definiu na aplicação.
	- ❏ Ejectar Papel: Seleccione o tamanho do papel que carregou na impressora.

**Ajustar à Página** é seleccionado automaticamente.

#### *Nota:*

Se pretende imprimir uma imagem reduzida no centro da página, seleccione *Centro*.

- 5. Defina os outros itens nos separadores **Principal** e **Mais Opções** conforme necessário e, de seguida, clique **OK**.
- 6. Clique em **Imprimir**.

### **Informações relacionadas**

- & ["Carregar papel na Alimentador de Papel 1" na página 36](#page-35-0)
- & ["Carregar papel na Alimentador de Papel 2" na página 40](#page-39-0)
- & ["Noções básicas de impressão Windows" na página 62](#page-61-0)

### **Impressão ajustada ao tamanho do papel - Mac OS X**

- 1. Carregue papel na impressora.
- 2. Abra o ficheiro que pretende imprimir.
- 3. Aceda à caixa de diálogo de impressão.
- 4. Seleccione o tamanho do papel que definiu na aplicação como a definição de **Formato**.
- 5. Seleccione **Gestão do papel** a partir do menu instantâneo.
- 6. Seleccione **Ajustar ao tamanho do papel**.
- 7. Seleccione o tamanho do papel que carregou na impressora como a definição de **Tamanho do papel a usar**.
- 8. Defina os outros itens conforme necessário.
- 9. Clique em **Imprimir**.

- & ["Carregar papel na Alimentador de Papel 1" na página 36](#page-35-0)
- & ["Carregar papel na Alimentador de Papel 2" na página 40](#page-39-0)
- & ["Noções básicas de impressão Mac OS X" na página 64](#page-63-0)

### **Impressão de múltiplos ficheiros em conjunto (apenas para Windows)**

O **Organizador de Tarefas Fácil** permite-lhe combinar vários ficheiros criados por diferentes aplicações e imprimi-los como um único trabalho de impressão. Pode especificar as definições de impressão para ficheiros combinados, como o esquema, ordem de impressão e orientação.

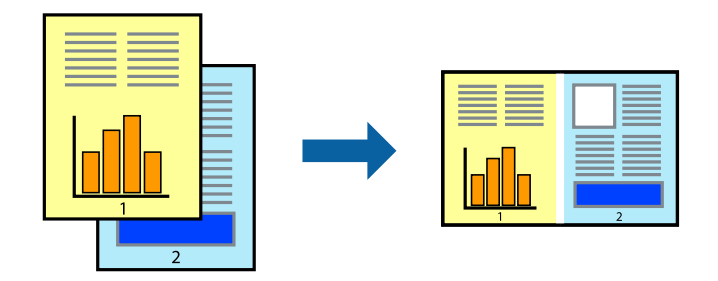

### *Nota:*

Para abrir um *Imprimir Projecto* gravado no *Organizador de Tarefas Fácil*, clique em *Organizador de Tarefas Fácil* no separador do controlador da impressora *Manutenção*. De seguida, seleccione *Abrir* no menu *Ficheiro* para seleccionar o ficheiro. A extensão dos ficheiros guardados é "ecl".

- 1. Carregue papel na impressora.
- 2. Abra o ficheiro que pretende imprimir.
- 3. Aceda à janela do controlador da impressora.
- 4. Seleccione **Organizador de Tarefas Fácil** no separador **Principal**.
- 5. Clique em **OK** para fechar a janela do controlador da impressora.
- 6. Clique em **Imprimir**.

A janela **Organizador de Tarefas Fácil** é apresentada e o trabalho de impressão é adicionado ao **Imprimir Projecto**.

7. Com janela do **Organizador de Tarefas Fácil** aberta, abra o ficheiro que deseja combinar com o ficheiro actual e, de seguida, repita os passos de 3 a 6.

#### *Nota:*

Se fechar a janela *Organizador de Tarefas Fácil*, o *Imprimir Projecto* não guardado é eliminado. Para imprimir mais tarde, seleccione *Gravar* no menu *Ficheiro*.

- 8. Seleccione os menus **Esquema** e **Editar** no **Organizador de Tarefas Fácil** para editar o **Imprimir Projecto** conforme necessário.
- 9. Seleccione **Imprimir** no menu **Ficheiro**.

- & ["Carregar papel na Alimentador de Papel 1" na página 36](#page-35-0)
- & ["Carregar papel na Alimentador de Papel 2" na página 40](#page-39-0)
- & ["Noções básicas de impressão Windows" na página 62](#page-61-0)

### **Impressão ampliada e criação de posters (apenas para Windows)**

Pode imprimir uma imagem em várias folhas de papel para criar um poster maior. Pode imprimir marcas de alinhamento que o ajudam a unir as folhas.

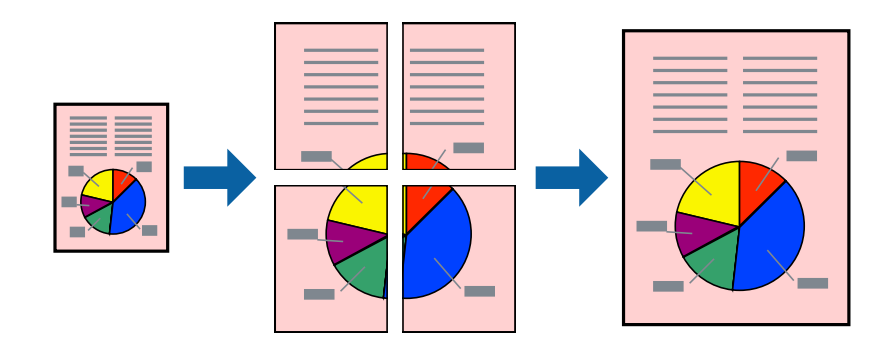

### *Nota:*

Esta funcionalidade não está disponível para impressão sem margens.

- 1. Carregue papel na impressora.
- 2. Abra o ficheiro que pretende imprimir.
- 3. Aceda à janela do controlador da impressora.
- 4. Seleccione , **Poster 2x1**, **Poster 2x2**, **Poster 3x3** ou **Poster 4x4** em **Multi-Páginas** no separador **Principal**.
- 5. Clique **Definições** nas definições adequadas e, de seguida, clique em **OK**.
- 6. Defina os outros itens nos separadores **Principal** e **Mais Opções** conforme necessário e, de seguida, clique **OK**.
- 7. Clique em **Imprimir**.

- & ["Carregar papel na Alimentador de Papel 1" na página 36](#page-35-0)
- & ["Carregar papel na Alimentador de Papel 2" na página 40](#page-39-0)
- & ["Noções básicas de impressão Windows" na página 62](#page-61-0)
### **Criar posters utilizando Sobrepor Marcas de Alinhamento**

Aqui tem um exemplo de como criar um poster quando **Poster 2x2** estiver seleccionado e **Sobrepor Marcas de Alinhamento** estiver seleccionado em **Imprimir Marcas de Corte**.

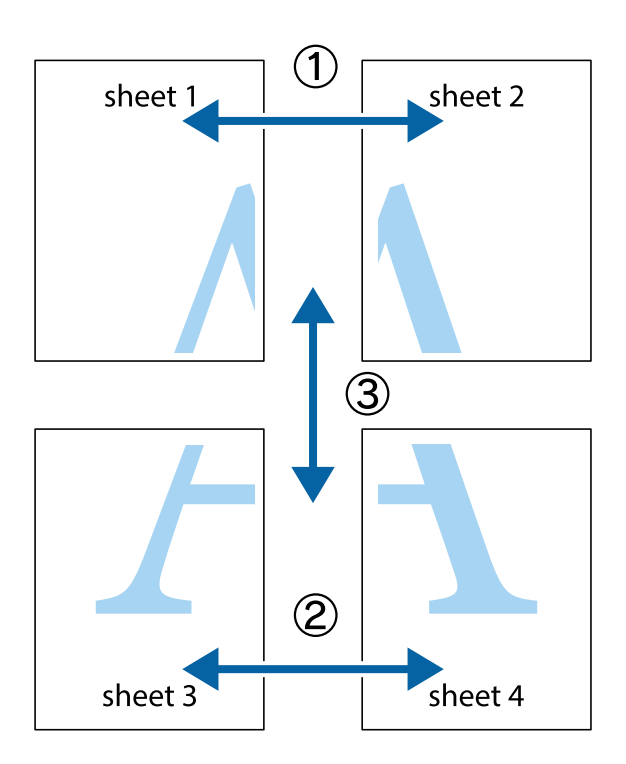

1. Prepare Sheet 1 e Sheet 2. Corte as margens da Sheet 1 ao longo da linha azul vertical, pelo centro das marcas em cruz superiores e inferiores.

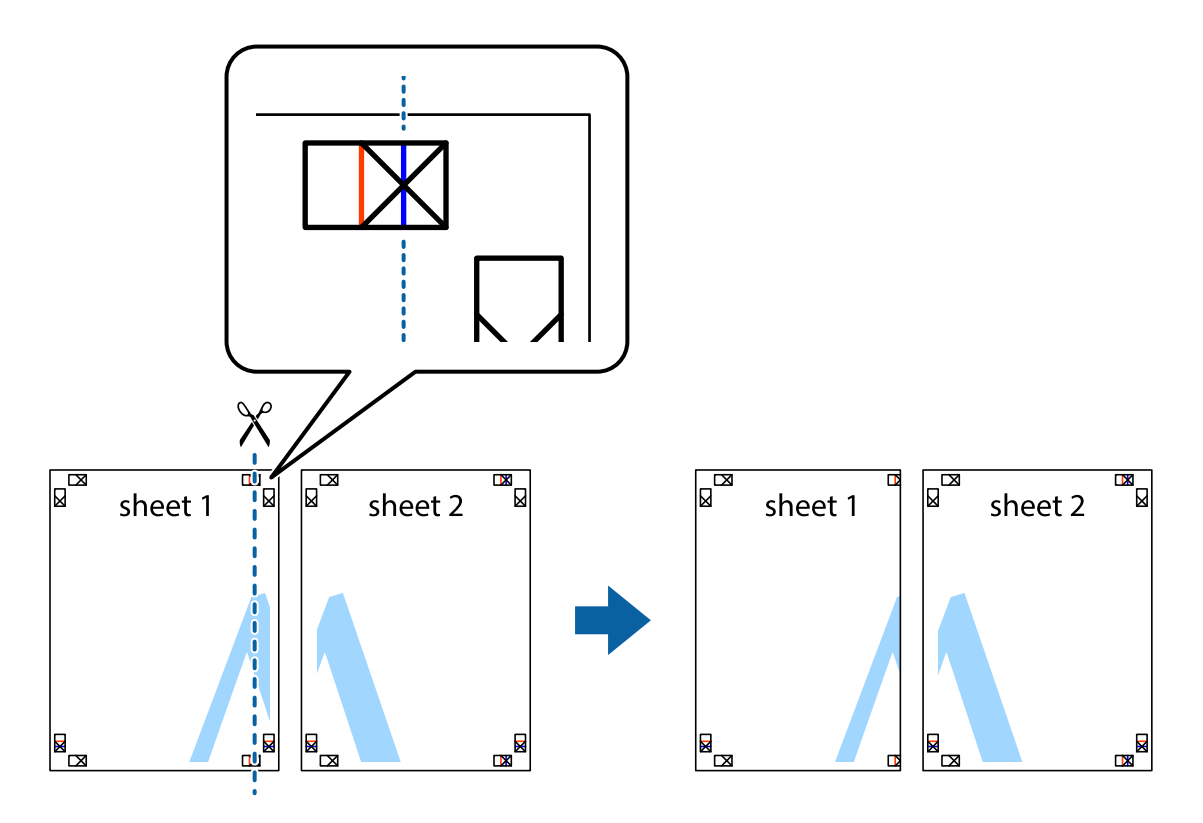

2. Coloque a margem da Sheet 1 em cima da Sheet 2, alinhe as marcas em cruz e cole temporariamente as duas folhas juntas pela parte de trás.

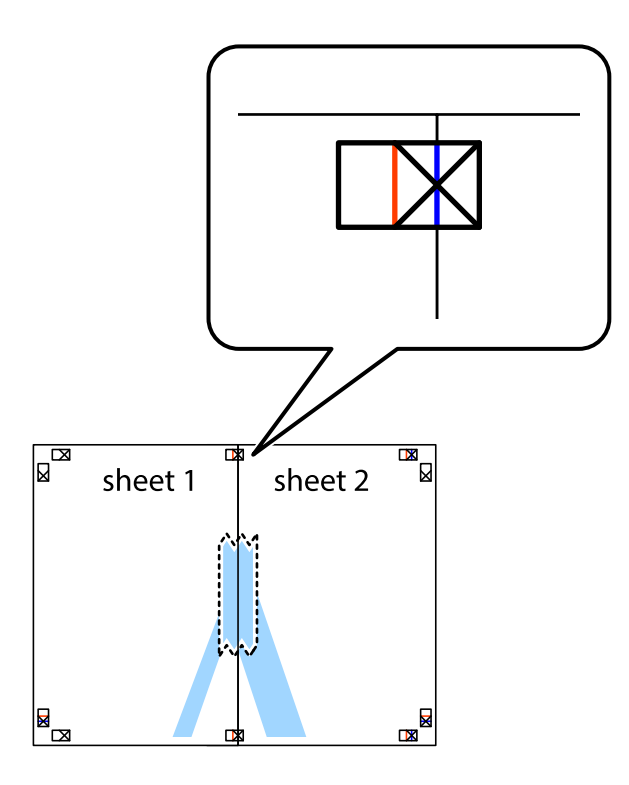

3. Corte as folhas coladas em dois ao longo da linha vermelha vertical, pelas marcas de alinhamento (desta vez, a linha à esquerda das marcas em cruz).

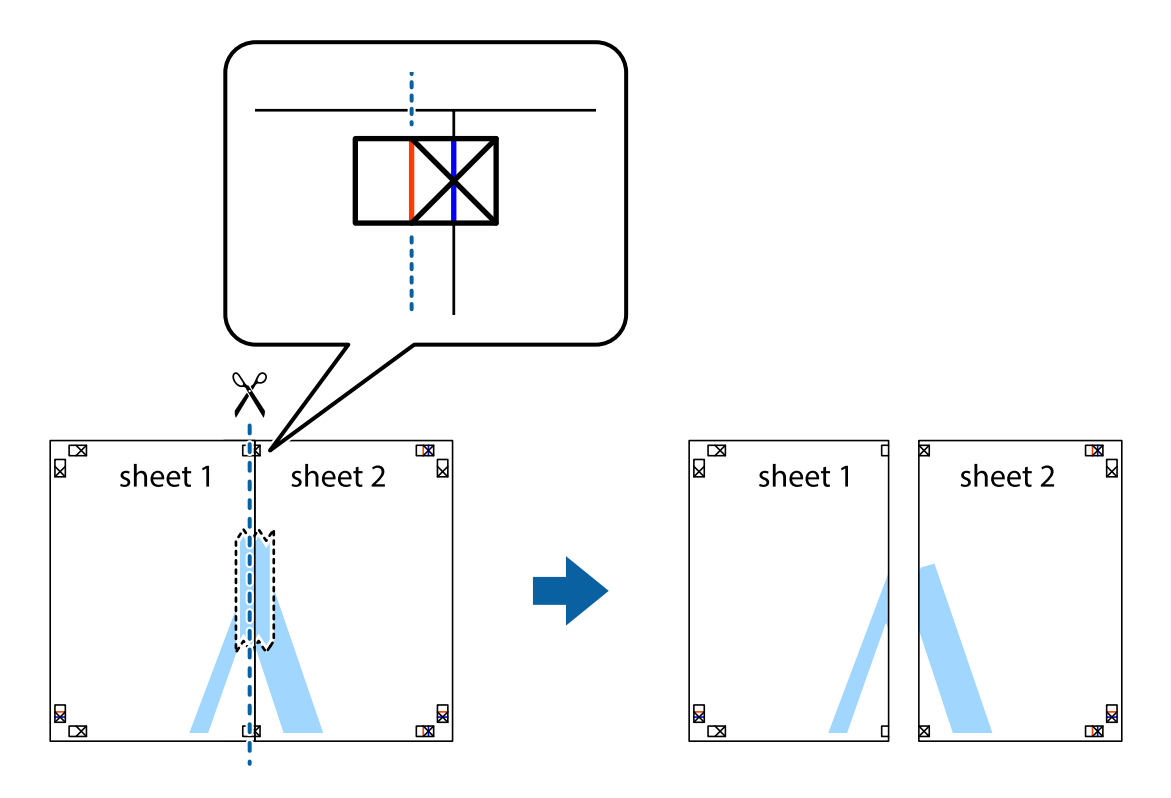

4. Cole as folhas juntas pela parte de trás.

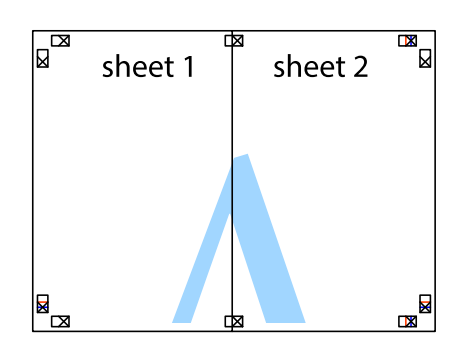

- 5. Repita os passo 1 a 4 para colar Sheet 3 e Sheet 4.
- 6. Corte as margens da Sheet 1 e da Sheet 2 ao longo da linha azul horizontal, pelo centro das marcas em cruz do lado esquerdo e direito.

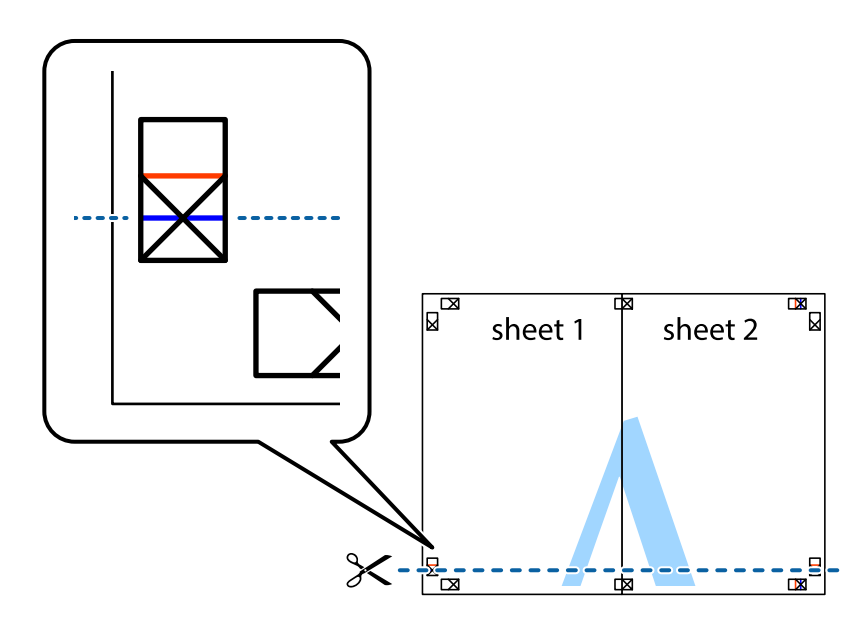

7. Coloque a margem da Sheet 1 e Sheet 2 em cima da Sheet 3 e Sheet 4 e alinhe as marcas em cruz e cole temporariamente as duas folhas juntas pela parte de trás.

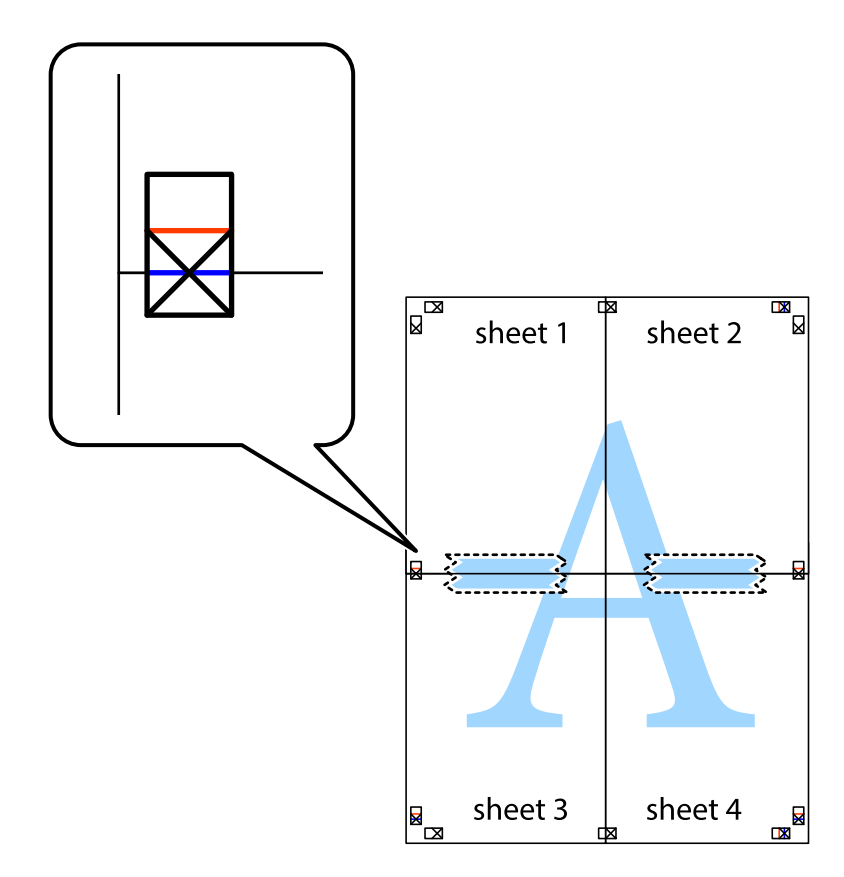

8. Corte as folhas coladas em dois ao longo da linha vermelha horizontal, pelas marcas de alinhamento (desta vez, a linha por cima das marcas em cruz).

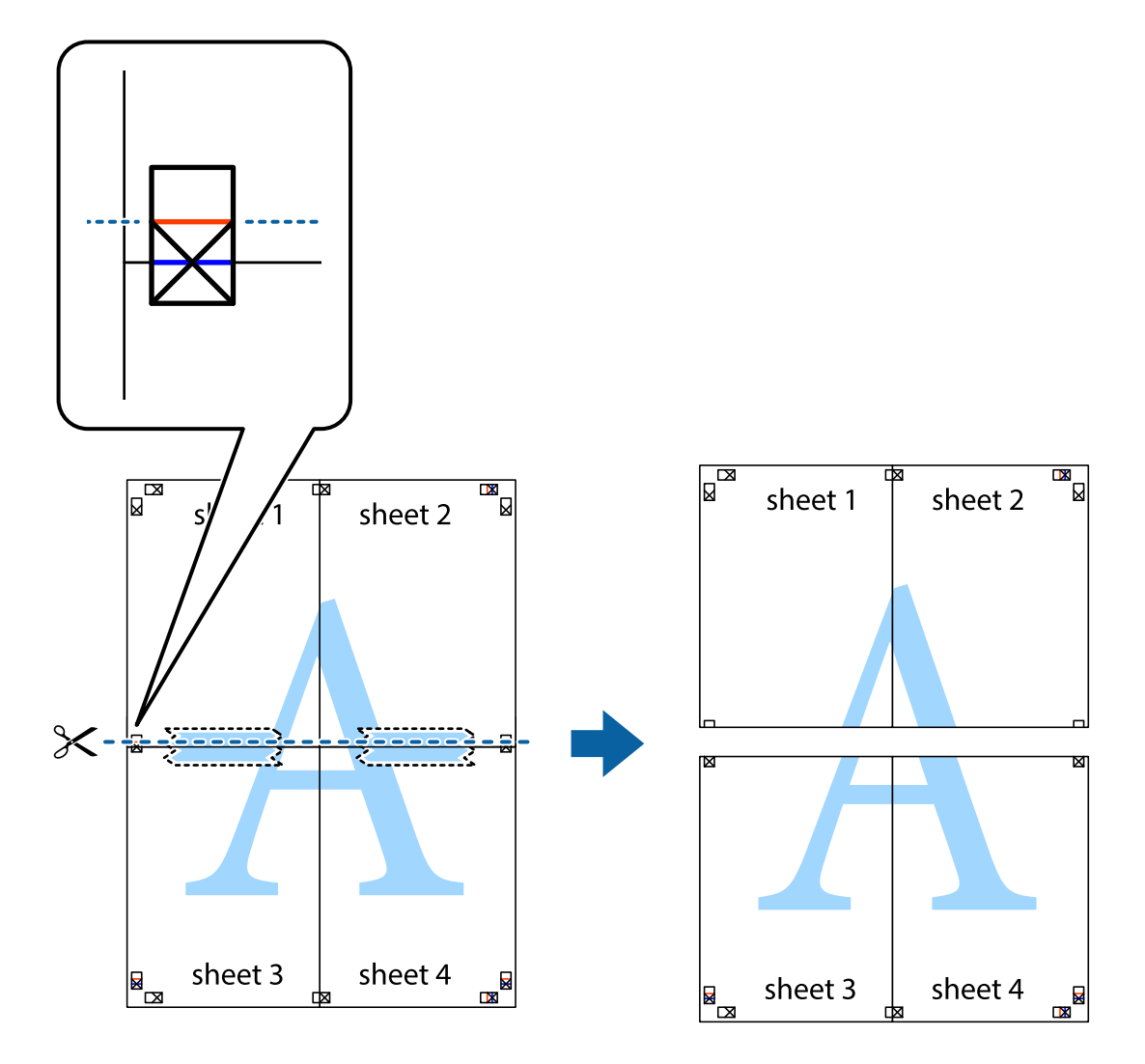

9. Cole as folhas juntas pela parte de trás.

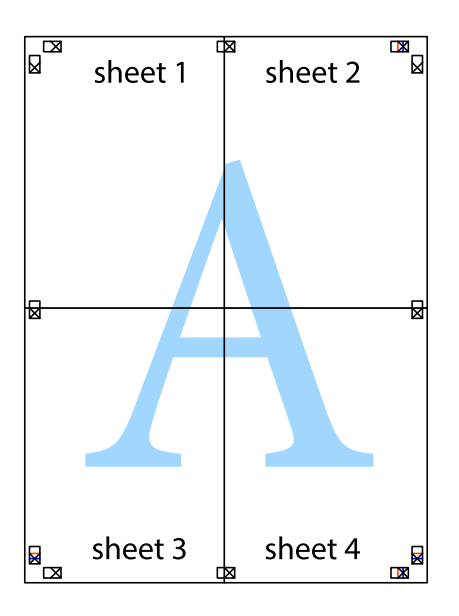

10. Corte as restantes margens ao longo do guia exterior.

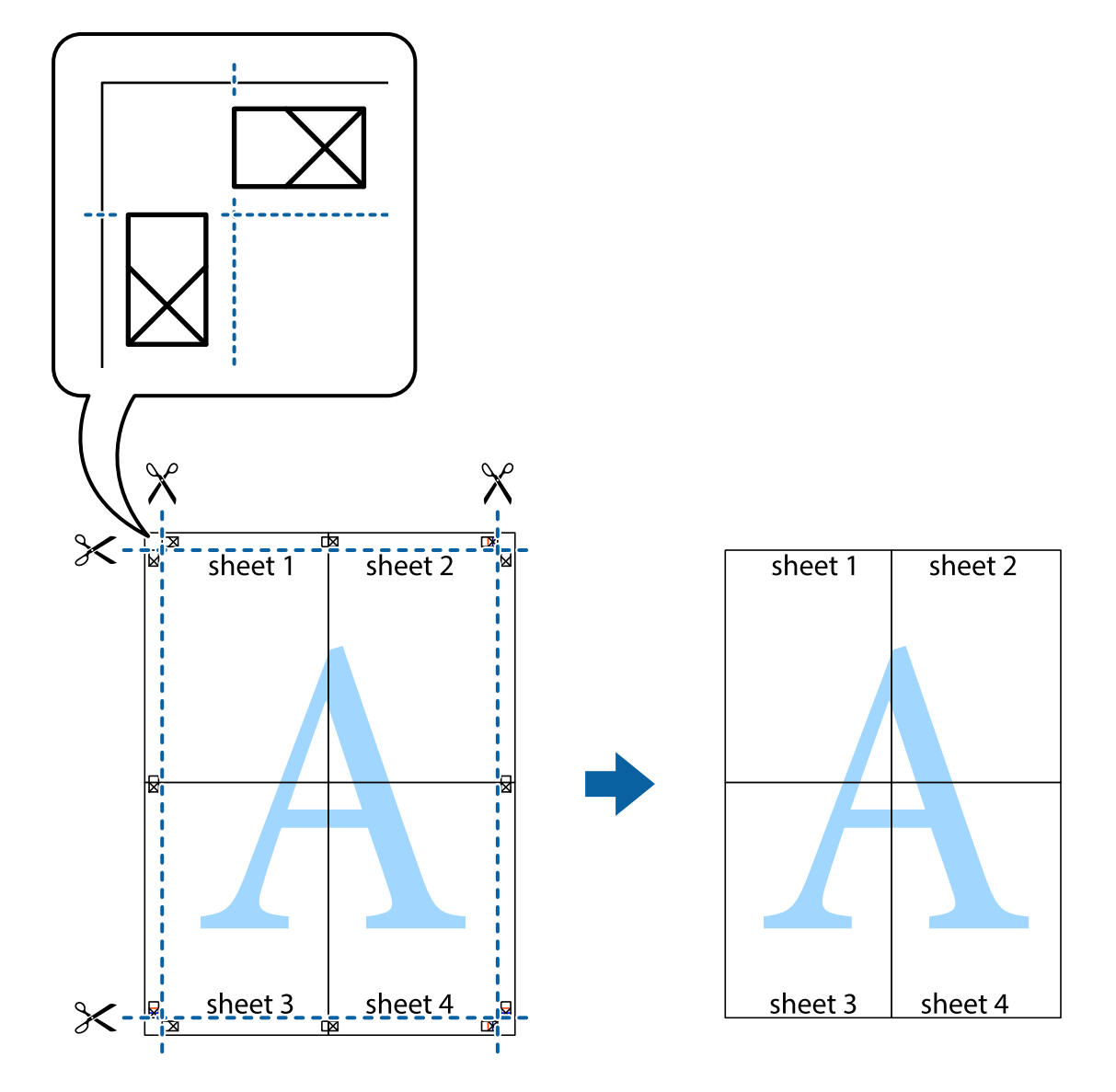

### **Impressão utilizando funcionalidades avançadas**

Esta secção introduz uma variedade de funcionalidades adicionais de esquema e impressão disponíveis no controlador da impressora.

### **Informações relacionadas**

- & ["Controlador da impressora Windows" na página 116](#page-115-0)
- & ["Controlador da impressora Mac OS X" na página 119](#page-118-0)

### **Adicionar uma predefinição de impressão para imprimir facilmente**

Se criar a sua própria predefinição de definições de impressão utilizadas frequentemente no controlador da impressão, pode imprimir facilmente seleccionando a predefinição na lista.

### **Windows**

Para adicionar a sua própria predefinição, defina itens como o **Formato** e o **Tipo de Papel** no separador **Principal** ou no separador **Mais Opções** e, de seguida, clique em **Adicionar/Remover Predefinições** em **Predefinições Impressão**.

### *Nota:*

Para apagar uma predefinição adicionada, clique em *Adicionar/Remover Predefinições*, seleccione o nome predefinido que pretende apagar da lista e depois apague-o.

### **Mac OS X**

Aceda à caixa de diálogo de impressão. Para adicionar a sua própria predefinição, defina itens como **Formato** e **Papel** e, em seguida, guarde as definições actuais como predefinição na definição **Predefinições**.

### *Nota:*

Para apagar uma predefinição adicionada, clique em *predefinições* > *Mostrar predefinições*, seleccione o nome predefinido que pretende apagar da lista e depois apague-o.

### **Impressão de documento reduzido ou ampliado**

Pode reduzir ou aumentar o tamanho de um documento numa percentagem específica.

### **Windows**

#### *Nota:*

Esta funcionalidade não está disponível para impressão sem margens.

Defina o **Formato** no separador **Mais Opções**. Seleccione **Reduzir/Aumentar Documento**, **Zoom para**, e, de seguida, introduza uma percentagem.

### **Mac OS X**

Seleccione **Configurar página** no menu **Ficheiro**. Seleccione as definições de **Formatar para** e **Tamanho do papel** e introduza uma percentagem em **Escala**. Feche a janela e imprima seguindo as instruções básicas de impressão.

### **Ajustar a cor da impressão**

Pode ajustar as cores utilizadas no trabalho de impressão.

O **PhotoEnhance** produz imagens mais nítidas e cores mais vívidas ajustando automaticamente o contraste, a saturação e o brilho dos dados de imagem originais.

*Nota:*

- ❏ Estes ajustes não são aplicados aos dados originais.
- ❏ *PhotoEnhance* ajusta a cor analisando a localização do sujeito. Assim, se alterou a localização do sujeito reduzindo, aumentando, cortando ou rodando a imagem, a cor pode alterar-se inesperadamente. Seleccionar a definição sem margens também altera a localização do sujeito, resultando em alterações na cor. Se a imagem estiver desfocada, o tom poderá ser anómalo. Se a cor sofrer alterações ou se tornar artificial, imprima num modo que não *PhotoEnhance*.

### **Windows**

Seleccione o método de correcção de cor em **Correcção de Cor** no separador **Mais Opções**.

Se seleccionar **Automático**, as cores são ajustadas automaticamente para corresponderem às definições de tipo de papel e qualidade de impressão. Se seleccionar **Personalizado** e clicar em **Avançado**, pode efectuar as suas próprias definições.

### **Mac OS X**

Aceda à caixa de diálogo de impressão. Seleccione **Correspondência de cor** no menu instantâneo e, de seguida, seleccione **EPSON Ajuste de Cor**. Seleccione **Opções de Cor** no menu instantâneo e, de seguida, seleccione uma das opções disponíveis. Clique na seta ao lado de **Definições Avançadas** e efectue as definições adequadas.

### **Imprimir uma marca de água (apenas para Windows)**

Pode imprimir uma marca de água, como "Confidencial", nas suas impressões. Pode também adicionar a sua própria marca de água.

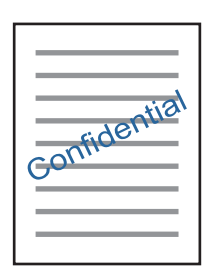

*Nota:*

Esta funcionalidade não está disponível para impressão sem margens.

Clique **Funções de Marca de Água** no separador **Mais Opções** e seleccione uma marca de água. Clique em **Definições** para alterar detalhes como a cor e a posição da marca de água.

### **Imprimir um cabeçalho e rodapé (apenas para Windows)**

Pode imprimir as informações, como o nome de utilizador e a data de impressão como cabeçalhos e notas de rodapé.

Clique **Funções de Marca de Água** no separador **Mais Opções** e seleccione **Cabeçalho/Rodapé**. Clique **Definições** e seleccione os itens necessários na lista pendente.

## **Imprimir fotografias com o Epson Easy Photo Print**

O Epson Easy Photo Print permite-lhe esquematizar e imprimir fotografias facilmente em vários tipos de papel.

*Nota:*

- ❏ Ao imprimir em papel fotográfico genuíno Epson, a qualidade da tinta é maximizada e as impressões ficam vívidas e nítidas.
- ❏ Para realizar a impressão sem margens utilizando uma aplicação disponível no mercado, efectue as definições que se seguem.
	- ❏ Crie dados de imagem ajustados ao tamanho do papel. Se estiver disponível uma definição de margem na aplicação que está a utilizar, defina a margem para 0 mm.
	- ❏ Active a definição de impressão sem margens no controlador da impressora.

### **Informações relacionadas**

- & ["Epson Easy Photo Print" na página 123](#page-122-0)
- & ["Papel disponível e capacidades" na página 34](#page-33-0)
- & ["Carregar papel na Alimentador de Papel 1" na página 36](#page-35-0)
- & ["Carregar papel na Alimentador de Papel 2" na página 40](#page-39-0)

## <span id="page-80-0"></span>**Imprimir uma etiqueta de CD/DVD com o Epson Print CD**

O Epson Print CD permite criar e imprimir facilmente uma etiqueta de CD/DVD com um design original. Pode também criar e imprimir uma capa para o CD/DVD.

Pode definir o intervalo de impressão para o CD/DVD para um mínimo de 18 mm para o diâmetro interior e um máximo de 120 mm para o diâmetro exterior. Consoante as definições, o CD/DVD ou o suporte poderá ficar sujo. Efectue definições dentro do intervalo de impressão para o CD/DVD que pretende imprimir.

### *Nota:*

Para imprimir uma etiqueta de CD/DVD utilizando uma aplicação disponível no mercado, efectue as definições que se seguem.

- ❏ Para Windows, A4 é seleccionado automaticamente como definição de *Formato* quando selecciona *Suporte para CD/DVD* como definição de *Sistema Alim.*. Seleccione *Vertical* como definição de *Orientação* e *CD/DVD* ou *Superfície Premium CD/DVD* como definição de *Tipo de Papel*.
- ❏ Para Mac OS X, seleccione *A4 (CD/DVD)* como definição de *Formato*. Seleccione vertical como direcção de impressão e, em seguida, seleccione *CD/DVD* ou *Superfície Premium CD/DVD* para *Papel* no menu *Definições de Impressão*.
- ❏ Nalgumas aplicações, poderá ter de especificar o tipo de alimentador. Seleccione *Alimentador Epson Tipo 2*. O nome da definição poderá variar ligeiramente, consoante a aplicação.

### **Informações relacionadas**

- ◆ ["Epson Print CD" na página 123](#page-122-0)
- & ["Precauções de manuseamento de CD/DVD" na página 50](#page-49-0)
- ◆ ["Carregar um CD/DVD" na página 50](#page-49-0)

## **Imprimir a partir de dispositivos inteligentes**

## **Utilizar o Epson iPrint**

O Epson iPrint é uma aplicação que lhe permite imprimir fotografias, documentos e páginas Web a partir de um dispositivo inteligente, como um smartphone ou tablet. Pode utilizar a impressão local, imprimir de um dispositivo inteligente que esteja ligado à mesma rede sem fios que a impressora, ou a impressão remota que consiste em imprimir de um local remoto pela Internet. Para utilizar a impressão remota, registe a impressora no serviço Epson Connect.

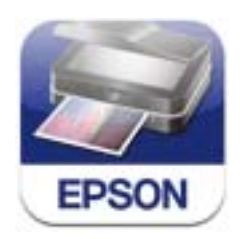

Pode instalar o Epson iPrint no dispositivo inteligente através do URL ou código QR seguinte:

### <http://ipr.to/a>

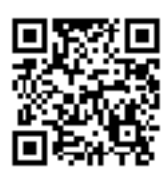

### **Utilizar o Epson iPrint**

Inicie o Epson iPrint no dispositivo inteligente e seleccione o item que pretende utilizar no ecrã inicial. Os ecrãs que se seguem estão sujeitos a alterações sem aviso prévio.

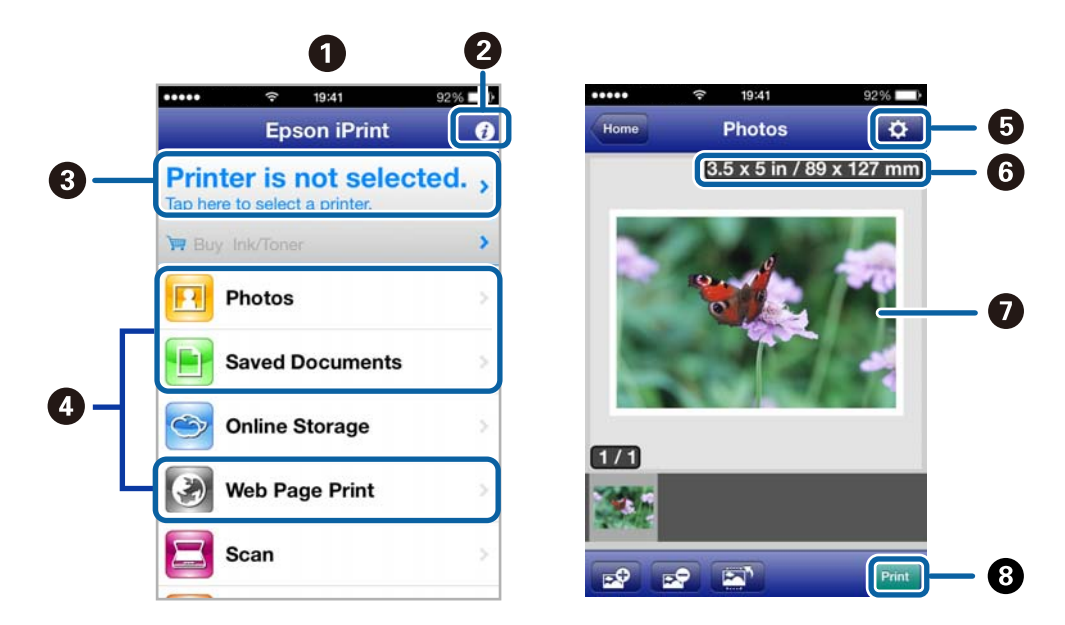

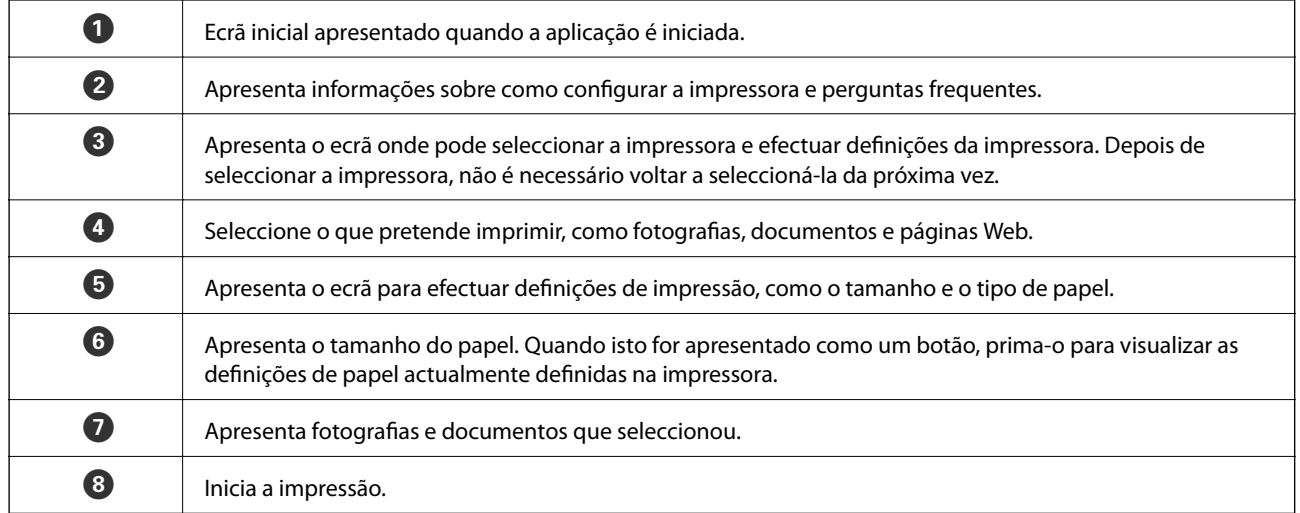

*Nota:*

Para imprimir através do menu do documento utilizando um iPhone, iPad e iPod touch com iOS, inicie o Epson iPrint depois de transferir o documento que quer imprimir utilizando a função de partilha de ficheiros do iTunes.

### **Informações relacionadas**

& ["Serviço Epson Connect" na página 114](#page-113-0)

## **Utilizar o AirPrint**

O AirPrint permite imprimir sem fios para a impressora com AirPrint a partir do dispositivo iOS utilizando a versão mais recente do iOS e a partir do seu Mac OS X v10.7.x ou posterior.

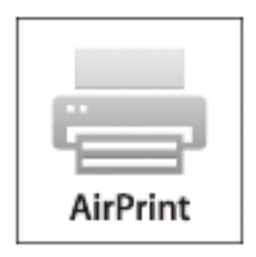

### *Nota:*

- ❏ Se desactivar a definição da configuração da origem do papel no menu Configuração da Impressora em *Conf* no painel de controlo da impressora, não pode utilizar o AirPrint.
- ❏ Para mais informações, consulte a página AirPrint do sítio Web da Apple.
- 1. Carregue papel na impressora.
- 2. Ligue o seu dispositivo à mesma rede sem fios que a impressora está a utilizar.
- 3. Imprima a partir do dispositivo para a impressora.

### **Informações relacionadas**

- & ["Carregar papel na Alimentador de Papel 1" na página 36](#page-35-0)
- & ["Carregar papel na Alimentador de Papel 2" na página 40](#page-39-0)

## **Imprimir a partir de uma câmara digital**

### *Nota:*

- ❏ Pode imprimir fotografias directamente a partir de uma câmara digital compatível com PictBridge. Para obter informações sobre como efectuar operações na sua câmara, consulte a documentação fornecida com a mesma.
- ❏ Normalmente, as definições da câmara digital têm prioridade; no entanto, nas seguintes situações, aplicam-se as definições da impressora.
	- ❏ Quando a definição de impressão da câmara estiver configurada para "utilizar definições da impressora".
	- ❏ Quando a opção *Sépia* ou *P&B* estiver seleccionada nas definições de impressão da impressora.
	- ❏ Poderá não ser possível combinar determinadas definições de tipo de papel, tamanho ou esquema, consoante as definições da câmara e da impressora. As definições da câmara digital poderão não se reflectir no resultado.
- ❏ Quando imprimir num CD/DVD (apenas para impressoras que suportem a impressão de CD/DVD), efectue as definições de impressão na impressora antes de seleccionar as fotografias na câmara digital e, em seguida, inicie a impressão. No entanto, consoante a câmara digital, poderá não conseguir imprimir fotografias com definições DPOF num CD/DVD.
- ❏ Pode imprimir fotografias com definições DPOF directamente a partir de uma câmara.

## **Imprimir a partir de uma câmara digital ligada por cabo USB**

Pode imprimir fotografias directamente a partir de uma câmara digital ligada por cabo USB.

- 1. Carregue papel na impressora.
- 2. Introduza **Conf** no ecrã inicial utilizando o botão  $\triangleleft$  ou  $\triangleright$  e, de seguida, prima o botão OK. Seleccione **Conf** dispost externo utilizando o botão ▲ ou ▼ e, de seguida, prima o botão OK.
- 3. Seleccione **Def. impressão** ou **Ajustes da foto**, prima o botão OK e altere definições, se necessário. Seleccione os itens de definição com o botão  $\blacktriangle$  ou  $\blacktriangledown$  e altere as definições com o botão  $\blacktriangle$  ou  $\blacktriangleright$ .
- 4. Ligue a câmara digital e depois efectue ligação à impressora utilizando um cabo USB.

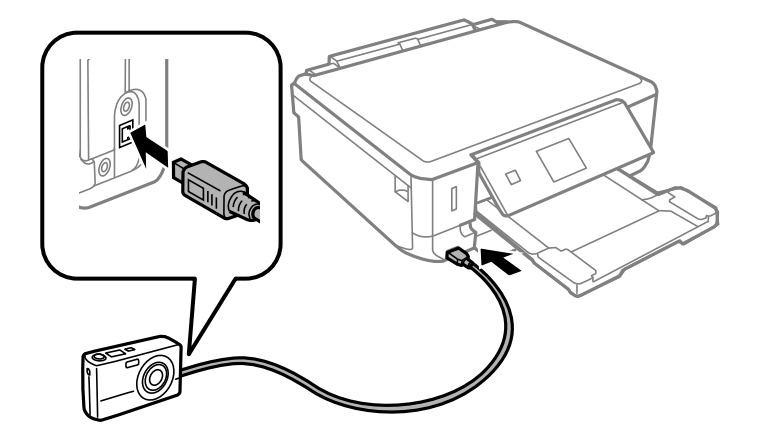

### *Nota:*

Utilize um cabo USB com um comprimento inferior a dois metros.

5. Seleccione as fotografias que pretende imprimir a partir da câmara digital, efectue definições, tais como o número de cópias, e inicie a impressão.

### **Informações relacionadas**

- & ["Carregar papel na Alimentador de Papel 1" na página 36](#page-35-0)
- & ["Carregar papel na Alimentador de Papel 2" na página 40](#page-39-0)

## **Imprimir a partir de uma câmara digital ligada sem fios**

Pode imprimir fotografias sem fios a partir de câmaras digitais que suportam a norma DPS sobre IP (doravante designada de PictBridge (LAN sem fios)).

1. Certifique-se de que o ícone que indica que a impressora está ligada a uma rede sem fios é apresentado no ecrã inicial.

### *Nota:*

Para saber o significado dos ícones, seleccione *Ajuda* no ecrã inicial premindo o botão **v** ou e, em seguida, prima o botão OK. Seleccione Lista de ícones utilizando o botão  $\blacktriangle$  ou  $\nabla$  e, de seguida, prima o botão OK.

- 2. Carregue papel na impressora.
- 3. Seleccione **Conf** no ecrã inicial utilizando o botão  $\triangleleft$  ou  $\triangleright$  e, em seguida, prima o botão OK. Seleccione **Conf** dispost externo utilizando o botão ▲ ou ▼ e, de seguida, prima o botão OK.
- 4. Seleccione **Def. impressão** ou **Ajustes da foto**, prima o botão OK e altere definições, se necessário. Seleccione os itens de definição com o botão  $\blacktriangle$  ou  $\nabla$  e altere as definições com o botão  $\blacktriangle$  ou  $\blacktriangleright$ .
- 5. Ligue a câmara digital à mesma rede que a impressora.
- 6. Visualize a lista de impressoras disponíveis na câmara digital e, em seguida, seleccione a impressora à qual pretende estabelecer ligação.

#### *Nota:*

- ❏ Para verificar o nome da impressora, seleccione *Conf* > *Definições de rede* > *Estado da rede* no ecrã inicial.
- ❏ Se a sua câmara digital tiver uma função que permita registar impressoras, pode estabelecer ligação à impressora seleccionando-a da próxima vez.
- 7. Seleccione as fotografias que pretende imprimir a partir da câmara digital, efectue definições, tais como o número de cópias, e inicie a impressão.
- 8. Desligue a ligação PictBridge (LAN sem fios) à impressora a partir da câmara digital.

### c*Importante:*

Quando utilizar PictBridge (LAN sem fios), não pode utilizar outras funções da impressora nem imprimir a partir de outros dispositivos. Desligue imediatamente esta função quando terminar a impressão.

### **Informações relacionadas**

- & ["Carregar papel na Alimentador de Papel 1" na página 36](#page-35-0)
- & ["Carregar papel na Alimentador de Papel 2" na página 40](#page-39-0)

## **Cancelar a impressão**

#### *Nota:*

- ❏ No Windows, não é possível cancelar um trabalho de impressão no computador após ter sido enviado para a impressora. Neste caso, cancele o trabalho de impressão utilizando o painel de controlo na impressora.
- ❏ Ao imprimir várias páginas a partir de Mac OS X, não pode cancelar todos os trabalhos utilizando o painel de controlo. Neste caso, cancele o trabalho de impressão a partir do computador.
- ❏ Se enviou um trabalho de impressão do Mac OS X v10.6.x através da rede, pode não conseguir cancelar a impressão a partir do computador. Nesse caso, cancele o trabalho de impressão utilizando o painel de controlo da impressora. Para cancelar a impressão a partir do computador, é necessário alterar definições em Web Config. Consulte Guia de Rede para obter mais informações.

### **Cancelar a impressão - Menu da impressora**

Prima o botão  $\bigcirc$  para cancelar o trabalho de impressão em curso.

## **Cancelar a impressão — Windows**

- 1. Aceda à janela do controlador da impressora.
- 2. Seleccione o separador **Manutenção**.
- 3. Clique em **Fila de impressão**.
- 4. Clique com o botão direito do rato no trabalho que pretende cancelar e depois seleccione **Cancelar**.

### **Informações relacionadas**

& ["Controlador da impressora Windows" na página 116](#page-115-0)

### **Cancelar a impressão — Mac OS X**

- 1. Clique no ícone da impressora na **Doca**.
- 2. Seleccione o trabalho que pretende cancelar.
- 3. Cancele o trabalho.
	- ❏ De Mac OS X v10.8.x a Mac OS X v10.9.x

Clique iunto da barra de progresso.

❏ Do Mac OS X v10.6.x ao v10.7.x Clique em **Apagar**.

# **Copiar**

## **Noções básicas de cópia**

1. Carregue papel na impressora.

### c*Importante:*

Efectue as definições de papel no painel de controlo.

- 2. Coloque os originais.
- 3. Introduza **Copiar** no ecrã inicial utilizando o botão  $\triangleleft$  ou  $\triangleright$  e, de seguida, prima o botão OK.
- 4. Defina o número de cópias utilizando o botão ou +.
- 5. Seleccione uma cópia a cores ou a preto e branco utilizando o botão  $\triangleleft$  ou  $\triangleright$ .
- 6. Seleccione **Def papel e cópia** utilizando o botão  $\blacktriangledown$  e, de seguida, prima o botão OK. Verifique as definições, como tamanho do papel e tipo de papel, e altere-as se for necessário. Seleccione os itens de definição com o

botão  $\blacktriangle$  ou  $\nabla$  e altere as definições com o botão  $\blacktriangle$  ou  $\blacktriangleright$ .

#### *Nota:*

Se pretender copiar reduzindo ou aumentando o tamanho de um documento por uma percentagem específica, seleccione *Tam pers.* como definição de *Reduz/Aument* e especifique uma percentagem utilizando o botão – ou +. Pode alterar a percentagem em incrementos de 5% mantendo premido o botão – ou +.

7. Prima o botão  $\Phi$ .

#### **Informações relacionadas**

- & ["Carregar papel na Alimentador de Papel 1" na página 36](#page-35-0)
- & ["Carregar papel na Alimentador de Papel 2" na página 40](#page-39-0)
- & ["Colocar originais no Vidro do scanner" na página 45](#page-44-0)
- & ["Modo Copiar" na página 18](#page-17-0)

## **Copiar fotografias**

Pode copiar várias fotografias ao mesmo tempo. Pode também restaurar as cores de fotografias desbotadas.

#### *Nota:*

- ❏ O tamanho do original mais pequeno que pode copiar é de 30 x 40 mm.
- ❏ É possível que o espaço branco em volta da fotografia não seja detectado.

1. Carregue papel na impressora.

### c*Importante:*

Efectue as definições de papel no painel de controlo.

- 2. Introduza Mais funções no ecrã inicial utilizando o botão  $\blacktriangleleft$  ou  $\blacktriangleright$  e, de seguida, prima o botão OK.
- 3. Seleccione **Cop/Restaur fotos** utilizando o botão ▲ ou ▼ e, de seguida, prima o botão OK.
- 4. Seleccione se pretende ou não restaurar as cores de fotografias desbotadas utilizando o botão  $\blacktriangle$  ou  $\nabla$  e prima o botão OK.
- 5. Prima o botão ▼ para visualizar as instruções sobre como colocar originais e, em seguida, posicione as fotografias no vidro do scanner.
- 6. Prima o botão  $\Phi$ .

As fotografias são digitalizadas e apresentadas no ecrã.

7. Seleccione **Def papel e cópia** utilizando o botão  $\blacktriangledown$  e, de seguida, prima o botão OK. Verifique as definições, como tamanho do papel e tipo de papel, e altere-as se for necessário. Seleccione os itens de definição com o botão  $\blacktriangle$  ou  $\nabla$  e altere as definições com o botão  $\blacktriangle$  ou  $\blacktriangleright$ .

#### *Nota:*

Se pretender imprimir aumentando parte de uma fotografia, seleccione *Corte/Zoom* e prima o botão OK. Desloque a moldura da área de impressão com o botão  $\blacktriangle$ ,  $\nabla$ ,  $\blacktriangleleft$  ou  $\blacktriangleright$  e altere o tamanho da moldura com o botão – ou +.

8. Prima o botão  $\Phi$ .

### **Informações relacionadas**

- & ["Carregar papel na Alimentador de Papel 1" na página 36](#page-35-0)
- & ["Carregar papel na Alimentador de Papel 2" na página 40](#page-39-0)
- & ["Colocar originais no Vidro do scanner" na página 45](#page-44-0)
- & ["Modo Mais funções" na página 23](#page-22-0)

## **Copiar numa etiqueta de CD/DVD**

Pode copiar uma etiqueta de um disco ou um original de formato quadrado, como uma fotografia, para uma etiqueta de CD/DVD.

### c*Importante:*

Não carregue um CD/DVD na impressora até que seja instruído para o fazer.

- 1. Prima o botão **☉**, seleccione **Copiar para CD/DVD** utilizando o botão ▲ ou ▼ e, em seguida, prima o botão OK.
- 2. Coloque o original seguindo as instruções apresentadas no ecrã e, em seguida, prima o botão OK.

### **Copiar**

3. Siga as instruções apresentadas no ecrã, defina a área de impressão especificando o diâmetro exterior com o botão  $\triangle$  ou  $\triangleright$ , defina o diâmetro interior com o botão  $\triangle$  ou  $\nabla$  e prima o botão OK.

#### *Nota:*

Pode definir 114 a 120 mm como diâmetro exterior, e 18 a 46 mm como diâmetro em incrementos de 1 mm.

4. Seleccione **Impr em CD/DVD** utilizando o botão  $\blacktriangle$  ou  $\nabla$  e, de seguida, prima o botão OK.

### *Nota:*

Para impressões de teste, seleccione **Teste impr. em papel A4** utilizando o botão ▲ ou ▼ e, em seguida, carregue papel normal A4 na impressora. Pode verificar a imagem da impressão antes de imprimir uma etiqueta de CD/DVD.

- 5. É apresentada uma mensagem no ecrã a indicar que a impressora está em preparação. Em seguida, receberá instruções para carregar um CD/DVD. Prima o botão  $\nabla$  para verificar as instruções e carregar um CD/DVD e, em seguida, prima o botão OK.
- 6. Verifique o ecrã final para as preparações de impressão e prima o botão OK.
- 7. Seleccione uma cópia a cores ou a preto e branco utilizando o botão  $\triangleleft$  ou  $\triangleright$ .
- 8. Se pretender alterar definições tais como a densidade de cópia ou a qualidade de impressão, seleccione **Def papel e cópia** com o botão  $\nabla$ . Seleccione os itens de definição com o botão  $\triangle$  ou  $\nabla$  e altere as definições com o botão  $\triangle$ ou  $\triangleright$ .
- 9. Prima o botão  $\Phi$ .
- 10. Quando a impressão estiver concluída, o suporte para CD/DVD é ejectado. Retire o suporte para CD/DVD da impressora.
- 11. Retire o CD/DVD e guarde o suporte para CD/DVD na parte inferior da impressora.

### **Informações relacionadas**

- $\blacktriangleright$  ["Colocar originais no Vidro do scanner" na página 45](#page-44-0)
- ◆ ["Carregar um CD/DVD" na página 50](#page-49-0)
- & ["Modo Mais funções" na página 23](#page-22-0)
- $\blacktriangleright$  ["Retirar um CD/DVD" na página 52](#page-51-0)

# **Digitalização**

## **Digitalizar com o painel de controlo**

### **Digitalizar para um cartão de memória**

Pode guardar a imagem digitalizada num cartão de memória.

- 1. Coloque os originais.
- 2. Insira um cartão de memória na impressora.
- 3. Introduza **Digit** no ecrã inicial utilizando o botão  $\triangleleft$  ou  $\triangleright$  e, de seguida, prima o botão OK.
- 4. Seleccione **Dig p/ cartão mem** utilizando o botão  $\triangleleft$  ou  $\triangleright$  e, de seguida, prima o botão OK.
- 5. Verifique as definições, como o formato para guardar o ficheiro, e altere-as se for necessário. Seleccione os itens de definição com o botão  $\blacktriangle$  ou  $\nabla$  e altere as definições com o botão  $\blacktriangle$  ou  $\blacktriangleright$ .
- 6. Prima o botão  $\Phi$ .

### **Informações relacionadas**

- & ["Inserir um cartão de memória" na página 47](#page-46-0)
- $\triangle$  ["Colocar originais no Vidro do scanner" na página 45](#page-44-0)
- & ["Modo Digit" na página 21](#page-20-0)

### **Digitalizar para a nuvem**

Pode enviar imagens digitalizadas para serviços de nuvem com o Epson Connect.

Consulte o sítio web do portal Epson Connect para detalhes.

<https://www.epsonconnect.com/>

[http://www.epsonconnect.eu](http://www.epsonconnect.eu/) (Apenas na Europa)

### **Informações relacionadas**

◆ ["Modo Digit" na página 21](#page-20-0)

### **Digitalizar para um computador**

Pode guardar a imagem digitalizada num computador.

#### c*Importante:*

Certifique-se de que instalou o EPSON Scan e o Epson Event Manager no computador antes de utilizar esta função.

- 1. Coloque os originais.
- 2. Introduza Digit no ecrã inicial utilizando o botão  $\blacktriangleleft$  ou  $\blacktriangleright$  e, de seguida, prima o botão OK.
- 3. Seleccione **Digitalizar para Computador (JPEG)**, **Digitalizar para Computador (PDF)** ou **Digitalizar para Computador (E-mail)** utilizando o botão  $\blacktriangleleft$  ou  $\blacktriangleright$  e, de seguida, prima o botão OK.
- 4. Seleccione o computador no qual pretende guardar as imagens digitalizadas.

*Nota:*

- ❏ Pode mudar para as definições de digitalização mais utilizadas, como o tipo de documento, a pasta ou o formato para guardar, através do Epson Event Manager.
- ❏ Quando a impressora estiver ligada a uma rede, pode seleccionar o computador no qual pretende guardar a imagem digitalizada. Podem ser apresentados até 20 computadores no painel de controlo da impressora.
- ❏ Quando o computador no qual pretende guardar as imagens digitalizadas é detectado na rede, os primeiros 15 caracteres do nome do computador são apresentados no painel de controlo. Se definir *Nome de digitalização em rede (alfanumérico)* no Epson Event Manager, é apresentado no painel de controlo.
- 5. Prima o botão  $\Phi$ .

### **Informações relacionadas**

- & ["Colocar originais no Vidro do scanner" na página 45](#page-44-0)
- ◆ ["Epson Event Manager" na página 122](#page-121-0)

## **Digitalizar para um computador (WSD)**

#### *Nota:*

- ❏ Antes de utilizar esta função, é necessário configurar o computador. Consulte Guia de Rede para obter mais informações.
- ❏ Esta função está apenas disponível para computadores com Windows 8.1/Windows 8/Windows 7/Windows Vista.
- 1. Coloque os originais.
- 2. Introduza **Digit** no ecrã inicial utilizando o botão  $\blacktriangleleft$  ou  $\blacktriangleright$  e, de seguida, prima o botão OK.
- 3. Seleccione **Digitalizar para Computador (WSD)** utilizando o botão  $\triangleleft$  ou  $\triangleright$  e, de seguida, prima o botão OK.
- 4. Seleccione um computador.
- 5. Prima o botão  $\Phi$ .

#### *Nota:*

Consulte a documentação do computador para obter informações sobre o local onde está guardada a imagem digitalizada no computador.

### **Informações relacionadas**

- & ["Colocar originais no Vidro do scanner" na página 45](#page-44-0)
- & ["Modo Digit" na página 21](#page-20-0)

## **Digitalizar de um computador**

Digitalize utilizando o controlador de digitalização "EPSON Scan". Consulte a ajuda do EPSON Scan para obter uma explicação de cada item de definição.

## **Noções básicas de digitalização**

Nesta secção, é utilizado o **Modo Casa** do EPSON Scan para explicar as noções básicas de digitalização. O fluxo do funcionamento é igual noutros modos de digitalização.

- 1. Coloque os originais.
- 2. Inicie EPSON Scan.
- 3. Seleccione **Modo Casa** na **listaModo**.

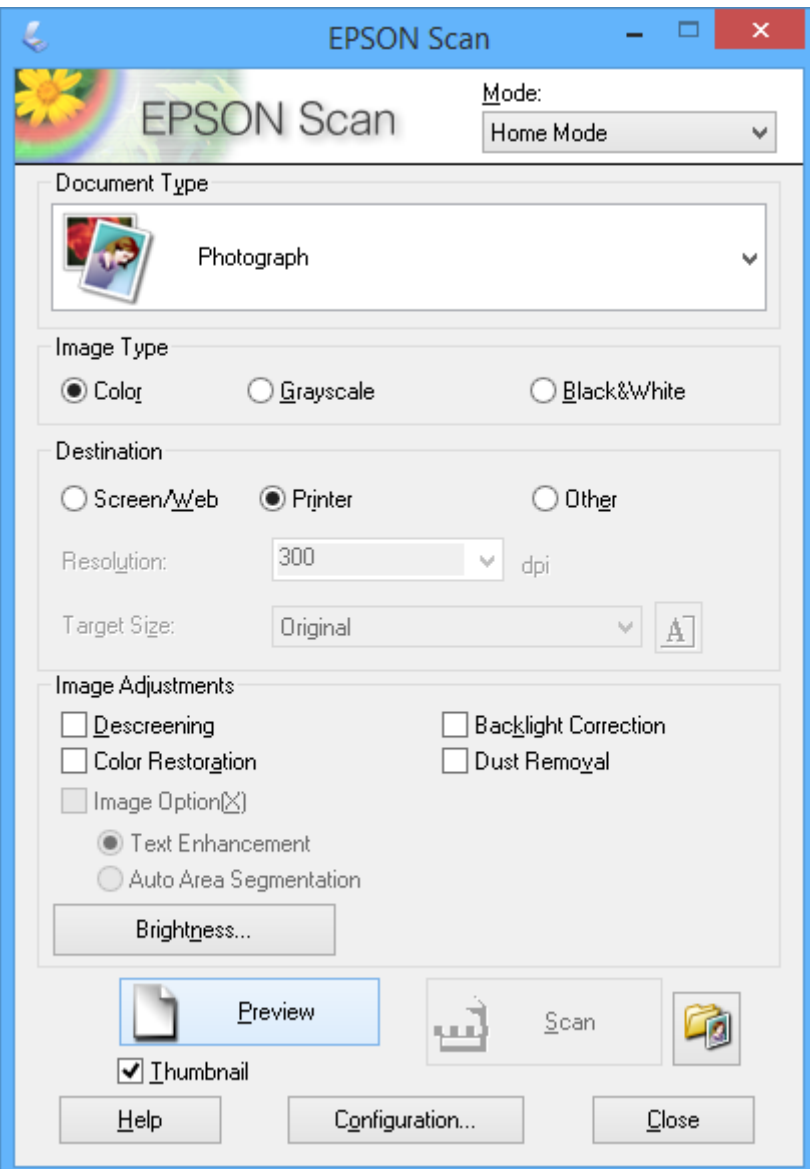

- 4. Efectue as seguintes definições.
	- ❏ Tipo de Documento: Seleccione o tipo de original que pretende digitalizar.
	- ❏ Tipo de Imagem: Seleccione o tipo de cor da imagem que pretende digitalizar.

Embora isto seja seleccionado automaticamente pela definição **Tipo de Documento**, pode alterar a definição.

❏ Destino: Seleccione a resolução da imagem que pretende digitalizar.

Se seleccionar **Outras**, pode definir a **Resolução**.

❏ Miniatura: Apenas disponível se seleccionar **Fotografia** para a definição Tipo de Documento.

Se seleccionar este item e clicar em **Antever**, pode digitalizar detectando automaticamente a área de digitalização, direcção ou inclinação do documento, ou colocar várias fotografias no vidro do scanner.

5. Clique em **Antever**.

*Nota:*

- ❏ Consoante as fotografias e as condições de digitalização, os resultados de digitalização podem não ser os esperados. Remova a selecção de *Miniatura*, e coloque só uma fotografia.
- ❏ Quando colocar várias fotografias, afaste-as pelo menos 20 mm (0,8 pol.) umas das outras. Além disso, a área da extremidade do vidro do scanner não é digitalizada.
- 6. Ajuste a qualidade ou o brilho da imagem conforme necessário.

### *Nota:*

Consoante os originais, os resultados de digitalização podem não ser os esperados.

- 7. Clique em **Digitalizar**.
- 8. Na janela **Definições Gravar Ficheiro**, efectue as definições adequadas e clique em **OK**.

*Nota:*

Quando remove a selecção de *Exibir esta caixa de diálogo antes da próxima sessão de digitalização*, o ecrã *Definições Gravar Ficheiro* não é apresentado e a digitalização começa de imediato. Para visualizar o ecrã *Definições Gravar Ficheiro*, clique no ícone (*Definições Gravar Ficheiro*) à direita de *Digitalizar* antes de iniciar a digitalização.

### **Informações relacionadas**

- & ["Colocar originais no Vidro do scanner" na página 45](#page-44-0)
- & ["\(Controlador do digitalizador\) EPSON Scan" na página 122](#page-121-0)

## **Digitalizar com funções avançadas**

### **Digitalizar detectando o original automaticamente (Modo Automático)**

Pode começar a digitalizar colocando apenas o original e clicando em **Digitalizar**. Seleccione **Modo Automático** na lista **Modo** do EPSON Scan.

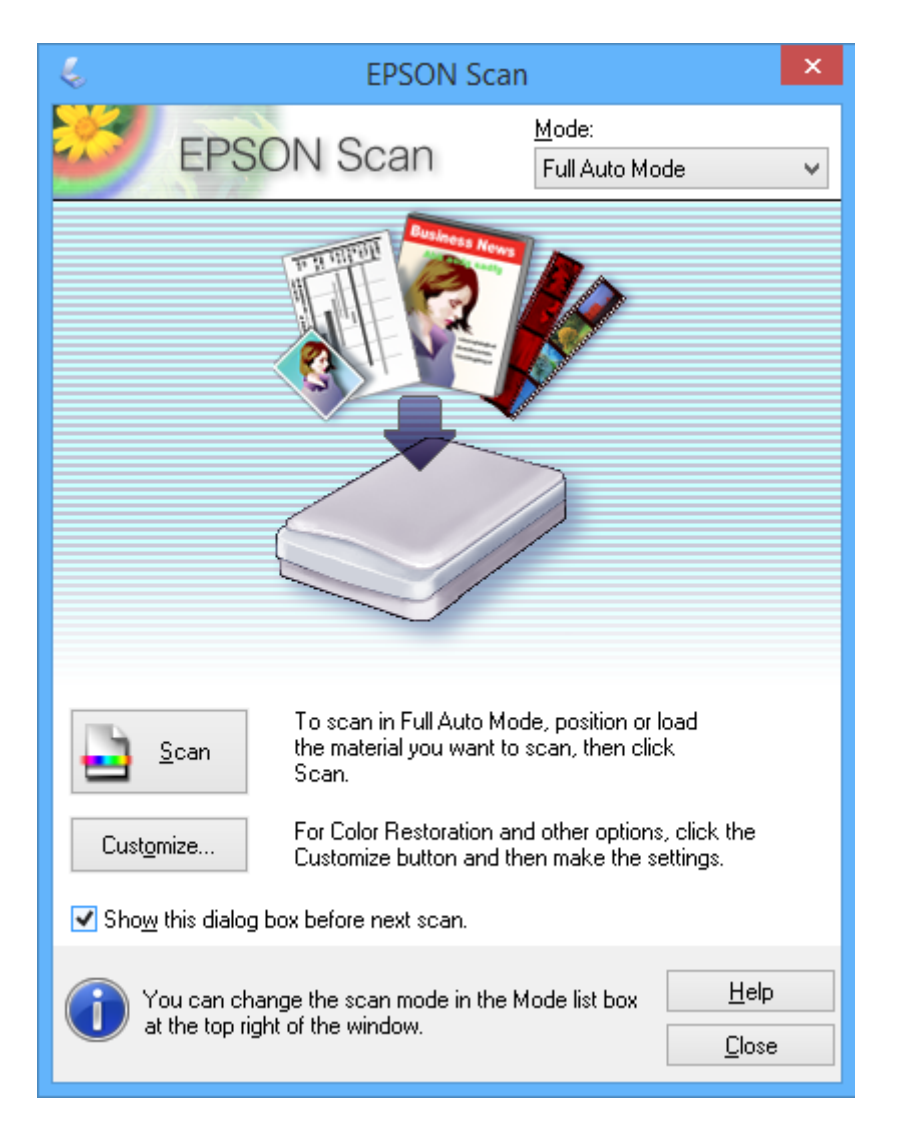

## **Digitalizar com um tamanho especificado (Modo Escritório)**

Pode digitalizar originais com um tamanho especificado sem pré-visualizar. Seleccione **Modo Escritório** na lista **Modo** do EPSON Scan.

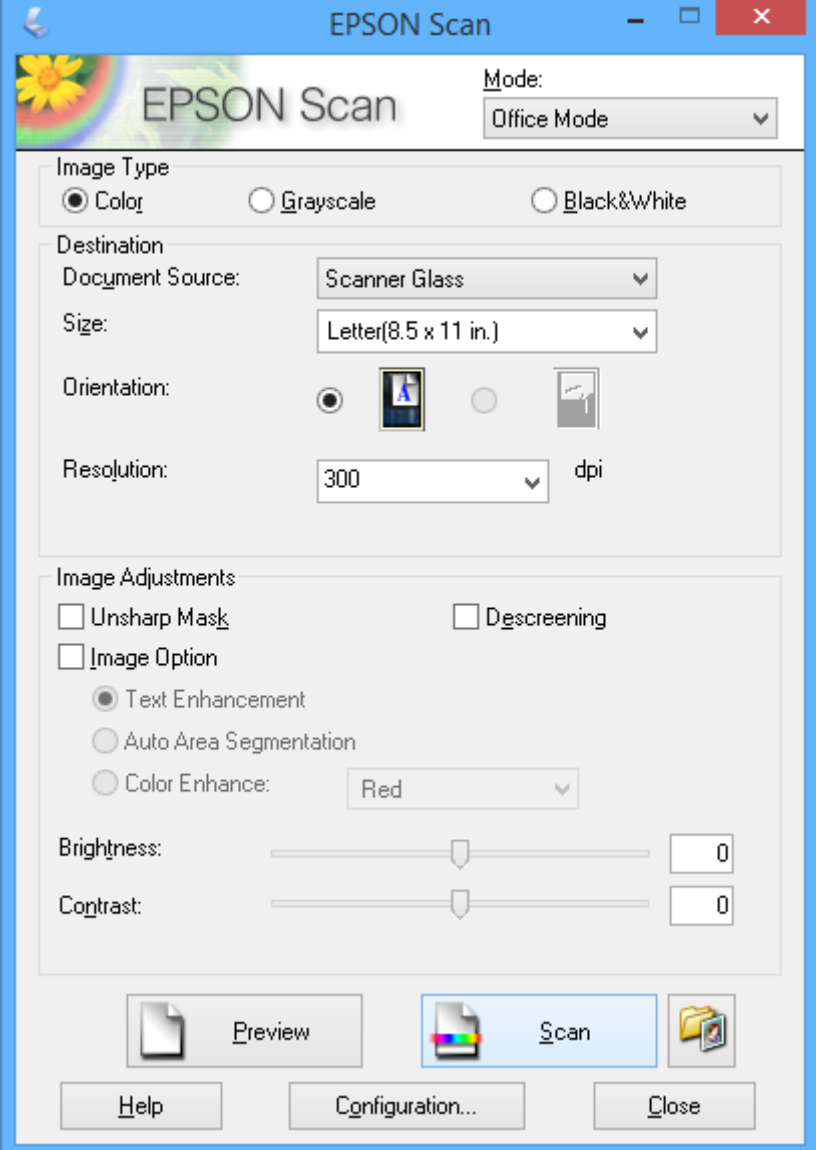

## **Digitalizar ajustando a qualidade da imagem (Modo Profissional)**

Pode digitalizar imagens enquanto ajusta a qualidade e a cor. Este modo é recomendado para utilizadores avançados. Seleccione **Modo Profissional** na lista **Modo** do EPSON Scan.

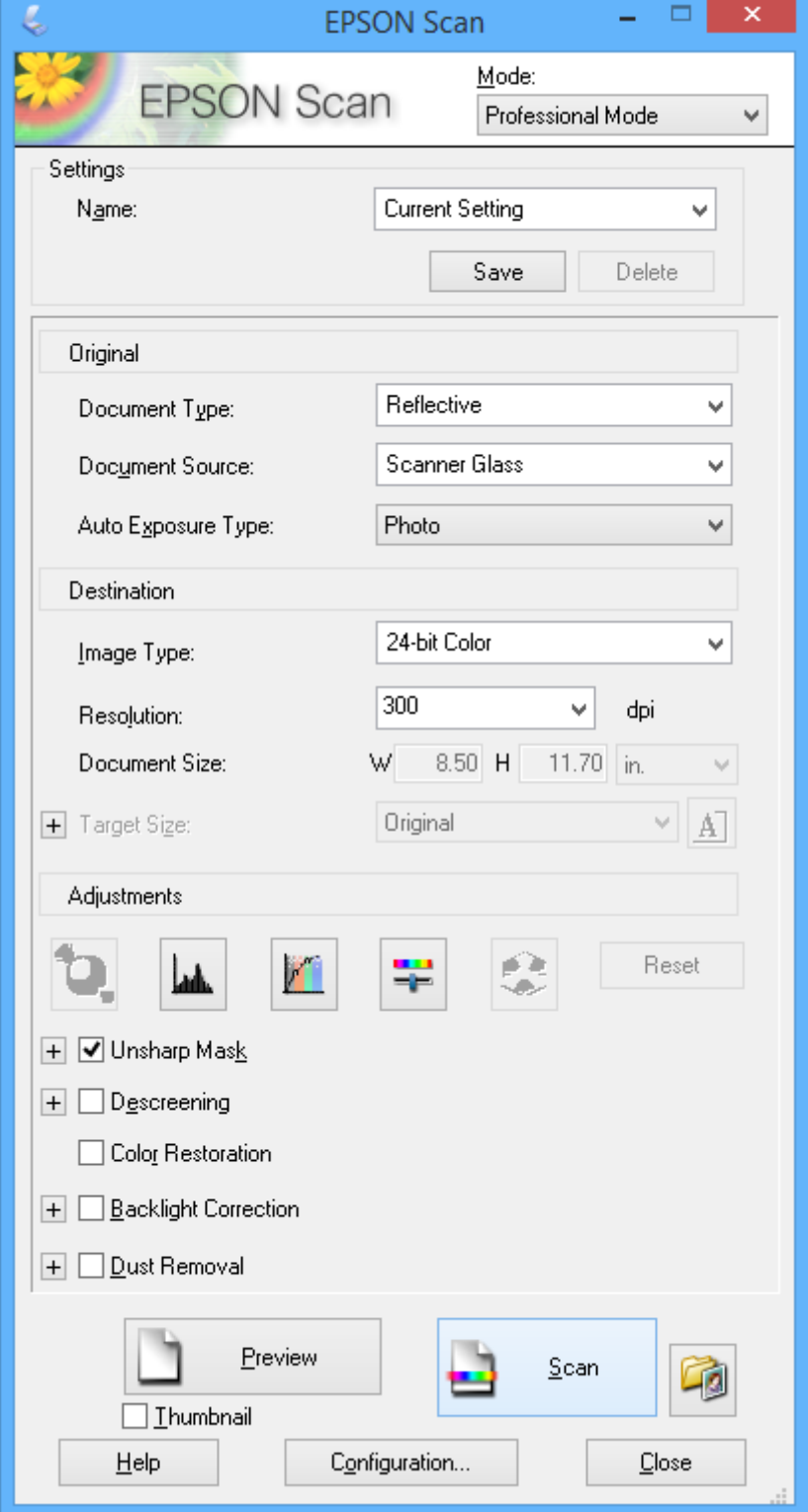

## **Digitalizar de dispositivos inteligentes**

O Epson iPrint é uma aplicação que lhe permite digitalizar fotografias e documentos através de um dispositivo inteligente, como um smartphone ou tablet, que esteja ligado à mesma rede sem fios que a impressora. Pode guardar os dados digitalizados num dispositivo inteligente ou em serviços Nuvem, enviá-los por e-mail ou imprimi-los.

Pode instalar o Epson iPrint no dispositivo inteligente através do URL ou código QR seguinte:

<http://ipr.to/a>

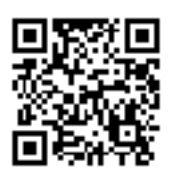

### **Utilizar o Epson iPrint**

Inicie o Epson iPrint no dispositivo inteligente e seleccione o item que pretende utilizar no ecrã inicial. Os ecrãs que se seguem estão sujeitos a alterações sem aviso prévio.

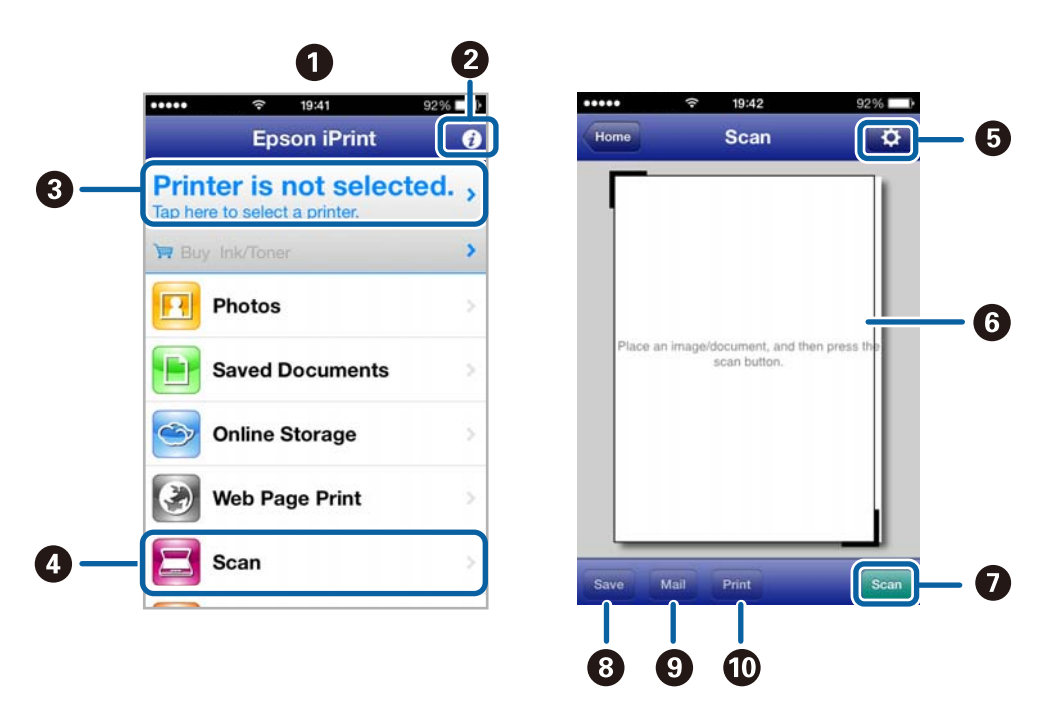

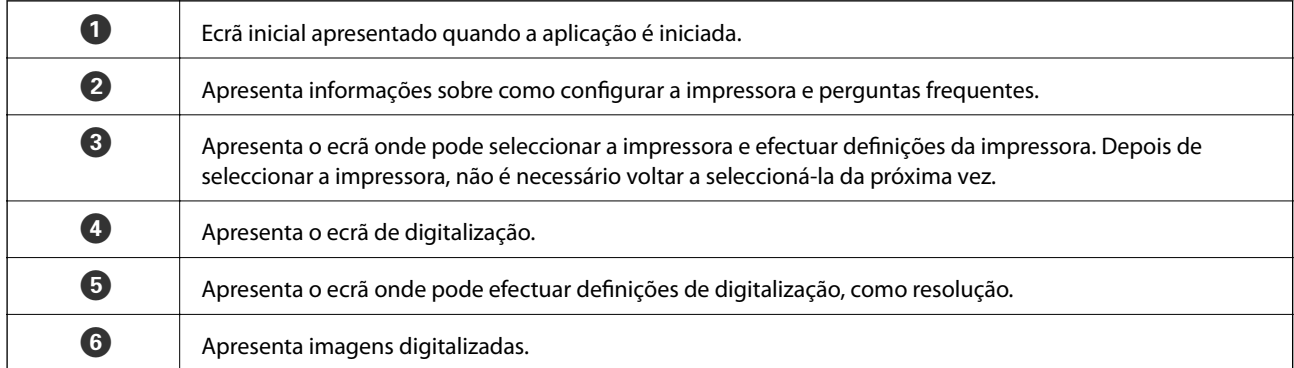

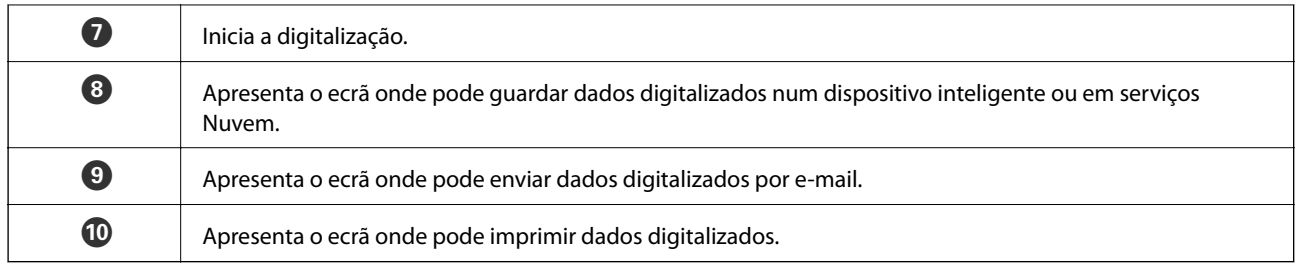

### **Informações relacionadas**

- $\blacktriangleright$  ["Utilizar o Epson iPrint" na página 81](#page-80-0)
- & ["Serviço Epson Connect" na página 114](#page-113-0)

# <span id="page-98-0"></span>**Substituição de tinteiros**

## **Verificação dos níveis de tinta**

É possível verificar os níveis de tinta aproximados no painel de controlo ou no computador.

## **Verificar os níveis de tinta - Painel de controlo**

- 1. Introduza **Conf** no ecrã inicial utilizando o botão  $\triangleleft$  ou  $\triangleright$  e, de seguida, prima o botão OK.
- 2. Seleccione **Nív tinta** utilizando o botão  $\blacktriangle$  ou  $\nabla$  e, de seguida, prima o botão OK.

### **Verificar os níveis de tinta - Windows**

- 1. Aceda à janela do controlador da impressora.
- 2. Clique em **EPSON Status Monitor 3** no separador **Manutenção**.

#### *Nota:*

Se o *EPSON Status Monitor 3* estiver desactivado, clique em *Definições Aumentadas* no separador *Manutenção* e depois seleccione *Activar EPSON Status Monitor 3*.

### **Informações relacionadas**

& ["Controlador da impressora Windows" na página 116](#page-115-0)

## **Verificação dos níveis de tinta - Mac OS X**

- 1. Seleccione **Preferências do Sistema** a partir do menu > **Impressoras e Digitalizadores** (ou **Impressão e digitalização**, **Impressão e Fax**) e seleccione a impressora.
- 2. Clique em **Opções e acessórios** > **Utilitário** > **Abrir utilitário de impressora**.
- 3. Clique em **EPSON Status Monitor**.

## **Códigos dos tinteiros**

A Epson recomenda a utilização de tinteiros genuínos Epson. A Epson não pode garantir a qualidade ou fiabilidade de tinteiros que não sejam genuínos. A utilização de tinta não genuína pode causar danos não abrangidos pelas garantias da Epson e, em determinadas circunstâncias, pode provocar funcionamento incorrecto da impressora. A informação sobre os níveis de tinta não genuína pode não ser apresentada.

Em seguida, apresentamos os códigos para os tinteiros genuínos Epson.

<span id="page-99-0"></span>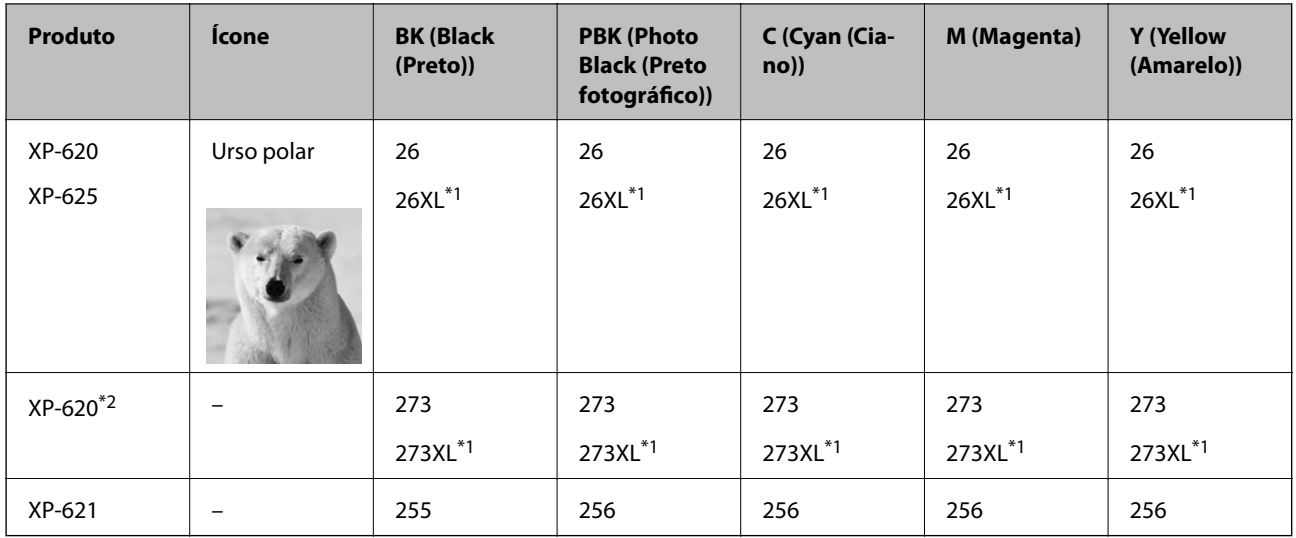

\*1 "XL" indica um tinteiro grande.

\*2 Para Austrália e Nova Zelândia.

### *Nota:*

- ❏ Nem todos os tinteiros estão disponíveis em todas as regiões.
- ❏ Para obter mais informações sobre o rendimento dos tinteiros Epson, visite o Website seguinte. <http://www.epson.eu/pageyield>

## **Precauções de manuseamento dos tinteiros**

Leia as instruções seguintes antes de substituir tinteiros.

### **Precauções de manuseamento**

- ❏ Guarde os tinteiros a temperatura ambiente normal e mantenha-os afastados de luz solar directa.
- ❏ A Epson recomenda a utilização do tinteiro antes da data indicada na embalagem.
- ❏ Para melhores resultados, utilize o tinteiro nos seis meses seguintes à abertura da embalagem.
- ❏ Para obter melhores resultados, armazene as embalagens dos tinteiros na vertical.
- ❏ Depois de retirar o tinteiro guardado de um local frio, deixe-o aquecer à temperatura ambiente pelo menos durante três horas antes de o utilizar.
- ❏ Não abra a embalagem do tinteiro até decidir instalá-lo na impressora. O tinteiro é embalado em vácuo para garantir a fiabilidade. Se deixar o tinteiro fora da embalagem por muito tempo antes da utilização, pode não ser possível imprimir normalmente.

❏ Não toque nas secções indicadas na ilustração. Se o fizer, poderá afectar o processo normal de funcionamento e de impressão.

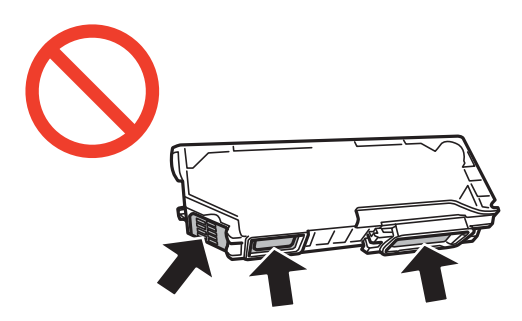

- ❏ Instale todos os tinteiros, caso contrário, não poderá imprimir.
- ❏ Não substitua tinteiros com a alimentação desligada. Não mova as cabeças de impressão manualmente, dado que pode danificar a impressora.
- ❏ Após instalar o tinteiro, o indicador luminoso de alimentação continua intermitente enquanto a impressora estiver a carregar tinta. Não desligue a impressora durante o carregamento de tinta. Se o carregamento de tinta não for concluído, pode não ser possível imprimir.
- ❏ Não deixe a impressora sem os tinteiros instalados nem a desligue durante a substituição de tinteiros, caso contrário, a tinta remanescente nos jactos das cabeças de impressão seca e a impressão pode não ser viável.
- ❏ Tenha cuidado para não deixar pó ou quaisquer objectos dentro do suporte do tinteiro. Qualquer objecto no interior do suporte pode ter efeitos adversos nos resultados da impressão ou originar impossibilidade de impressão. Se qualquer objecto entrar no suporte, remova-o com precaução.
- ❏ Se remover o tinteiro da impressora para utilização posterior ou para o eliminar, certifique-se de que coloca a tampa na porta de fornecimento de tinta do tinteiro para impedir que a tinta seque ou que as áreas circundantes fiquem manchadas de tinta.

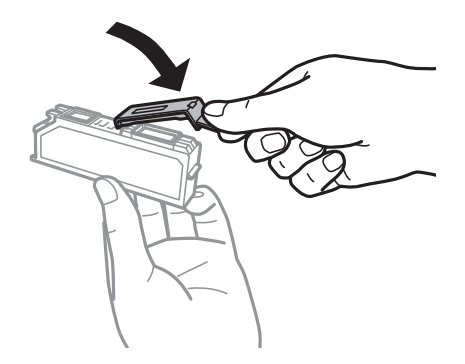

- ❏ Esta impressora utiliza tinteiros equipados com um chip verde que monitoriza informação, como por exemplo, a quantidade de tinta restante em cada tinteiro. Tal significa que, mesmo que o tinteiro seja removido da impressora antes de ficar vazio, ainda é possível utilizar o tinteiro após a sua reinserção na impressora. Contudo, ao reinserir um tinteiro, é possível que seja consumida alguma tinta para garantir o desempenho da impressora.
- ❏ Para obter eficiência máxima de tinta, remova o tinteiro apenas quando estiver preparado para o substituir. Os tinteiros com estado de tinta reduzido não podem ser utilizados se reinseridos.
- ❏ Para garantir qualidade de impressão de excelência e ajudar a proteger a cabeça de impressão, uma reserva variável de segurança permanece no tinteiro após a impressora assinalar a necessidade de substituição do tinteiro. Os rendimentos que lhe são apresentados não incluem esta reserva.
- ❏ Embora os tinteiros possam conter materiais reciclados, tal não afecta a função ou o desempenho da impressora.
- ❏ As especificações e o aspecto do tinteiro estão sujeitos a alteração para efeitos de melhoramento sem aviso prévio.
- ❏ Não desmonte nem remodele o tinteiro, caso contrário, poderá não conseguir imprimir normalmente.
- ❏ Não pode utilizar os tinteiros fornecidos com a impressora para a substituição.
- ❏ Os rendimentos apresentados podem variar consoante as imagens impressas, o tipo de papel utilizado, a frequência das impressões e condições ambientais, como a temperatura.
- ❏ Conclua rapidamente a substituição dos tinteiros. Não deixe a impressora sem os tinteiros instalados.

### **Consumo de tinta**

- ❏ Para manter o desempenho ideal das cabeças de impressão, é consumida alguma tinta de todos os tinteiros, não apenas durante a impressão, mas também durante operações de manutenção, como substituição de tinteiros e limpeza das cabeças de impressão.
- ❏ Quando imprimir a preto e branco (monocromático) ou em escala de cinzentos, poderão ser utilizadas tintas de cor em vez de tinta preta, dependendo das definições do tipo de papel ou da qualidade de impressão. Isto devese ao facto de ser utilizada uma mistura de tintas de cor para criar o preto.
- ❏ A tinta dos tinteiros fornecidos com a impressora é parcialmente utilizada durante a configuração inicial. Para produzir impressões de alta qualidade, a cabeça de impressão da impressora será totalmente carregada com tinta. Este processo só ocorre uma vez e consome uma certa quantidade de tinta, pelo que estes tinteiros podem imprimir menos páginas do que os tinteiros posteriores.

## **Substituir tinteiros**

### !*Aviso:*

Tenha cuidado para não ficar com as mãos ou os dedos presos ao abrir ou fechar a unidade de digitalização. Caso contrário, poderão ocorrer ferimentos.

### c*Importante:*

Conclua rapidamente a substituição dos tinteiros. Não deixe a impressora sem os tinteiros instalados.

#### *Nota:*

Se substituir os tinteiros durante a operação de cópia, os originais podem sair do sítio. Prima o botão  $\bigcirc$  para cancelar e substituir os originais.

- 1. Se o suporte para CD/DVD estiver introduzido, retire o suporte.
- 2. Execute uma destas operações.
	- ❏ Quando lhe for pedido que substitua tinteiros

Verifique qual dos tinteiros é necessário substituir e, de seguida, prima o botão OK. Seleccione **Sim,** substituir agora utilizando o botão  $\blacktriangle$  ou  $\nabla$  e prima o botão OK.

❏ Quando substituir tinteiros antes de estarem vazios

Introduza **Conf** no ecrã inicial utilizando o botão  $\blacktriangleleft$  ou  $\blacktriangleright$  e, de seguida, prima o botão OK. Seleccione **Manutenção** utilizando o botão ▲ ou ▼ e, de seguida, prima o botão OK. Seleccione Substituição de **tinteiro(s)** utilizando o botão ▲ ou ▼ e, de seguida, prima o botão OK. De seguida, prima o botão ◇. 3. Quando substituir o tinteiro preto, agite ligeiramente o novo tinteiro quatro ou cinco vezes e retire-o da respectiva embalagem. Quando substituir tinteiros de outras cores e o tinteiro preto fotográfico, retire os novos tinteiros de cores e o tinteiro preto fotográfico das respectivas embalagens sem os agitar.

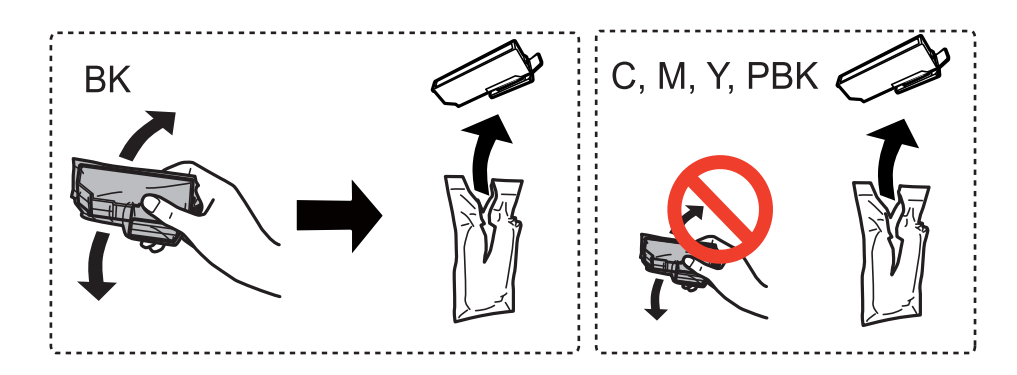

4. Retire a tampa.

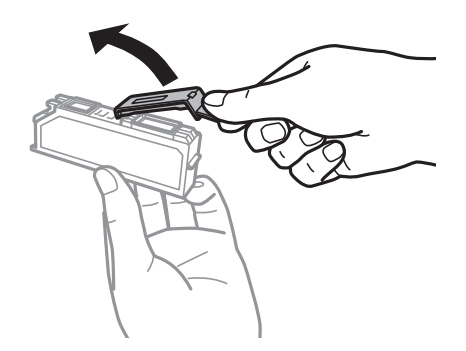

### c*Importante:*

❏ Não toque nas secções indicadas na ilustração. Se o fizer, poderá afectar o processo normal de funcionamento e de impressão.

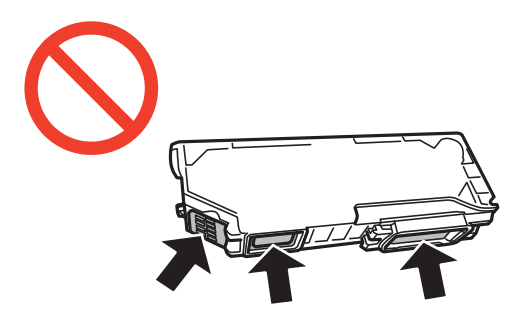

❏ Não agite os tinteiros após abrir a embalagem, já que pode ocorrer derramamento.

5. Abra a unidade de digitalização com a tampa do digitalizador fechada.

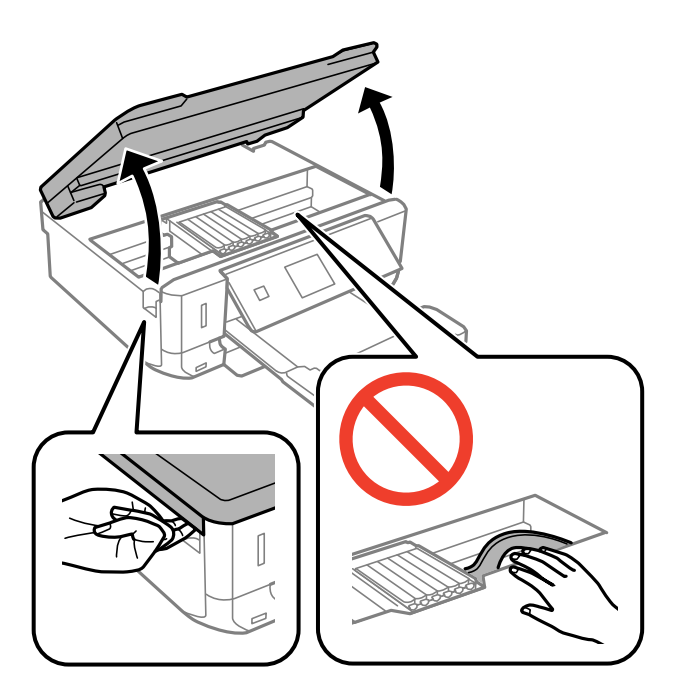

6. Pressione a patilha para desbloquear o suporte dos tinteiros e retire o tinteiro na diagonal.

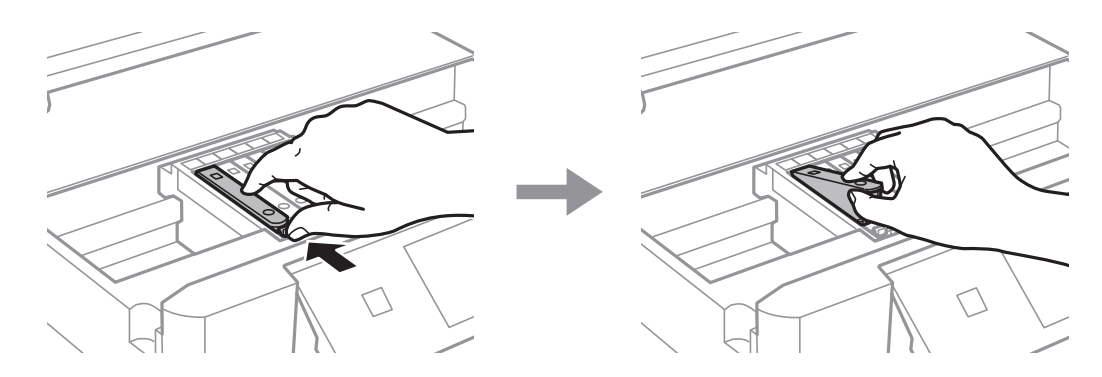

### c*Importante:*

Se remover o tinteiro da impressora para utilização posterior ou para o eliminar, certifique-se de que coloca a tampa na porta de fornecimento de tinta do tinteiro para impedir que a tinta seque ou que as áreas circundantes fiquem manchadas de tinta.

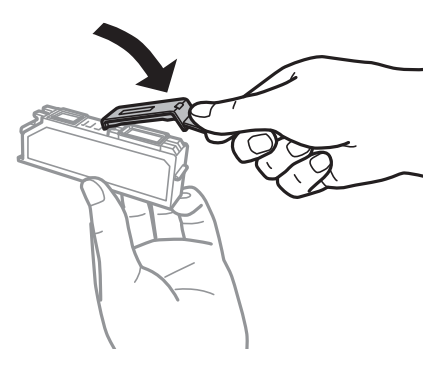

7. Introduza o tinteiro na diagonal no suporte dos tinteiros e pressione-o ligeiramente para baixo até ouvir um clique.

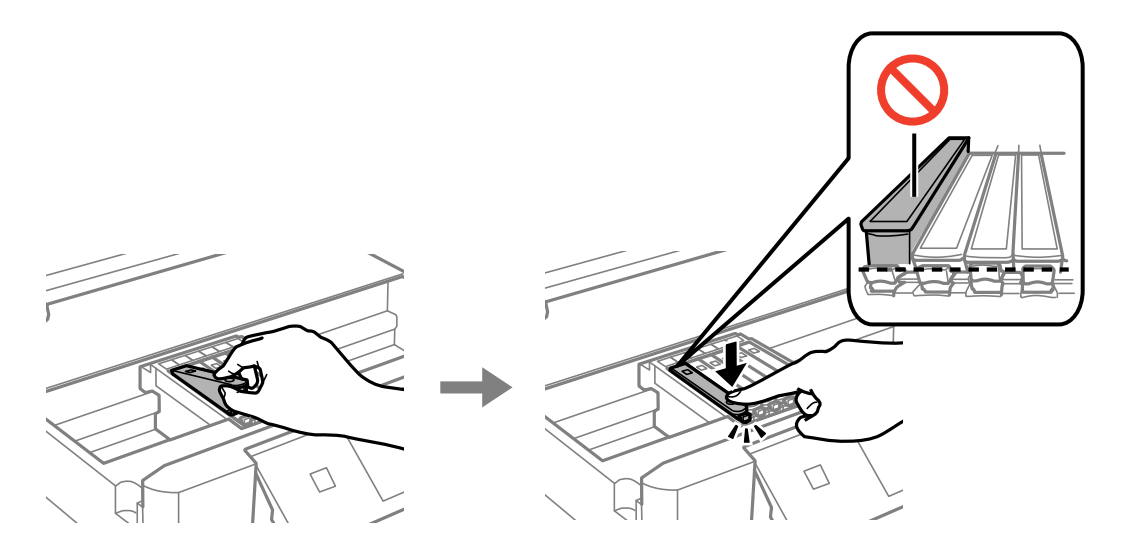

- 8. Feche a unidade de digitalização e prima o botão  $\hat{\mathcal{D}}$ .
- 9. Siga as instruções apresentadas no ecrã.

#### c*Importante:*

- ❏ Após instalar o tinteiro, o indicador luminoso de alimentação continua intermitente enquanto a impressora estiver a carregar tinta. Não desligue a impressora durante o carregamento de tinta. Se o carregamento de tinta não for concluído, pode não ser possível imprimir.
- ❏ Não introduza o suporte para CD/DVD enquanto decorrer o carregamento da tinta.

#### *Nota:*

Coloque os tinteiros usados num saco de plástico e elimine-os de acordo com a legislação e regulamentos locais.

### **Informações relacionadas**

- & ["Códigos dos tinteiros" na página 99](#page-98-0)
- & ["Precauções de manuseamento dos tinteiros" na página 100](#page-99-0)

## **Imprimir temporariamente com tinta preta**

Se a tinta de cor ou a tinta preto fotográfico acabar e ainda houver tinta preta quando imprimir a partir de um computador, pode utilizar as definições que se seguem para continuar a imprimir por um curto período de tempo utilizando apenas tinta preta.

- ❏ Tipo de papel: Papel Normal, Envelope
- ❏ Cor: **Escala de Cinzentos**
- ❏ Sem margens: Não seleccionado
- ❏ EPSON Status Monitor 3: Activado (apenas para Windows)

Dado que esta funcionalidade está disponível apenas por aproximadamente cinco dias, substitua o tinteiro vazio logo que possível.

*Nota:*

- ❏ Se o *EPSON Status Monitor 3* estiver desactivado, aceda ao controlador da impressora, clique em *Definições Aumentadas* no separador *Manutenção* e depois seleccione *Activar EPSON Status Monitor 3*.
- ❏ O período disponível varia consoante as condições de utilização.

## **Imprimir temporariamente com tinta preta — Windows**

1. Quando a janela seguinte for apresentada, cancele a impressão.

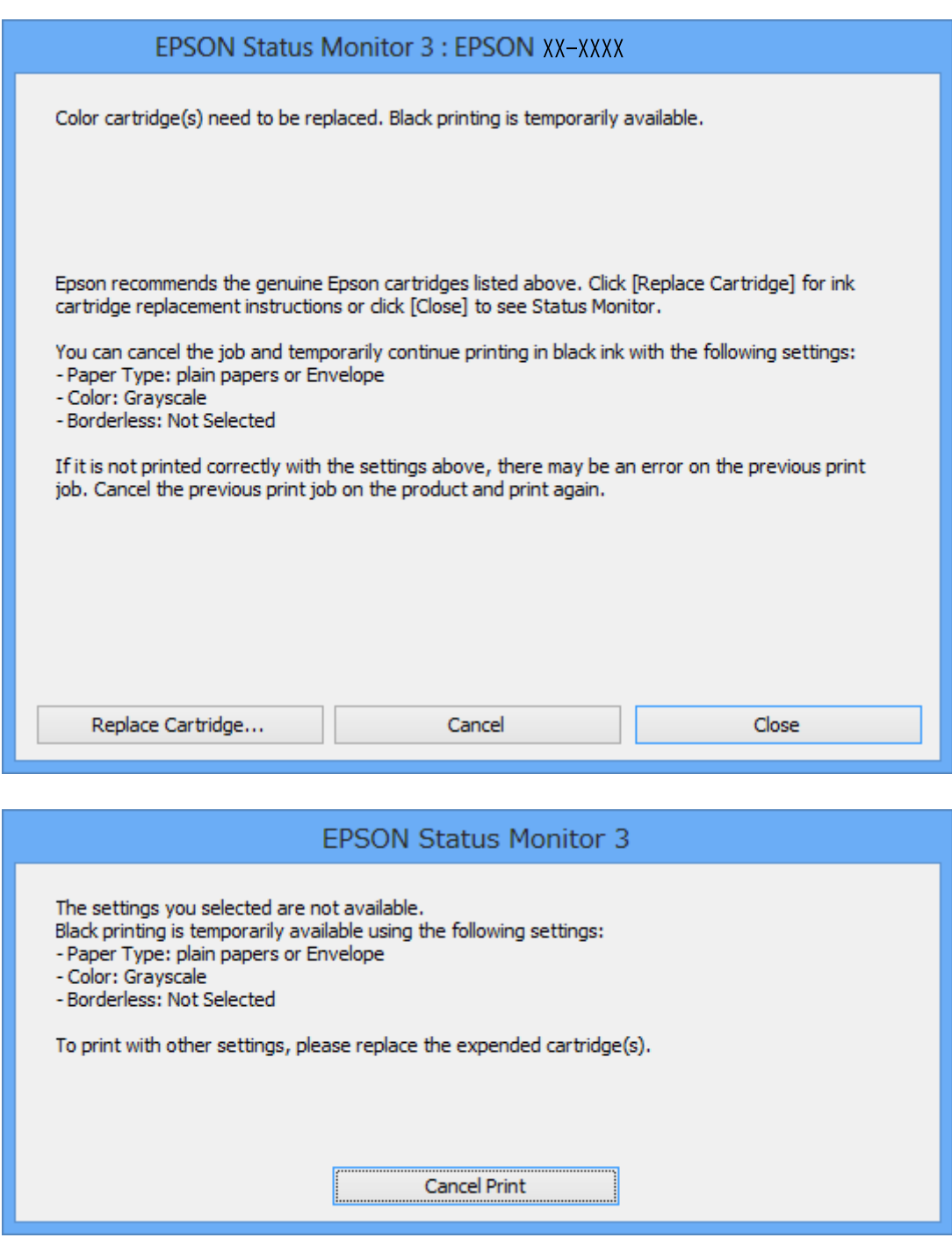

*Nota:*

Se não conseguir cancelar a impressão através do computador, cancele-a utilizando o painel de controlo da impressora.

- 2. Aceda à janela do controlador da impressora.
- 3. Remova a selecção de **Sem margens** no separador **Principal**.
- 4. Seleccione **Papel Normal** ou **Envelope** para a definição **Tipo de Papel** no separador **Principal**.
- 5. Seleccione **Escala de Cinzentos**.
- 6. Defina os outros itens nos separadores **Principal** e **Mais Opções** conforme necessário e, de seguida, clique **OK**.
- 7. Clique em **Imprimir**.
- 8. Clique em **Imprimir a preto** na janela apresentada.

### **Informações relacionadas**

- & ["Carregar papel na Alimentador de Papel 1" na página 36](#page-35-0)
- & ["Carregar papel na Alimentador de Papel 2" na página 40](#page-39-0)
- & ["Noções básicas de impressão Windows" na página 62](#page-61-0)

## **Imprimir temporariamente com tinta preta — Mac OS X**

### *Nota:*

Para utilizar esta função numa rede, efectue a ligação com *Bonjour*.

- 1. Clique no ícone da impressora no **Cais**.
- 2. Cancele o trabalho.
	- ❏ De Mac OS X v10.8.x a Mac OS X v10.9.x

Clique <sup>ext</sup> junto da barra de progresso.

❏ De Mac OS X v10.6.x a v10.7.x

Clique em **Apagar**.

### *Nota:*

Se não conseguir cancelar a impressão através do computador, cancele-a utilizando o painel de controlo da impressora.

- 3. Seleccione **Preferências do Sistema** a partir do menu > **Impressoras e Digitalizadores** (ou **Impressão e Digitalização**, **Impressão e Fax**) e, de seguida, seleccione a impressora. Clique em **Opções e acessórios** > **Opções** (ou **Controlador**).
- 4. Seleccione **Sim** como a definição de **Permitir impressão a preto temporária**.
- 5. Aceda à caixa de diálogo de impressão.
- 6. Seleccione **Definições de Impressão** no menu instantâneo.
- 7. Seleccione um tamanho de papel, excepto um tamanho sem margens, para a definição **Formato**.
- 8. Seleccione **Papel Normal** ou **Envelope** para a definição **Papel**.
- 9. Seleccione **Escala de Cinzentos**.
- 10. Configure os outros itens conforme necessário.
- 11. Clique em **Imprimir**.

### **Informações relacionadas**

- & ["Carregar papel na Alimentador de Papel 1" na página 36](#page-35-0)
- & ["Carregar papel na Alimentador de Papel 2" na página 40](#page-39-0)
- & ["Noções básicas de impressão Mac OS X" na página 64](#page-63-0)

## **Poupar tinta preta quando houver pouca tinta preta (apenas para Windows)**

Quando a tinta preta estiver a acabar e houver tinta de cor suficiente, pode utilizar uma mistura de tintas de cor para criar o preto. Pode continuar a imprimir enquanto prepara um tinteiro preto de substituição.

Esta função só está disponível quando efectuar as definições seguintes no controlador da impressora.

- ❏ Tipo de Papel: **Papel Normal**
- ❏ Qualidade: **Normal**
- ❏ EPSON Status Monitor 3: Activado

### *Nota:*

- ❏ Se o *EPSON Status Monitor 3* estiver desactivado, aceda ao controlador da impressora, clique em *Definições Aumentadas* no separador *Manutenção* e depois seleccione *Activar EPSON Status Monitor 3*.
- ❏ O preto composto tem um aspecto ligeiramente diferente do preto puro. Além disso, a velocidade de impressão é reduzida.
- ❏ Para manter a qualidade da cabeça de impressão, também é consumida tinta preta.

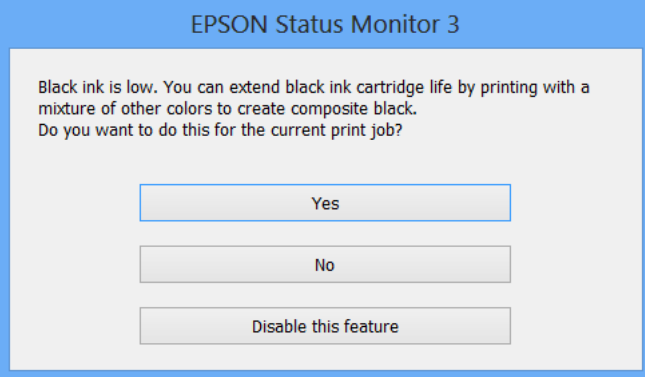

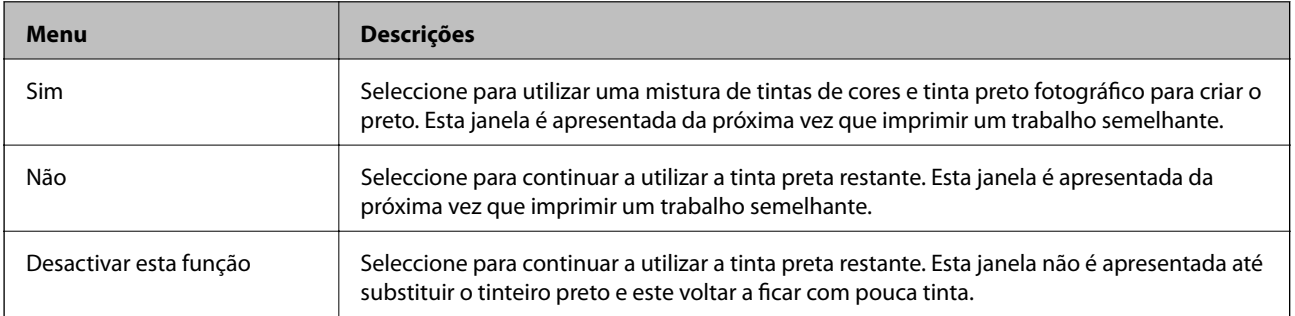
# <span id="page-108-0"></span>**Melhorar a qualidade de impressão e digitalização**

# **Verificar e limpar a cabeça de impressão**

Se os jactos estiverem obstruídos, as impressões ficam desvanecidas, há linhas visíveis ou aparecem cores inesperadas. Se a qualidade de impressão tiver diminuído, utilize a função de verificação dos jactos e verifique se estes estão obstruídos. Se os jactos estiverem obstruídos, limpe a cabeça de impressão.

### c*Importante:*

Não abra a unidade de digitalização nem desligue a impressora durante a limpeza das cabeças. Se a limpeza das cabeças não for concluída, pode não ser possível imprimir.

#### *Nota:*

- ❏ Dado que a limpeza da cabeça de impressão consome alguma tinta, proceda à limpeza apenas se a qualidade diminuir.
- ❏ Quando o nível de tinta for reduzido, é possível que não consiga limpar a cabeça de impressão. Substitua o tinteiro adequado em primeiro lugar.
- ❏ Se a qualidade de impressão não melhorar após repetir a verificação de jactos e a limpeza das cabeças cerca de duas vezes, aguarde pelo menos seis horas sem imprimir e, de seguida, execute novamente a verificação de jactos e repita a limpeza das cabeças, se necessário. Se a impressora imprimir durante a espera, aumente o tempo de espera. Recomendamos que desligue a impressora. Se a qualidade de impressão ainda não tiver melhorado, contacte a assistência da Epson.
- $\Box$  Para evitar que a cabeça de impressão seque, desligue sempre a impressora premindo o botão $\mathcal{O}$ .
- ❏ Para manter a cabeça de impressão a funcionar nas melhores condições, recomendamos que imprima regularmente algumas páginas.

### **Verificar e limpar a cabeça de impressão - Painel de controlo**

- 1. Carregue papel normal de tamanho A4 na impressora.
- 2. Introduza **Conf** no ecrã inicial utilizando o botão  $\triangleleft$  ou  $\triangleright$  e, de seguida, prima o botão OK.
- 3. Seleccione **Manutenção** utilizando o botão **△** ou ▼ e, de seguida, prima o botão OK.
- 4. Seleccione **Verif jactos** utilizando o botão ▲ ou ▼ e, de seguida, prima o botão OK.
- 5. Siga as instruções no ecrã para imprimir o padrão de verificação dos jactos.

#### **Melhorar a qualidade de impressão e digitalização**

- 6. Compare a qualidade do padrão de verificação impresso com a amostra apresentada abaixo.
	- ❏ Todas as linhas estão impressas: Os jactos das cabeças de impressão não estão obstruídos. Seleccione **Concluído** utilizando o botão ▲ ou ▼ e prima o botão OK.

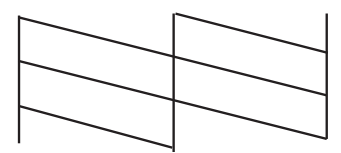

❏ Existem linhas com falhas ou segmentos em falta: Os jactos das cabeças de impressão podem estar obstruídos. Siga para o próximo passo.

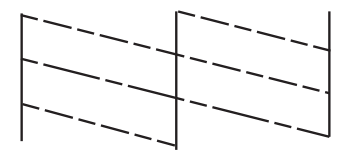

*Nota:*

O padrão de teste pode variar consoante o modelo.

- 7. Seleccione **Limpar cabeça de impressão** utilizando o botão ▲ ou ▼ e, de seguida, prima o botão OK.
- 8. Siga as instruções no ecrã para limpar a cabeça de impressão.
- 9. Quando a limpeza terminar, seleccione Impr. padr. verif. inject. utilizando o botão **A** ou  $\nabla$  e siga as instruções no ecrã para voltar a imprimir o padrão de verificação dos jactos. Repita a limpeza e impressão do padrão até que as linhas sejam completamente impressas.

#### **Informações relacionadas**

& ["Carregar papel na Alimentador de Papel 2" na página 40](#page-39-0)

### **Verificar e limpar as cabeças de impressão — Windows**

- 1. Carregue papel normal A4 na impressora.
- 2. Aceda à janela do controlador da impressora.
- 3. Clique em **Verificação dos Jactos** no separador **Manutenção**.
- 4. Siga as instruções apresentadas no ecrã.

#### **Informações relacionadas**

- & ["Carregar papel na Alimentador de Papel 2" na página 40](#page-39-0)
- & ["Controlador da impressora Windows" na página 116](#page-115-0)

### <span id="page-110-0"></span>**Verificar e limpar as cabeças de impressão — Mac OS X**

- 1. Carregue papel normal A4 na impressora.
- 2. Seleccione **Preferências do Sistema** a partir do menu **de la Selecciones e Digitalizadores (ou Impressão e digitalização**) **Impressão e Fax** e, de seguida, seleccione a impressora.
- 3. Clique em **Opções e acessórios** > **Utilitário** > **Abrir utilitário de impressora**.
- 4. Clique em **Verificação dos Jactos**.
- 5. Siga as instruções apresentadas no ecrã.

#### **Informações relacionadas**

& ["Carregar papel na Alimentador de Papel 2" na página 40](#page-39-0)

# **Alinhar as cabeças de impressão**

Se reparar em linhas verticais desalinhadas ou imagens desfocadas, alinhe as cabeças de impressão.

### **Alinhar a cabeça de impressão - Painel de controlo**

- 1. Carregue papel normal de tamanho A4 na impressora.
- 2. Introduza Conf<sup>i</sup> no ecrã inicial utilizando o botão  $\triangleleft$  ou  $\triangleright$  e, de seguida, prima o botão OK.
- 3. Seleccione Manutenção utilizando o botão ▲ ou ▼ e, de seguida, prima o botão OK.
- 4. Seleccione **Alin. cabeça impressão** utilizando o botão ▲ ou ▼ e, de seguida, prima o botão OK.
- 5. Siga as instruções no ecrã para imprimir o padrão de alinhamento.
- 6. Siga as instruções no ecrã para alinhar a cabeça de impressão. Procure e seleccione o número do padrão mais sólido em cada grupo com o botão  $\blacktriangle$  ou  $\nabla$  e, de seguida, prima o botão OK.

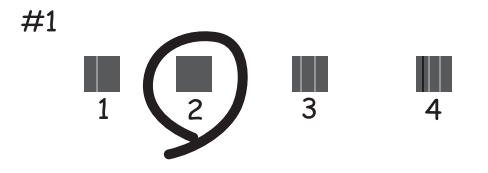

#### *Nota:*

❏ O padrão de teste pode variar consoante o modelo.

❏ Se a qualidade de impressão não melhorar, alinhe a cabeça de impressão através de um computador.

#### <span id="page-111-0"></span>**Informações relacionadas**

& ["Carregar papel na Alimentador de Papel 2" na página 40](#page-39-0)

### **Alinhar as cabeças de impressão — Windows**

- 1. Carregue papel normal A4 na impressora.
- 2. Aceda à janela do controlador da impressora.
- 3. Clique em **Alinhamento das Cabeças** no separador **Manutenção**.
- 4. Siga as instruções apresentadas no ecrã.

#### **Informações relacionadas**

- & ["Carregar papel na Alimentador de Papel 2" na página 40](#page-39-0)
- & ["Controlador da impressora Windows" na página 116](#page-115-0)

### **Alinhar as cabeças de impressão — Mac OS X**

- 1. Carregue papel normal A4 na impressora.
- 2. Seleccione **Preferências do Sistema** a partir do menu > **Impressoras e Digitalizadores (ou Impressão e digitalização**) **Impressão e Fax** e, de seguida, seleccione a impressora.
- 3. Clique em **Opções e acessórios** > **Utilitário** > **Abrir utilitário de impressora**.
- 4. Clique em **Alinhamento das Cabeças**.
- 5. Siga as instruções apresentadas no ecrã.

### **Informações relacionadas**

& ["Carregar papel na Alimentador de Papel 2" na página 40](#page-39-0)

# **Limpar o caminho do papel**

Quando as impressões ficarem manchadas ou amarrotadas ou o papel não for alimentado correctamente, limpe o rolo no interior. Não pode utilizar a folha de limpeza fornecida com o papel.

### c*Importante:*

Não utilize lenços de papel para limpar o interior da impressora. Os jactos das cabeças de impressão podem ficar obstruídos com pêlos e resíduos do tecido.

- 1. Certifique-se de que não há pó ou manchas no vidro do scanner e na tampa do digitalizador.
- 2. Carregue papel normal de tamanho A4 no alimentador de papel.

#### **Melhorar a qualidade de impressão e digitalização**

- <span id="page-112-0"></span>3. Inicie a cópia sem colocar o original.
	- *Nota:*

Repita este procedimento até o papel não ficar manchado com tinta.

#### **Informações relacionadas**

- & ["Carregar papel na Alimentador de Papel 2" na página 40](#page-39-0)
- & ["Noções básicas de cópia" na página 87](#page-86-0)

## **Limpar o Vidro do scanner**

Quando as cópias ou as imagens digitalizadas estiverem sujas ou amarrotadas, limpe o vidro do scanner.

### c*Importante:*

Nunca utilize álcool ou diluente para limpar a impressora. Estes produtos químicos podem danificar a impressora.

1. Abra a tampa do digitalizador.

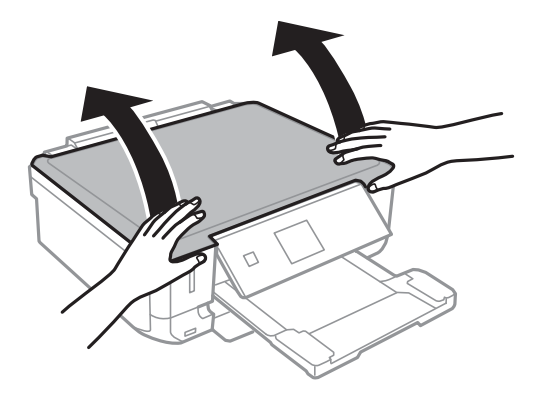

2. Utilize um pano macio e limpo para limpar a superfície do vidro do scanner.

#### *Nota:*

- ❏ Se a superfície de vidro estiver manchada com gordura ou outro material difícil de remover, utilize uma pequena quantidade de limpa-vidros e um pano macio para remover as manchas. Limpe bem todo o líquido restante.
- ❏ Não exerça demasiada pressão sobre a superfície de vidro.
- ❏ Tenha cuidado para não riscar ou danificar a superfície do vidro. Uma superfície de vidro danificada pode reduzir a qualidade da digitalização.

# <span id="page-113-0"></span>**Serviço Epson Connect**

Com o Epson Connect, pode imprimir a partir do seu smartphone, tablet PC ou computador portátil, em qualquer momento e em qualquer local. Pode igualmente enviar imagens digitalizadas para o serviço nuvem.

Estão disponíveis as seguintes funcionalidades para a sua impressora.

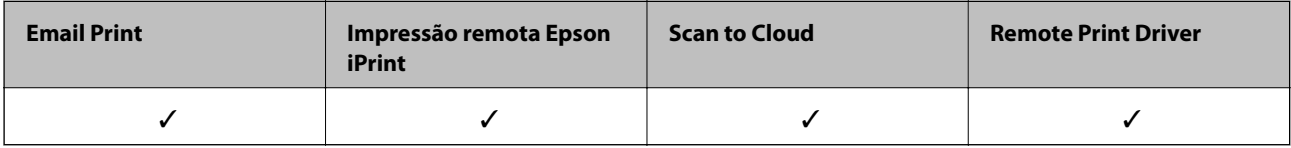

Consulte o sítio web do portal Epson Connect para detalhes.

<https://www.epsonconnect.com/>

[http://www.epsonconnect.eu](http://www.epsonconnect.eu/) (Apenas na Europa)

# **Web Config**

A Web Config é uma aplicação que permite gerir o estado ou as definições da impressora num browser da Web a partir de um computador ou dispositivo inteligente. É possível confirmar o estado da impressora ou alterar as definições de rede e da impressora. Para utilizar a Web Config, ligue a impressora e o dispositivo à mesma rede.

### *Nota:*

São suportados os seguintes browsers.

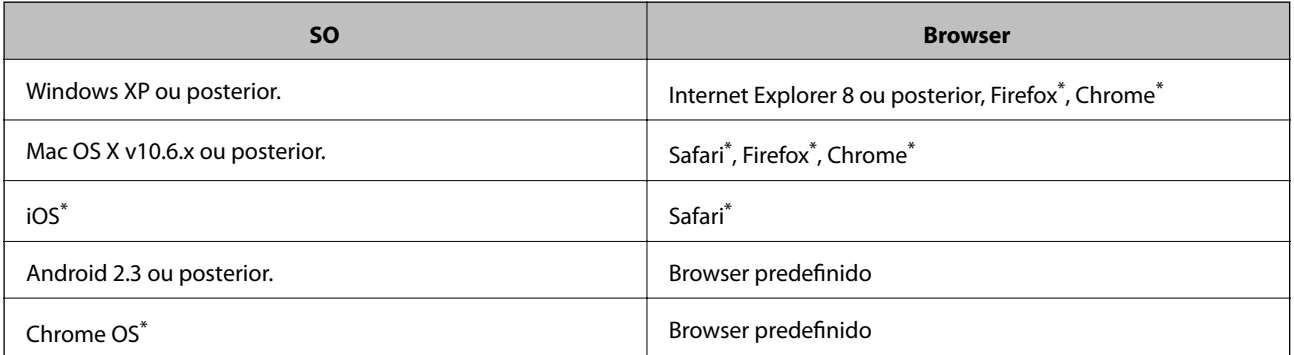

\*: Utilize a versão mais recente.

### **Executar o Web Config num browser Web**

1. Verifique o endereço IP da impressora.

Seleccione **Conf** > **Definições de rede** > **Estado da rede** no ecrã inicial e clique no endereço IP da impressora.

2. Inicie um browser Web a partir de um computador ou dispositivo inteligente e, de seguida, introduza o endereço IP da impressora.

Formato:

IPv4: http://endereço IP da impressora/

IPv6: http://[endereço IP da impressora]/

Exemplos:

IPv4: http://192.168.100.201/

IPv6: http://[2001:db8::1000:1]/

#### *Nota:*

Ao utilizar o dispositivo inteligente, pode também executar o Web Config através do ecrã de manutenção do Epson iPrint.

### **Informações relacionadas**

& ["Utilizar o Epson iPrint" na página 81](#page-80-0)

### **Executar a Web Config no Windows**

- 1. Aceda ao ecrã de dispositivos e impressora no Windows.
	- ❏ Windows 8.1/Windows 8

Seleccione **Ambiente de trabalho** > **Definições** > **Painel de controlo** > **Ver dispositivos e impressoras** em **Hardware e som** (ou em **Hardware**).

❏ Windows 7

Seleccione **Ambiente de trabalho** > Definições > Painel de controlo > **Ver dispositivos e impressoras** em **Hardware e som**.

❏ Windows Vista

Clique no botão iniciar, seleccione **Painel de Controlo** > **Impressoras** em **Hardware e som**.

- 2. Clique com o botão direito na impressora e seleccione **Propriedades**.
- 3. Seleccione o separador **Web Service** e clique no URL.

### **Executar a Web Config no Mac OS X**

- 1. Seleccione **Preferências do Sistema** a partir do menu > **Impressoras e Digitalizadores (ou Impressão e digitalização**) **Impressão e Fax** e, de seguida, seleccione a impressora.
- 2. Clique em **Opções e acessórios**> **Apresentar página web da impressora**.

# <span id="page-115-0"></span>**Aplicações necessárias**

### **Controlador da impressora Windows**

O controlador da impressora é uma aplicação que controla a impressora de acordo com os comandos de impressão de outras aplicações. Efectuar definições no controlador da impressora proporciona os melhores resultados de impressão. Pode também verificar o estado da impressora ou mantê-la com um nível de funcionamento de topo através do utilitário do controlador da impressora.

### *Nota:*

Pode alterar o idioma do controlador da impressora. Seleccione o idioma que pretende utilizar na definição *Idioma* do separador *Manutenção*.

### **Aceder ao controlador da impressora a partir de aplicações**

Para efectuar definições que se aplicam apenas à aplicação que está a utilizar, utilize essa aplicação.

Seleccione **Impressão** ou **Configurar impressão** no menu **Ficheiro**. Seleccione a sua impressora e clique em **Preferências** ou **Propriedades**.

*Nota:*

As operações diferem consoante a aplicação. Consulte a ajuda da aplicação para obter detalhes.

#### **Aceder ao controlador da impressora a partir do painel de controlo**

Para efectuar definições aplicáveis a todas as aplicações, aceda a partir do painel de controlo.

❏ Windows 8.1/Windows 8

Seleccione **Ambiente de trabalho** > **Definições** > **Painel de controlo** > **Ver dispositivos e impressoras** em **Hardware e som**. Clique com o botão do lado direito do rato na impressora ou mantenha premido e, de seguida, seleccione **Preferências de impressão**.

❏ Windows 7

Clique no botão iniciar e seleccione **Painel de controlo** > **Ver dispositivos e impressoras** em **Hardware e som**. Clique com o botão do lado direito do rato na impressora e seleccione **Preferências de impressão**.

❏ Windows Vista

Clique no botão iniciar e seleccione **Painel de Controlo** > **Impressoras** em **Hardware e som**. Clique com o botão do lado direito do rato na impressora e seleccione **Preferências de impressão**.

❏ Windows XP

Clique no botão iniciar e seleccione **Painel de Controlo** > **Impressoras e outro hardware** > **Impressoras e Faxes**. Clique com o botão do lado direito do rato na impressora e seleccione **Preferências de impressão**.

#### **Aceder ao controlador da impressora através do ícone da impressora na barra de tarefas (Windows)**

O ícone da impressora, situado na barra de tarefas do ambiente de trabalho, é um ícone de atalho que permite um acesso rápido ao controlador da impressora.

Se clicar no ícone da impressora e seleccionar **Definições da Impressora**, pode aceder à janela de definições da impressora igual à apresentada no painel de controlo. Se fizer duplo clique neste ícone, pode verificar o estado da impressora.

#### *Nota:*

Se o ícone da impressora não aparecer na barra de tarefas, aceda à janela do controlador da impressora, clique em *Preferências* no separador *Manutenção* e depois seleccione *Registar o ícone de atalho na barra de tarefas*.

### **Guia do controlador da impressora do Windows**

Está disponível ajuda no controlador da impressora para Windows. Para ver explicações dos itens de definição, clique com o botão direito em cada item e, de seguida, clique em **Ajuda**.

### **Separador Principal**

Pode efectuar definições básicas de impressão, como tipo de papel ou tamanho do papel.

Pode também efectuar definições para imprimir em ambos os lados do papel ou para imprimir várias páginas numa folha.

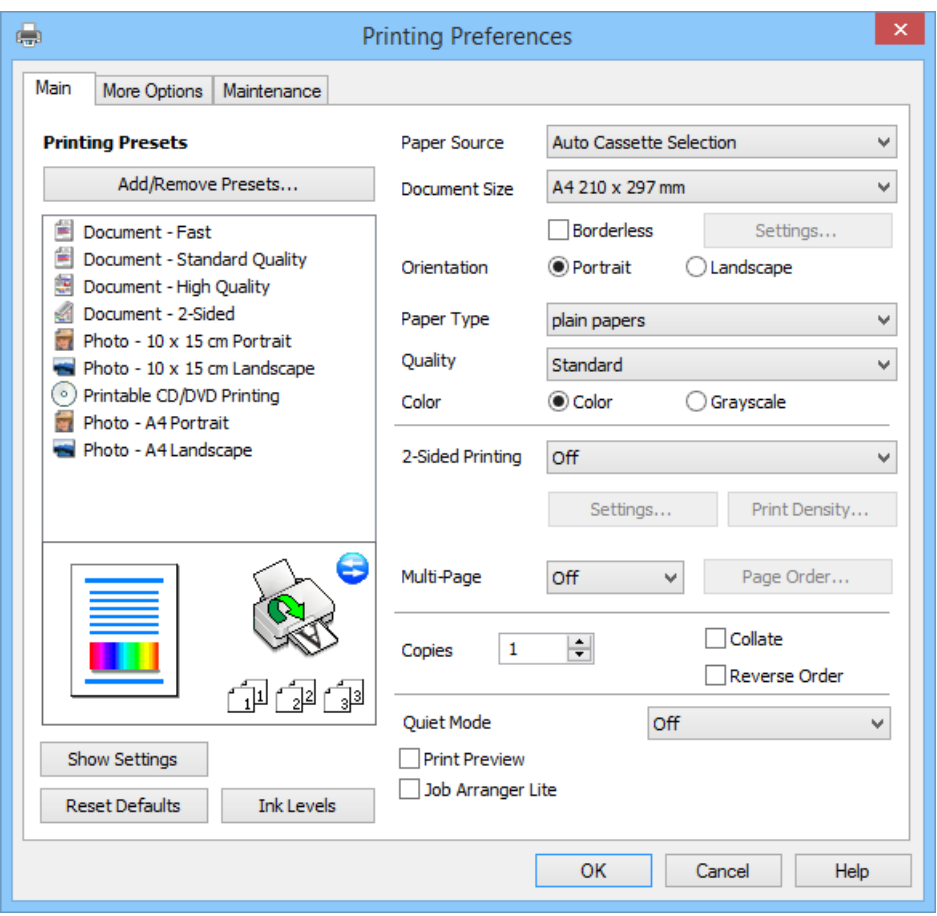

### **Separador Mais Opções**

Pode seleccionar opções de impressão e esquema adicionais, como alterar o tamanho de uma impressão ou fazer correcções de cor.

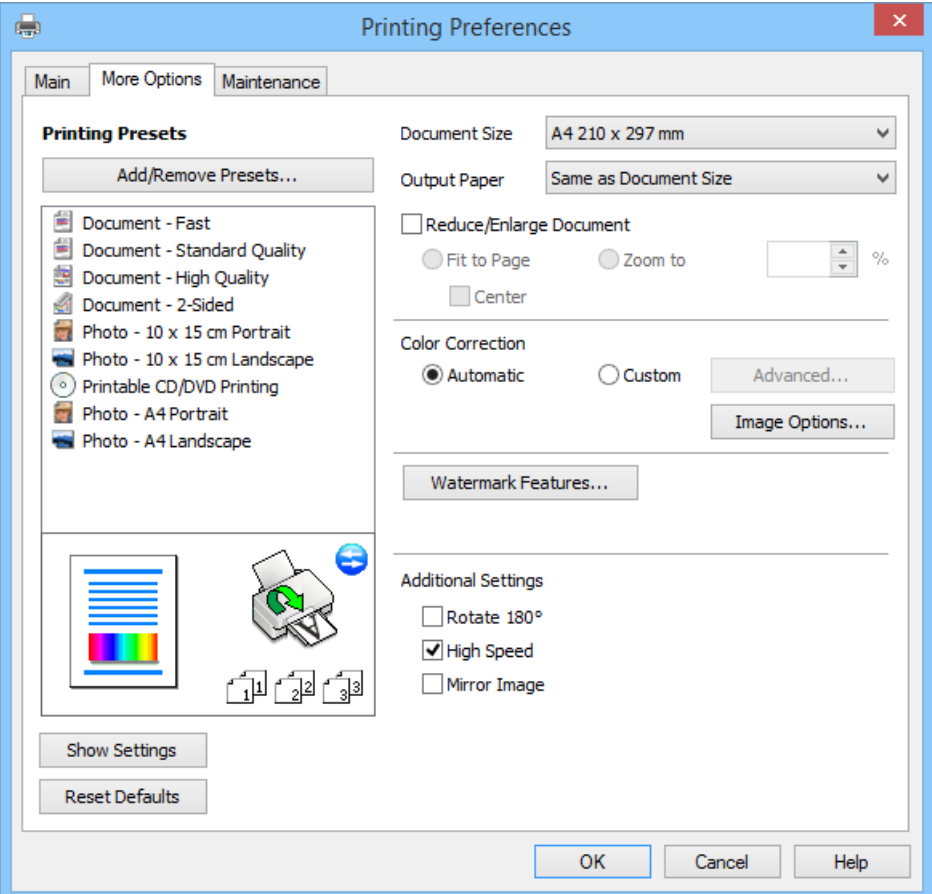

#### **Separador Manutenção**

Pode verificar os níveis de tinta aproximados e informações de erros, bem como efectuar a manutenção da impressora através da verificação dos jactos ou da limpeza da cabeça de impressão.

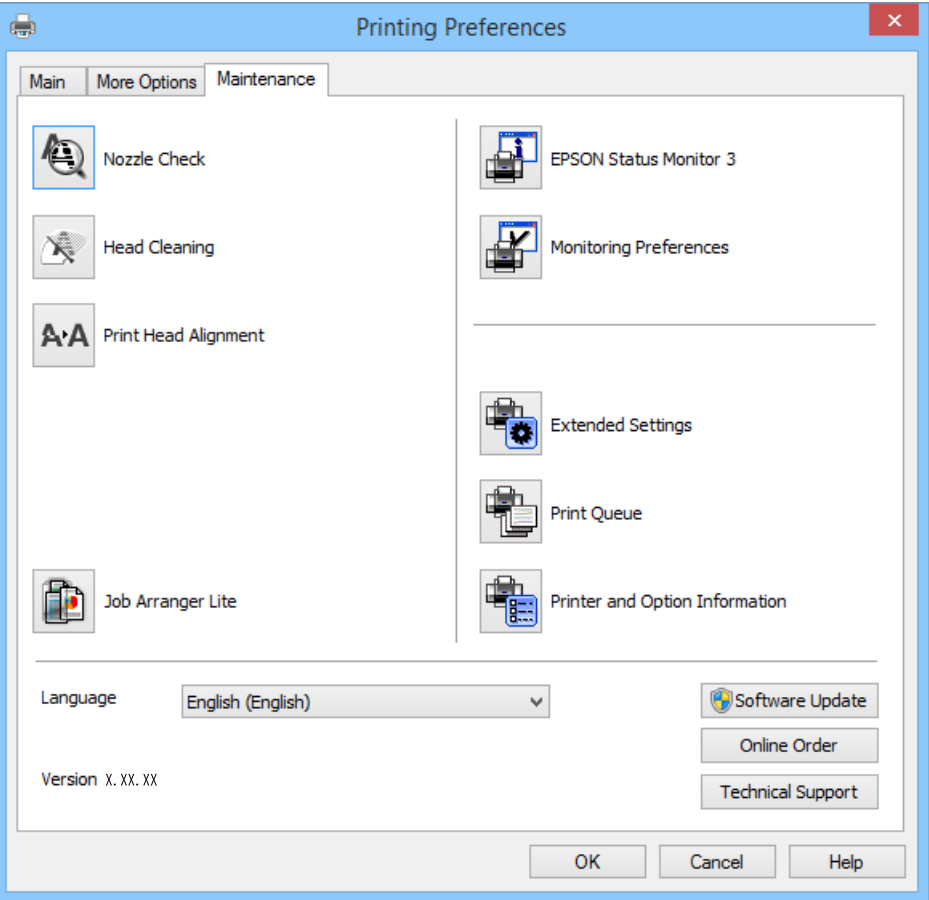

### **Efectuar definições de funcionamento para o controlador da impressora Windows**

É possível efectuar definições como activar o **EPSON Status Monitor 3**.

- 1. Aceda à janela do controlador da impressora.
- 2. Clique em **Definições Aumentadas** no separador **Manutenção**.
- 3. Efectue as definições adequadas e, de seguida, clique **OK**.

Consulte a ajuda em linha para explicações dos itens de definição.

### **Informações relacionadas**

& ["Controlador da impressora Windows" na página 116](#page-115-0)

### **Controlador da impressora Mac OS X**

O controlador da impressora é uma aplicação que controla a impressora de acordo com os comandos de impressão de outras aplicações. Efectuar definições no controlador da impressora fornece os melhores resultados de

impressão. Também pode verificar o estado da impressora ou mantê-la em perfeitas condições de funcionamento utilizando o utilitário do controlador da impressora.

#### **Aceder ao controlador da impressora a partir de aplicações**

Seleccione Impressão no menu Ficheiro. Se necessário, clique em Mostrar detalhes (ou  $\blacktriangledown$ ) para expandir a janela de impressão.

*Nota:*

As operações variam dependendo da aplicação. Consulte a ajuda da aplicação para obter detalhes.

#### **Iniciar o utilitário**

Seleccione Preferências do sistema no **menu > Impressoras e Digitalizadores** (ou Impressão e Fax, **Impressão e Fax**) e, de seguida, seleccione a impressora. Clique em **Opções e acessórios** > **Utilitário** > **Abrir utilitário de impressora**.

### **Guia do controlador da impressora do Mac OS X**

#### **Ecrã do controlador da impressora**

Abra o menu instantâneo no centro do ecrã para ver mais itens.

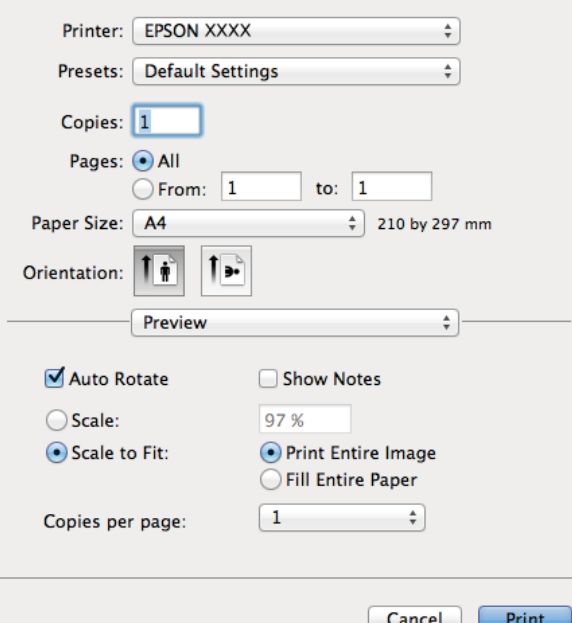

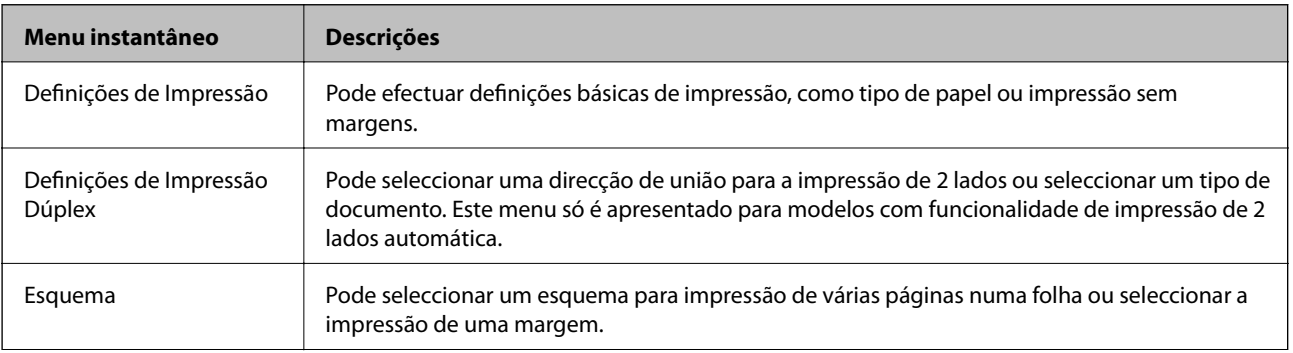

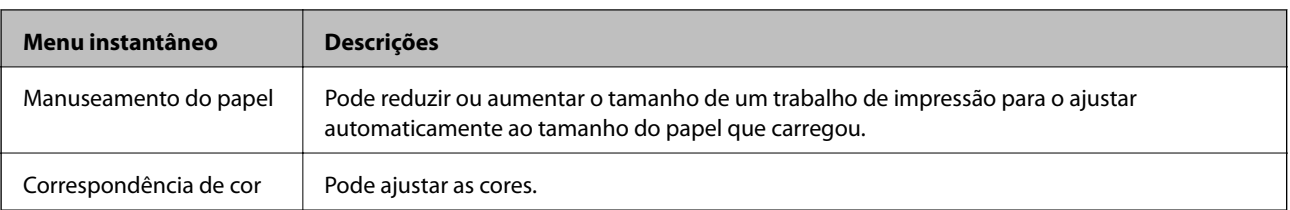

#### *Nota:*

No Mac OS X v10.8.x ou posterior, se o menu *Definições de Impressão* não for apresentado, o controlador da impressora Epson não foi instalado correctamente.

Seleccione *Preferências do Sistema* no menu > *Impressoras e Digitalizadores* (ou *Impressão e Digitalização*, *Impressão e Fax*), remova a impressora e, de seguida, volte a adicioná-la. Consulte o seguinte para adicionar uma impressora.

[http://epson.sn](http://epson.sn/?q=2)

### **Epson Printer Utility**

Pode verificar os níveis de tinta aproximados e informações de erros, bem como efectuar a manutenção da impressora através da verificação dos jactos ou da limpeza da cabeça de impressão.

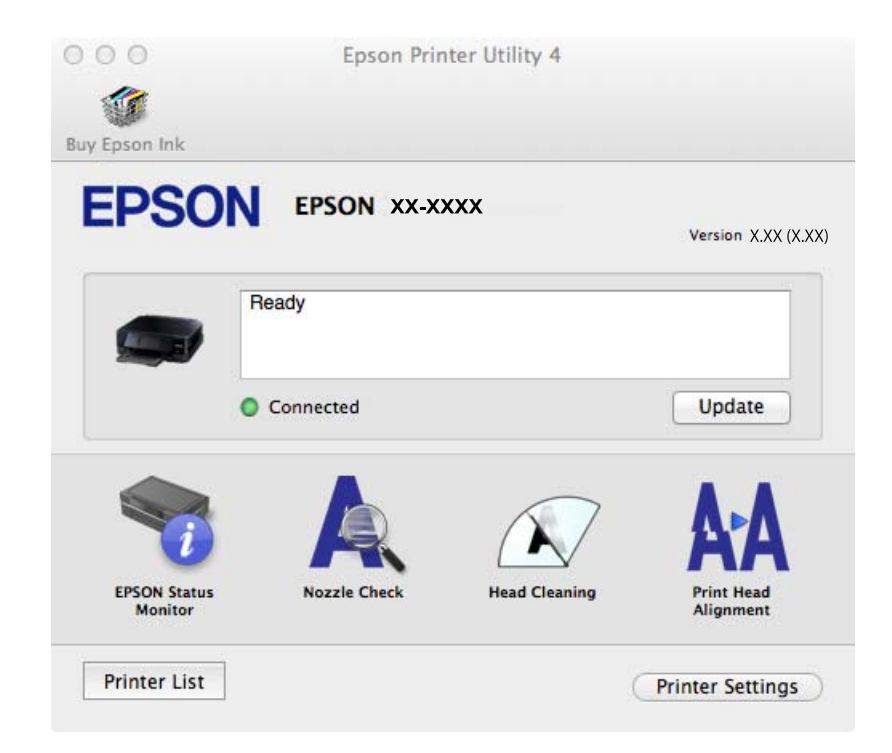

### **Efectuar definições de funcionamento para o controlador da impressora Mac OS X**

Pode efectuar definições variadas, como saltar páginas em branco e activar/desactivar a impressão de alta velocidade.

1. Seleccione **Preferências do sistema** no menu > **Impressoras e Digitalizadores** (ou **Impressão e Fax**, **Impressão e Fax**) e, de seguida, seleccione a impressora. Clique em **Opções e acessórios** > **Opções** (ou **Controlador**).

- 2. Efectue as definições adequadas e, de seguida, clique **OK**.
	- ❏ Papel grosso e envelopes: Evita que a tinta manche quando imprime em papel espesso. No entanto, a velocidade de impressão pode ser mais lenta.
	- ❏ Saltar Pág Br.: Evita imprimir páginas em branco.
	- ❏ Modo Silencioso: Imprime silenciosamente. No entanto, a velocidade de impressão pode ser mais lenta.
	- ❏ Permitir impressão a preto temporária: Imprime temporariamente apenas com tinta preta.
	- ❏ Impressão de Alta Velocidade: Imprime quando as cabeças de impressão se movem em ambas as direcções. A velocidade de impressão é mais rápida, mas a qualidade pode diminuir.
	- ❏ Retirar margens brancas: Remove margens desnecessárias durante a impressão sem margens.
	- ❏ Notificações de aviso: Permite ao controlador da impressora apresentar notificações de aviso.
	- ❏ Estabelecer comunicação bidireccional: Geralmente, deve estar definido para **Sim**. Seleccione **Não** quando não for possível obter informações da impressora porque a impressora é partilhada com computadoresWindows numa rede ou por qualquer outra razão.
	- ❏ Alimentador Inferior: Adicione as unidades de alimentação de papel opcionais à origem do papel.

### *Nota:*

A disponibilidade destas definições varia consoante o modelo.

### **Informações relacionadas**

& ["Imprimir temporariamente com tinta preta" na página 105](#page-104-0)

### **(Controlador do digitalizador) EPSON Scan**

O EPSON Scan é uma aplicação para controlar a digitalização. Pode ajustar o tamanho, resolução, brilho, contraste e qualidade da imagem digitalizada.

### *Nota:*

Também pode iniciar o EPSON Scan a partir de uma aplicação de digitalização em conformidade com TWAIN.

### **Iniciar a utilização em Windows**

- ❏ Windows 8.1/Windows 8
	- Introduza o nome da aplicação no atalho de pesquisa e, de seguida, seleccione o ícone de apresentação.
- ❏ Excepto para Windows 8.1/Windows 8

Clique no botão iniciar, seleccione **Todos os Programas** ou **Programas** > **EPSON** > **EPSON Scan** > **EPSON Scan**.

### **Iniciar a utilização em Mac OS X**

#### *Nota:*

O EPSON Scan não suporta a funcionalidade de alternação rápida de utilizador do Mac OS X. Desligue a alternação rápida de utilizador.

Seleccione **Ir** > **Aplicações** > **Epson Software** > **EPSON Scan**.

### **Epson Event Manager**

O Epson Event Manager é uma aplicação que permite gerir a digitalização a partir do painel de controlo e guardar imagens para o computador. Pode adicionar as suas próprias definições como predefinições, como o tipo de

<span id="page-122-0"></span>documento, a localização da pasta guardar e o formato da imagem. Consulte a ajuda da aplicação para obter detalhes.

#### **Iniciar no Windows**

❏ Windows 8.1/Windows 8

Introduza o nome da aplicação no atalho de pesquisa e, de seguida, seleccione o ícone de apresentação.

❏ Excepto para Windows 8.1/Windows 8

Clique no botão iniciar e seleccione **Todos os programas** ou **Programas** > **Epson Software** > **Event Manager**.

#### **Iniciar no Mac OS X**

Seleccione **Ir** > **Aplicações** > **Epson Software** > **Event Manager**.

#### **Informações relacionadas**

& ["Digitalizar para um computador" na página 90](#page-89-0)

### **Epson Easy Photo Print**

O Epson Easy Photo Print é uma aplicação que permite imprimir facilmente fotografias com vários esquemas. É possível pré-visualizar a fotografia e ajustar as imagens ou a posição. É também possível imprimir fotografias com moldura. Consulte a ajuda da aplicação para obter detalhes.

#### *Nota:*

Para utilizar esta aplicação, é necessário instalar o controlador da impressora.

#### **Iniciar no Windows**

❏ Windows 8.1/Windows 8

Introduza o nome da aplicação no atalho de pesquisa e, de seguida, seleccione o ícone de apresentação.

❏ Excepto para Windows 8.1/Windows 8

Clique no botão iniciar e seleccione **Todos os programas** ou **Programas** > **Epson Software** > **Epson Easy Photo Print**E-Photo.

#### **Iniciar no Mac OS X**

Seleccione **Ir** > **Aplicações** > **Epson Software** > **Epson Easy Photo Print**.

### **Epson Print CD**

O Epson Print CD é uma aplicação que permite conceber a etiqueta de um CD/DVD para impressão directa num CD/DVD. Pode também imprimir uma capa para a caixa de um CD/DVD. Consulte a ajuda da aplicação para obter detalhes.

#### *Nota:*

Para utilizar esta aplicação, tem de estar instalado o controlador da impressora.

#### **Iniciar no Windows**

❏ Windows 8/Windows 8.1

Introduza o nome da aplicação no atalho de pesquisa e, de seguida, seleccione o ícone de apresentação.

<span id="page-123-0"></span>❏ Excepto Windows 8/Windows 8.1

Clique no botão Iniciar e seleccione **Todos os Programas** ou **Programas** > **Epson Software** > **Print CD**.

### **Iniciar no Mac OS X**

**Seleccione Ir**-**Aplicações** > **Epson Software** > **Print CD** > **Print CD**.

### **E-Web Print (apenas para Windows)**

O E-Web Print é uma aplicação que permite imprimir facilmente páginas web com vários esquemas. Consulte a ajuda da aplicação para obter detalhes. Pode aceder à ajuda a partir do menu **E-Web Print** na barra de ferramentas do **E-Web Print**.

### **Iniciar**

Quando instala o E-Web Print, este é apresentado no seu browser. Clique **Imprimir** ou **Anexo**.

### **Easy Photo Scan**

O Easy Photo Scan é uma aplicação que lhe permite digitalizar fotografias e enviar facilmente a imagem digitalizada para um computador ou um serviço Nuvem. Pode também ajustar facilmente a imagem digitalizada. Consulte a ajuda da aplicação para obter detalhes.

#### *Nota:*

Para utilizar esta aplicação, é necessário instalar o controlador do digitalizador EPSON Scan.

#### **Iniciar no Windows**

❏ Windows 8.1/Windows 8

Introduza o nome da aplicação no atalho de pesquisa e, de seguida, seleccione o ícone de apresentação.

❏ Excepto Windows 8.1/Windows 8

Clique no botão iniciar e seleccione **Todos os Programas** ou **Programas** > **Epson Software** > **Easy Photo Scan**.

### **Iniciar no Mac OS X**

Seleccione **Ir** > **Aplicações** > **Epson Software** > **Easy Photo Scan**.

### **EPSON Software Updater**

EPSON Software Updater é uma aplicação que procura software novo ou actualizado na Internet e o instala. Pode também actualizar o manual e o firmware da impressora.

### **Iniciar no Windows**

❏ Windows 8.1/Windows 8

Introduza o nome da aplicação no atalho de pesquisa e, de seguida, seleccione o ícone de apresentação.

❏ Excepto Windows 8.1/Windows 8

Clique no botão iniciar, seleccione **Todos os Programas** (ou **Programas**) > **Epson Software** > **EPSON Software Updater**.

#### <span id="page-124-0"></span>*Nota:*

Pode também iniciar o EPSON Software Updater clicando no ícone da impressora, situado na barra de tarefas do ambiente de trabalho, e seleccionar *Actualização de Software*.

### **Iniciar no Mac OS X**

Seleccione **Ir** > **Aplicações** > **Epson Software** > **EPSON Software Updater**.

# **Desinstalar aplicações**

### *Nota:*

Inicie sessão no computador como administrador. Introduza a palavra-passe de administrador se o computador assim o solicitar.

### **Desinstalar aplicações — Windows**

- 1. Prima o botão  $\bigcirc$  para desligar a impressora.
- 2. Feche todas as aplicações em execução.
- 3. Abra **Painel de controlo**:
	- ❏ Windows 8.1/Windows 8

Seleccione **Ambiente de trabalho** > **Definições** > **Painel de controlo**.

- ❏ Excepto para Windows 8.1/Windows 8 Clique no botão Iniciar e seleccione **Painel de Controlo**.
- 4. Abra **Desinstalar um programa** (ou **Adicionar ou remover programas**):
	- ❏ Windows 8.1/Windows 8/Windows 7/Windows Vista Seleccione **Desinstalar um programa** em **Programas**.
	- ❏ Windows XP Clique em **Adicionar ou remover programas**.
- 5. Seleccione a aplicação que pretende desinstalar.
- 6. Desinstalar as aplicações:
	- ❏ Windows 8.1/Windows 8/Windows 7/Windows Vista Clique em **Desinstalar/Alterar** ou **Desinstalar**.
	- ❏ Windows XP

Clique em **Alterar/remover** ou **Remover**.

#### *Nota:*

Se a janela *Controlo de Conta de Utilizador* for apresentada, clique em *Continuar*.

7. Siga as instruções apresentadas no ecrã.

### <span id="page-125-0"></span>**Desinstalar aplicações — Mac OS X**

1. Transfira o Uninstaller utilizando o EPSON Software Updater.

Quando tiver transferido o Uninstaller, não precisa de o transferir novamente sempre que desinstala a aplicação.

- 2. Desligue a impressora premindo o botão  $\mathcal{O}$ .
- 3. Para desinstalar o controlador da impressora, seleccione **Preferências do Sistema** no menu > **Impressoras e Digitalizadores** (ou **Impressão e Digitalização**, **Impressão e Fax**) e remova a impressora da lista de impressoras activadas.
- 4. Saia de todas as aplicações em execução.
- 5. Seleccione **Ir** > **Aplicações** > **Epson Software** > **Uninstaller**.
- 6. Seleccione a aplicação que deseja desinstalar e, de seguida, clique em **Desinstalar**.

#### c*Importante:*

O Uninstaller remove todos os controladores das impressoras Epson inkjet no computador. Se utilizar várias impressoras inkjet da Epson e apenas pretender eliminar alguns controladores, elimine todos primeiro e instale o controlador da impressora novamente.

#### *Nota:*

Se não conseguir encontrar a aplicação que deseja desinstalar na lista de aplicações, não pode desinstalar utilizando o Uninstaller. Neste caso, seleccione *Go* > *Applications* > *Epson Software*, seleccione a aplicação que pretende desinstalar e, de seguida, arraste-a para o ícone do lixo.

### **Informações relacionadas**

& ["EPSON Software Updater" na página 124](#page-123-0)

# **Instalação de aplicações**

Se o computador estiver ligado a uma rede, instale as aplicações mais recentes disponíveis no website. Se não conseguir transferir as aplicações do website, instale-as a partir do disco de software fornecido com a impressora.

#### *Nota:*

- ❏ Inicie sessão no computador como administrador. Introduza a palavra-passe de administrador se o computador assim o solicitar.
- ❏ Para reinstalar uma aplicação, é necessário desinstalá-la previamente.
- 1. Feche todas as aplicações em execução.
- 2. Quando instalar o controlador da impressora ou o EPSON Scan, desligue a impressora e o computador temporariamente.

#### *Nota:*

Não ligue a impressora e o computador até que seja instruído para o fazer.

<span id="page-126-0"></span>3. Instale as aplicações seguindo as instruções no sítio web abaixo.

[http://epson.sn](http://epson.sn/?q=2)

### **Informações relacionadas**

& ["Desinstalar aplicações" na página 125](#page-124-0)

# **Actualizar aplicações e firmware**

Pode conseguir resolver alguns problemas e melhorar ou adicionar funções actualizando as aplicações e o firmware. Certifique-se de que utiliza a versão mais recente das aplicações e do firmware.

- 1. Certifique-se de que a impressora e o computador estão ligados e que o computador está ligado à internet.
- 2. Inicie o EPSON Software Updater e actualize as aplicações ou o firmware.

#### c*Importante:*

Não desligue o computador nem a impressora durante a actualização.

*Nota:*

Se não conseguir encontrar a aplicação que deseja actualizar na lista, não pode actualizar utilizando o EPSON Software Updater. Consulte o sítio web local Epson para as versões mais recentes das aplicações.

<http://www.epson.com>

### **Informações relacionadas**

& ["EPSON Software Updater" na página 124](#page-123-0)

# **Resolução de problemas**

# **Verificar o estado da impressora**

### **Verificar mensagens no ecrã LCD**

Se uma mensagem de erro for apresentada no ecrã LCD, siga as instruções no ecrã ou as soluções abaixo para resolver o problema.

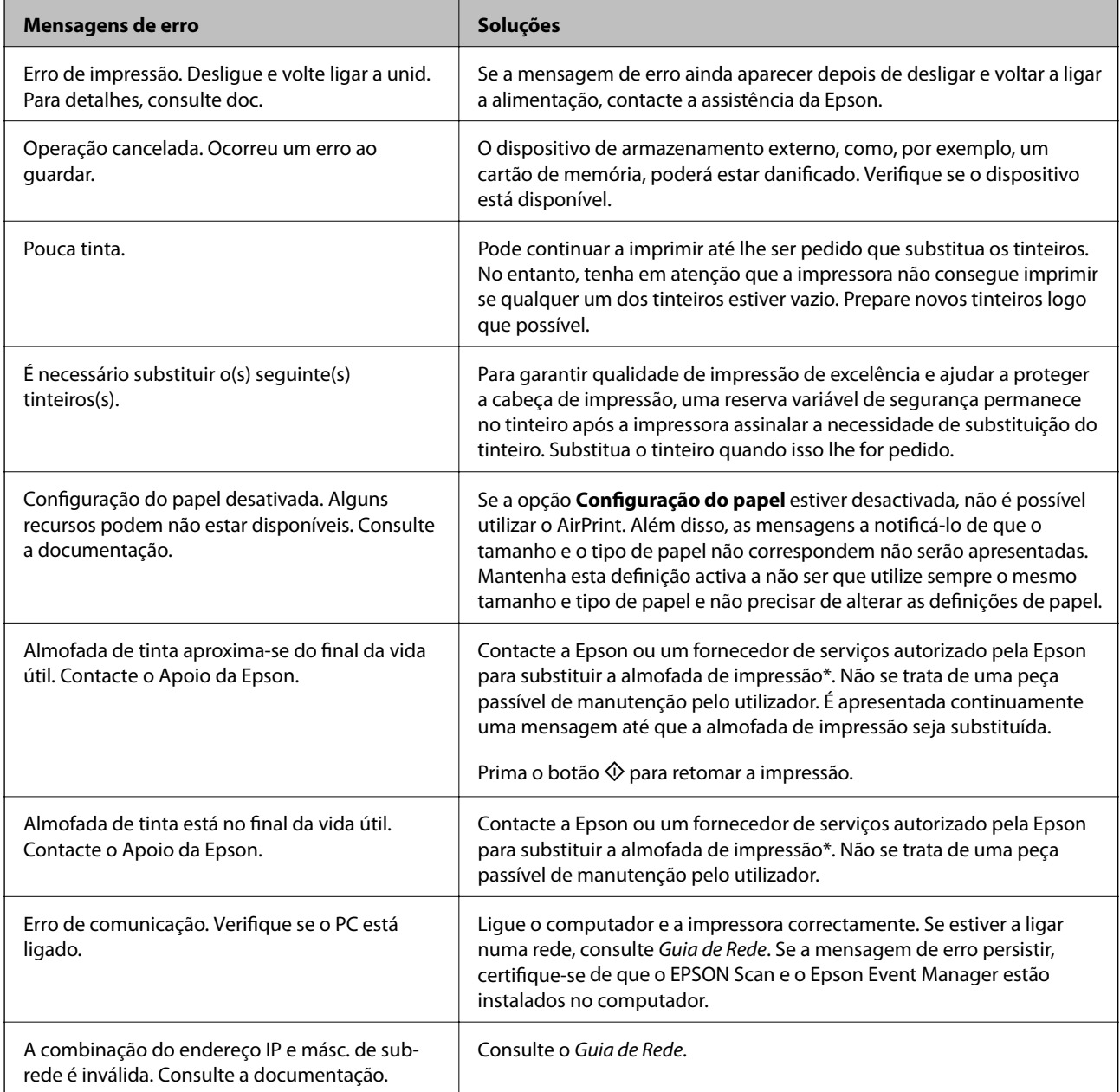

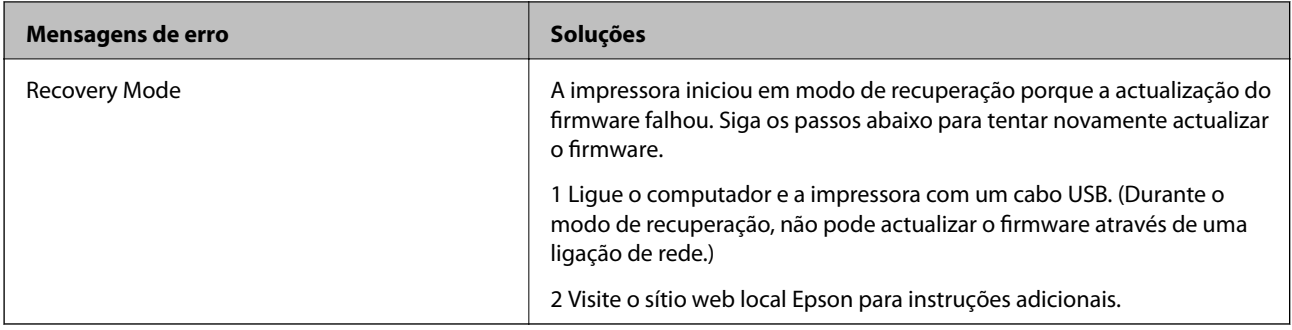

Nalguns ciclos de impressão, poderá ser recolhida uma quantidade muito reduzida de tinta extra na almofada de tinta. Para evitar o derrame de tinta da almofada, o produto foi concebido para parar a impressão quando a almofada atingir o seu limite. O facto de isto acontecer e a frequência variam consoante o número de páginas impresso, o tipo de material impresso e o número de ciclos de limpeza realizado pela impressora. A necessidade de substituição da almofada não significa que a impressora tenha parado de funcionar de acordo com as especificações. A impressora faz a recomendação de substituição da almofada, e isso só pode ser realizado por um prestador de assistência Epson autorizado. A garantia Epson não cobre o custo desta substituição.

#### **Informações relacionadas**

- & ["Contactar a assistência Epson" na página 158](#page-157-0)
- & ["Especificações dos cartões de memória suportados" na página 150](#page-149-0)
- & ["Especificações de dispositivos de armazenamento externos suportados" na página 151](#page-150-0)
- & ["Instalação de aplicações" na página 126](#page-125-0)
- & ["Actualizar aplicações e firmware" na página 127](#page-126-0)

### **Verificar o estado da impressora — Windows**

- 1. Aceda à janela do controlador da impressora.
- 2. Clique em **EPSON Status Monitor 3** no separador **Manutenção**.

#### *Nota:*

- ❏ Pode também verificar o estado da impressora fazendo duplo clique no ícone da impressora situado na barra de tarefas. Se o ícone da impressora não for adicionado à barra de tarefas, clique em *Preferências* no separador *Manutenção* e, de seguida, seleccione *Registar o ícone de atalho na barra de tarefas*.
- ❏ Se o *EPSON Status Monitor 3* estiver desactivado, clique em *Definições Aumentadas* no separador *Manutenção* e depois seleccione *Activar EPSON Status Monitor 3*.

### **Informações relacionadas**

& ["Controlador da impressora Windows" na página 116](#page-115-0)

### **Verificar o estado da impressora — Mac OS X**

- 1. Seleccione **Preferências do Sistema** a partir do menu > **Impressoras e Digitalizadores** (ou **Impressão e digitalização**, **Impressão e Fax**) e seleccione a impressora.
- 2. Clique em **Opções e acessórios** > **Utilitário** > **Abrir utilitário de impressora**.
- 3. Clique em **EPSON Status Monitor**.

# **Remoção de papel encravado**

Verifique o erro apresentado no painel de controlo e siga as instruções no ecrã para remover o papel encravado, incluindo pedaços rasgados. De seguida, anule o erro.

### c*Importante:*

Remova cuidadosamente o papel encravado. Remover o papel com força pode causar danos na impressora.

## **Remoção de papel encravado do Alimentador de Papel**

- 1. Feche o tabuleiro de saída.
- 2. Puxe para fora o alimentador de papel.

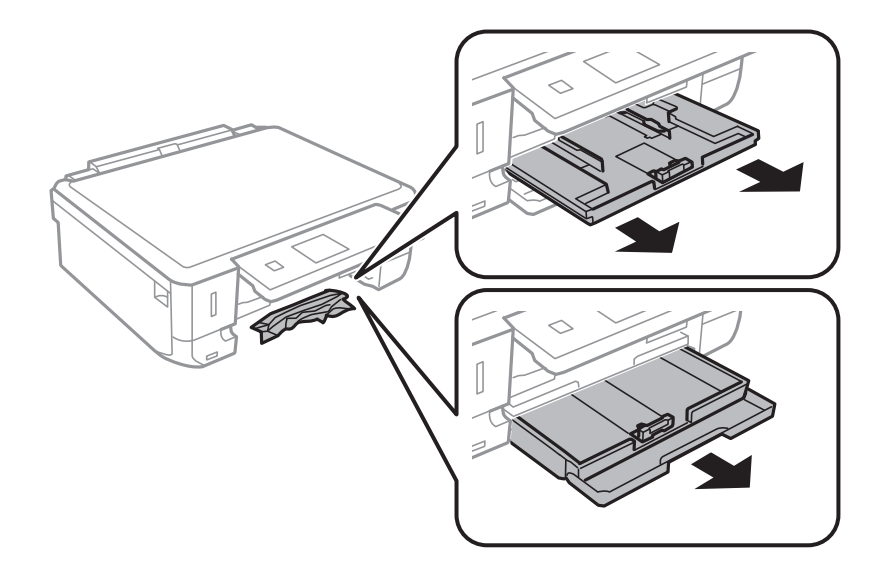

3. Remova o papel encravado.

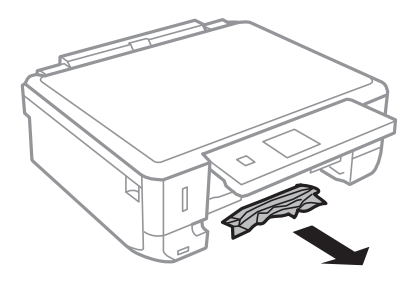

4. Alinhe as extremidades do papel e deslize as guias de margem até às extremidades do papel.

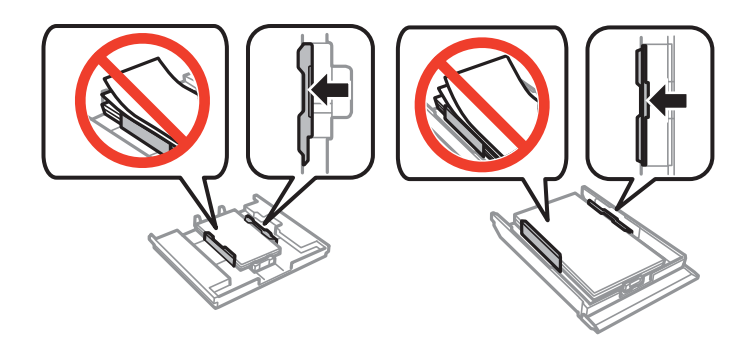

5. Introduza o alimentador de papel na impressora.

### **Remoção de papel encravado do interior da impressora**

### !*Aviso:*

- ❏ Tenha cuidado para não entalar a mão ou os dedos ao abrir ou fechar a unidade de digitalização. Caso contrário, poderá sofrer ferimentos.
- ❏ Nunca toque nos botões do painel de controlo enquanto tiver a mão dentro da impressora. Caso a impressora comece a funcionar, pode provocar ferimentos. Tenha cuidado para não tocar nas peças salientes, de modo a evitar ferimentos.
- 1. Abra a unidade de digitalização com a tampa fechada.

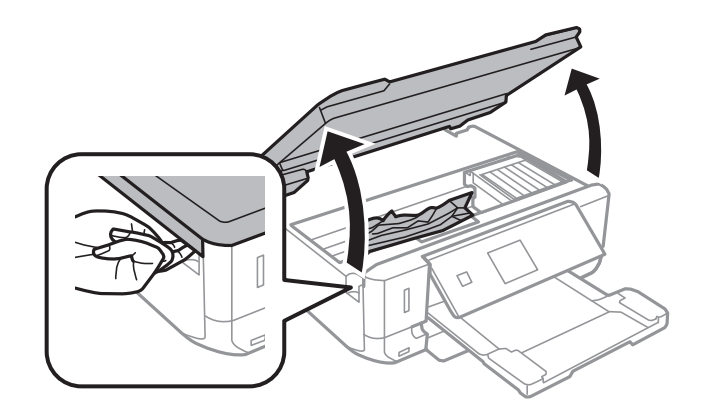

2. Remova o papel encravado.

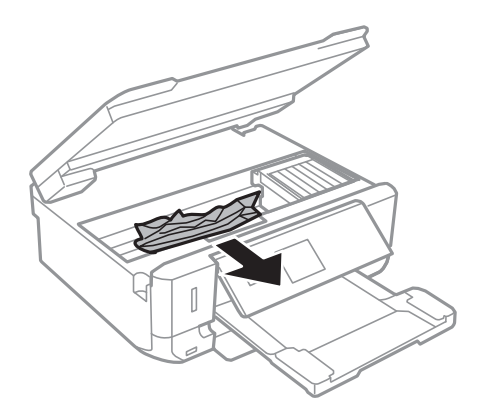

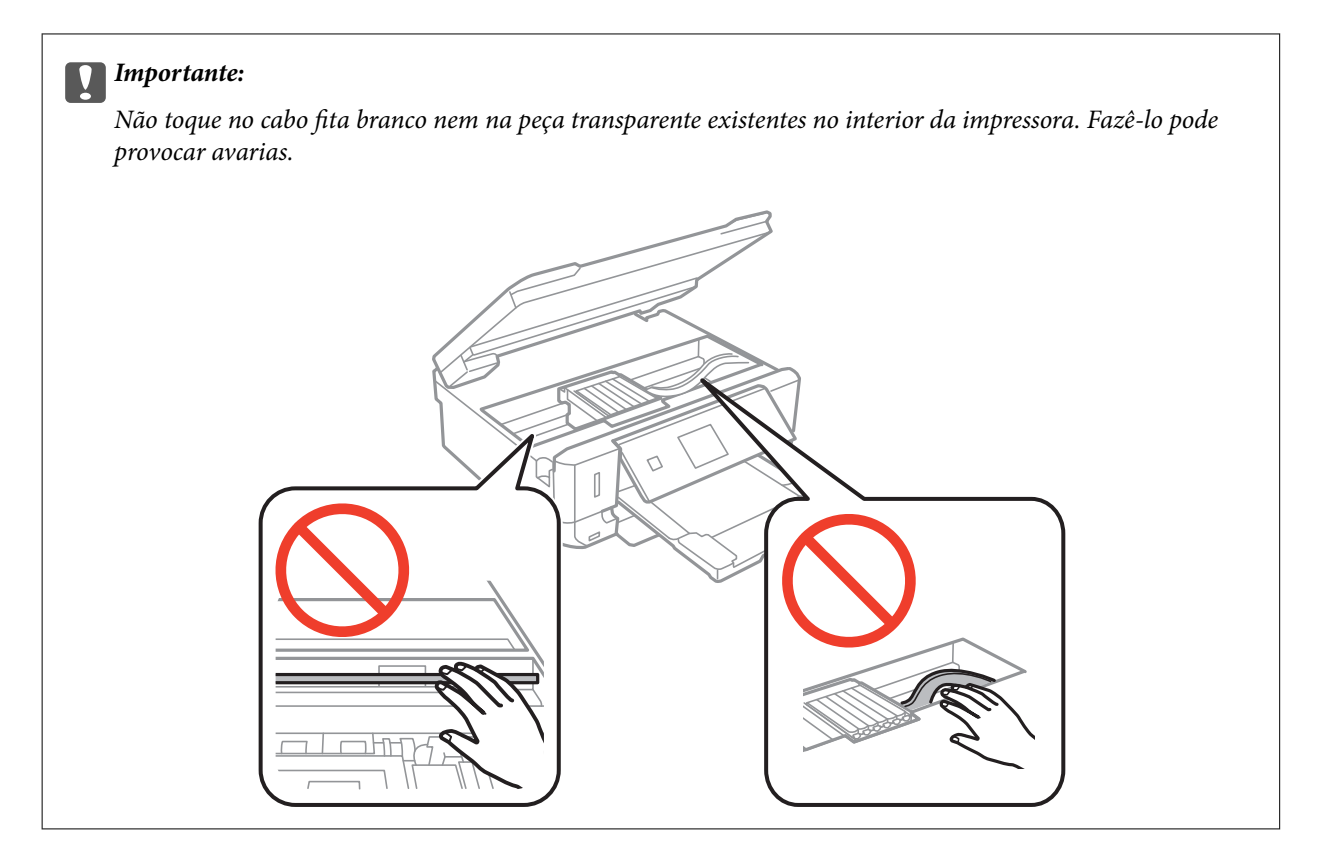

3. Feche a unidade de digitalização.

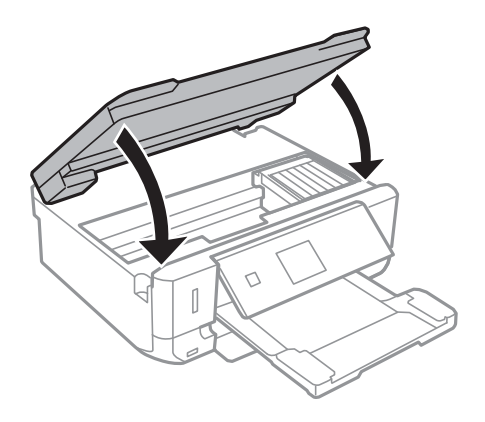

### **Remoção de papel encravado do Tampa posterior**

1. Remova a tampa posterior.

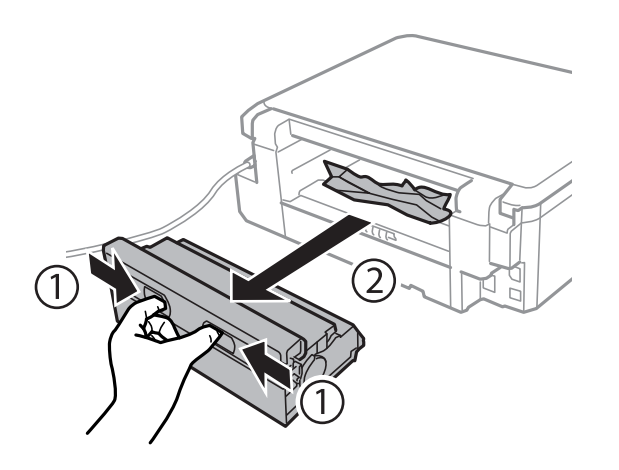

2. Remova o papel encravado.

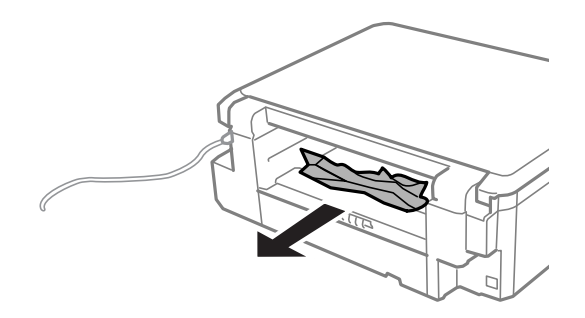

3. Remova o papel encravado da tampa posterior

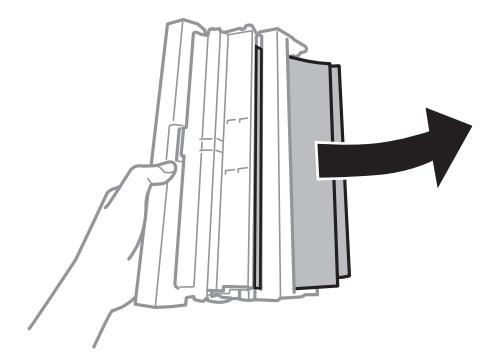

Guia do Utilizador

4. Abra a tampa da tampa posterior.

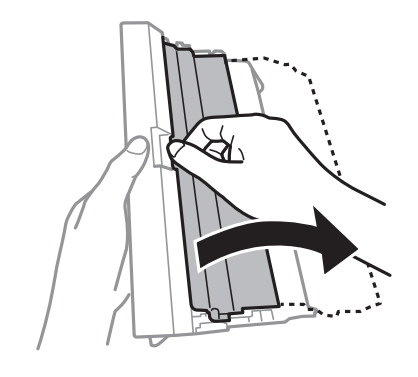

5. Remova o papel encravado.

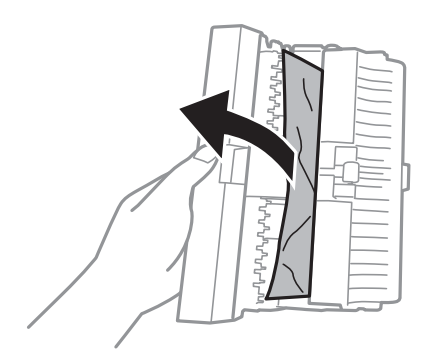

6. Feche a tampa da tampa posterior e insira a tampa posterior na impressora.

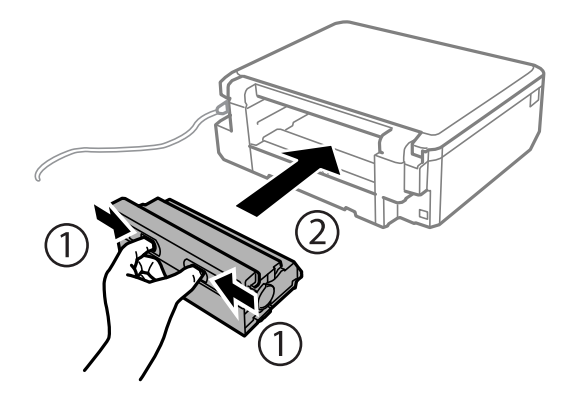

# **O papel não é alimentado correctamente**

Verifique o seguinte se o papel encravar, for alimentado com inclinação, se várias folhas de papel forem alimentadas de uma só vez, se o papel não for alimentado ou se o papel for ejectado.

- ❏ Coloque a impressora numa superfície plana e utilize-a de acordo com as condições ambientais recomendadas.
- ❏ Utilize papel suportado por esta impressora.
- ❏ Siga as precauções de manuseamento do papel.
- ❏ Carregue papel na direcção correcta e deslize os guias de margem encostando-os às extremidades do papel.
- ❏ Não carregue mais folhas do que o número máximo de folhas especificado para o papel. Para papel normal, não carregue acima da linha indicada pelo símbolo do triângulo no guia de margem.
- ❏ Quando carregar várias folhas de papel, carregue uma folha de cada vez.
- ❏ Quando várias folhas de papel forem alimentadas de uma só vez durante a impressão de 2 faces manual, retire qualquer papel carregado da origem do papel antes de o recarregar.
- ❏ Carregue e ejecte papel sem imprimir para limpar o caminho do papel.
- ❏ Certifique-se de que as definições do tamanho e do tipo de papel estão correctas.

### **Informações relacionadas**

- $\blacktriangleright$  ["Especificações ambientais" na página 153](#page-152-0)
- & ["Precauções no manuseamento de papel" na página 33](#page-32-0)
- & ["Papel disponível e capacidades" na página 34](#page-33-0)
- & ["Carregar papel na Alimentador de Papel 1" na página 36](#page-35-0)
- & ["Carregar papel na Alimentador de Papel 2" na página 40](#page-39-0)
- & ["Limpar o caminho do papel" na página 112](#page-111-0)

### **O suporte para CD/DVD é ejectado**

- ❏ Certifique-se de que o disco está bem colocado no suporte e volte a introduzi-lo correctamente.
- ❏ Não introduza o suporte para CD/DVD até que seja instruído para o fazer. Caso contrário, ocorre um erro e o suporte é ejectado.

### **Informações relacionadas**

◆ ["Carregar um CD/DVD" na página 50](#page-49-0)

# **Problemas de alimentação e do painel de controlo**

### **A alimentação não liga**

- ❏ Mantenha premido o botão P por mais algum tempo.
- ❏ Certifique-se de que o cabo de alimentação está devidamente ligado.

### **As luzes acendem-se, mas apagam-se a seguir**

A tensão da impressora pode não corresponder à tensão da tomada. Desligue a impressora e desligue o cabo de alimentação imediatamente. De seguida, verifique a etiqueta na impressora.

### !*Aviso:*

Se a tensão não coincidir, NÃO VOLTE A LIGAR O CABO DE ALIMENTAÇÃO DA IMPRESSORA. Contacte o seu fornecedor.

### **A alimentação não desliga**

Mantenha premido o botão  $\mathcal O$  por mais algum tempo. Se mesmo assim não conseguir desligar a impressora, retire o cabo de alimentação da tomada. Para impedir que as cabeças de impressão sequem, ligue novamente a impressora e desligue-a premindo o botão  $\mathcal{O}$ .

### **O ecrã LCD fica escuro**

A impressora está em modo de repouso. Prima qualquer botão no painel de controlo para remeter o ecrã LCD ao seu estado anterior.

# **A impressora não imprime**

Verifique o seguinte se a impressora não funcionar ou não imprimir nada.

- ❏ Instale o controlador da impressora.
- ❏ Para imprimir a etiqueta de um disco, instale o Epson Print CD.
- ❏ Para imprimir fotografias facilmente, instale o Epson Easy Photo Print.
- ❏ Ligue o cabo da interface à impressora e ao computador.
- ❏ Se estiver a utilizar um concentrador (hub) USB, experimente ligar a impressora directamente ao computador.
- ❏ Se estiver a utilizar a impressora numa rede, certifique-se de que a impressora está correctamente ligada à rede. Pode verificar o estado através dos indicadores do painel de controlo ou imprimindo a folha de estado da rede. Se a impressora não estiver ligada à rede, consulte Guia de Rede.
- ❏ Se precisar de imprimir uma imagem grande, é possível que o computador não tenha memória suficiente. Imprima a imagem com uma resolução inferior ou um tamanho menor.
- ❏ No Windows, clique em **Fila de impressão** no separador **Manutenção** do controlador da impressora e verifique o que se segue.
	- ❏ Verifique se existem trabalhos de impressão em pausa.

Se necessário, cancele a impressão.

❏ Certifique-se de que a impressora não está offline ou pendente.

Se a impressora estiver offline ou pendente, remova a selecção da definição de offline ou pendente no menu **Impressora**.

❏ Certifique-se de que a impressora está seleccionada como predefinida no menu **Impressora** (deve existir uma marca de verificação no item do menu).

Se a impressora não estiver seleccionada como a impressora predefinida, efectue essa definição.

❏ Em Mac OS X, certifique-se de que o estado da impressora não é **Pausa**.

Seleccione **Preferências do Sistema** no menu > **Impressoras e Digitalizadores** (ou **Impressão e Digitalização**, **Impressão e Fax**) e, de seguida, faça duplo clique na impressora. Se a impressora estiver em **pausa**, clique em **Retomar** (ou Retomar impressora).

- ❏ Execute a verificação dos jactos e depois limpe a cabeça de impressão se algum dos jactos da cabeça estiver obstruído.
- ❏ Se estiver a utilizar a impressora através do AirPrint, active **Configuração do papel** no modo **Conf**. Se esta função estiver desactivada, não é possível utilizar o AirPrint.

<span id="page-136-0"></span>❏ Poderá não conseguir utilizar a impressora através do AirPrint se as definições ou os protocolos necessários estiverem desactivados. Active o AirPrint utilizando o Web Config.

### **Informações relacionadas**

- & ["Instalação de aplicações" na página 126](#page-125-0)
- & ["Epson Easy Photo Print" na página 123](#page-122-0)
- & ["Epson Print CD" na página 123](#page-122-0)
- & ["Cancelar a impressão" na página 86](#page-85-0)
- & ["Verificar e limpar a cabeça de impressão" na página 109](#page-108-0)
- & ["Modo Conf" na página 30](#page-29-0)
- ◆ ["Web Config" na página 114](#page-113-0)

# **Problemas de impressão**

### **A qualidade de impressão é fraca**

Verifique o seguinte se a qualidade de impressão for fraca devido a impressões desfocadas, com linhas, cores em falta, cores desbotadas, desalinhamento e presença de padrões idênticos a mosaicos nas impressões.

- ❏ Execute a verificação dos jactos e depois limpe a cabeça de impressão se algum dos jactos da cabeça estiver obstruído.
- ❏ Alinhe a cabeça de impressão.
- ❏ Utilize papel suportado por esta impressora.
- ❏ Não imprima em papel húmido, danificado ou demasiado antigo.
- ❏ Se o papel estiver enrolado ou o envelope não estiver plano, alise-o.
- ❏ Quando imprimir imagens ou fotografias, faça-o utilizando dados de alta resolução. As imagens dos sítios Web são muitas vezes de baixa resolução, embora pareçam bastante boas no ecrã, pelo que a qualidade de impressão pode diminuir.
- ❏ Seleccione a definição de tipo de papel adequada no painel de controlo ou no controlador da impressora para o tipo de papel carregado na impressora.
- ❏ Imprima utilizando uma definição de alta qualidade no painel de controlo ou no controlador da impressora.
- ❏ Quando imprimir num disco, ajuste o nível de densidade no painel de controlo ou no Epson Print CD.
- ❏ Quando as imagens ou fotografias forem impressas com cores inesperadas, ajuste a cor e volte a imprimir. A função de correcção de cor automática utiliza o modo de correcção padrão do **PhotoEnhance**. Experimente outro modo de correcção do **PhotoEnhance** seleccionando uma opção diferente de **Correcção Auto** (ou **Automát.**) como definição de **Correcção de Cena** (ou **Detecção cena**). Se o problema continuar, utilize outra função de correcção de cor que não o **PhotoEnhance**.
- ❏ Desactive a definição bi-direccional (ou alta velocidade). Quando esta definição estiver activada, as cabeças de impressão imprimem deslocando-se em ambas as direcções, e as linhas verticais podem ficar desalinhadas. Se desactivar esta função, a impressão poderá ser lenta.
	- ❏ Painel de controlo

Nas definições de impressão para o modo **Impr fotos**, desactive **Bidireccional**.

❏ Windows

Remova a selecção de **Velocidade** no separador **Mais Opções** do controlador da impressora.

❏ Mac OS X

Seleccione **Preferências do Sistema** a partir do menu > **Impressoras e Digitalizadores** (ou **Impressão e Digitalização**, **Impressão e Fax**) e, de seguida, seleccione a impressora. Clique em **Opções e acessórios** > **Opções** (ou **Controlador**). Seleccione **Não** como a definição de **Impressão de Alta Velocidade**.

- ❏ Não empilhe o papel imediatamente após a impressão.
- ❏ Deixe secar completamente as impressões antes de as arquivar ou expor. Quando secar as impressões, evite luz solar directa, não utilize um secador e não toque no lado impresso do papel.
- ❏ Tente utilizar tinteiros Epson genuínos. Este produto foi concebido para ajustar cores com base na utilização de tinteiros Epson genuínos. A utilização de tinteiros não genuínos pode provocar a diminuição da qualidade de impressão.
- ❏ A Epson recomenda a utilização do tinteiro antes da data indicada na embalagem.
- ❏ Para melhores resultados, utilize o tinteiro nos seis meses seguintes à abertura da embalagem.
- ❏ Quando imprimir imagens ou fotografias, a Epson recomenda a utilização de papel genuíno Epson em vez de papel normal. Imprima no lado imprimível do papel genuíno Epson.

### **Informações relacionadas**

- & ["Verificar e limpar a cabeça de impressão" na página 109](#page-108-0)
- & ["Alinhar as cabeças de impressão" na página 111](#page-110-0)
- & ["Precauções no manuseamento de papel" na página 33](#page-32-0)
- & ["Papel disponível e capacidades" na página 34](#page-33-0)
- & ["Lista de tipos de papel" na página 35](#page-34-0)
- & ["Epson Print CD" na página 123](#page-122-0)
- & ["Ajustar a cor da impressão" na página 79](#page-78-0)
- $\rightarrow$  ["Modo Impr fotos" na página 19](#page-18-0)

### **A qualidade de cópia é fraca**

Verifique o seguinte se aparecerem cores irregulares, manchas, pontos ou linhas rectas na imagem copiada.

- ❏ Carregue e ejecte papel sem imprimir para limpar o caminho do papel.
- ❏ Limpe o vidro do scanner e a tampa do digitalizador.
- ❏ Não exerça demasiada pressão no original nem na tampa do digitalizador quando colocar os originais no vidro do scanner. Podem aparecer cores irregulares, manchas ou pontos se o original ou a tampa do digitalizador forem pressionados com demasiada força.
- ❏ Se aparecerem linhas em intervalos de 2,5 cm, alinhe a cabeça de impressão.
- ❏ Se surgir um padrão ondulado (tracejado), altere a definição de redução e de aumento ou coloque o original num ângulo ligeiramente diferente.

### **Informações relacionadas**

- & ["Limpar o caminho do papel" na página 112](#page-111-0)
- & ["Limpar o Vidro do scanner" na página 113](#page-112-0)
- & ["Alinhar as cabeças de impressão" na página 111](#page-110-0)
- & ["A qualidade de impressão é fraca" na página 137](#page-136-0)

### **Surge uma imagem do verso do original na imagem copiada**

- ❏ Para um original fino, coloque-o no vidro do scanner e, de seguida, coloque-lhe por cima um papel preto.
- ❏ Diminua a definição da densidade de cópia no painel de controlo.

### **A posição, o tamanho ou as margens da impressão estão incorrectas**

- ❏ Carregue papel na direcção correcta e deslize os guias de margem encostando-os às extremidades do papel.
- ❏ Quando imprimir em autocolantes fotográficos, aceda a **Conf**, seleccione **Configurar impressora** > **Autocol** e ajuste a posição de impressão.
- ❏ Quando imprimir num disco, aceda a **Conf**, seleccione **Configurar impressora** > **CD/DVD** e ajuste a posição de impressão.
- ❏ Quando colocar os originais no vidro do scanner, alinhe o canto do original com o canto indicado pelo símbolo na moldura do vidro do scanner. Se as margens da cópia ficarem cortadas, afaste ligeiramente o original do canto.
- ❏ Quando colocar vários originais no vidro do scanner para os copiar separadamente mas forem copiados numa única folha, coloque os originais afastados pelo menos 5 mm (0,2 pol.) uns dos outros. Se o problema continuar, coloque um original de cada vez.
- ❏ Limpe o vidro do scanner e a tampa do digitalizador. Se existir poeira ou manchas no vidro, a área de cópia pode incluir a poeira ou manchas, resultando numa posição de impressão incorrecta ou em imagens pequenas.
- ❏ Seleccione a definição de tamanho de papel adequada para o original no painel de controlo ou no controlador da impressora.
- ❏ Ajuste a definição de margens na aplicação para que fiquem dentro da área imprimível.
- ❏ Se pretender imprimir sem margens, efectue definições para a impressão sem margens.
	- ❏ Painel de controlo

Nas definições de impressão para o modo **Impr fotos** ou **Copiar**, seleccione **S/ marg**. Se seleccionar um tipo de papel que não permita a impressão sem margens, não pode seleccionar **S/ marg**. Seleccione um tipo de papel que suporte a impressão sem margens.

❏ Windows

Seleccione **Sem margens** no separador **Principal** do controlador da impressora. Se seleccionar um tipo de papel que não permita a impressão sem margens, não pode seleccionar esta caixa de verificação. Seleccione um tipo de papel que suporte a impressão sem margens.

❏ Mac OS X

Seleccione um tamanho de papel para a impressão sem margens na definição **Formato** da caixa de diálogo de impressão.

- ❏ Durante a impressão sem margens, a imagem é aumentada ligeiramente e a área saliente é cortada. Ajuste a percentagem de aumento.
	- ❏ Painel de controlo

Nas definições de impressão para o modo **Impr fotos** ou **Copiar**, seleccione **Expansão** e, em seguida, seleccione a percentagem de aumento.

❏ Windows

Clique em **Definições** no separador **Principal** do controlador da impressora e seleccione a percentagem de aumento.

❏ Mac OS X

Seleccione o menu **Definições de Impressão** na caixa de diálogo de impressão e seleccione a percentagem de aumento na definição **Expansão**.

### **Informações relacionadas**

- & ["Carregar papel na Alimentador de Papel 1" na página 36](#page-35-0)
- & ["Carregar papel na Alimentador de Papel 2" na página 40](#page-39-0)
- & ["Limpar o Vidro do scanner" na página 113](#page-112-0)
- & ["Área imprimível" na página 148](#page-147-0)
- & ["Papel disponível e capacidades" na página 34](#page-33-0)
- & ["Modo Impr fotos" na página 19](#page-18-0)
- ◆ ["Modo Copiar" na página 18](#page-17-0)

### **O papel está manchado ou amarrotado**

Verifique o seguinte se o papel estiver manchado ou amarrotado quando imprimir.

- ❏ Limpe o caminho do papel.
- ❏ Limpe o vidro do scanner e a tampa do digitalizador.
- ❏ Carregue papel na direcção correcta.
- ❏ Quando efectuar a impressão de 2 lados manual, certifique-se de que a tinta está completamente seca antes de recarregar o papel.
- ❏ Active a função de prevenção de amarrotamento. Só deve activar esta função quando ocorrer um problema de amarrotamento, pois a sua utilização pode fazer com que a qualidade de impressão diminua e a velocidade de impressão seja mais lenta.
	- ❏ Painel de controlo

Aceda a **Conf**, seleccione **Configurar impressora** e active a definição **Papel grosso**.

❏ Windows

Seleccione o separador **Manutenção** no controlador da impressora, clique em **Definições Aumentadas** e seleccione **Papel grosso e envelopes**.

❏ Mac OS X

Seleccione **Preferências do Sistema** a partir do menu > **Impressoras e Digitalizadores** (ou **Impressão e Digitalização**, **Impressão e Fax**) e, de seguida, seleccione a impressora. Clique em **Opções e acessórios** > **Opções** (ou **Controlador**). Seleccione **Sim** como a definição de **Papel grosso e envelopes**.

❏ Quando utilizar a função de impressão de 2 lados automática e imprimir dados de alta densidade, tais como imagens e gráficos, defina uma densidade de impressão inferior e um tempo de secagem mais longo.

❏ Se o papel ficar manchado durante a cópia, reduza a definição de densidade de cópia no painel de controlo.

### **Informações relacionadas**

- & ["Limpar o caminho do papel" na página 112](#page-111-0)
- & ["Limpar o Vidro do scanner" na página 113](#page-112-0)
- & ["Carregar papel na Alimentador de Papel 1" na página 36](#page-35-0)
- & ["Carregar papel na Alimentador de Papel 2" na página 40](#page-39-0)
- & ["Impressão de 2 lados" na página 66](#page-65-0)
- ◆ ["Modo Copiar" na página 18](#page-17-0)
- & ["A qualidade de impressão é fraca" na página 137](#page-136-0)

### **Os caracteres impressos estão incorrectos ou distorcidos**

- ❏ Ligue o cabo da interface à impressora e ao computador.
- ❏ Cancele todos os trabalhos de impressão em pausa.
- ❏ Não coloque o computador no modo de **Hibernação** ou **Suspensão** manualmente durante a impressão. Podem ser impressas partes de texto ininteligível na próxima vez que iniciar o computador.

### **Informações relacionadas**

& ["Cancelar a impressão" na página 86](#page-85-0)

### **A imagem impressa está invertida**

Remova a selecção de quaisquer definições de espelho no controlador da impressora ou na aplicação.

❏ Windows

Remova a selecção de **Espelho** no separador **Mais Opções** do controlador da impressora.

❏ Mac OS X

Remova a selecção de **Espelho** no menu **Definições de Impressão** da caixa de diálogo de impressão.

### **Não foi possível eliminar o problema da impressão**

Se experimentou todas as soluções e não conseguiu resolver o problema, tente desinstalar e instalar novamente o controlador da impressora.

### **Informações relacionadas**

- & ["Desinstalar aplicações" na página 125](#page-124-0)
- & ["Instalação de aplicações" na página 126](#page-125-0)

# <span id="page-141-0"></span>**A impressão está demasiado lenta**

- ❏ Quando imprimir continuamente, aproximadamente por mais de 10 minutos, a impressão abranda para impedir o mecanismo da impressora de sobreaquecer e danificar-se. No entanto, pode continuar a imprimir. Para remeter a impressora à velocidade de impressão normal, cancele a impressão e deixe a impressora em repouso pelo menos durante 30 minutos com a alimentação ligada. A impressora não recupera se a alimentação estiver desligada.
- ❏ Feche todas as aplicações desnecessárias.
- ❏ Reduza a definição de qualidade no painel de controlo ou no controlador da impressora. A impressão de alta qualidade diminui a velocidade de impressão.
- ❏ Active a definição bidireccional (ou de alta velocidade). Quando esta definição estiver activada, a cabeça de impressão imprime deslocando-se em ambas as direcções e a velocidade de impressão aumenta.
	- ❏ Windows

Seleccione **Velocidade** no separador **Mais Opções** do controlador da impressora.

❏ Mac OS X

Seleccione **Preferências do Sistema** a partir do menu > **Impressoras e Digitalizadores** (ou **Impressão e Digitalização**, **Impressão e Fax**) e, de seguida, seleccione a impressora. Clique em **Opções e acessórios** > **Opções** (ou **Controlador**). Seleccione **Sim** como a definição de **Impressão de Alta Velocidade**.

- ❏ Desactive o modo silencioso. Esta funcionalidade abranda a velocidade de impressão.
	- ❏ Painel de controlo

A partir do ecrã inicial, seleccione o **Modo Silencioso** e, em seguida, desactive-o.

❏ Windows

Desactive a definição **Modo Silencioso** no separador **Principal** do controlador da impressora.

❏ Mac OS X

Seleccione **Preferências do Sistema** a partir do menu > **Impressoras e Digitalizadores** (ou **Impressão e Digitalização**, **Impressão e Fax**) e, de seguida, seleccione a impressora. Clique em **Opções e acessórios** > **Opções** (ou **Controlador**). Seleccione **Não** como a definição de **Modo Silencioso**.

# **Não é possível iniciar a digitalização**

- ❏ Ligue o cabo da interface à impressora e ao computador.
- ❏ Se estiver a utilizar um concentrador (hub) USB, experimente ligar a impressora directamente ao computador.
- ❏ Quando utilizar a impressora numa rede, certifique-se de que a impressora está correctamente ligada à rede. Pode verificar o estado da ligação através do ícone de rede na janela da impressora e imprimindo uma folha de estado da rede. Se a impressora não estiver ligada à rede, consulte Guia de Rede.
- ❏ Certifique-se de que selecciona a impressora ou digitalizador correctos se aparecer uma lista de digitalizadores quando iniciar o EPSON Scan.
- ❏ Se estiver a utilizar quaisquer aplicações em conformidade com TWAIN, seleccione a impressora (digitalizador) que estiver a utilizar.
- ❏ Em Windows, certifique-se de que a impressora (digitalizador) é apresentada em **Digitalizador e câmara**. A impressora (digitalizador) deve ser apresentada como "EPSON XXXXX (nome da impressora)". Se a impressora (digitalizador) não for apresentada, desinstale e volte a instalar o EPSON Scan. Consulte o seguinte para aceder a **Digitalizador e câmara**.
	- ❏ Windows 8.1/Windows 8

Seleccione **Ambiente de trabalho** > **Definições** > **Painel de controlo**, introduza "Digitalizador e câmara" no atalho de pesquisa, clique em **Mostrar digitalizador e câmara** e, de seguida, verifique se a impressora é apresentada.

❏ Windows 7

Clique no botão iniciar e seleccione **Painel de Controlo**, introduza "Digitalizador e câmara" no atalho de pesquisa, clique em **Ver digitalizadores e câmaras** e, de seguida, verifique se a impressora é apresentada.

❏ Windows Vista

Clique no botão iniciar, seleccione **Painel de Controlo** > **Hardware e som** > **Scanners e câmaras** e, de seguida, verifique se a impressora é apresentada.

❏ Windows XP

Clique no botão iniciar, seleccione **Painel de Controlo** > **Impressoras e outro Hardware** > **Digitalizador e Câmara** e, de seguida, verifique se a impressora é apresentada.

- ❏ Se não conseguir digitalizar utilizando quaisquer aplicações compatíveis com TWAIN, desinstale e volte a instalar a aplicação compatível com TWAIN.
- ❏ Para Mac OS X com processador Intel, se outros controladores do digitalizador, além do EPSON Scan, estiverem instalados, como o Rosetta ou PPC, desinstale-os, juntamente com o EPSON Scan, e, de seguida, volte a instalar o EPSON Scan.

### **Informações relacionadas**

- $\blacktriangleright$  ["Desinstalar aplicações" na página 125](#page-124-0)
- & ["Instalação de aplicações" na página 126](#page-125-0)

### **Não é possível iniciar a digitalização quando é utilizado o painel de controlo**

- ❏ Certifique-se de que o EPSON Scan e o Epson Event Manager estão correctamente instalados.
- ❏ Verifique a definição de digitalização atribuída no Epson Event Manager.

### **Informações relacionadas**

& ["Não é possível iniciar a digitalização" na página 142](#page-141-0)

# **Problemas na imagem digitalizada**

### **A qualidade de digitalização é fraca**

- ❏ Limpe o vidro do scanner e a tampa do digitalizador.
- ❏ Não exerça demasiada pressão no original nem na tampa do digitalizador quando colocar os originais no vidro do scanner. Podem aparecer cores irregulares, manchas ou pontos se o original ou a tampa do digitalizador forem pressionados com demasiada força.
- ❏ Remova poeiras do original.
- ❏ Efectue as definições de tipo de documento adequadas no painel de controlo.
- ❏ Digitalize numa resolução mais elevada.
- ❏ Ajuste a imagem no EPSON Scan e digitalize. Consulte a ajuda do EPSON Scan para detalhes.

#### **Informações relacionadas**

- & ["Limpar o Vidro do scanner" na página 113](#page-112-0)
- & ["Modo Digit" na página 21](#page-20-0)

### **Os caracteres estão desfocados**

- ❏ No **Modo Casa** ou **Modo Escritório** do EPSON Scan, seleccione **Opção Imagem** para a definição **Ajustes de Imagem** e, de seguida, seleccione **Melhoramento de Texto**.
- ❏ No **Modo Profissional** do EPSON Scan, seleccione **Documento** para **Tipo Auto Exposição** nas definições do **Original**.
- ❏ Ajuste as definições de limiar no EPSON Scan.
	- ❏ **Modo Casa**

Seleccione **Preto & Branco** para a definição **Tipo de Imagem**, clique em **Brilho**, e, de seguida, ajuste o limiar.

❏ **Modo Escritório**

Seleccione **Preto & Branco** para a definição **Tipo de Imagem** e, de seguida, ajuste o limiar.

❏ **Modo Profissional**

Seleccione **Preto & Branco** para a definição **Tipo de Imagem** e, de seguida, ajuste a definição de limiar.

❏ Digitalize numa resolução mais elevada.

### **Na imagem digitalizada, aparece uma imagem do verso do original**

- ❏ Se o original for fino, coloque-o no vidro do scanner e, de seguida, coloque um papel preto sobre o original.
- ❏ Efectue as definições de tipo de documento adequadas no painel de controlo ou no EPSON Scan.
- ❏ No **Modo Casa** ou **Modo Escritório** do EPSON Scan, seleccione **Opção Imagem** para a definição **Ajustes de Imagem** e, de seguida, seleccione **Melhoramento de Texto**.

### **Informações relacionadas**

& ["Modo Digit" na página 21](#page-20-0)

### **Aparecem padrões ondulados (tracejados) na imagem digitalizada**

- ❏ Coloque o original num ângulo ligeiramente diferente.
- ❏ Seleccione **Sem Ondulação** em qualquer modo, excepto no **Modo Automático**, no EPSON Scan.
- ❏ Altere a definição de resolução no painel de controlo ou no EPSON Scan.

#### **Informações relacionadas**

& ["Modo Digit" na página 21](#page-20-0)
# **A área de digitalização ou a direcção não está correcta**

- ❏ Quando colocar os originais no vidro do scanner, alinhe o canto do original com o canto indicado pelo símbolo na moldura do vidro do scanner. Se as margens da imagem digitalizada ficarem cortadas, afaste ligeiramente o original do canto.
- ❏ Limpe o vidro do scanner e a tampa do digitalizador. Se existir poeira ou manchas no vidro, a área de digitalização pode incluir a poeira ou manchas, resultando numa posição de digitalização incorrecta ou em imagens pequenas.
- ❏ Quando coloca vários originais no vidro do scanner para os digitalizar separadamente, mas são digitalizados num único ficheiro, coloque os originais separados, no mínimo, por 20 mm (0,8 pol.). Se o problema continuar, coloque um original de cada vez.
- ❏ Quando digitalizar a partir do painel de controlo, defina a área de digitalização correctamente.
- ❏ Quando digitalizar utilizando **Modo Automático** ou a pré-visualização de miniaturas no EPSON Scan, afaste o original 4,5 mm (0,18 pol.) das extremidades do vidro do scanner.
- ❏ Quando utilizar a pré-visualização de miniaturas para um original grande no **Modo Casa** ou **Modo Profissional** no EPSON Scan, a área de digitalização pode não estar correcta. Ao pré-visualizar no EPSON Scan, crie demarcações da área que deseja digitalizar no separador **Antever** na janela **Antever**.
- ❏ Se **Orientação Automática Fotografia** no EPSON Scan não funcionar como seria esperado, consulte a ajuda do EPSON Scan.
- ❏ Remova a selecção de **Orientação Automática Fotografia** no EPSON Scan.
- ❏ Ao digitalizar com o EPSON Scan, a área de digitalização disponível pode ser restrita caso a resolução seja demasiado elevada. Diminua a resolução ou ajuste a área de digitalização na janela **Antever**.

### **Informações relacionadas**

- & ["Colocar originais no Vidro do scanner" na página 45](#page-44-0)
- & ["Limpar o Vidro do scanner" na página 113](#page-112-0)
- & ["Modo Digit" na página 21](#page-20-0)

# **Não foi possível eliminar o problema da imagem digitalizada**

Se experimentou todas as soluções e não conseguiu resolver o problema, clique em **Configuração** em qualquer modo, excepto **Modo Automático** na janela do EPSON Scan e, de seguida, clique em **Reiniciar tudo** no separador **Outras** para inicializar as definições do EPSON Scan. Se a inicialização não resolver o problema, desinstale e volte a instalar o EPSON Scan.

### **Informações relacionadas**

- & ["Desinstalar aplicações" na página 125](#page-124-0)
- & ["Instalação de aplicações" na página 126](#page-125-0)

# **Outros problemas de digitalização**

# **Não é possível digitalizar no Modo Automático no EPSON Scan**

- ❏ Não pode digitalizar para o formato PDF/Multi-TIFF continuamente no **Modo Automático**. Digitalize em qualquer modo, excepto no **Modo Automático**.
- ❏ Consulte a ajuda do EPSON Scan para ver outras formas de resolver os problemas.

# **A pré-visualização de miniaturas não funciona correctamente**

Consulte a ajuda do EPSON Scan.

# **A digitalização está demasiado lenta**

- ❏ Diminua a resolução.
- ❏ Desactive o modo silencioso.
	- ❏ Painel de controlo

A partir do ecrã inicial, seleccione o **Modo Silencioso** e, em seguida, desactive-o.

❏ EPSON Scan

Clique em **Configuração** e desactive **Modo Silencioso** no separador **Outras**.

#### **Informações relacionadas**

◆ ["Modo Digit" na página 21](#page-20-0)

## **A digitalização pára quando digitaliza para PDF/Multi-TIFF**

- ❏ Quando digitalizar grandes volumes, recomendamos a digitalização em escala de cinzentos.
- ❏ Aumente o espaço livre no disco rígido do computador. A digitalização pode parar se não houver espaço livre suficiente.
- ❏ Experimente digitalizar com uma resolução inferior. A digitalização pára se o tamanho de dados total atingir o limite.

#### **Informações relacionadas**

& ["Modo Digit" na página 21](#page-20-0)

# **Outros Problemas**

### **Ligeiro choque eléctrico ao tocar na impressora**

Se muitos periféricos estiverem ligados ao computador, pode sentir um ligeiro choque eléctrico ao tocar na impressora. Instale um cabo de terra no computador que estiver ligado à impressora.

# **Os sons de funcionamento são altos**

Se o funcionamento for demasiado ruidoso, active o modo silencioso. No entanto, este procedimento pode abrandar as operações da impressora.

❏ Painel de controlo

A partir do ecrã inicial, seleccione o **Modo Silencioso** e, em seguida, active-o.

❏ Windows

Active **Modo Silencioso** no separador **Principal** do controlador da impressora.

❏ Mac OS X

Seleccione **Preferências do Sistema** a partir do menu > **Impressoras e Digitalizadores** (ou **Impressão e Digitalização**, **Impressão e Fax**) e, de seguida, seleccione a impressora. Clique em **Opções e acessórios** > **Opções** (ou **Controlador**). Seleccione **Sim** como a definição de **Modo Silencioso**.

❏ EPSON Scan

Seleccione um modo excepto **Modo Automático**, clique em **Configuração** e defina **Modo Silencioso** no separador **Outras**.

### **Não é possível guardar os dados num cartão de memória**

- ❏ Utilize um cartão de memória que seja suportado pela impressora.
- ❏ Verifique se o cartão de memória não está protegido contra escrita.
- ❏ Verifique se o cartão de memória possui memória disponível suficiente. Se a memória disponível estiver baixa, não será possível guardar os dados.

#### **Informações relacionadas**

- & ["Especificações dos cartões de memória suportados" na página 150](#page-149-0)
- & ["Especificações de dispositivos de armazenamento externos suportados" na página 151](#page-150-0)

## **A aplicação está bloqueada por uma firewall (apenas para Windows)**

Adicione a aplicação ao programa autorizado da Firewall do Windows nas definições de segurança do **Painel de controlo**.

## **Aparece "?" no ecrã de selecção de fotografias**

Quando o ficheiro de imagem não é suportado pelo produto, aparece "?" no ecrã LCD.

#### **Informações relacionadas**

& ["Especificações de dados suportadas" na página 151](#page-150-0)

# **Especificações técnicas**

# **Especificações da impressora**

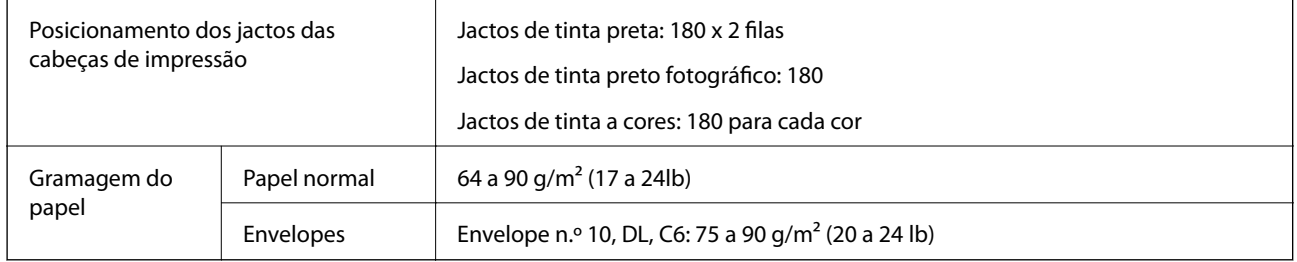

## **Área imprimível**

A qualidade de impressão pode diminuir nas áreas sombreadas devido ao mecanismo da impressora.

### **Folhas individuais (impressão normal)**

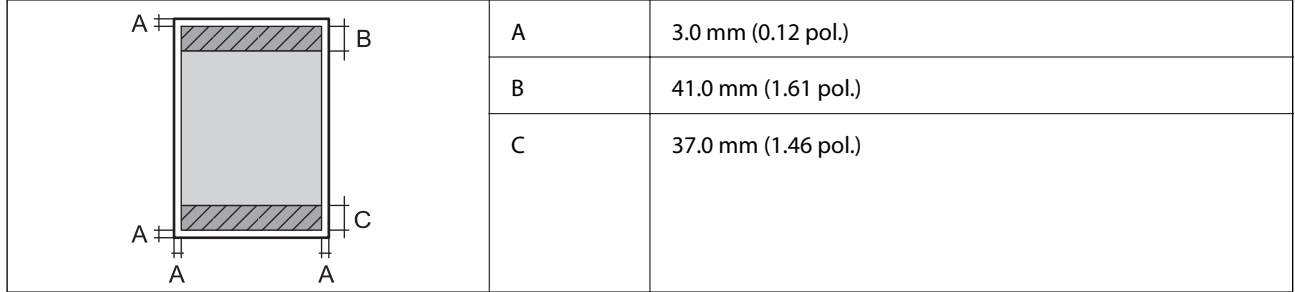

### **Folhas individuais (impressão sem margens)**

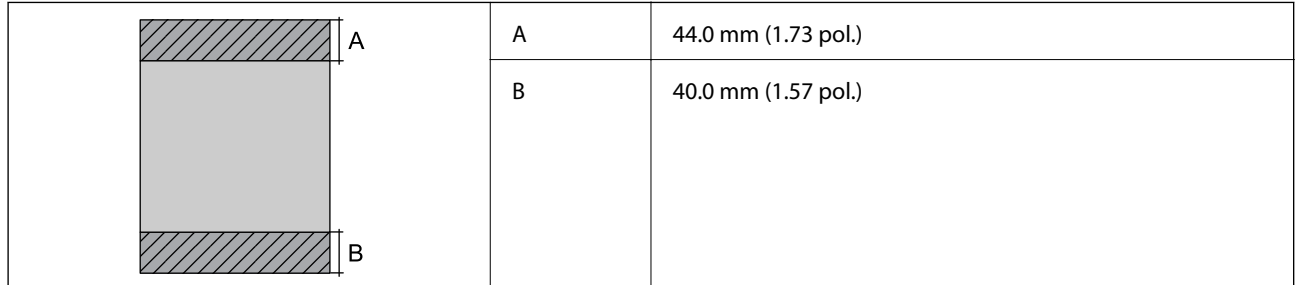

### **Envelopes**

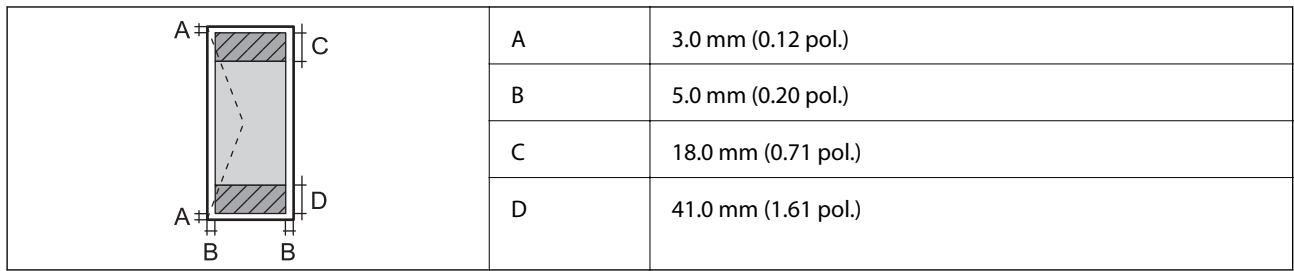

# **Especificações do digitalizador**

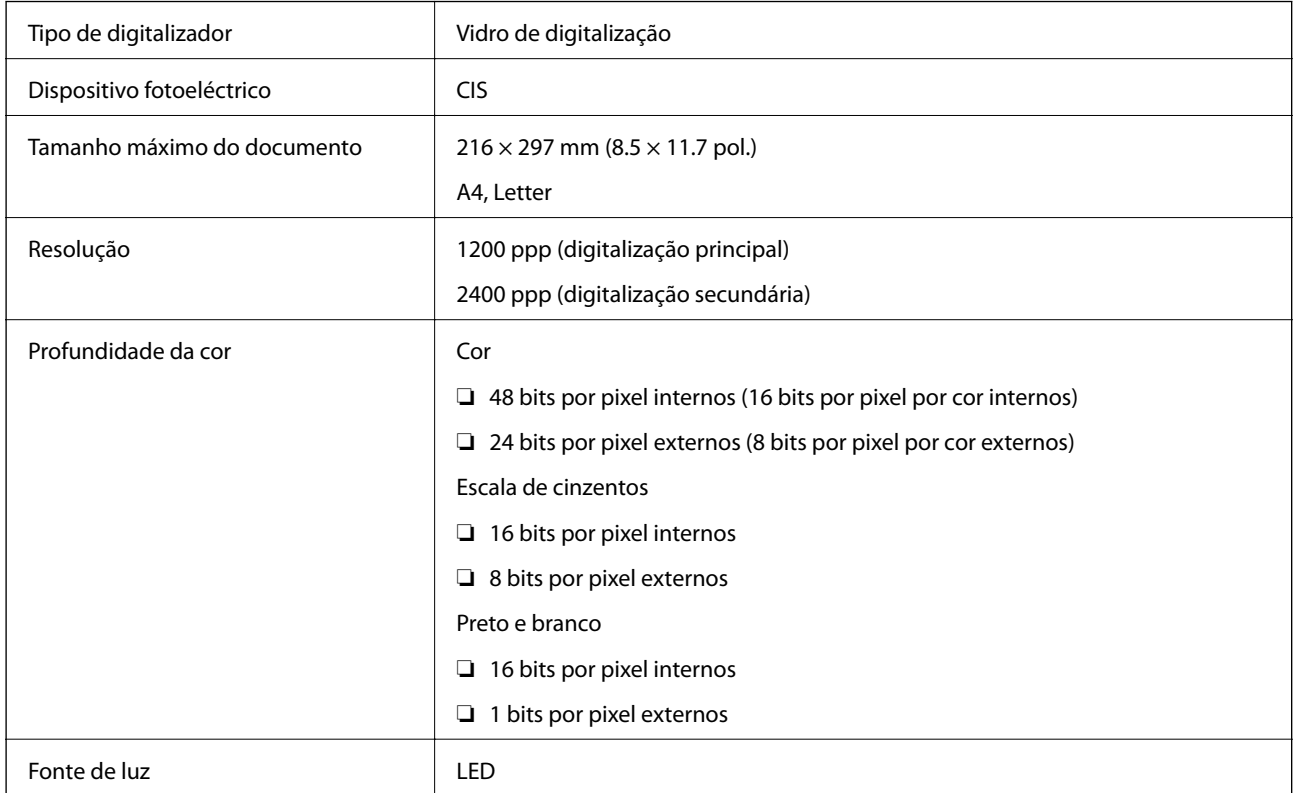

# **Especificações da interface**

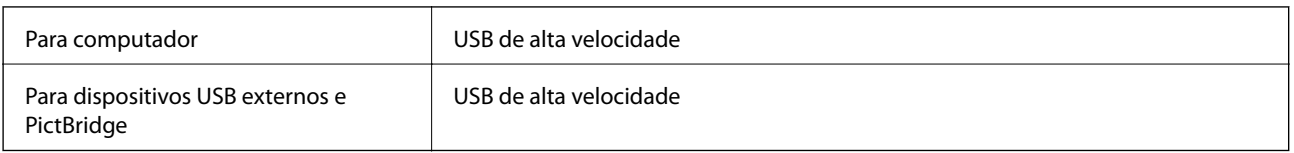

# **Especificações Wi-Fi**

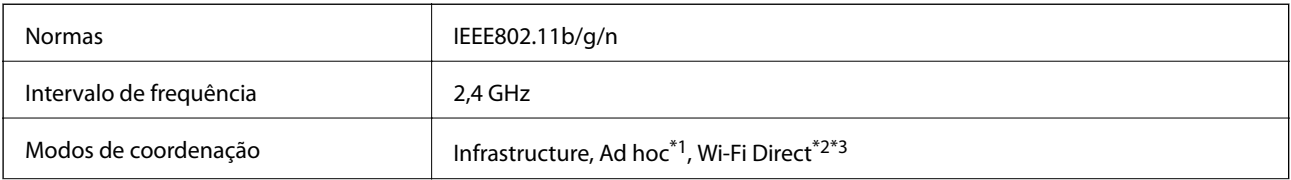

<span id="page-149-0"></span>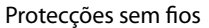

WEP (64/128bit), WPA2-PSK (AES) $*4$ 

- \*1 Não suportado para IEEE 802.11n.
- \*2 Não suportado para IEEE 802.11b.
- \*3 O modo Simple AP é compatível com a ligação Wi-Fi (infrastructure).
- \*4 Está em conformidade com as normas WPA2 com suporte para o modo WPA/WPA2 Personal.

### **Protocolo de segurança**

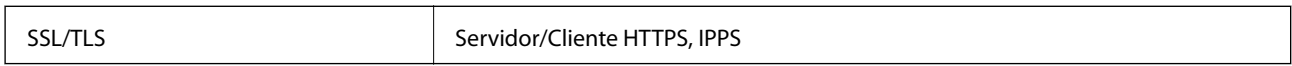

### **Serviços de terceiros suportados**

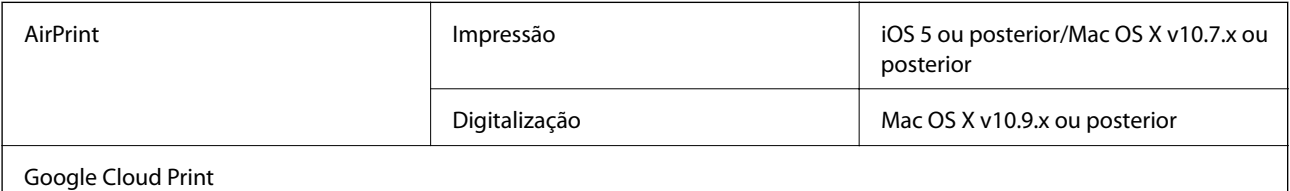

### **Especificações de dispositivos de armazenamento externos**

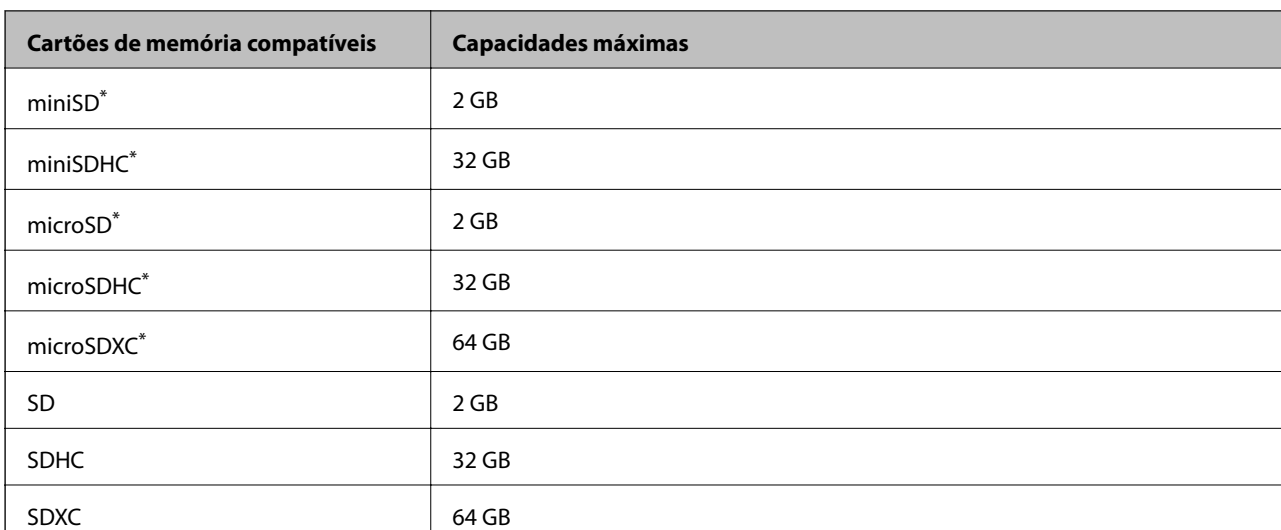

### **Especificações dos cartões de memória suportados**

Coloque um adaptador que encaixe na ranhura de cartões de memória. Caso contrário, o cartão poderá ficar preso.

#### **Tensões dos cartões de memória suportados**

Tipo 3,3 V; tipo de tensão dupla (3,3 V e 5 V) (fonte de alimentação: 3,3 V)

Os cartões de memória de 5 V não são suportados.

Corrente de alimentação máxima: 200 mA

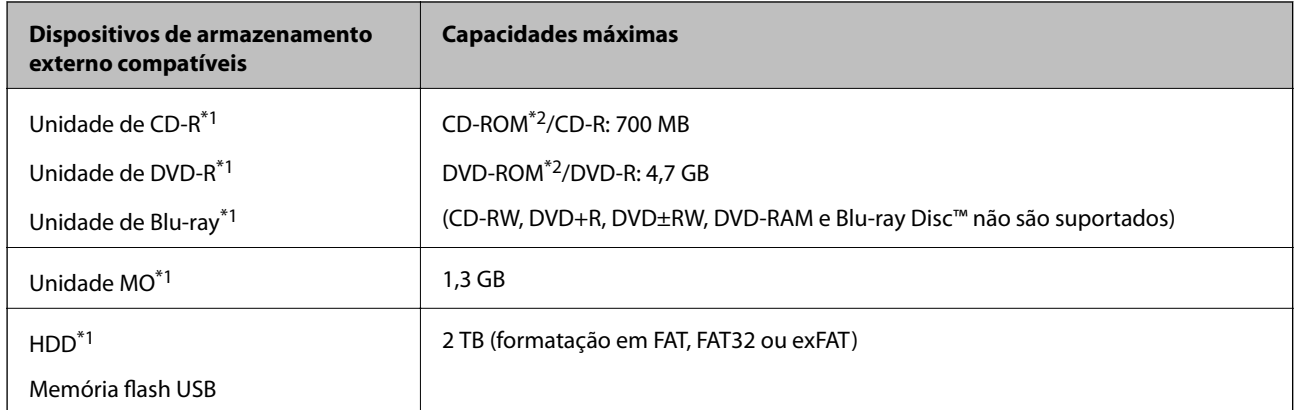

### <span id="page-150-0"></span>**Especificações de dispositivos de armazenamento externos suportados**

\*1 Não recomendamos a utilização de dispositivos USB externos alimentados por USB. Utilize apenas dispositivos USB externos com fontes de alimentação de CA independentes.

\*2 Só de leitura.

Não pode utilizar os seguintes dispositivos:

- ❏ Um dispositivo que necessite de um controlador dedicado
- ❏ Um dispositivo com definições de segurança (palavra-passe, encriptação, etc.)
- ❏ Um dispositivo com um hub USB integrado
- A Epson não pode garantir o funcionamento de todos os dispositivos de ligação externa.

### **Especificações de dados suportadas**

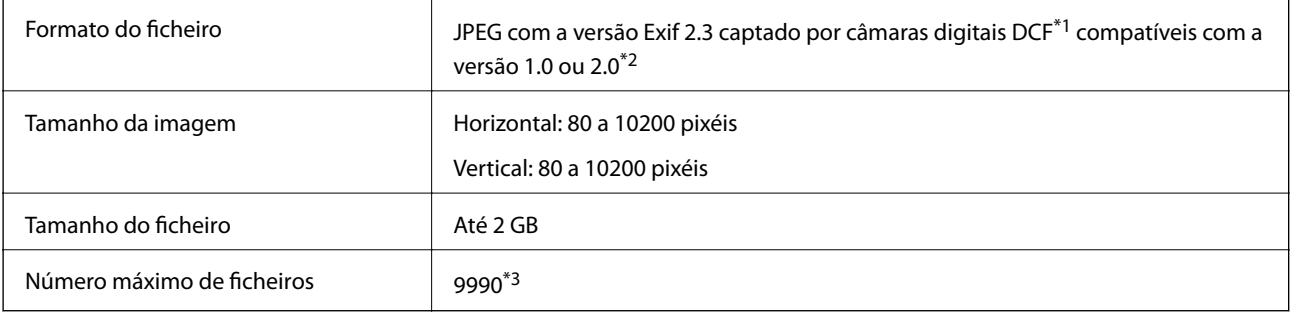

- \*1 Norma de concepção para sistema de ficheiros de câmaras.
- \*2 Os dados de fotografias guardados na memória integrada de uma câmara digital não são suportados.
- \*3 Podem ser apresentados até 999 ficheiros de cada vez. (Se o número de ficheiros exceder 999, os ficheiros são apresentados em grupos.)

#### *Nota:*

Quando a impressora não consegue reconhecer o ficheiro de imagem, aparece "?" no ecrã LCD. Neste caso, se seleccionar um esquema de várias imagens, as partes em branco serão impressas.

# **Dimensões**

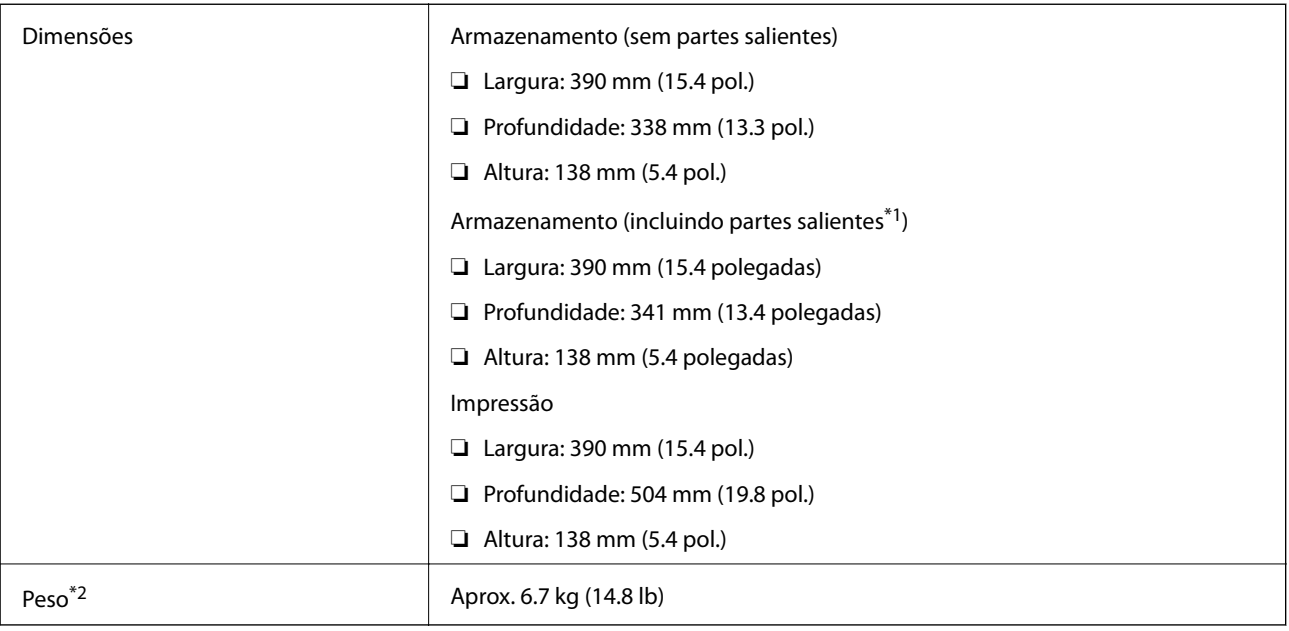

\*1 Para mais informações, consulte a ilustração seguinte.

\*2 Sem tinteiros, cabo de alimentação e suporte para CD/DVD.

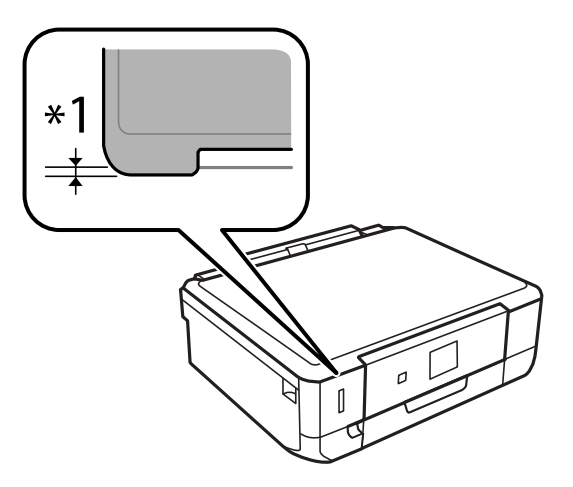

# **Especificações eléctricas**

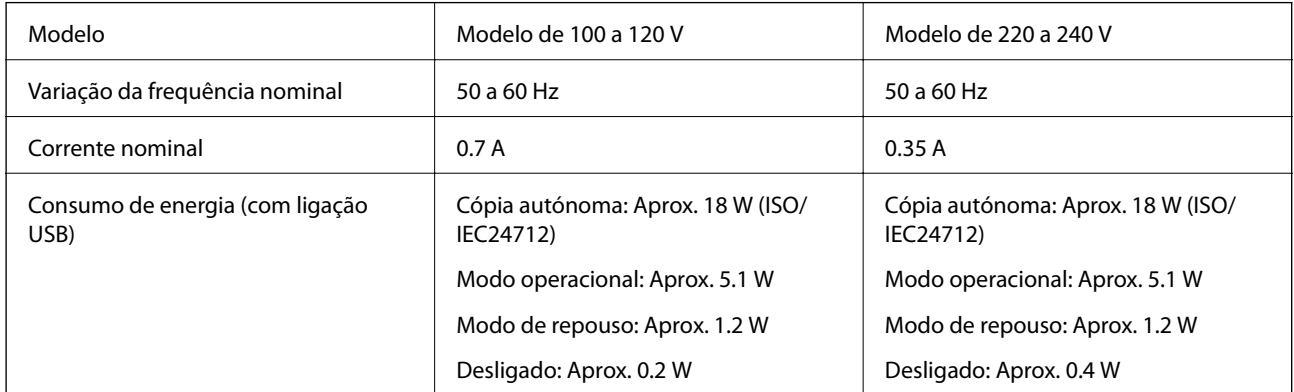

### *Nota:*

Verifique a etiqueta da impressora para se informar sobre a respectiva tensão.

# **Especificações ambientais**

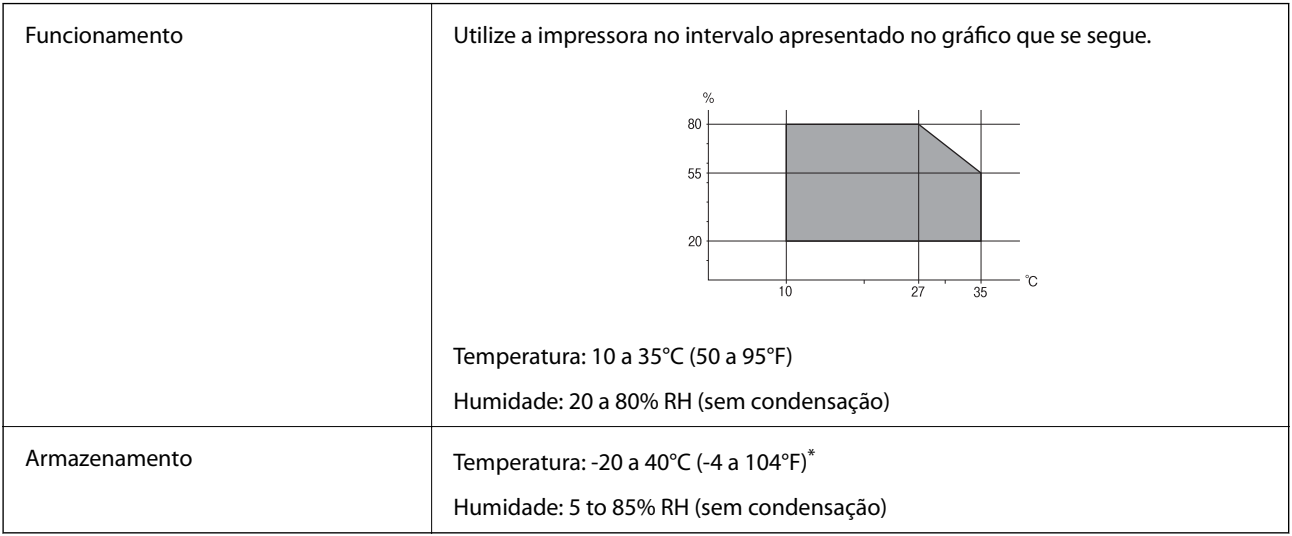

\* Pode armazenar durante um mês a 40°C (104°F).

### **Especificações ambientais para os tinteiros**

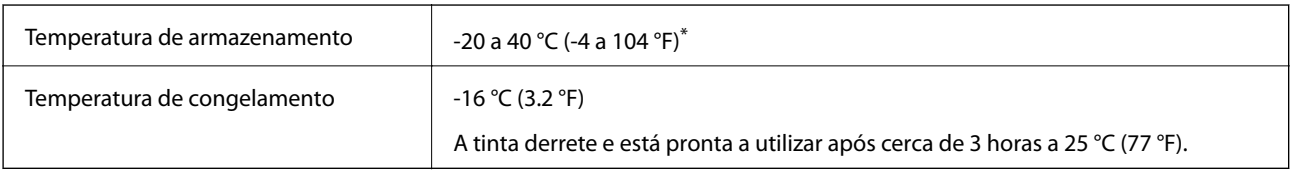

\* Pode armazenar durante um mês a 40 °C (104 °F).

# **Requisitos de sistema**

- ❏ Windows 8.1 (32-bit, 64-bit)/Windows 8 (32-bit, 64-bit)/Windows 7 (32-bit, 64-bit)/Windows Vista (32-bit, 64 bit)/Windows XP Professional x64 Edition/Windows XP (32-bit)
- ❏ Mac OS X v10.9.x/Mac OS X v10.8.x/Mac OS X v10.7.x/Mac OS X v10.6.8

#### *Nota:*

❏ É possível que o Mac OS X não suporte algumas aplicações e funções.

❏ O sistema de ficheiros UNIX (UFS) para Mac OS X não é suportado.

# **Informação regulamentar**

# **Normas e homologações**

### **Normas e aprovações do modelo dos E.U.A.**

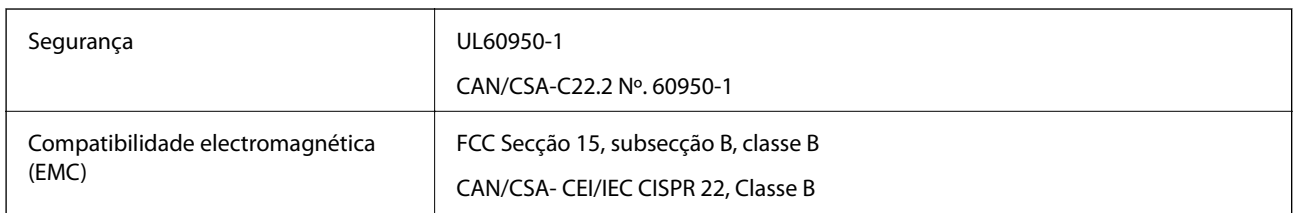

Este equipamento contém o seguinte módulo sem fios.

Fabricante: Askey Computer Corporation

Tipo: WLU6320-D69 (RoHS)

Este produto está conforme a Secção 15 das Normas FCC e RSS-210 das normas IC. A Epson não pode aceitar responsabilidade por falhas no cumprimento dos requisitos de protecção resultantes de modificações não recomendadas ao produto. O funcionamento está sujeito às duas condições seguintes: (1) este dispositivo não pode provocar interferências nocivas, e (2) este dispositivo deve aceitar qualquer interferência recebida, incluindo interferências que possam provocar um funcionamento indesejado do dispositivo.

De modo a evitar a interferência de rádio no serviço licenciado, o presente dispositivo deverá ser operado em interiores e mantido afastado de janelas de modo a disponibilizar a máxima protecção. O equipamento (ou a sua antena de transmissão) instalado em exteriores será sujeito a licenciamento.

### **Normas e aprovações do modelo europeu**

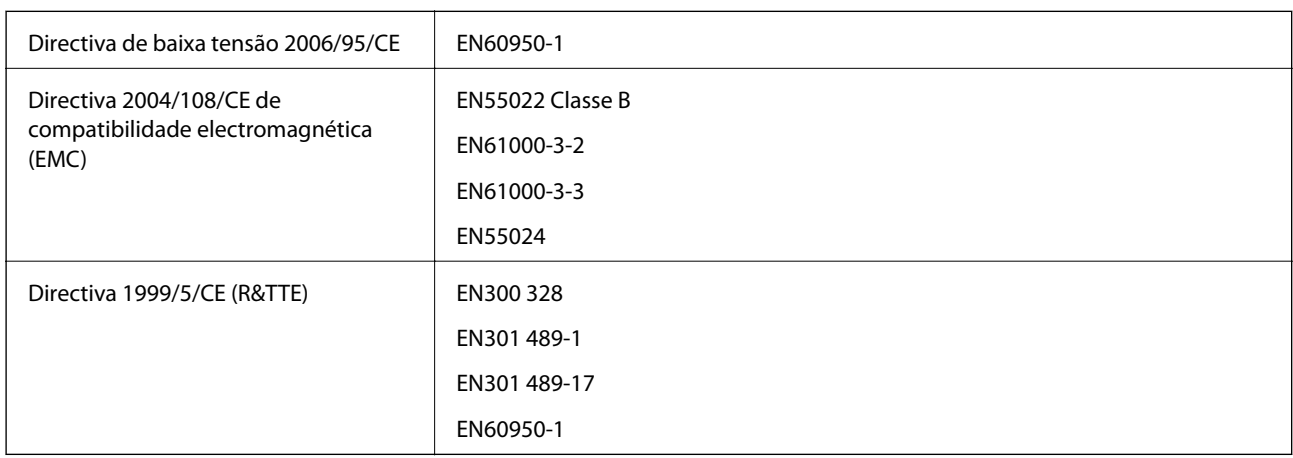

Para utilizadores europeus

Nós, Seiko Epson Corporation, declaramos pelo presente que os seguintes modelos de equipamento estão em conformidade com os requisitos fundamentais e outras disposições relevantes da Directiva 1999/5/CE:

### C491H

Para utilização apenas na Irlanda, Reino Unido, Áustria, Alemanha, Liechtenstein, Suíça, França, Bélgica, Luxemburgo, Holanda, Itália, Portugal, Espanha, Dinamarca, Finlândia, Noruega, Suécia, Islândia, Croácia, Chipre, Grécia, Eslovénia, Malta, Bulgária, República Checa, Estónia, Hungria, Letónia, Lituânia, Polónia, Roménia e Eslováquia.

A Epson não pode aceitar responsabilidade por falhas no cumprimento dos requisitos de protecção resultantes de modificações não recomendadas ao produto.

# $C \in$

### **Normas e aprovações do modelo australiano**

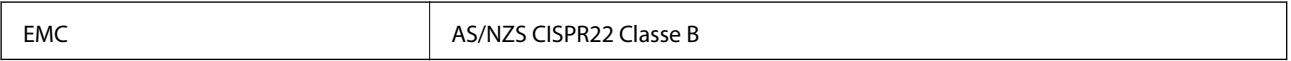

A Epson declara por este meio que os seguintes modelos de equipamento estão em conformidade com os requisitos fundamentais e outras disposições relevantes da norma AS/NZS4268:

C491H

A Epson não pode aceitar responsabilidade por falhas no cumprimento dos requisitos de protecção resultantes de modificações não recomendadas ao produto.

# **Restrições à realização de cópias**

Tenha em atenção as seguintes restrições para garantir uma utilização legal e responsável da impressora.

A cópia dos seguintes itens é proibida por lei:

- ❏ Notas, moedas, títulos cotados na bolsa emitidos pelo governo, títulos de obrigações governamentais e títulos municipais
- ❏ Selos de correio não utilizados, postais pré-selados e outros itens postais oficiais com franquias válidas
- ❏ Selos fiscais emitidos pelo governo e títulos emitidos por via legal

Tenha cuidado quando copiar os seguintes itens:

- ❏ Títulos privados cotados na bolsa (certificados de acções, notas negociáveis, cheques, etc.), passes mensais, bilhetes de concessão, etc.
- ❏ Passaportes, cartas de condução, declarações de aptidão física, guias de circulação, senhas de refeição, bilhetes, etc.

#### *Nota:*

É possível que a cópia destes itens também seja proibida por lei.

Utilização responsável de materiais com direitos de autor:

As impressoras podem ser indevidamente utilizadas se forem efectuadas cópias inadequadas de materiais com direitos. A não ser que siga as recomendações de um advogado especialista na área, seja responsável e respeitador e obtenha a autorização do titular dos direitos de autor antes de copiar material publicado.

# **Transportar a impressora**

Quando for necessário transportar a impressora para a deslocar ou reparar, siga os passos abaixo para embalar a impressora.

# !*Aviso:*

Tenha cuidado para não ficar com as mãos ou os dedos presos ao abrir ou fechar a unidade de digitalização. Caso contrário, poderão ocorrer ferimentos.

### c*Importante:*

- ❏ Quando guardar ou transportar a impressora, evite incliná-la, colocá-la na vertical ou virá-la ao contrário, já que a tinta pode verter.
- ❏ Deixe os tinteiros instalados. Retirar os tinteiros pode secar a cabeça de impressão e impedir a impressora de imprimir.
- 1. Desligue a impressora premindo o botão  $\mathbf{\Theta}$ .
- 2. Certifique-se de que o indicador luminoso de alimentação apaga e depois desligue o cabo de alimentação.

#### c*Importante:*

Desligue o cabo de alimentação quando o indicador luminoso de alimentação estiver desligado. Caso contrário, a cabeça de impressão poderá não regressar à posição inicial, o que faz com que a tinta seque e a impressão possa deixar de ser possível.

- 3. Desligue todos os cabos, como o cabo de alimentação e o cabo USB.
- 4. Certifique-se de que não está inserido nenhum cartão de memória.
- 5. Retire todo o papel da impressora.
- 6. Certifique-se de que não estão originais na impressora.
- 7. Abra a unidade de digitalização com a tampa do digitalizador fechada. Fixe o suporte dos tinteiros à caixa com fita adesiva.

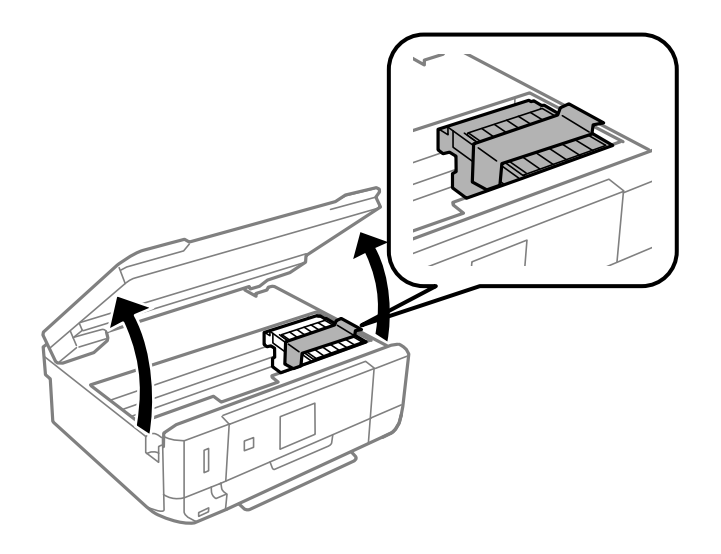

8. Feche a unidade de digitalização.

9. Prepare-se para embalar a impressora como indicado abaixo.

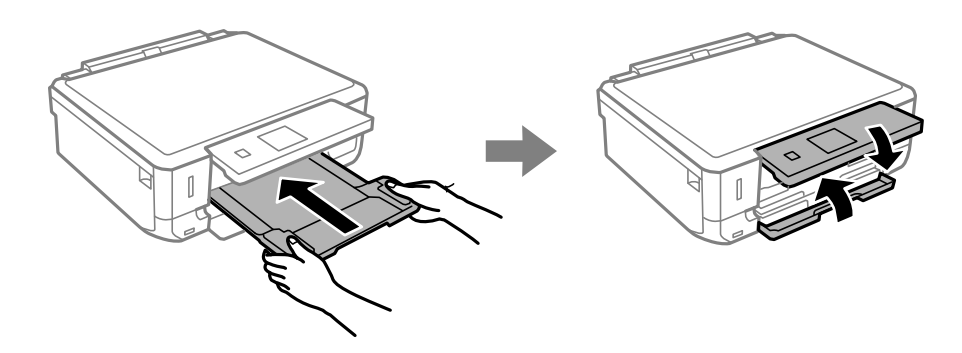

10. Embale a impressora na respectiva caixa, utilizando os materiais de protecção.

Quando voltar a utilizar a impressora, certifique-se de que retira a fita adesiva que fixa o suporte dos tinteiros. Se a qualidade de impressão tiver diminuído quando voltar a imprimir, limpe e alinhe a cabeça de impressão.

### **Informações relacionadas**

- & ["Nomes das peças e funcionalidades" na página 14](#page-13-0)
- & ["Verificar e limpar a cabeça de impressão" na página 109](#page-108-0)
- & ["Alinhar as cabeças de impressão" na página 111](#page-110-0)

# **Aceder a um cartão de memória de um computador**

Pode ler ou escrever dados num dispositivo de armazenamento externo, como um cartão de memória, que tenha sido inserido na impressora a partir de um computador.

#### c*Importante:*

- ❏ Insira um cartão de memória depois de desactivar a protecção contra escrita.
- ❏ Se guardar uma imagem no cartão de memória através de um computador, a imagem e o número de fotografias não são actualizados no ecrã LCD. Retire e volte a inserir o cartão de memória.
- ❏ Quando partilhar um dispositivo externo inserido na impressora com computadores ligados via USB e a uma rede, o acesso de escrita apenas é permitido aos computadores que estão ligados através do método que seleccionou na impressora. Para escrever no dispositivo de armazenamento externo, introduza *Conf* no painel de controlo e seleccione *Config. partilha fich* e um método de ligação. Os dados podem ser lidos por computadores que estejam ligados via USB e a uma rede.
- ❏ Para escrever no dispositivo de armazenamento externo ligado ao computador através de uma rede, aceda a *Conf* no painel de controlo e seleccione *Config. partilha fich* e, em seguida, atribua uma prioridade a uma ligação de rede.

#### *Nota:*

O reconhecimento de dados através de um computador demora algum tempo se estiver ligado um grande dispositivo de armazenamento externo, como um HDD de 2 TB.

#### **Windows**

Seleccione um dispositivo de armazenamento externo em **Computador** ou **O meu computador**. Os dados do dispositivo de armazenamento externo são apresentados.

#### *Nota:*

Se ligou a impressora à rede sem o disco do software ou o Web Installer, mapeie uma ranhura de cartões de memória ou uma porta USB como unidade de rede. Abra *Executar* e introduza um nome de impressora \\EPSONXXXXX ou um endereço IP de impressora \\XXX.XXX.XXX.XXX a *Abrir:*. Clique com o botão direito do rato no ícone de um dispositivo apresentado para atribuir a rede. A unidade de rede aparece em *Computador* ou *O meu computador*.

### **Mac OS X**

Seleccione o ícone de um dispositivo correspondente. Os dados do dispositivo de armazenamento externo são apresentados.

#### *Nota:*

- ❏ Para retirar um dispositivo de armazenamento externo, arraste o ícone do dispositivo para o ícone do lixo. Caso contrário, os dados da unidade partilhada poderão não ser apresentados correctamente quando outro dispositivo de armazenamento externo for inserido.
- ❏ Se ligou a impressora à rede sem o EpsonNet Setup, mapeie uma ranhura de cartões de memória ou uma porta USB como unidade de rede. Seleccione *Go* > *Connect to Server*. Introduza um nome de impressora cifs://EPSONXXXXX ou smb://EPSONXXXXX no *Endereço do Servidor* e clique em *Ligar*.

#### **Informações relacionadas**

- & ["Inserir um cartão de memória" na página 47](#page-46-0)
- & ["Modo Conf" na página 30](#page-29-0)
- & ["Especificações dos cartões de memória suportados" na página 150](#page-149-0)
- & ["Especificações de dispositivos de armazenamento externos suportados" na página 151](#page-150-0)

# **Onde obter ajuda**

### **Sítio web de assistência técnica**

Caso necessite de ajuda adicional, visite o sítio web de assistência técnica da Epson indicado abaixo. Seleccione o seu país ou região e aceda à secção de assistência do sítio web local da Epson. Os mais recentes controladores, FAQs, manuais e outros recursos transferíveis também estão disponíveis no sítio web.

#### <http://support.epson.net/>

#### <http://www.epson.eu/Support> (Europa)

Se o seu produto Epson não funcionar correctamente e não conseguir resolver o problema por si mesmo, contacte o serviço de assistência técnica da Epson.

## **Contactar a assistência Epson**

### **Antes de contactar a Epson**

Se o produto Epson não funcionar correctamente e não conseguir resolver o problema com as informações de resolução de problemas fornecidas nos manuais do produto, contacte o serviço de assistência técnica da Epson. Se a assistência Epson da sua área não estiver listada abaixo, contacte o fornecedor onde adquiriu o produto.

A assistência Epson poderá ajudá-lo mais rapidamente se fornecer as seguintes informações:

❏ Número de série do produto

(A etiqueta do número de série está normalmente situada na parte posterior do produto.)

- ❏ Modelo do produto
- ❏ Versão do software do produto

(Clique no botão **Sobre**, **Informação da versão** ou semelhante, existente no software do produto.)

- ❏ Marca e modelo do seu computador
- ❏ Nome e versão do sistema operativo do computador
- ❏ Nomes e versões das aplicações de software que geralmente utiliza com o seu produto

#### *Nota:*

Dependendo do produto, os dados da lista de marcação do fax e/ou as definições de rede poderão ser armazenados na memória do produto. Estes dados e/ou definições poderão perder-se devido a avaria ou reparação do produto. A Epson não se responsabiliza pela perda de quaisquer dados, por cópias de segurança ou recuperação de dados e/ou definições, mesmo durante o período de validade de uma garantia. Recomendamos que efectue as suas próprias cópias de segurança dos dados ou que efectue anotações.

### **Ajuda para utilizadores na Europa**

Consulte o seu Documento de Garantia Pan-Europeia para obter informações sobre como contactar a assistência Epson.

### **Ajuda para utilizadores na Austrália**

A Epson Australia pretende fornecer-lhe um serviço de assistência ao cliente do mais alto nível. Além dos manuais do produto, fornecemos as seguintes fontes de informação:

### **Endereço Internet (URL)**

#### [http://www.epson.com.au](http://www.epson.com.au/)

Aceda às páginas World Wide Web da Epson Australia. Vale a pena consultar o nosso sítio Web de vez em quando! O sítio fornece uma área de transferência para controladores, pontos de contacto Epson, informações sobre novos produtos e assistência técnica (correio electrónico).

### **Epson Helpdesk**

O Epson Helpdesk é fornecido como um recurso de última instância para assegurar que os nossos clientes têm acesso a aconselhamento. Os operadores do Helpdesk podem ajudá-lo na instalação, configuração e funcionamento do seu produto Epson. O pessoal de pré-venda do Helpdesk pode fornecer documentação sobre os novos produtos Epson e indicar qual o fornecedor ou agente de assistência técnica mais próximo. Muitos tipos de perguntas obtêm respostas aqui.

Os números do Helpdesk são:

Telefone: 1300 361 054

Recomendamos que tenha todas as informações importantes à mão quando telefonar. Quanto mais informações preparar, mais rapidamente o podemos ajudar a resolver o problema. Estas informações incluem a documentação do produto Epson, a indicação do tipo de computador, sistema operativo, aplicações e outras informações que considerar necessárias.

### **Ajuda para utilizadores em Hong Kong**

Para obter assistência técnica, assim como outros serviços de pós-venda, os utilizadores podem contactar a Epson Hong Kong Limited.

### **Página na Internet**

A Epson Hong Kong possui uma página local na Internet em chinês e inglês para fornecer as seguintes informações aos utilizadores:

❏ Informações sobre o produto

- ❏ Respostas a perguntas mais frequentes (FAQ)
- ❏ Versões mais recentes de controladores de produtos Epson

Os utilizadores podem aceder à nossa página na World Wide Web em:

[http://www.epson.com.hk](http://www.epson.com.hk/)

### **Linha directa (Hotline) de assistência técnica**

Também pode entrar em contacto com a nossa equipa de assistência técnica através dos seguintes números de telefone e de fax:

Telefone: (852) 2827 -8911

Fax: (852) 2827 -4383